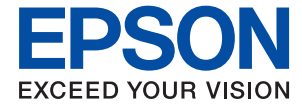

# **XP-65 Series Korisnički vodič**

**[Ispis](#page-42-0)**

**[Održavanje pisača](#page-62-0)**

**[Rješavanje problema](#page-98-0)**

NPD7110-00 HR

## *Sadržaj*

### *[Smjernice o ovom priručniku](#page-4-0)*

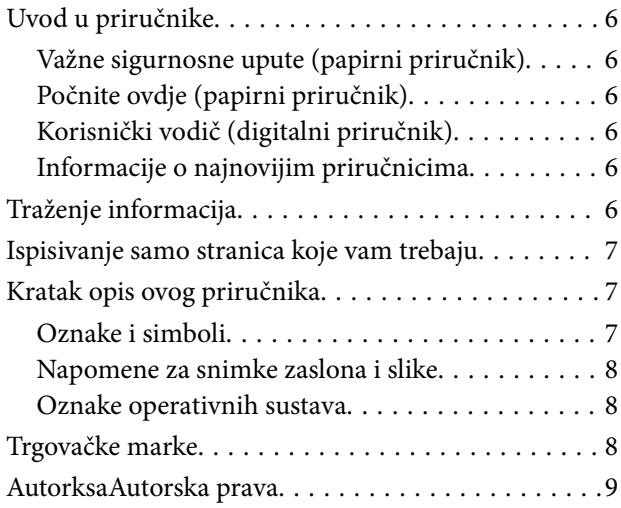

#### *[Važne upute](#page-9-0)*

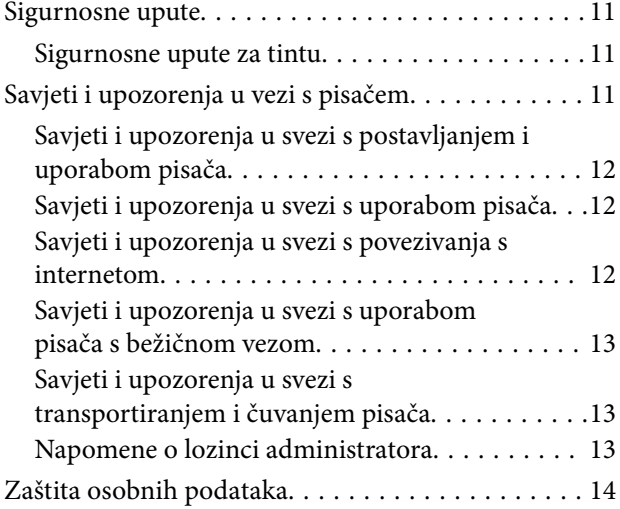

### *[Nazivi dijelova i funkcije](#page-14-0)*

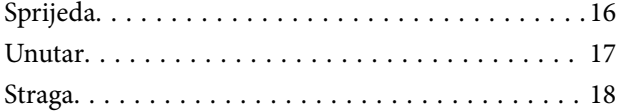

## *[Vodič za upravljačku ploču](#page-18-0)*

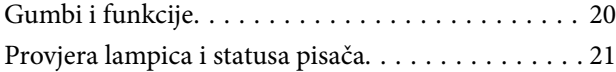

## *[Umetanje papira i diskova](#page-24-0)*

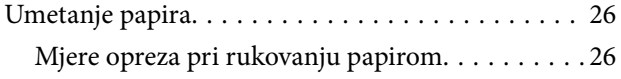

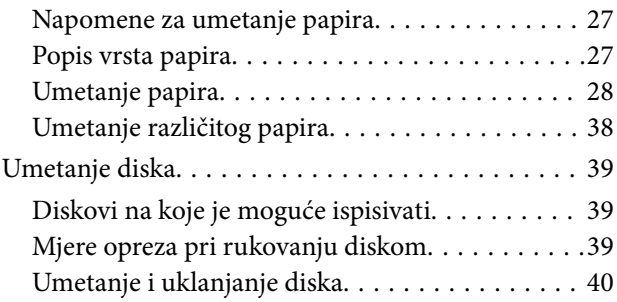

#### *[Ispis](#page-42-0)*

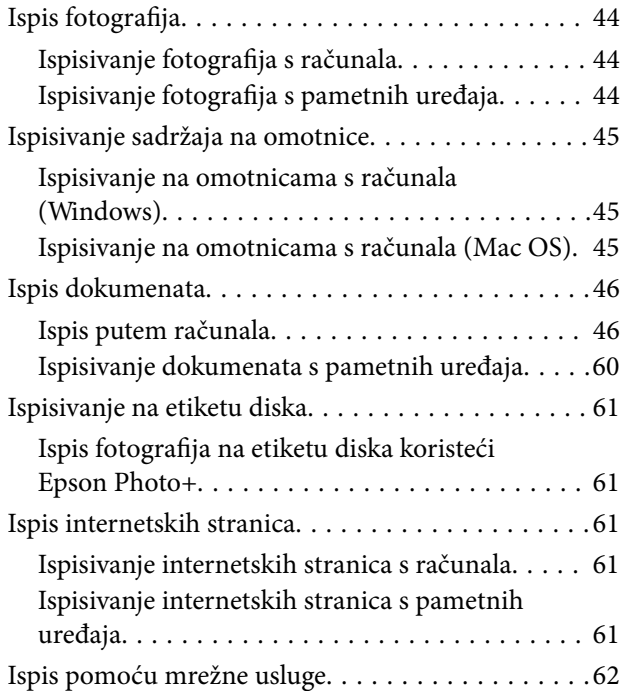

## *[Održavanje pisača](#page-62-0)*

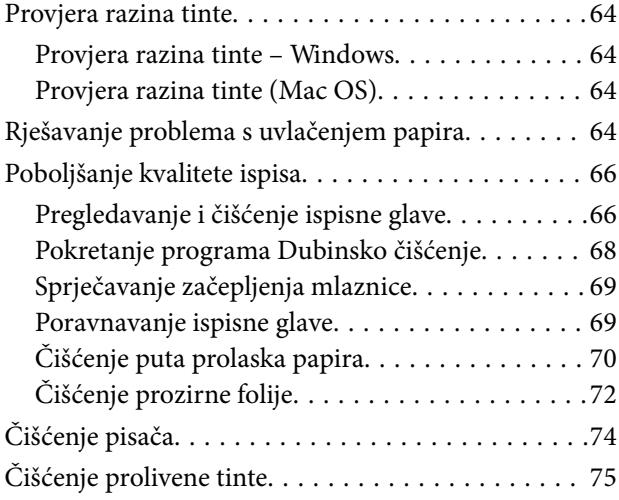

## *[U tim slučajevima](#page-75-0)*

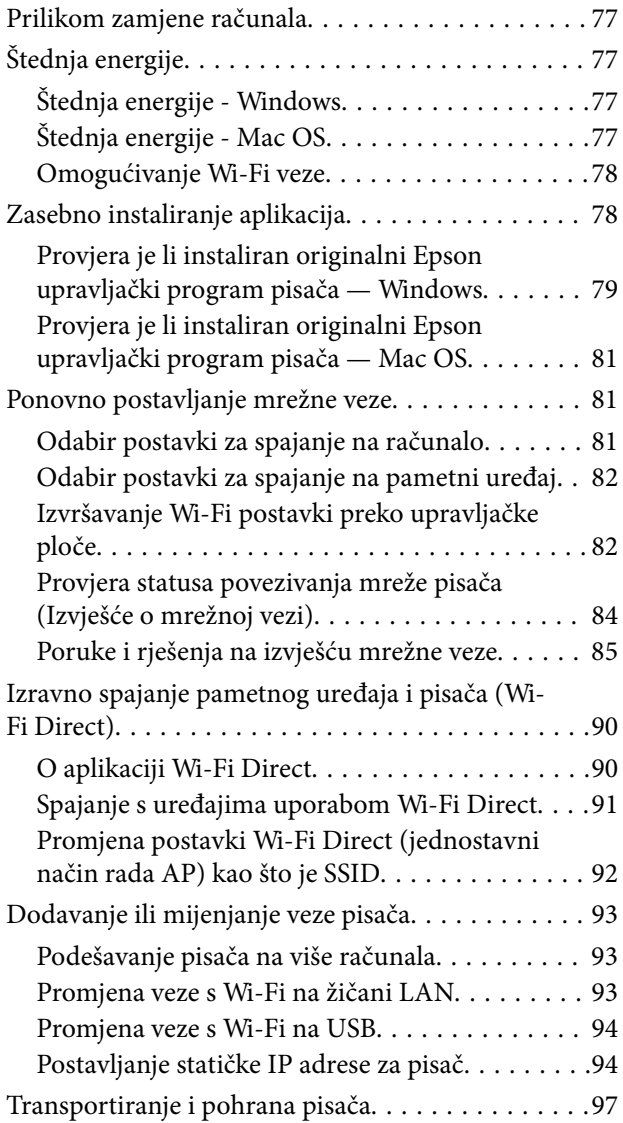

## *[Rješavanje problema](#page-98-0)*

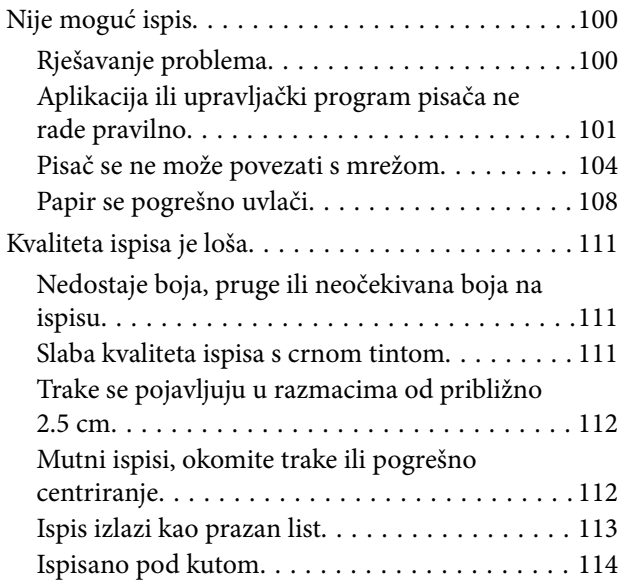

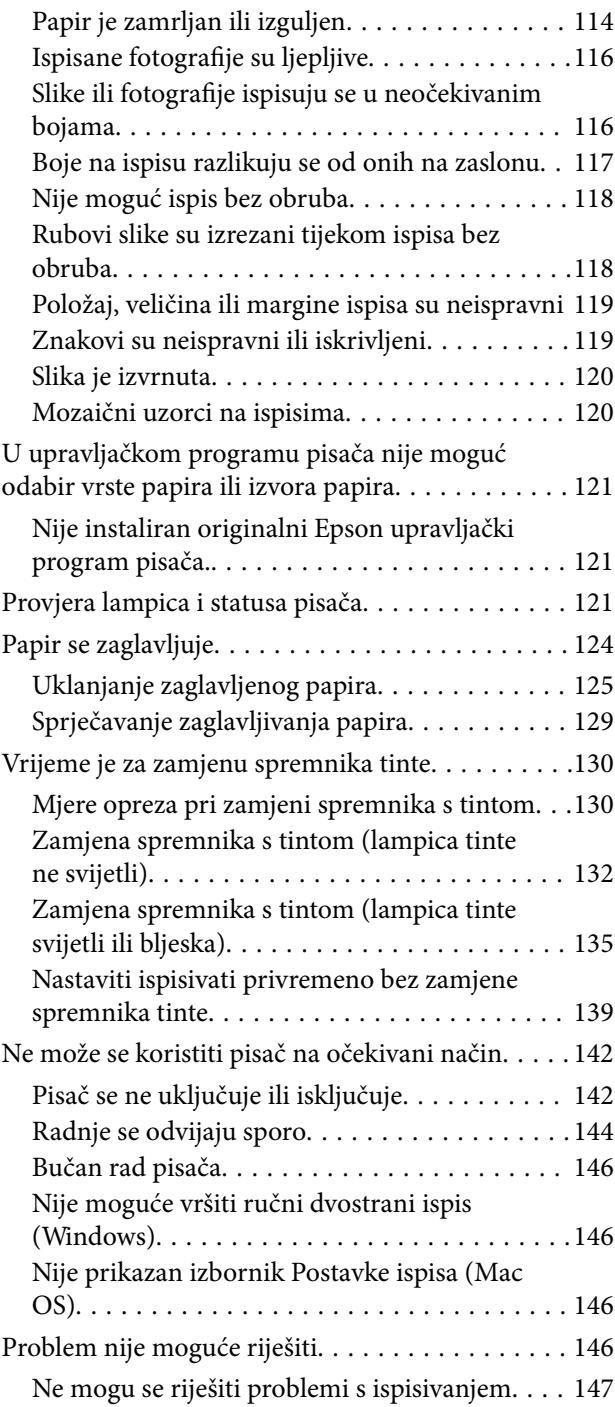

# *[Informacije o proizvodu](#page-148-0)*

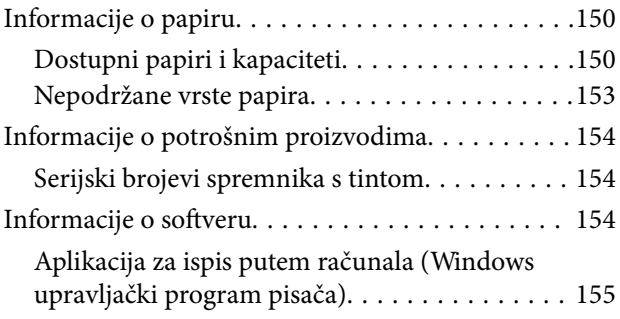

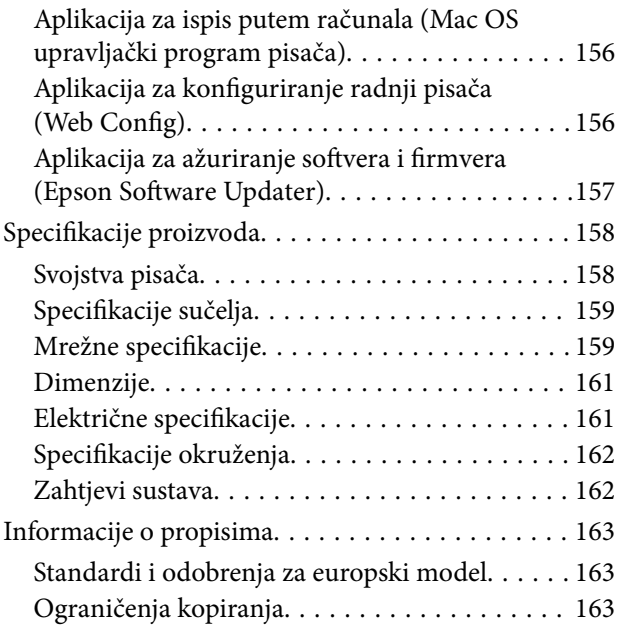

## *[Gdje potražiti pomoć](#page-163-0)*

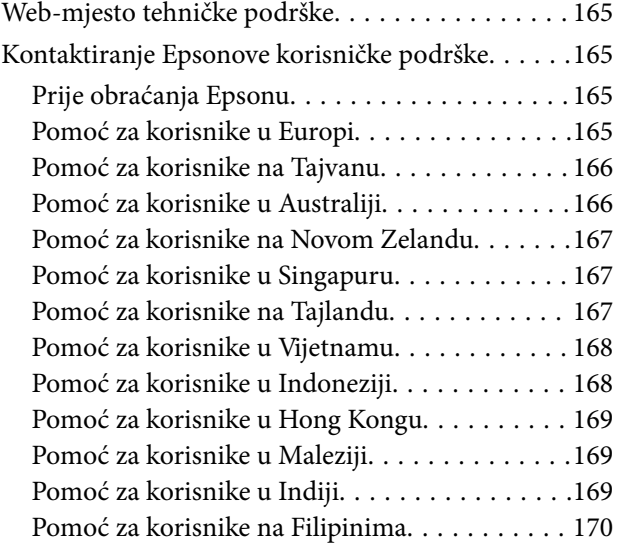

# <span id="page-4-0"></span>**Smjernice o ovom priručniku**

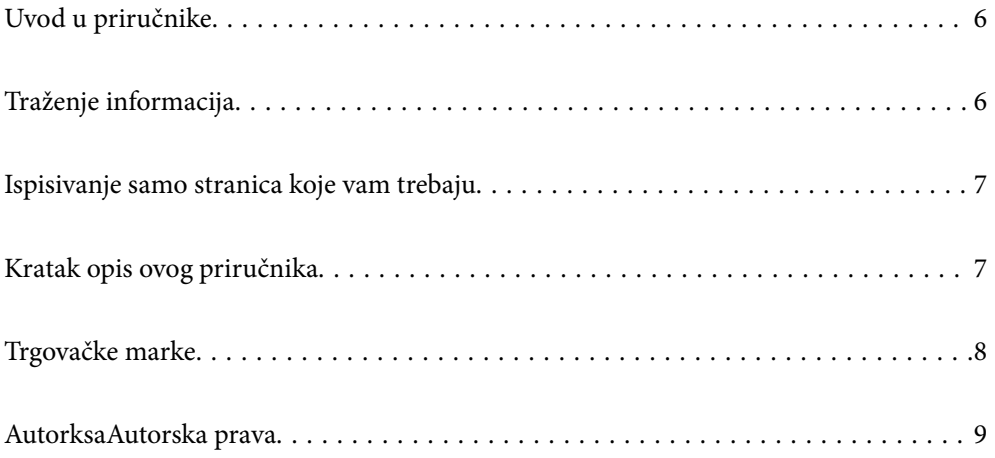

## <span id="page-5-0"></span>**Uvod u priručnike**

S Epson pisačem dolaze sljedeći priručnici. Pored priručnika, pogledajte i pomoć ugrađenu u različite Epsonove softverske aplikacije.

Važne sigurnosne upute (papirni priručnik)

Sadrži upute za sigurnu uporabu ovog pisača.

Počnite ovdje (papirni priručnik)

Donosi informacije o podešavanju pisača i instaliranju softvera.

Korisnički vodič (digitalni priručnik)

Ovaj priručnik. Dostupan u PDF formatu i kao internetski priručnik. Pruža detaljne informacije i upute o uporabi pisača te o rješavanju problema.

Informacije o najnovijim priručnicima

❏ Priručnik na papiru

Posjetite web-mjesto Epson Europe za podršku na<http://www.epson.eu/support>ili Epson svjetsku web-mjesto na <http://support.epson.net/>.

❏ Digitalni priručnik

Posjetite sljedeću internetsku stranicu, unesite naziv proizvoda, a zatim otvorite **Podrška**. <https://epson.sn>

# **Traženje informacija**

Priručnici u PDF obliku omogućavaju vam da pretražujete informacije koje tražite pomoću ključne riječi ili tako da direktno odete na određeni dio koristeći knjižne oznake. Ovaj dio objašnjava kako koristiti priručnik u PDF obliku koji ste na svom računalu otvorili u programu Adobe Acrobat Reader DC.

#### **Pretraživanje ključne riječi**

Kliknite na **Uredi** > **Napredno pretraživanje**. U okviru za pretraživanje unesite ključnu riječ (tekst) za informaciju koju želite pronaći i zatim kliknite na **Pretraži**. Rezultati su prikazani kao popis. Kliknite na prikazani rezultat kako biste skočili na tu stranicu.

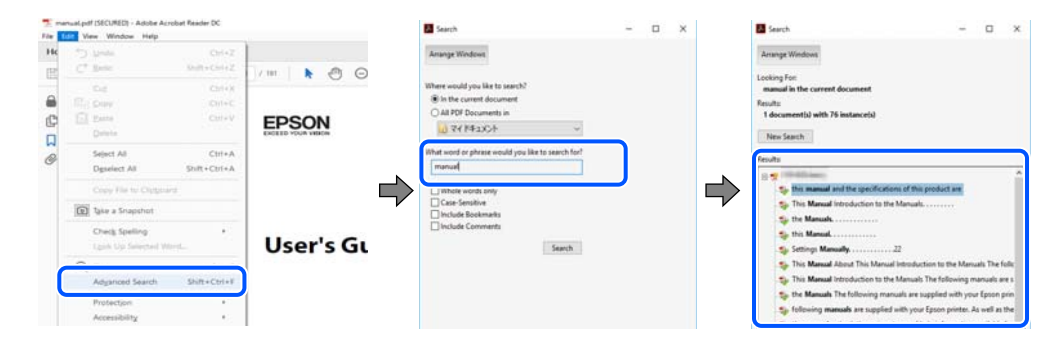

#### **Direktni skok preko knjižnih oznaka**

Kliknite na naslov kako biste skočili na tu stranicu. Kliknite na + ili > kako biste pogledali podnaslove u tom dijelu. Za povratak na prethodnu stranicu na vašoj tipkovnici učinite sljedeće.

- <span id="page-6-0"></span>❏ Windows: držite pritisnutu tipku **Alt** i zatim pritisnite **←**.
- ❏ Mac OS: držite pritisnutu tipku naredbe i zatim pritisnite **←**.

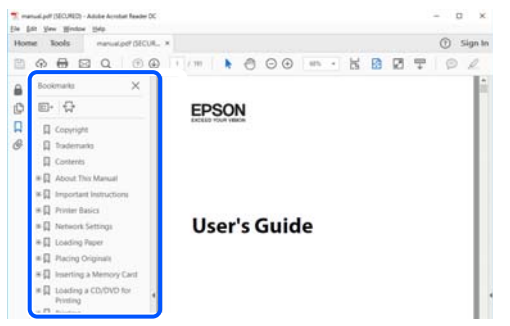

## **Ispisivanje samo stranica koje vam trebaju**

Možete izvuči i ispisati samo stranice koje vam trebaju. Kliknite na **Ispis** u izborniku **Datoteka** i naznačite stranice koje želite ispisati u **Stranice** u **Stranice za ispis**.

❏ Za naznačavanje serije stranica, unesite crticu između početne i zadnje stranice.

Primjer: 20-25

❏ Za naznačavanje stranica koje nisu u seriji, odvojite stranice zarezom.

Primjer: 5, 10, 15

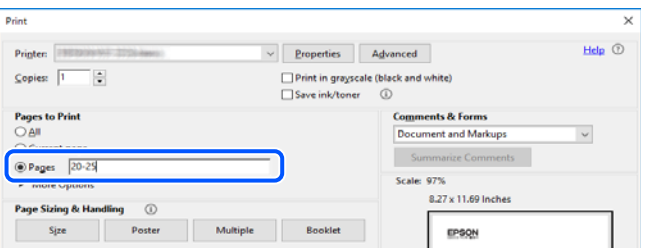

# **Kratak opis ovog priručnika**

Ovaj dio objašnjava značenje oznaka i simbola, napomena o opisima i referentnih informacija operativnog sustava koje se koriste u ovom priručniku.

#### **Oznake i simboli**

Upute treba pozorno slijediti kako bi se izbjegle tjelesne ozljede.

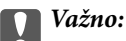

!*Pozor:*

Upute treba poštivati kako bi se izbjegla oštećenja na opremi.

#### <span id="page-7-0"></span>*Napomena:*

Pruža dodatne i referentne informacije.

#### **Povezane informacije**

**◆ Poveznice na različite odjeljke.** 

Pruža Internetski filmski priručnici s uputama za rad. Pogledajte poveznicu s povezanim informacijama.

#### **Napomene za snimke zaslona i slike**

- ❏ Snimke zaslona upravljačkog programa pisača potječu iz sustava Windows 10 ili macOS High Sierra (10.13). Sadržaj prikazan na zaslonima ovisi o modelu i situaciji.
- ❏ Ilustracije korištene u ovom priručniku samo su primjeri. Iako među modelima mogu postojati neznatne razlike, njihov način rada je isti.

### **Oznake operativnih sustava**

#### **Windows**

Pojmovi koji se upotrebljavaju u ovom priručniku, kao što su "Windows 11", "Windows 10", "Windows 8.1", "Windows 8", "Windows 7", "Windows Vista" i "Windows XP" odnose se na sljedeće operativne sustave. Osim toga, pojam "Windows" odnosi se na sve verzije.

- ❏ Operativni sustav Microsoft® Windows® 11
- ❏ Operativni sustav Microsoft® Windows® 10
- ❏ Operativni sustav Microsoft® Windows® 8.1
- ❏ Operativni sustav Microsoft® Windows® 8
- ❏ Operativni sustav Microsoft® Windows® 7
- ❏ Operativni sustav Microsoft® Windows Vista®
- ❏ Operativni sustav Microsoft® Windows® XP
- ❏ Operativni sustav Microsoft® Windows® XP Professional x64 Edition

#### **Mac OS**

U ovom priručniku, izraz "Mac OS" koristi se za Mac OS X 10.9.5 ili noviji, te za macOS 11 ili noviji.

## **Trgovačke marke**

- ❏ EPSON® je registriran trgovački znak, a EPSON EXCEED YOUR VISION ili EXCEED YOUR VISION trgovački su znakovi tvrtke Seiko Epson.
- ❏ PictBridge is a trademark.
- ❏ QR Code is a registered trademark of DENSO WAVE INCORPORATED in Japan and other countries.
- ❏ Microsoft®, Windows®, and Windows Vista® are registered trademarks of Microsoft Corporation.
- <span id="page-8-0"></span>❏ Apple, Mac, macOS, OS X, Bonjour, and Safari are trademarks of Apple Inc., registered in the U.S. and other countries.
- ❏ Chrome, Google Play, and Android are trademarks of Google LLC.
- ❏ Adobe, Acrobat, and Reader are either registered trademarks or trademarks of Adobe in the United States and/or other countries.
- ❏ Firefox is a trademark of the Mozilla Foundation in the U.S. and other countries.
- ❏ Opća napomena: svi ostali nazivi proizvoda iz vodiča koriste se samo za potrebe identifikacije i mogu biti trgovački znakovi svojih vlasnika.Epson se odriče bilo kakvih i svih prava na te znakove.

## **AutorksaAutorska prava**

Nije dopušteno reproducirati, pohraniti u sustavu za ponovno korištenje ili prenositi u bilo kojem obliku ili bilo kojim putem, elektroničkim ili mehaničkim, fotokopirano, snimljeno ili na bilo koji drugi način nijedan dio ovog izdanja bez prethodnog pismenog dopuštenja Seiko Epson Corporation. Ne podrazumijeva se nikakva odgovornost za patent u pogledu upotrebe ovdje sadržanih informacija. Ne prihvaća se nikakva odgovornost za štete proizašle iz upotrebe ovdje sadržanih informacija. Ovdje sadržane informacije namijenjene su isključivo za upotrebu s proizvodom Epson. Epson nije odgovoran za upotrebu ovih informacija i primjenu na drugim proizvodima.

Ni Seiko Epson Corporation, ni njezine pridružene tvrtke nisu odgovorne prema kupcu ovog proizvoda ili trećim stranama za štete, gubitke, troškove ili izdatke kupca ili treće strane kao posljedica nezgode, neispravne upotrebe ili zloupotrebe proizvoda ili izvođenja neovlaštenih promjena, popravaka ili izmjena na proizvodu, ili (što isključuje SAD) uslijed nepoštivanja uputa za upotrebu i održavanje koje navodi Seiko Epson Corporation.

Seiko Epson Corporation i njezine pridružene tvrtke nisu odgovorne za štete ili probleme nastale uslijed upotrebe bilo koje mogućnosti ili potrošačkog proizvoda koji nije označen kao originalan Epson proizvod ili odobreni Epson proizvod od strane Seiko Epson Corporation.

Seiko Epson Corporation nije odgovorna za bilo kakve štete nastale uslijed elektromagnetske interferencije koja se pojavljuje zbog upotrebe kabela koje Seiko Epson Corporation nije označila kao odobrene Epson proizvode.

© 2023 Seiko Epson Corporation

Sadržaj ovog priručnika i specifikacije proizvoda podliježu izmjenama bez prethodne najave.

# <span id="page-9-0"></span>**Važne upute**

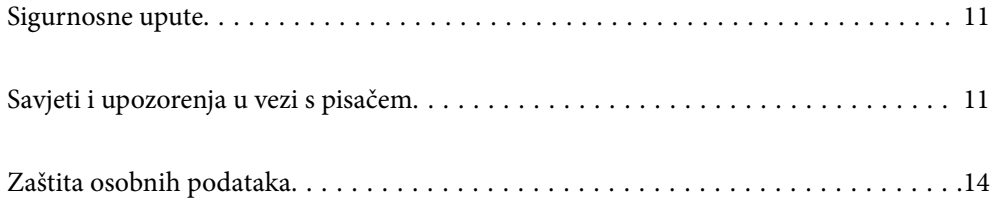

# <span id="page-10-0"></span>**Sigurnosne upute**

Pročitajte i slijedite ove upute kako biste osigurali sigurnu uporabu ovog pisača. Čuvajte ovaj priručnik za kasnije potrebe. Također, slijedite sva upozorenja i upute označene na pisaču.

❏ Neki simboli na vašem pisaču služe poštivanju sigurnosnih pravila i pravilnoj upotrebi pisača. Posjetite sljedeću internetsku stranicu gdje ćete se upoznati sa značenjima simbola.

<http://support.epson.net/symbols/>

- ❏ Koristite isključivo kabel za napajanje isporučen uz pisač i ne koristite ga s drugom opremom. Korištenje drugih kabela s ovim pisačem i korištenje isporučenog kabela za napajanje s drugom opremom može prouzročiti požar ili električni udar.
- ❏ Provjerite udovoljava li vaš AC kabel za napajanje odgovarajućim lokalnim sigurnosnim standardima.
- ❏ Nemojte sami rastavljati, mijenjati ni pokušavati popraviti kabel za napajanje, utikač, pisač ili dodatke, osim ako to nije izričito navedeno u priručnicima pisača.
- ❏ U sljedećim situacijama isključite pisač i servisiranje prepustite kvalificiranom servisnom osoblju:

Kabel za napajanje ili utikač je oštećen; u pisač je prodrla voda; pisač je pao na pod ili je oštećeno kućište; pisač ne radi kako treba ili radi bitno drugačije. Ne podešavajte kontrole koje nisu obuhvaćene uputama za rad.

- ❏ Pisač stavite u blizinu zidne utičnice iz koje možete lako izvući utikač.
- ❏ Pisač ne stavljajte niti ga ne pohranjujte na vanjskoj površini, u blizini izvora prljavštine, prašine, vode ili topline ili na mjestima koja su izložena udarcima, vibracijama, visokoj temperaturi ili vlazi.
- ❏ Ni u kojem slučaju ne dopustite da se tekućina prolije po pisaču i ne rukujte njime mokrim rukama.
- ❏ Pisač držite na udaljenosti od najmanje 22 cm dalje od srčanih stimulatora. Radio valovi ovog pisača mogu nepovoljno djelovati na rad srčanih stimulatora.

#### **Sigurnosne upute za tintu**

- ❏ Budite pažljivi kada rukujete s korištenim spremnicima tinte budući da se određena količina tinte može nalaziti oko priključka za opskrbu.
	- ❏ Ako vam tinta dođe u doticaj s kožom, dobro operite zahvaćeno područje sapunom i vodom.
	- ❏ Ako vam tinta dođe u doticaj s očima, odmah ih isperite vodom. Ako se nelagoda ili problemi s vidom nastave i nakon temeljitog ispiranja, odmah se obratite liječniku.
	- ❏ Ako vam tinta dospije u usta, odmah se obratite liječniku.
- ❏ Ne rastavljajte spremnike s tintom jer bi u protivnom ona mogla doći u doticaj s vašim očima ili kožom.
- ❏ Nemojte prejako tresti spremnike s tintom i pazite da vam ne ispadnu iz ruke. Također pripazite da ne stišćete spremnike ili da ne otrgnute naljepnice koje se nalaze na njima. To može prouzročiti curenje tinte.
- ❏ Spremnike s tintom držite izvan dohvata djece.

## **Savjeti i upozorenja u vezi s pisačem**

Pročitajte i slijedite ove upute kako biste izbjegli oštećenje pisača ili ostale imovine. Sačuvajte ovaj priručnik za buduću uporabu.

### <span id="page-11-0"></span>**Savjeti i upozorenja u svezi s postavljanjem i uporabom pisača**

- ❏ Nemojte zatvarati ni pokrivati izlaze i otvore pisača.
- ❏ Koristite jedino vrstu napajanja navedenu na naljepnici pisača.
- ❏ Izbjegavajte upotrebu utičnica koje su na istom strujnom krugu kao fotokopirni uređaji ili sustavi za kontrolu zraka koji se redovito uključuju i isključuju.
- ❏ Izbjegavajte električne utičnice kojima se upravljaju pomoću zidnih sklopki ili automatskih mjerača vremena.
- ❏ Računalo držite podalje od potencijalnih izvora elektromagnetskih smetnji poput zvučnika ili baze bežičnog telefona.
- ❏ Kabeli za napajanje trebali bi biti položeni tako da se izbjegne njihovo habanje, rezanje, trošenje, savijanje ili uvijanje. Ne stavljajte druge predmete na kabele za napajanje i ne polažite ih tako da se po njima hoda ili gazi. Budite posebno pažljivi da svi kabeli za napajanje imaju ravne krajeve.
- ❏ Ako za pisač koristite produžni kabel, uvjerite se da ukupna amperaža uređaja uključenih u produžni kabel ne prelazi dozvoljenu amperažu produžnog kabela. Pobrinite se i da ukupna amperaža svih uređaja uključenih u zidnu utičnicu ne prelazi dozvoljenu amperažu zidne utičnice.
- ❏ Ako pisač namjeravate koristiti u Njemačkoj, instalacija zgrade mora biti zaštićena osiguračem od 10 ili 16 A kako bi se osigurala odgovarajuća zaštita pisača od kratkog spoja i prejake struje.
- ❏ Kada priključujete pisač na računalo ili drugi uređaj pomoću kabela, pripazite na pravilno usmjerenje priključaka. Za svaki od priključaka postoji samo jedan ispravan način povezivanja. Umetanjem priključka u pogrešan utor mogu se oštetiti oba uređaja koja povezujete pomoću kabela.
- ❏ Pisač postavite na ravnu, stabilnu površinu koja je sa svih strana veća od samog proizvoda. Pisač neće ispravno raditi ako je nagnut.
- ❏ Ostavite dovoljno prostora iznad pisača kako biste mogli do kraja podignuti poklopac pisača.
- ❏ Ostavite dovoljno prostora ispred pisača kako bi papir bio u potpunosti izbačen.
- ❏ Izbjegavajte mjesta na kojima dolazi do brzih promjena temperature i vlažnosti. Pisač također držite podalje od izravne sunčeve svjetlosti, snažnog svjetla ili izvora topline.

### **Savjeti i upozorenja u svezi s uporabom pisača**

- ❏ Ne stavljajte predmete u utore pisača.
- ❏ Ne stavljajte ruku u pisač tijekom ispisivanja.
- ❏ Ne dirajte plosnati bijeli kabel u pisaču.
- ❏ Unutar pisača ili oko njega nemojte koristiti proizvode za raspršivanje koji sadrže zapaljive plinove. Možete uzrokovati nastanak požara.
- ❏ Nemojte pomicati glavu pisača rukom; u protivnom možete oštetiti pisač.
- ❏ Pisač uvijek isključujte pomoću gumba za napajanje P. Ne isključujte pisač iz utičnice i ne isključujte dovod struje u utičnicu dok lampica napajanja  $\mathcal{O}$  ne prestane bljeskati.
- ❏ Ako pisač ne namjeravate koristiti dulje vrijeme, svakako isključite kabel za napajanje iz električne utičnice.

#### **Savjeti i upozorenja u svezi s povezivanja s internetom**

Ovaj proizvod ne povezujte izravno s internetom. Povežite ga koristeći mrežnu zaštitu putem usmjernika ili vatrozida.

### <span id="page-12-0"></span>**Savjeti i upozorenja u svezi s uporabom pisača s bežičnom vezom**

- ❏ Radio valovi potekli iz ovog pisača mogu narušiti rad medicinske elektroničke opreme te prouzročiti njen kvar.Pri uporabi ovog pisača unutar zdravstvenih objekata ili u blizini medicinskih uređaja slijedite upute dobivene od ovlaštenog osoblja koje zastupa te zdravstvene objekte i pridržavajte se svih objavljenih upozorenja i upute za uporabu medicinske opreme.
- ❏ Radio valovi potekli iz ovog pisača mogu narušiti rad automatski kontroliranih uređaja kao što su automatska vrata ili protupožarni alarmi te mogu prouzročiti nezgode uslijed kvara uređaja.Pri uporabi ovog pisača u blizini automatski kontroliranih uređaja slijedite sva objavljena upozorenja i upute za uporabu tih uređaja.

### **Savjeti i upozorenja u svezi s transportiranjem i čuvanjem pisača**

- ❏ Prilikom spremanja ili prijenosa pisača, nemojte ga naginjati, stavljati na bok ni okretati naopačke jer u protivnom može doći do curenja tinte iz spremnika.
- ❏ Prije prenošenja pisača provjerite je li glava pisača u početnom (krajnjem desnom) položaju.

#### **Napomene o lozinci administratora**

Ovaj pisač omogućava postavljanje lozinke administratora kako bi se prilikom povezivanja na mrežu spriječio neovlašteni pristup ili promjene postavki uređaja i mrežnih postavki pohranjenih u proizvodu.

#### **Zadana vrijednost lozinke administratora**

Zadana vrijednost lozinke administratora otisnuta je na naljepnici koja se nalazi na proizvodu, kao što je prikazano na slici. Položaj naljepnice ovisi o proizvodu, kao na primjer na strani otvaranja poklopca, na stražnjoj ili donjoj strani.

Sljedeće ilustracije primjer su položaja naljepnice na strani otvaranja poklopca pisača.

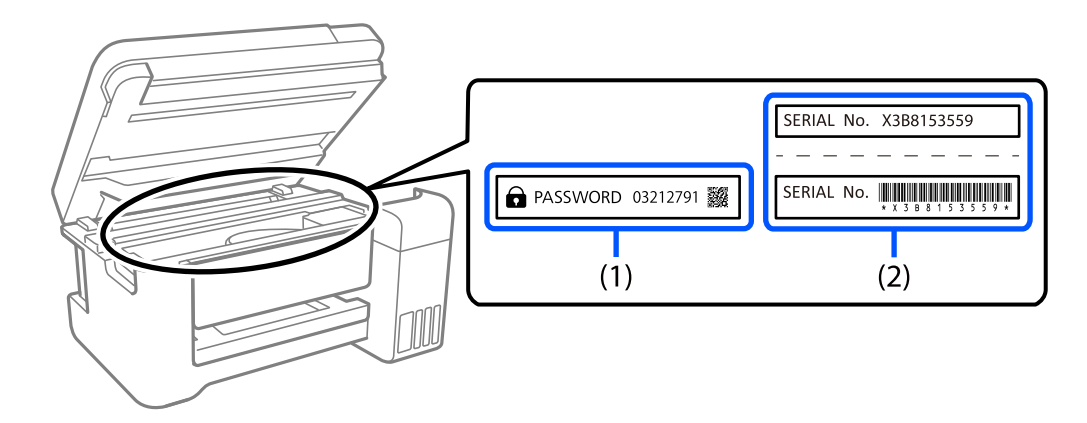

Obje naljepnice označene s (1) i (2) na slici zalijepljene su, vrijednost pored riječi lozinka otisnute na naljepnici s oznakom (1) zadana je vrijednost lozinke. U ovom primjeru, zadan vrijednost je 03212791.

Ako je zalijepljena samo naljepnica (2), serijski broj otisnut na naljepnici (2) zadana je vrijednost lozinke. U ovom primjeru, zadana vrijednost lozinke je X3B8153559.

#### <span id="page-13-0"></span>**Radnje koje zahtijevaju unos lozinke administratora**

Ako dobijete upit za unos lozinke administratora prilikom provođenja određenih postupaka, unesite lozinku administratora postavljenu na pisaču.

- ❏ Prilikom ažuriranja firmvera pisača s računala ili pametnog uređaja
- ❏ Prilikom prijave na napredne postavke u Web Config
- ❏ Prilikom postavljanja upotrebe aplikacije koja može mijenjati postavke pisača.

#### **Inicijalizacija lozinke administratora**

Lozinku administratora možete vratiti na zadanu postavku inicijalizacijom mrežnih postavki.

# **Zaštita osobnih podataka**

Ako pisač date drugoj osobi ili ga zbrinete u otpad, vratite zadane mrežne postavke koristeći gumbe na pisaču.

#### **Povezane informacije**

& ["Gumbi i funkcije" na strani 20](#page-19-0)

# <span id="page-14-0"></span>Nazivi dijelova i funkcije

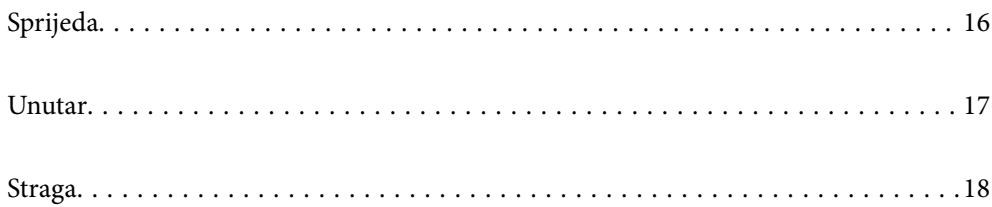

# <span id="page-15-0"></span>**Sprijeda**

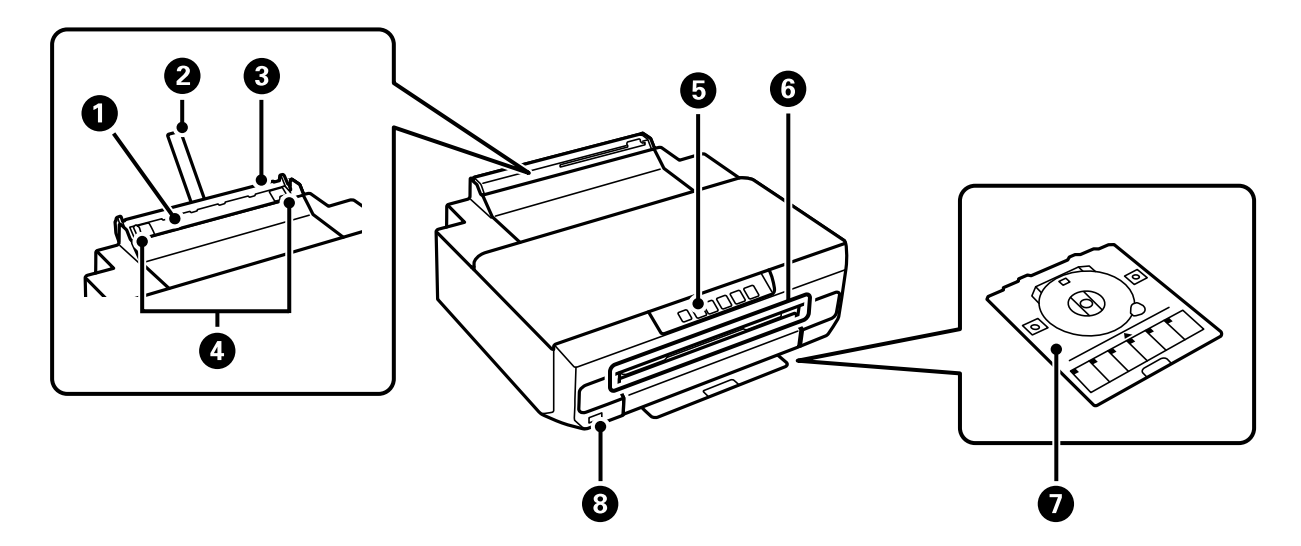

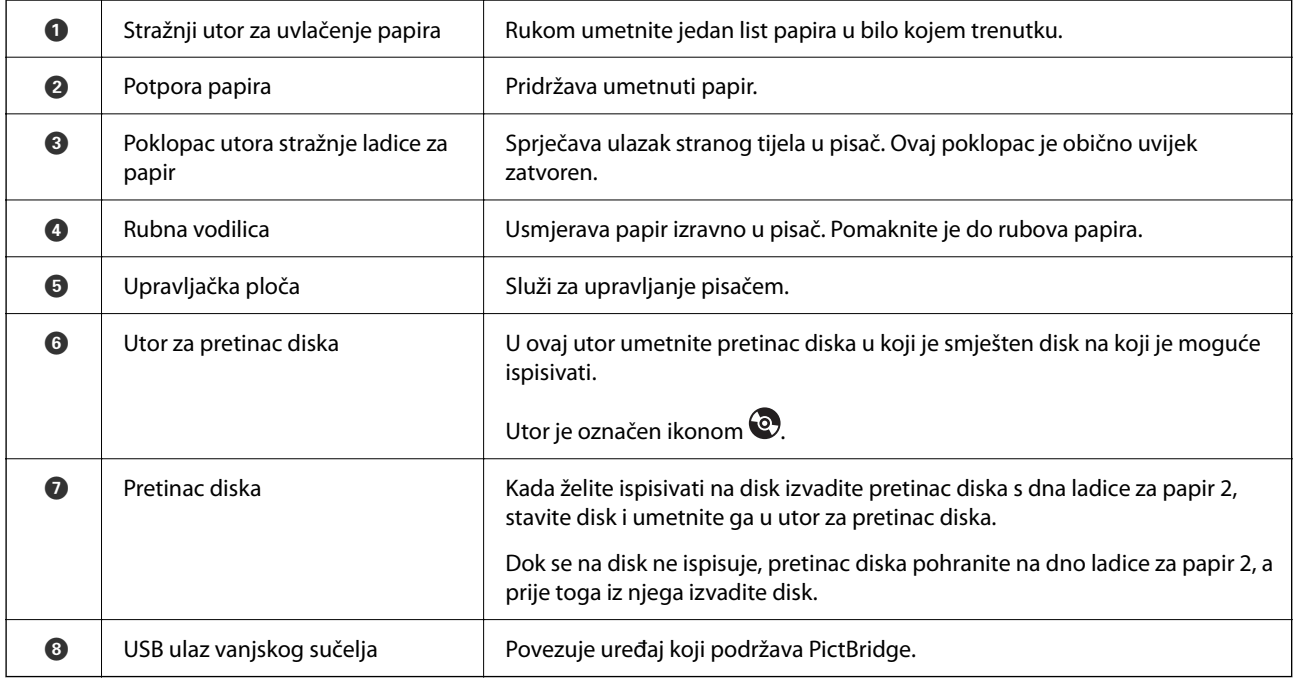

<span id="page-16-0"></span>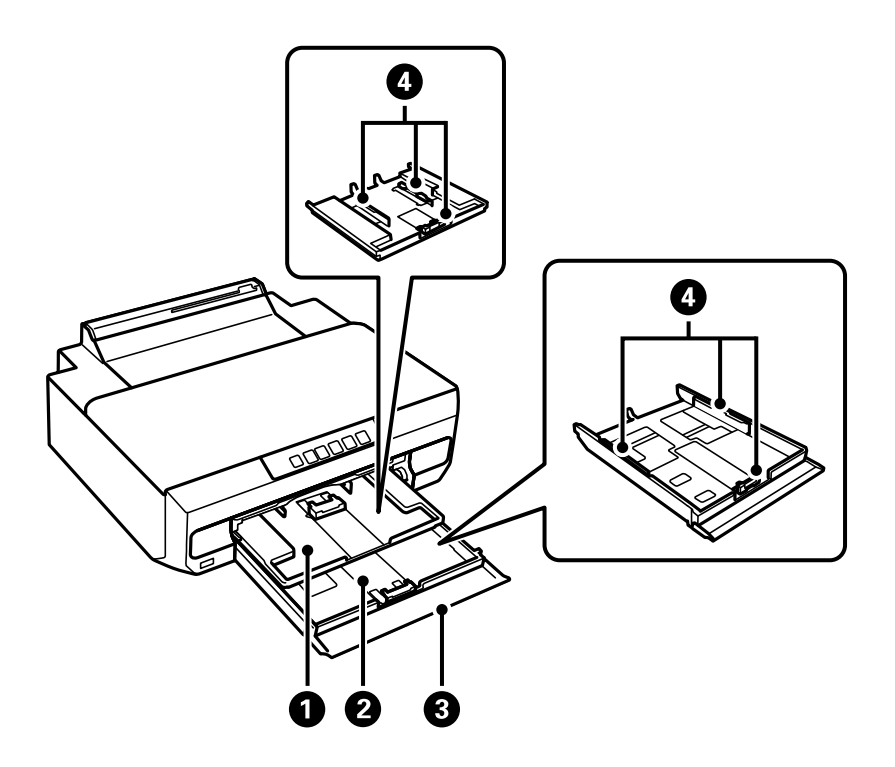

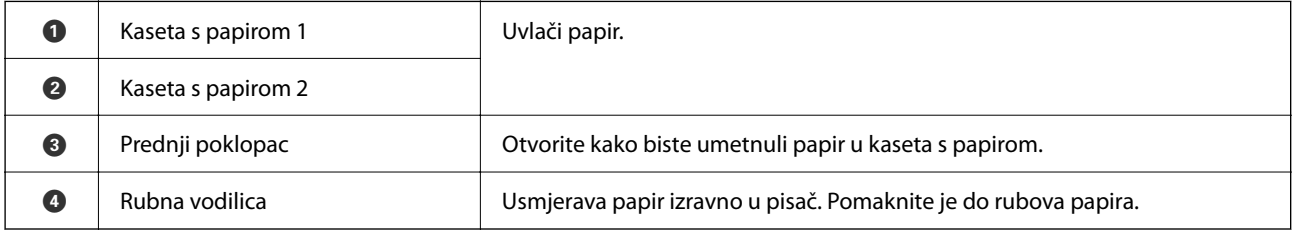

# **Unutar**

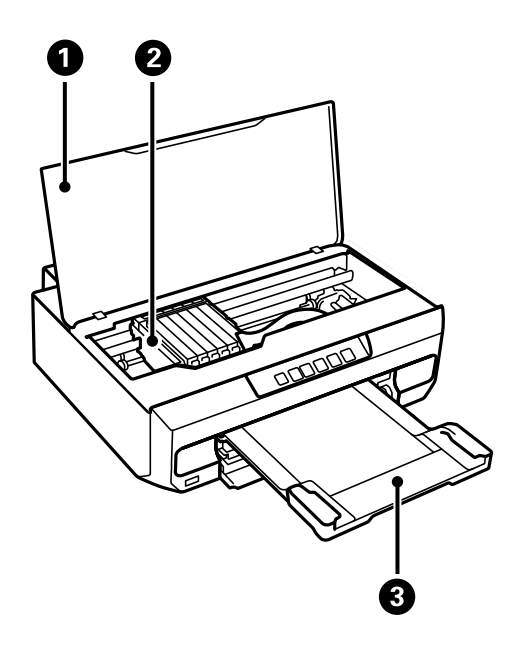

<span id="page-17-0"></span>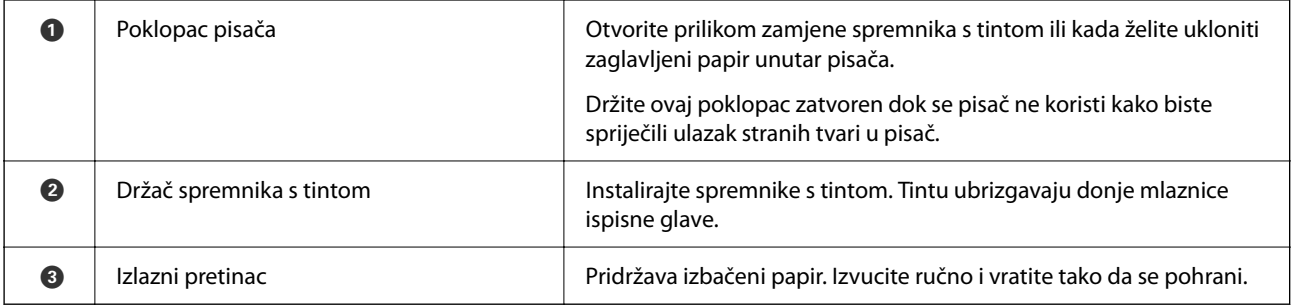

# **Straga**

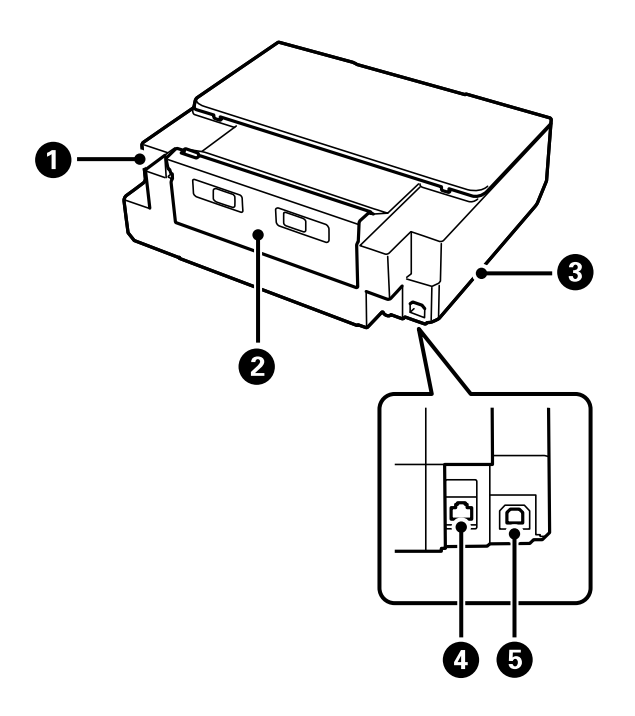

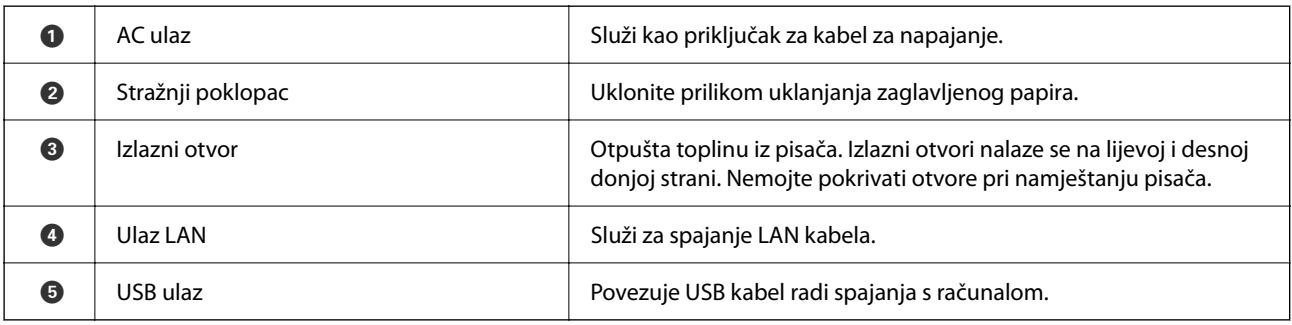

# <span id="page-18-0"></span>**Vodič za upravljačku ploču**

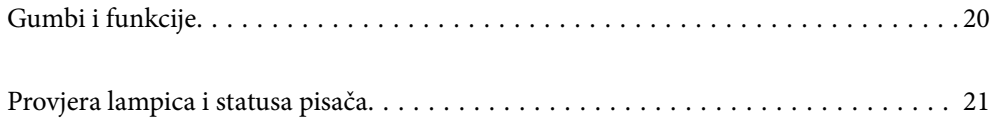

<span id="page-19-0"></span>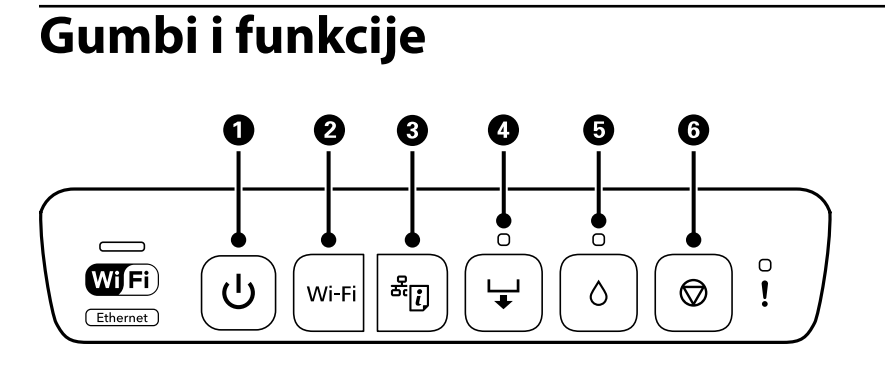

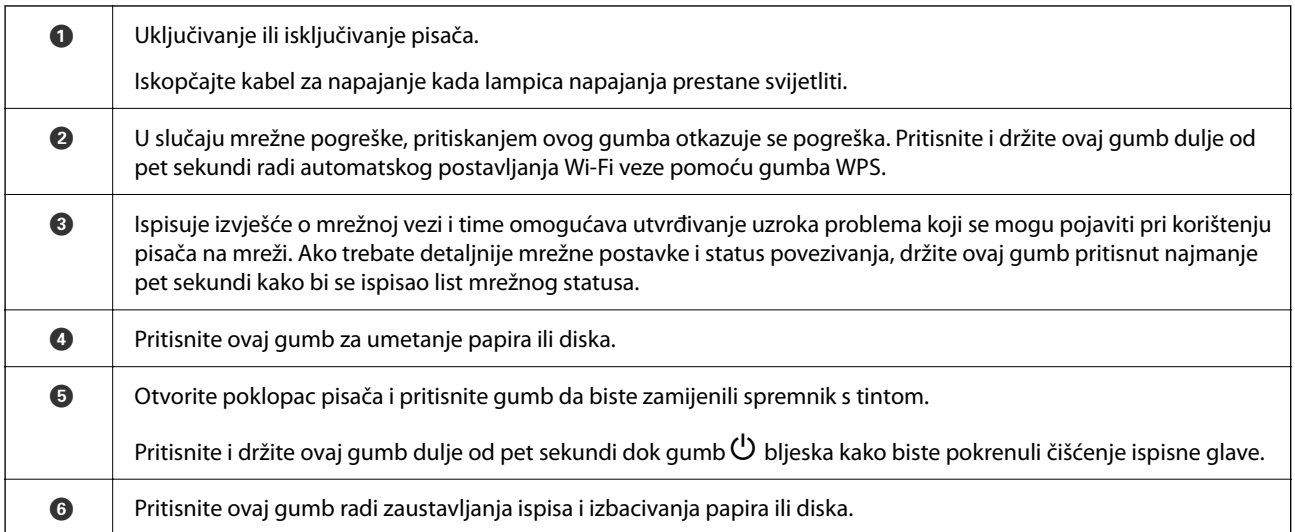

#### **Funkcije kombinacija gumba**

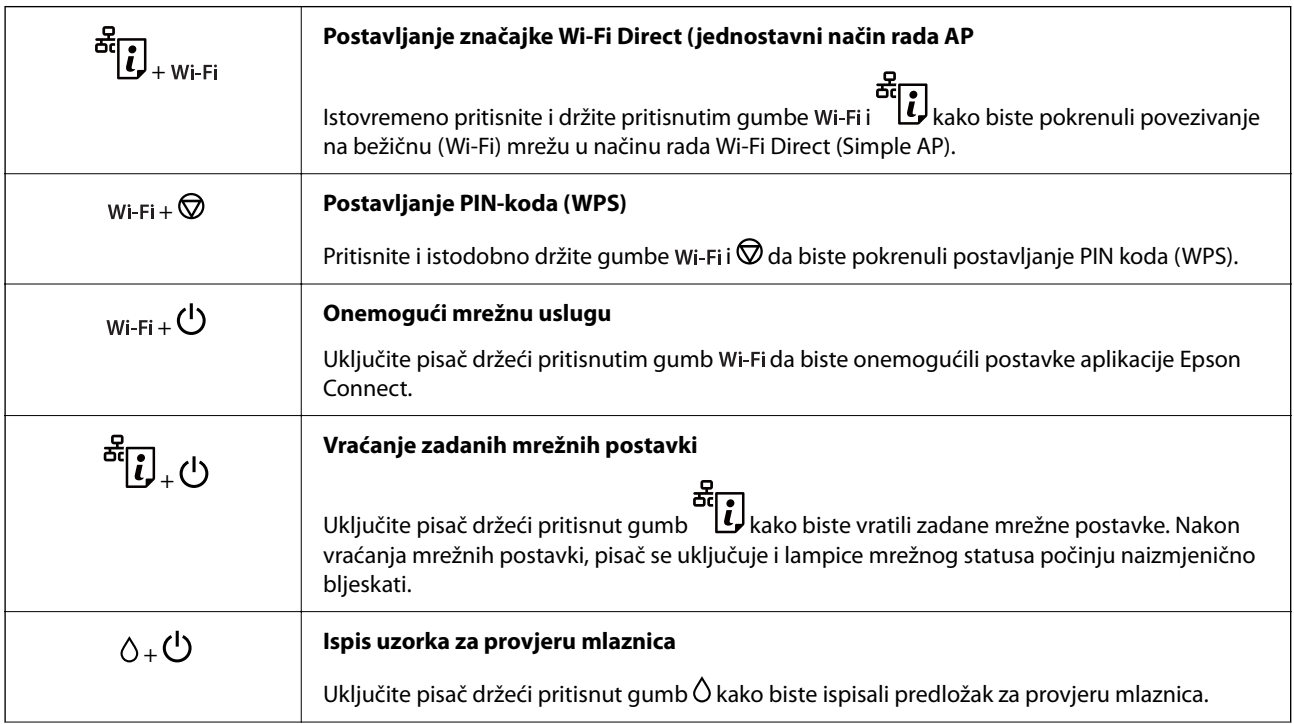

<span id="page-20-0"></span>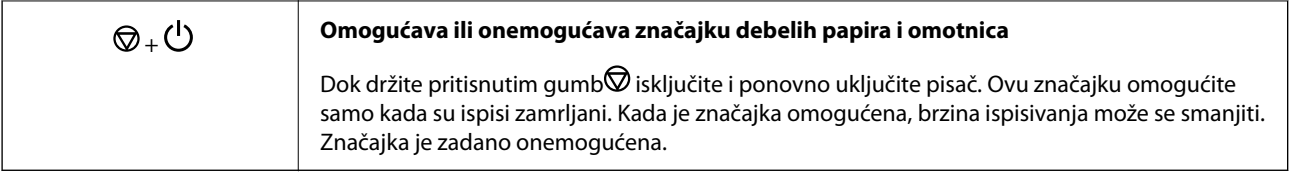

# **Provjera lampica i statusa pisača**

Lampice na upravljačkoj ploči pokazuju status pisača.

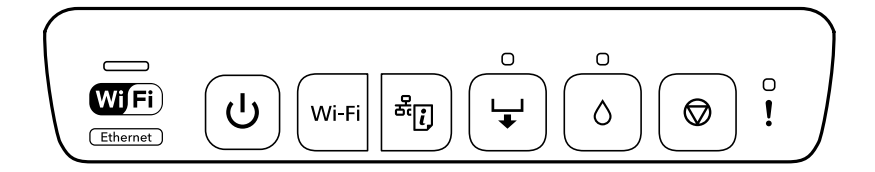

#### **Normalni status**

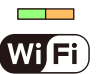

 $\overline{\bigcup}$ : uključeno **Ethernet**): uključeno  $\left\vert \cdot\right\vert$ 

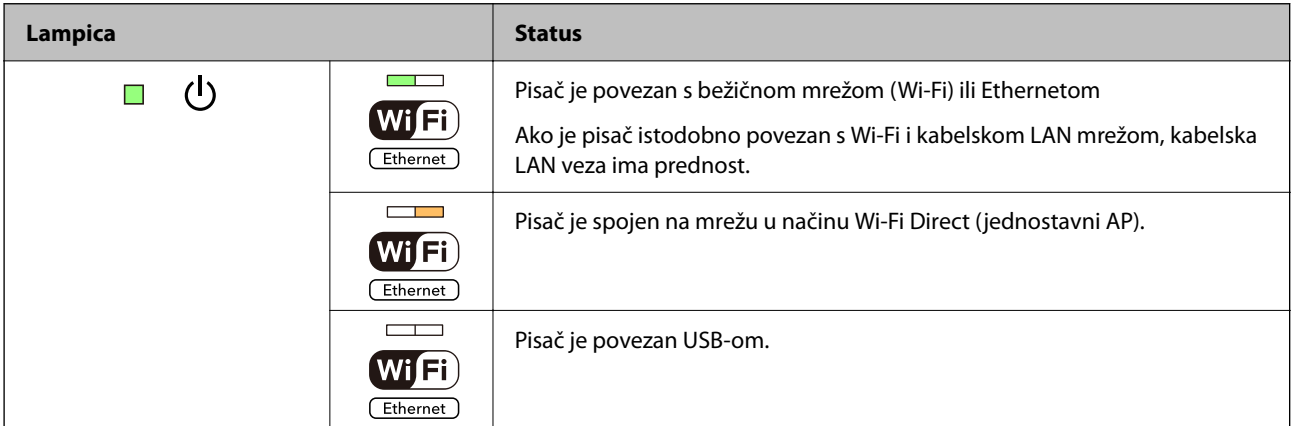

#### **Status greške**

Kad dođe do pogreške, žaruljica svijetli ili bljeska. Podrobnije informacije o pogrešci se prikazuju na zaslonu računala.

**□**: svijetli

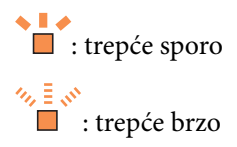

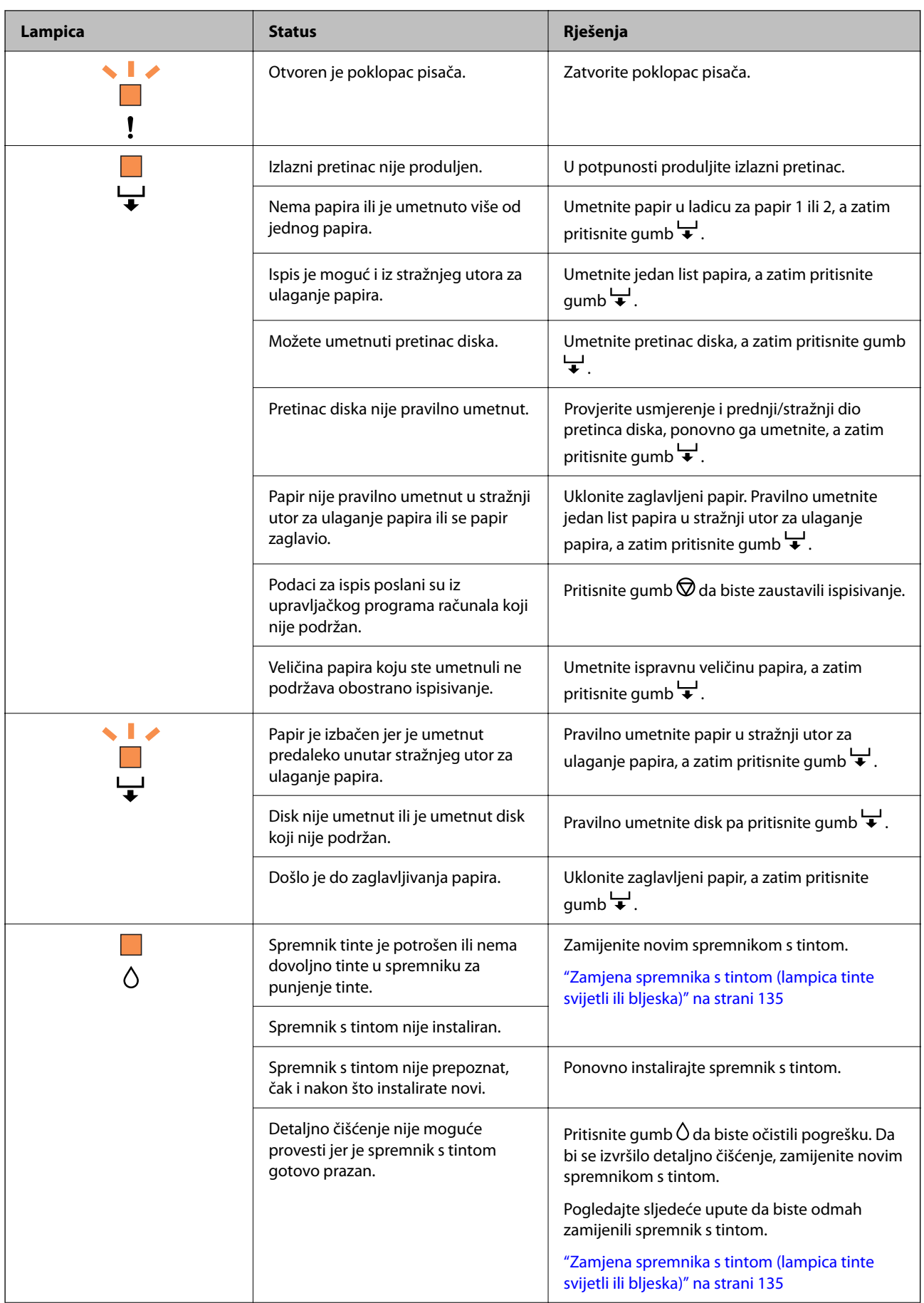

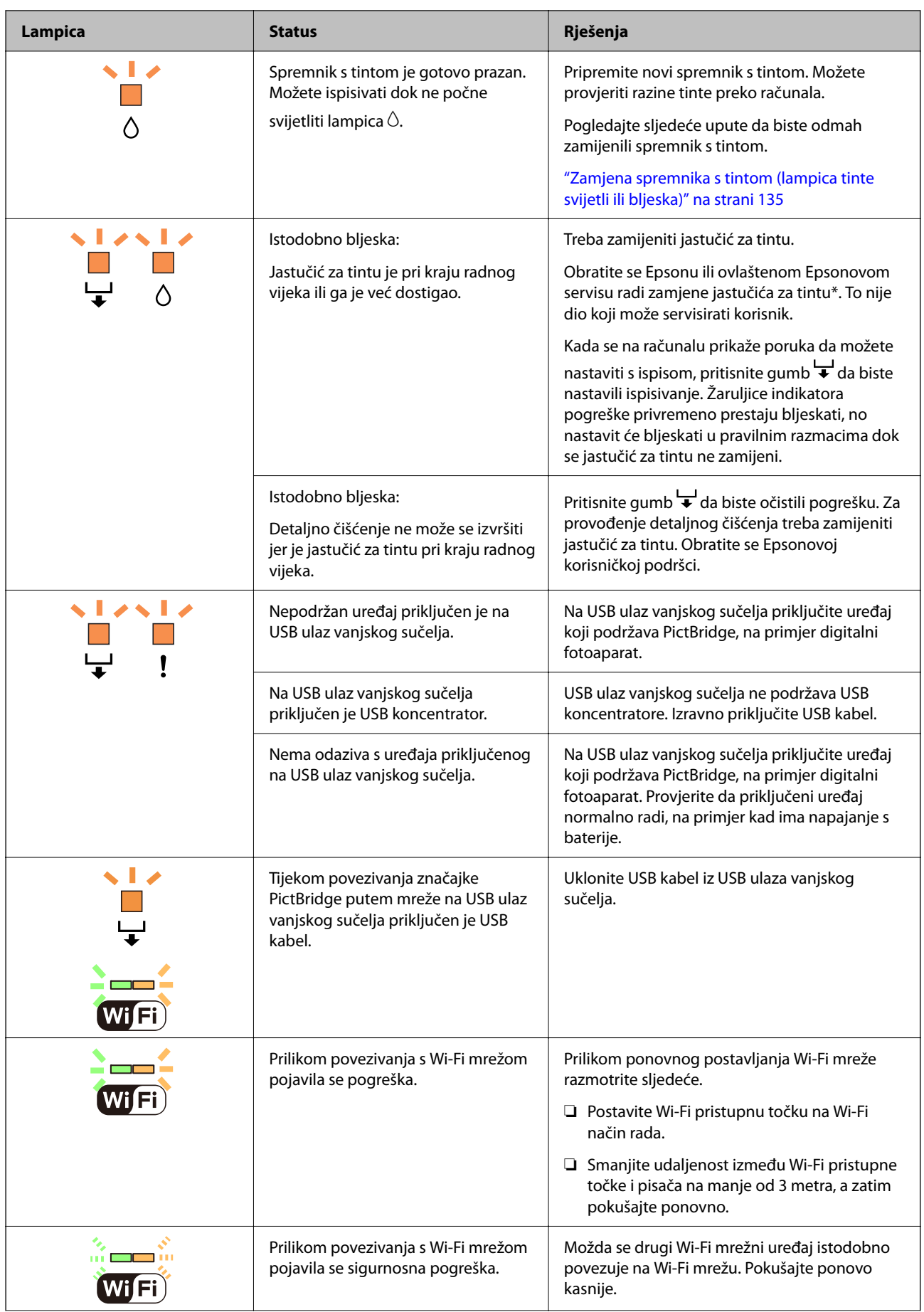

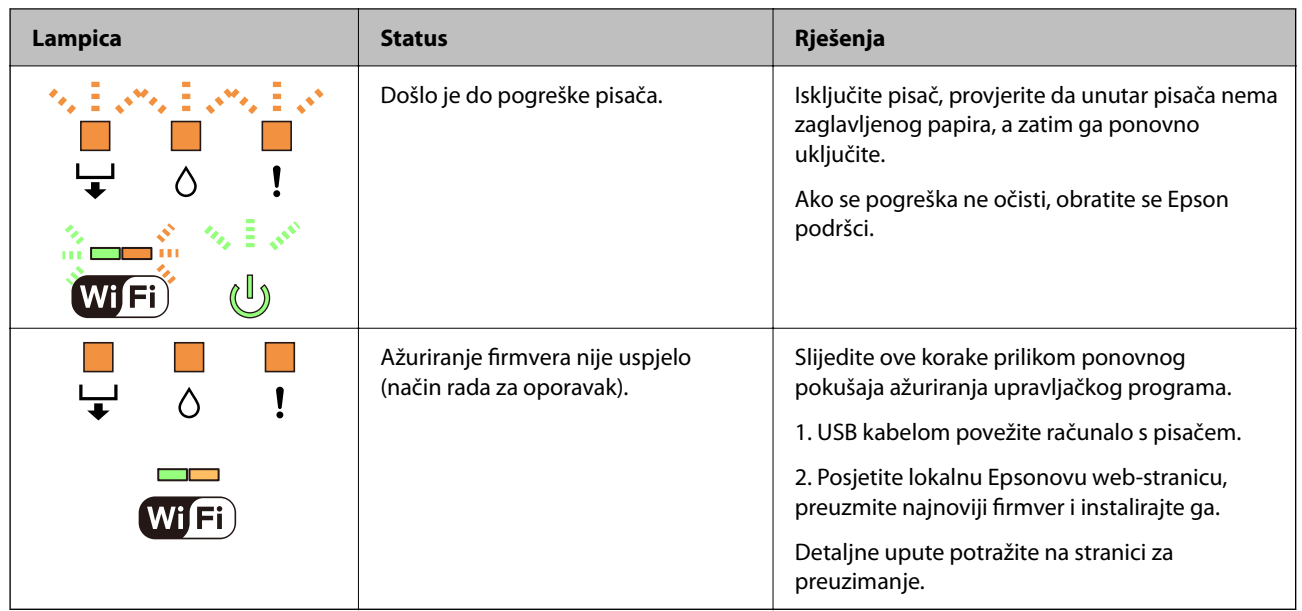

\* Tijekom ciklusa ispisivanja vrlo mala količina tinte koja je višak može se nakupiti u jastučiću za tintu. Kako bi se spriječilo curenje tinte iz jastučića, pisač je dizajniran da zaustavi postupak ispisivanja kada se dosegne granična razina kapaciteta jastučića. Hoće li i koliko često to biti potrebno, ovisit će o broju stranica i vrsti materijala koji ispisujete te broju ciklusa čišćenja koji provodi pisač. Ako je potrebno izvršiti zamjenu jastučića, to ne znači da je vaš pisač prestao raditi u skladu sa svojim specifikacijama. Pisač će vas upozoriti kada je potrebno zamijeniti jastučić. Njegovu zamjenu smije izvršiti samo ovlašteni Epsonov pružatelj usluga. Epsonovo jamstvo stoga ne pokriva troškove ove zamjene.

# <span id="page-24-0"></span>**Umetanje papira i diskova**

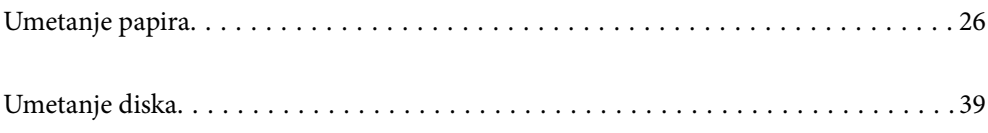

## <span id="page-25-0"></span>**Umetanje papira**

#### **Mjere opreza pri rukovanju papirom**

- ❏ Pročitajte upute priložene uz papir.
- ❏ Razlistajte papir i poravnajte rubove prije umetanja. Ne razlistavajte i ne uvijajte fotografski papir. To može oštetiti stranu za ispis.

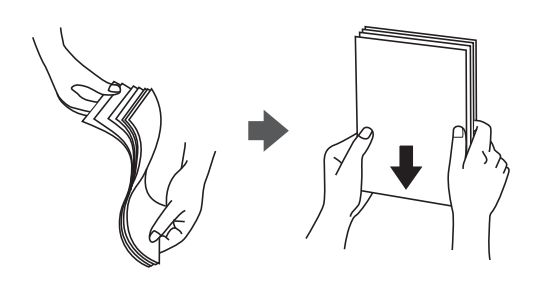

❏ Ako je papir uvijen ili presavijen, izravnajte ga ili blago uvijte u suprotnom smjeru prije umetanja. Ispisivanje na uvijenom ili presavijenom papiru može prouzročiti probleme s papirom i razmazivanje tinte na ispisu.

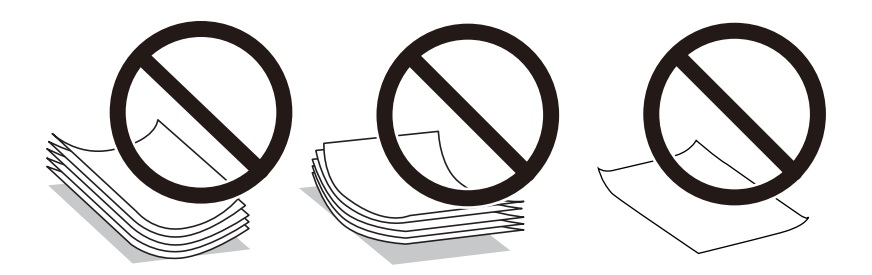

- ❏ Problemi s ulaganjem papira mogu se javljati češće kod ručnog dvostranog ispisivanja kod ispisivanja probušenog papira. Smanjite broj listova na pola ili manje ili učitajte istovremeno po jedan list papira ako se zaglavljivanje ne ukloni.
- ❏ Razlistajte omotnice i poravnajte rubove prije umetanja. Ako su naslagane omotnice pune zraka, pritisnite ih nadolje kako biste ih spljoštili prije umetanja.

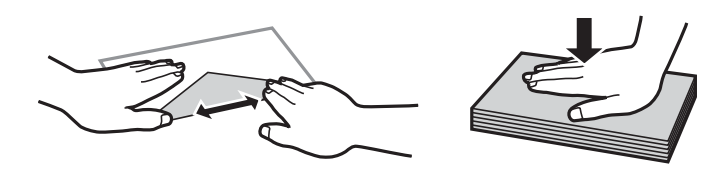

**Povezane informacije**

- & ["Dostupni papiri i kapaciteti" na strani 150](#page-149-0)
- & ["Nepodržane vrste papira" na strani 153](#page-152-0)

### <span id="page-26-0"></span>**Napomene za umetanje papira**

Ovaj pisač koristi tri izvora papira. Umetnite papir odgovarajuće veličine i vrste koji odgovara vašim potrebama ispisa.

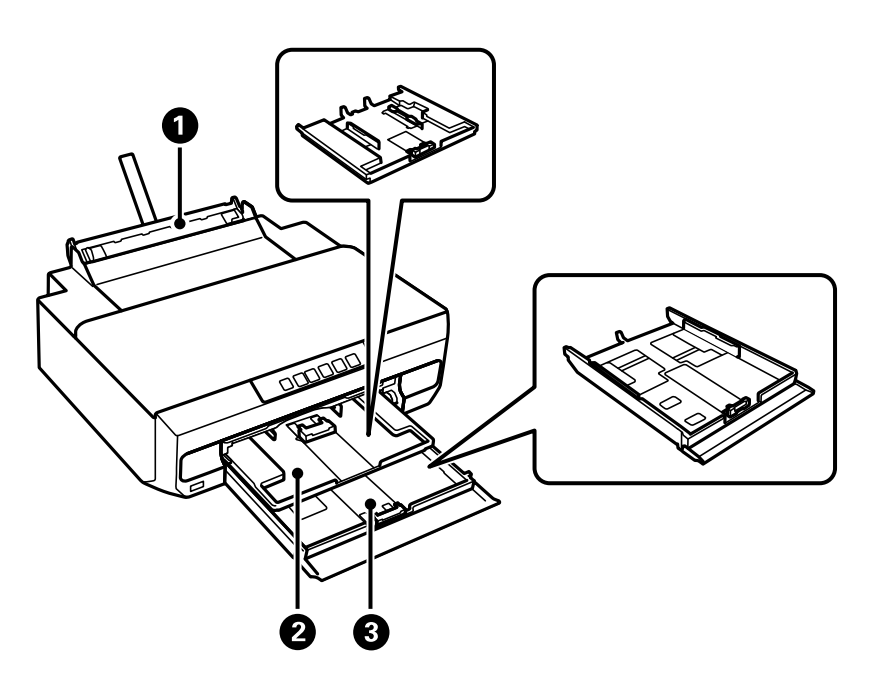

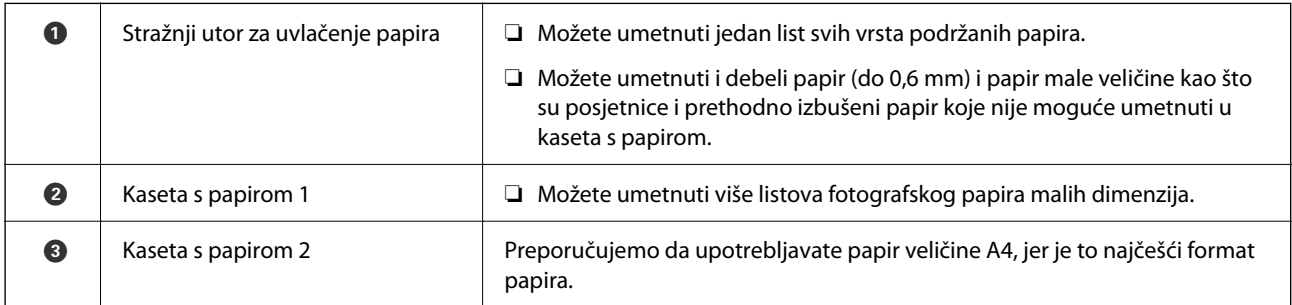

## **Popis vrsta papira**

Kako biste postigli zadovoljavajuće rezultate ispisa, odaberite vrstu umetnutog papira.

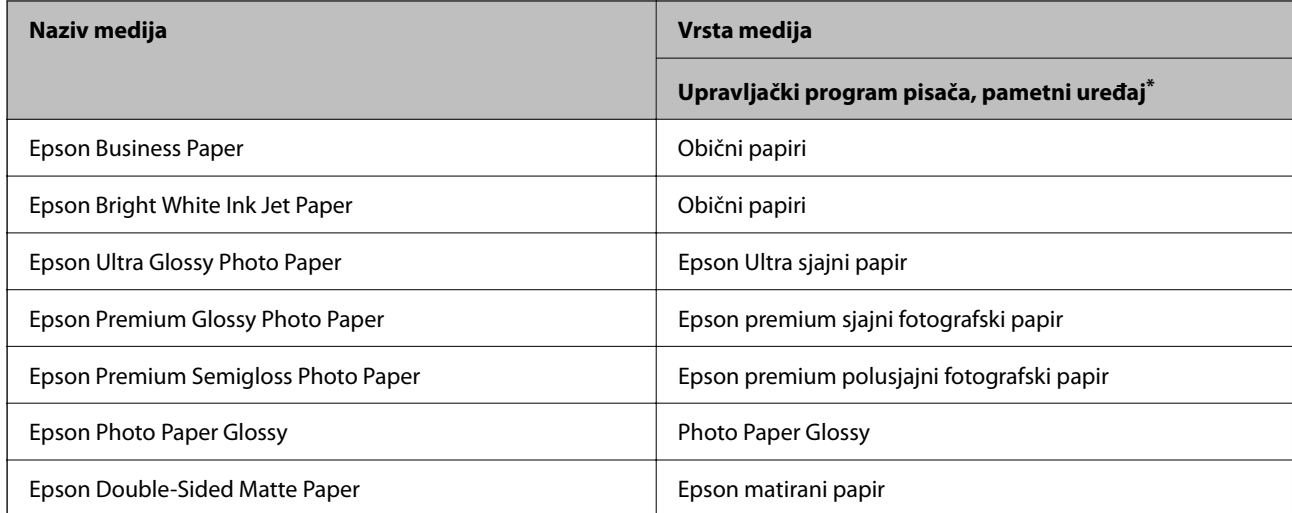

<span id="page-27-0"></span>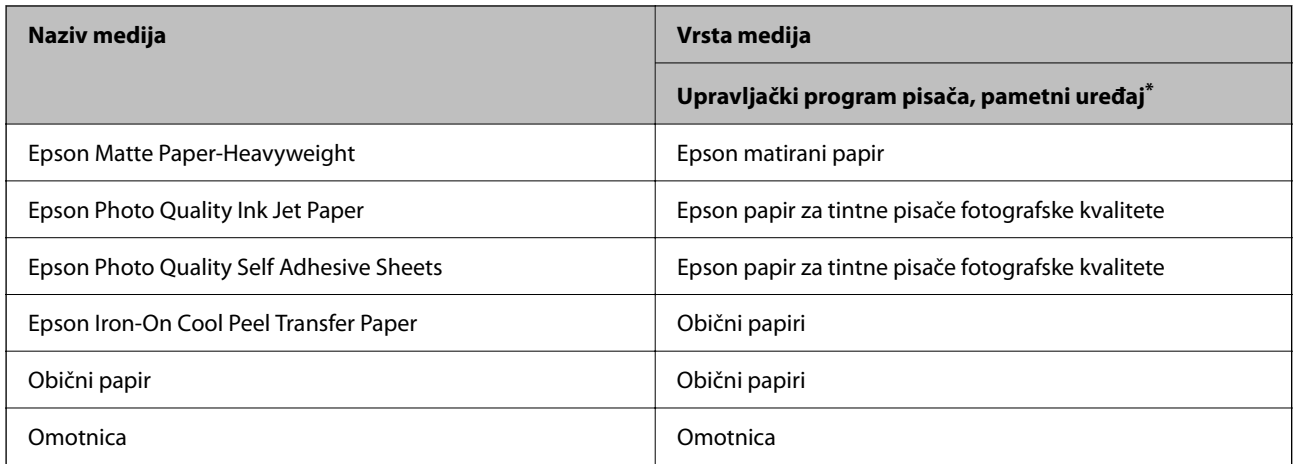

Kod pametnih se uređaja ove vrste medija mogu odabrati pri ispisivanju pomoću programa Epson Smart Panel.

## **Umetanje papira**

#### **Umetanje papira u ladicu za papir 1**

- 1. Kada se izlazni pretinac izbaci provjerite da na njemu nema papira, a zatim ga gurnite rukom kako biste ga zatvorili.
- 2. Otvorite prednji poklopac tako da klikne u traženi položaj.

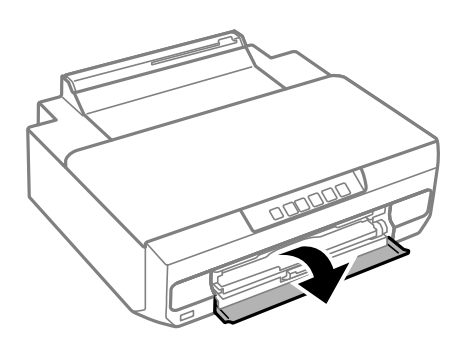

3. Provjerite da pisač ne radi, a zatim izvucite ladicu za papir 1. Ladica za papir 1 ima oznaku za poravnanje koja omogućuje jednostavno prepoznavanje.

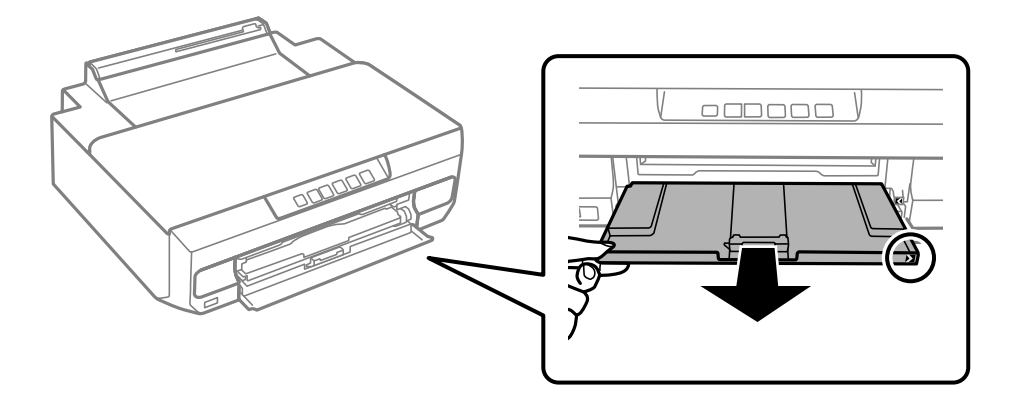

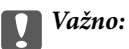

Ako se ladica za papir 1 nalazi u stražnjem položaju i ne možete je izvući, isključite i ponovno uključite pisač.

4. Povucite rubne vodilice do maksimalnog položaja.

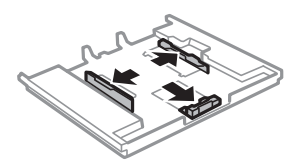

5. Pomaknite prednju rubnu vodilicu kako biste ju prilagodili veličini papira koji ćete koristiti.

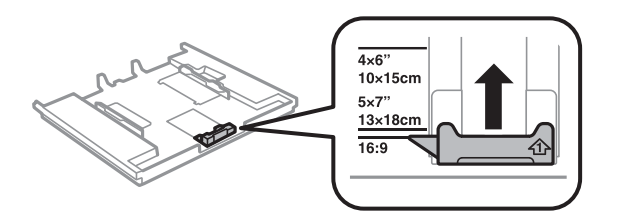

6. Uložite papir uz prednju rubnu vodilicu tako da je strana za ispis okrenuta dolje.

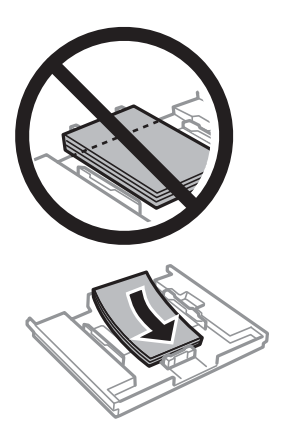

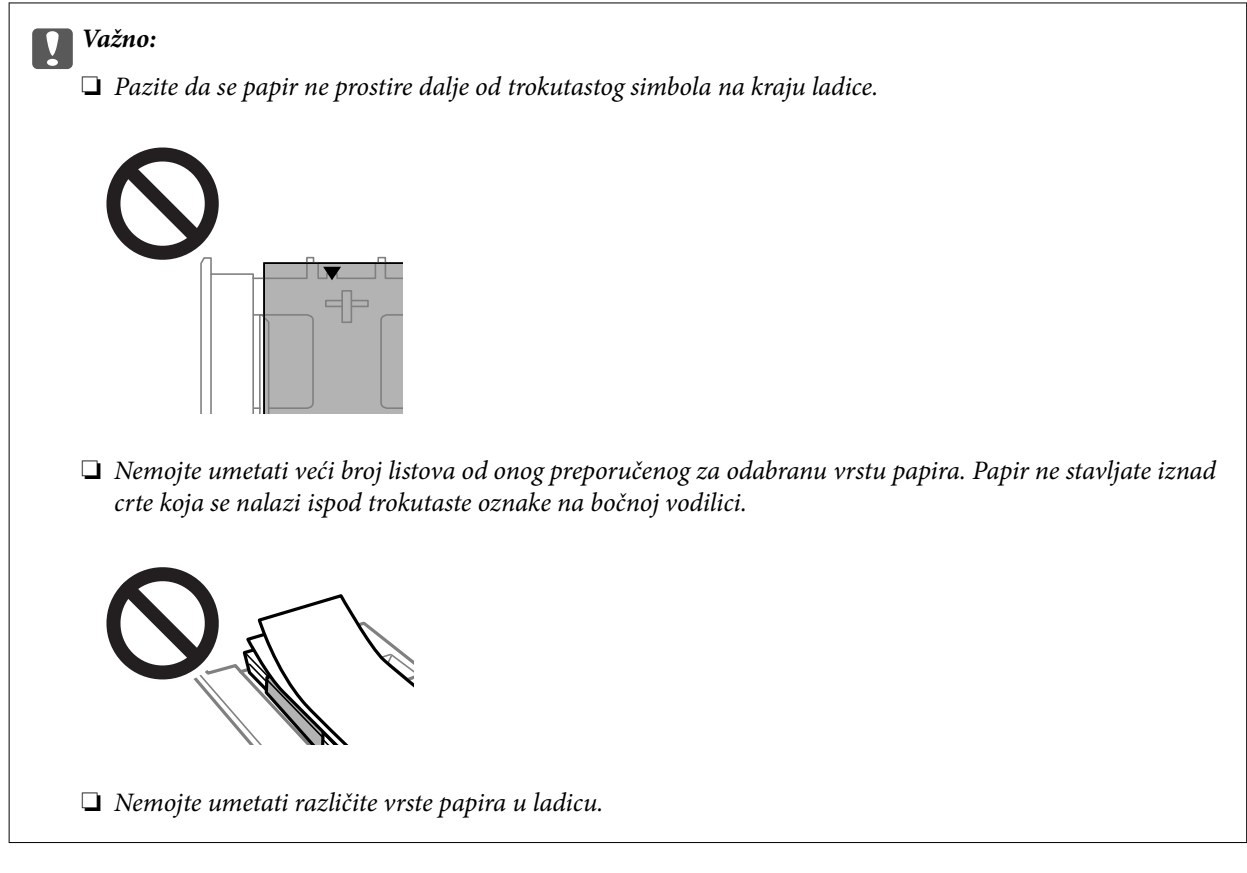

7. Uvucite rubnu vodilicu do ruba papira.

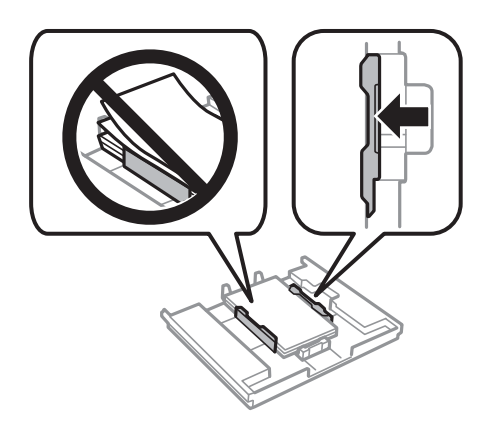

8. Umetnite ladicu za papir 1. Poravnajte oznake za poravnanje na pisaču i na ladici.

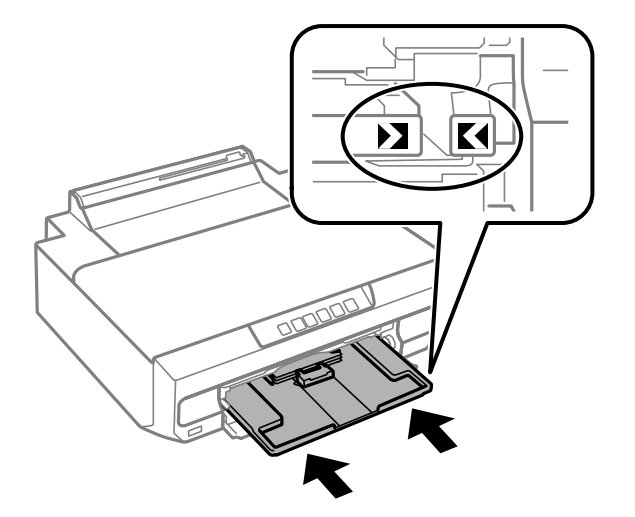

9. Izvucite izlazni pretinac.

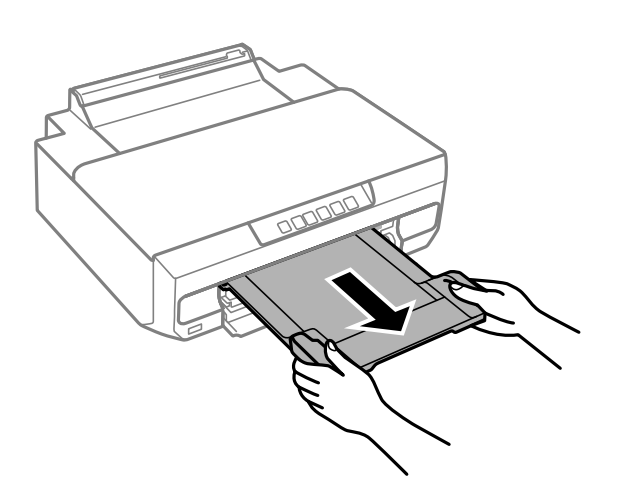

#### **Povezane informacije**

- $\blacktriangleright$  ["Dostupni papiri i kapaciteti" na strani 150](#page-149-0)
- & ["Nepodržane vrste papira" na strani 153](#page-152-0)

### **Umetanje papira u ladicu za papir 2**

1. Kada se izlazni pretinac izbaci provjerite da na njemu nema papira, a zatim ga gurnite rukom kako biste ga zatvorili.

2. Otvorite prednji poklopac tako da klikne u traženi položaj.

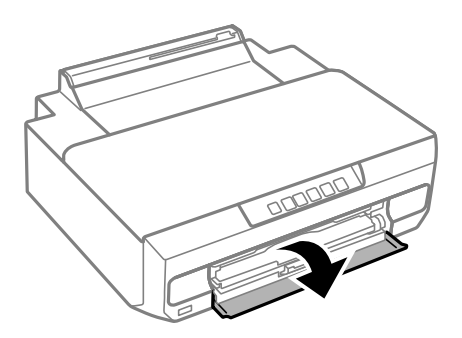

3. Provjerite da pisač ne radi, a zatim izvucite ladicu za papir 2.

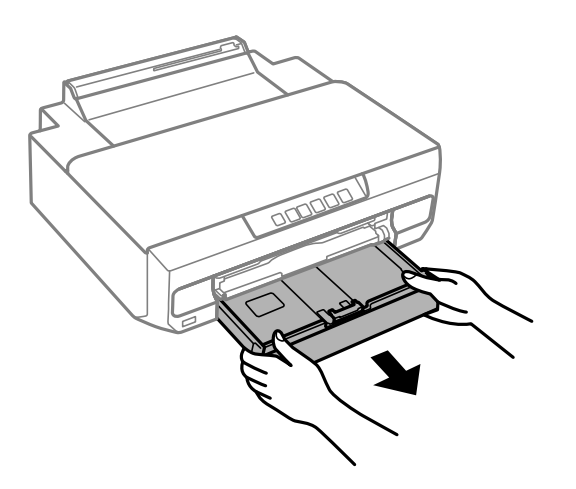

4. Povucite rubne vodilice do maksimalnog položaja.

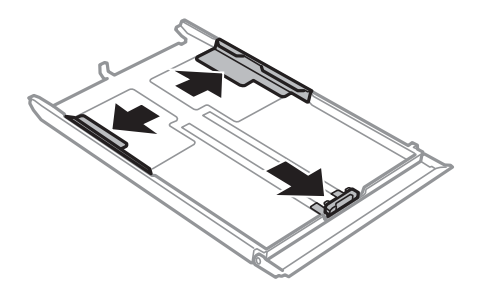

5. Pomaknite prednju rubnu vodilicu kako biste ju prilagodili veličini papira koji ćete koristiti.

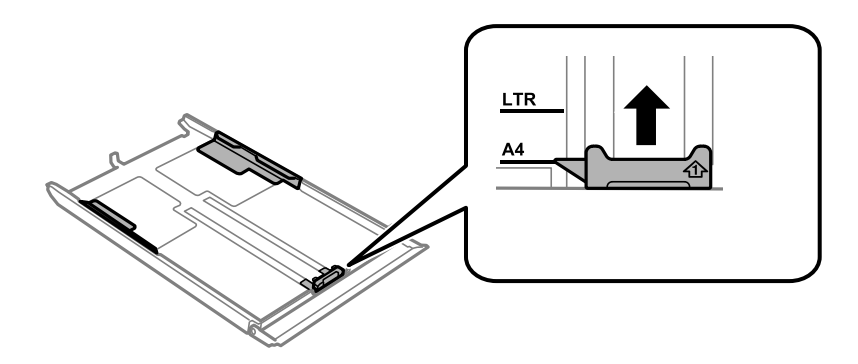

6. Uložite papir uz prednju rubnu vodilicu tako da je strana za ispis okrenuta dolje.

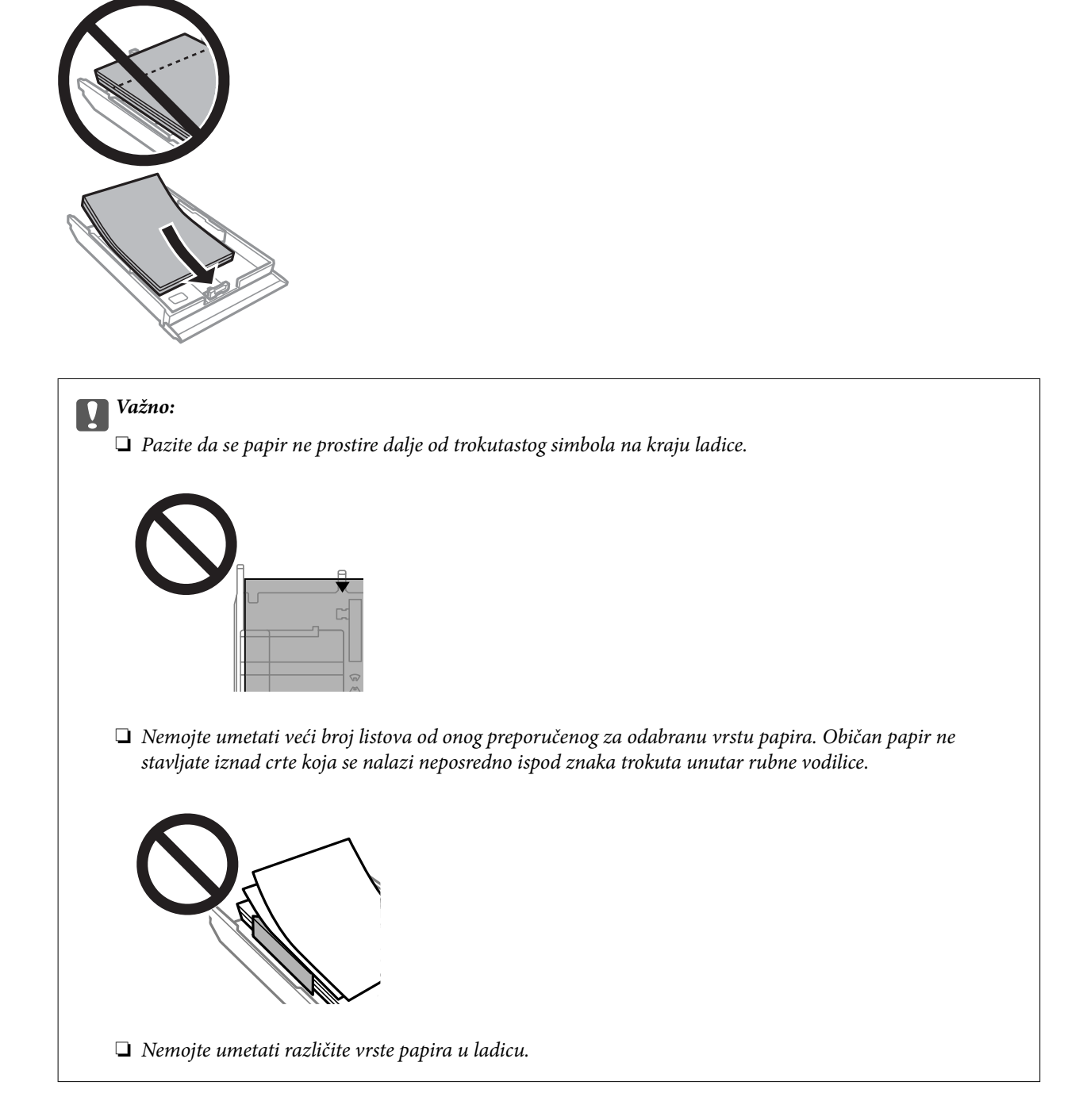

Papir dulji od veličine A4 umetnite prema oznaci strelice na kraju ladice i umetnite papir tako da viri iz ladice. Nemojte gurati papir koji viri iz ladice.

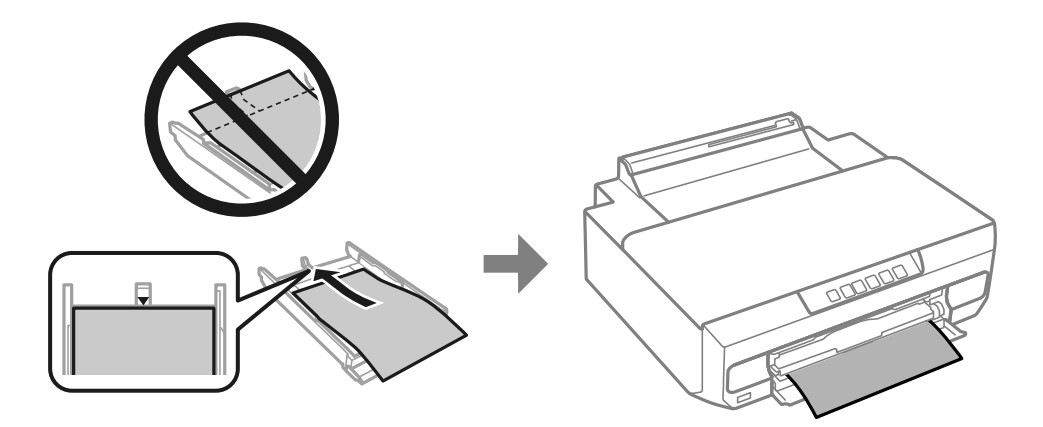

7. Uvucite rubnu vodilicu do ruba papira.

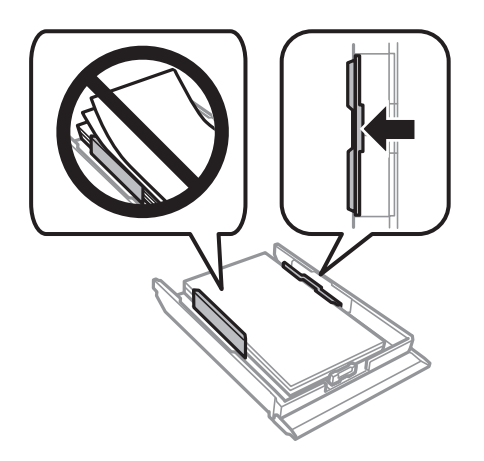

8. Umetnite ladicu za papir 2 do kraja.

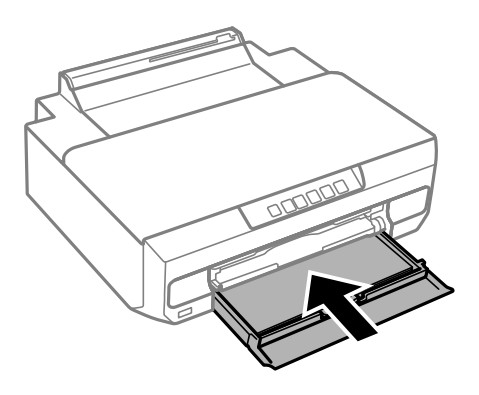

9. Izvucite izlazni pretinac.

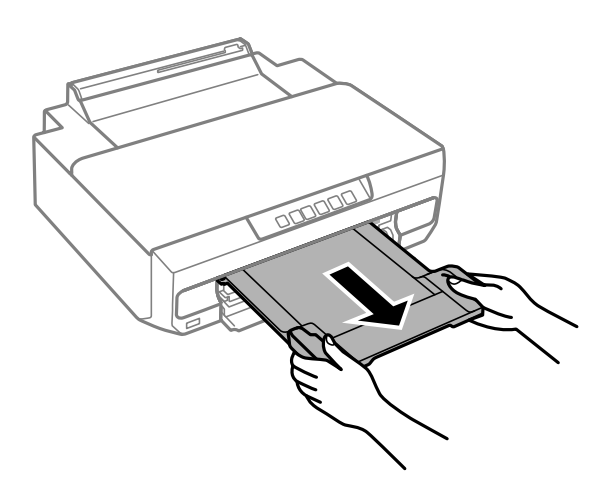

#### **Povezane informacije**

- & ["Dostupni papiri i kapaciteti" na strani 150](#page-149-0)
- & ["Nepodržane vrste papira" na strani 153](#page-152-0)

#### **Umetnite papir u stražnji utor za ulaganje papira**

#### c*Važno:*

Ne umećite papir u stražnji utor za ulaganje papira dok ne pošaljete podatke za ispis. U suprotnom može doći do izbacivanja praznog papira.

1. Izvucite izlazni pretinac.

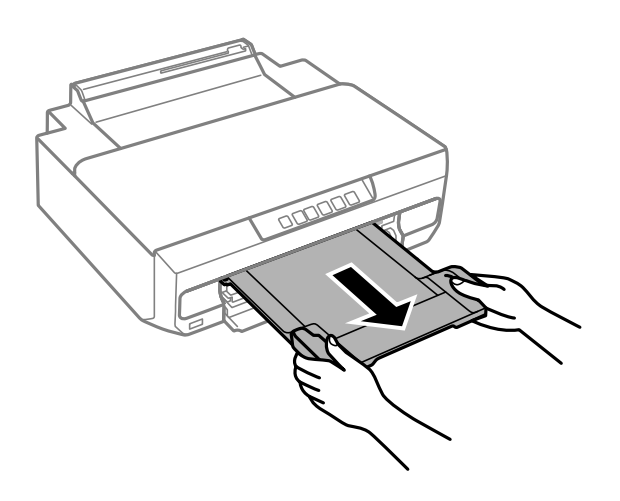

2. Otvorite poklopac stražnjeg utora za ulaganje papira.

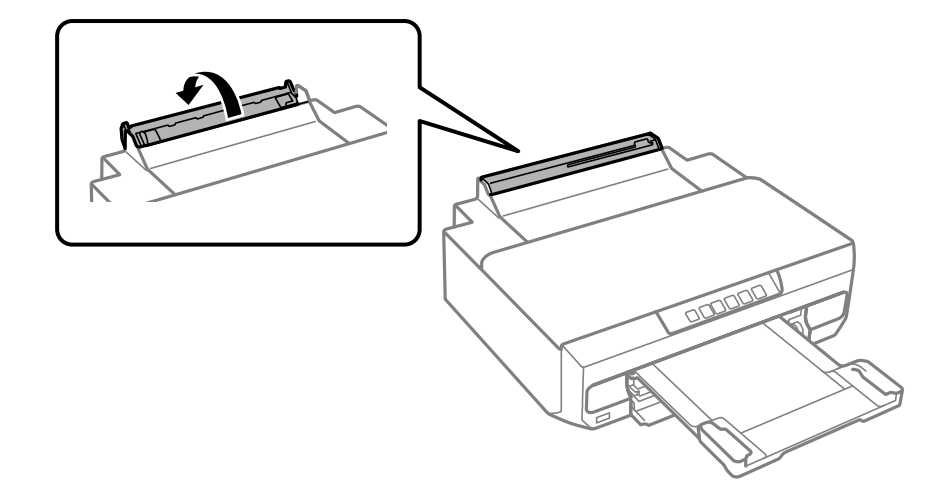

3. Podignite potporu papira.

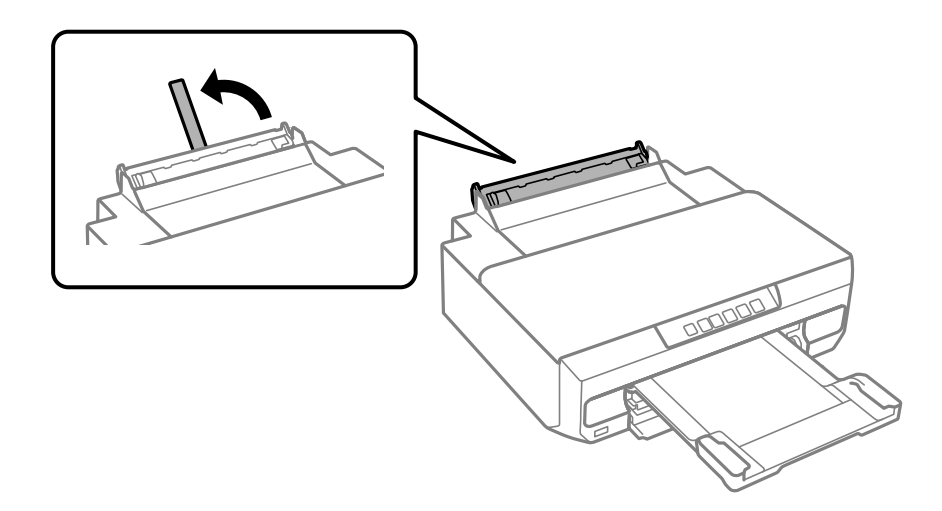

4. Pošaljite podatke za ispis s računala.

Provjerite jeste li u postavkama ispisa odabrali Str. utor za umet. pap. kao Izvor papira.

5. Pričekajte dok žaruljica ₩ na upravljačkoj ploči prestane treptati i počne stalno svijetliti.

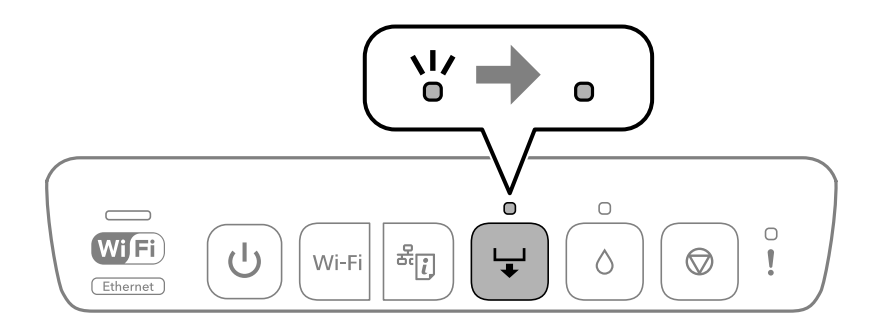
6. Izvucite rubne vodilice.

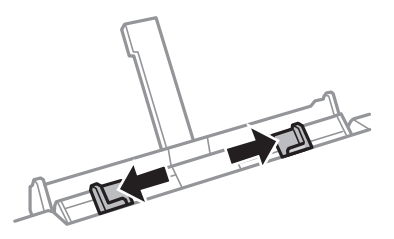

7. Umetnite jedan list papira na sredinu stražnjeg utora za ulaganje papira ispisnom stranom okrenutom gore, a zatim ga umetnite približno 5 cm u pisač.

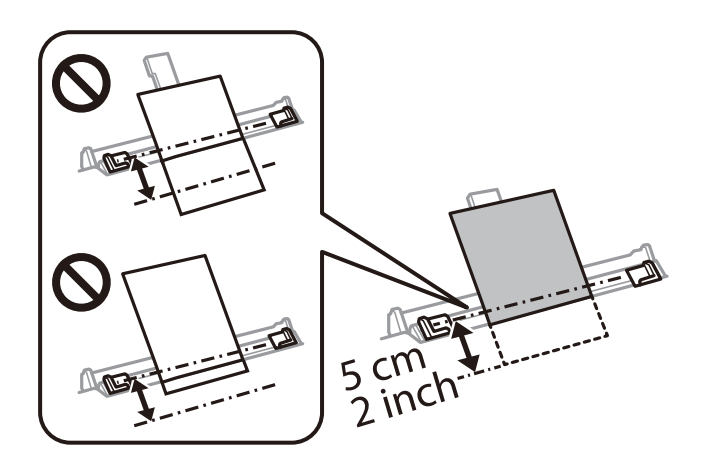

8. Rubne vodilice dovucite do rubova papira.

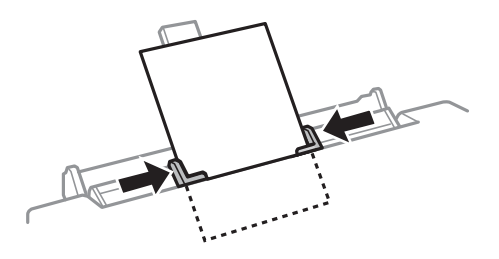

9. Za početak ispisa pritisnite gumb  $\overline{\phantom{a}}$ .

### **Povezane informacije**

- & ["Dostupni papiri i kapaciteti" na strani 150](#page-149-0)
- & ["Nepodržane vrste papira" na strani 153](#page-152-0)

## <span id="page-37-0"></span>**Umetanje različitog papira**

## **Umetanje omotnica**

Umetnite omotnice tako da dodirnu stražnju stranu ladice za papir 2 dok je ispisna strana okrenuta prema dolje. Rubne vodilice izvucite do rubova omotnica.

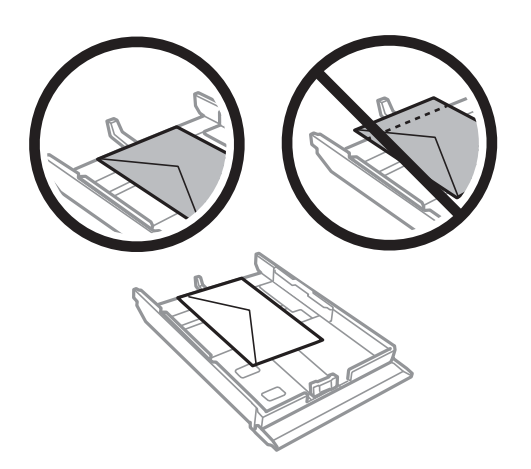

Omotnicu umetnite u središte stražnjeg utora za uvlačenje papira tako da ispisnu stranu okrenete prema gore, a zatim pomaknite rubne vodilice do rubova omotnice.

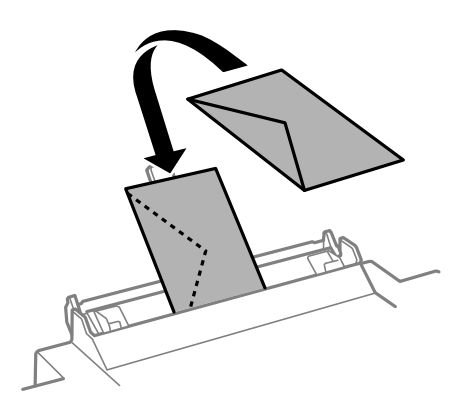

### **Povezane informacije**

- & ["Dostupni papiri i kapaciteti" na strani 150](#page-149-0)
- & ["Nepodržane vrste papira" na strani 153](#page-152-0)

## **Umetanje prethodno izbušenog papira**

Umetnite prethodno izbušeni papir u sredinu stražnjeg utora za ulaganje papira ispisnom stranom okrenutom prema gore. Rubne vodilice dovucite do rubova prethodno izbušenog papira.

<span id="page-38-0"></span>Umetnite jedan list ili papir definirane veličine s rupama za spajanje lijevo ili desno. Prilagodite područje ispisa odabrane datoteke kako ne bi došlo do njezinog ispisivanja preko rupica.

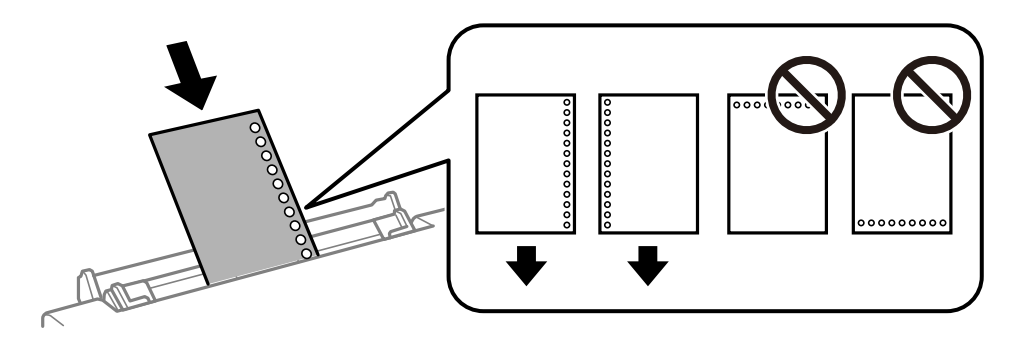

### **Povezane informacije**

- & ["Dostupni papiri i kapaciteti" na strani 150](#page-149-0)
- & ["Nepodržane vrste papira" na strani 153](#page-152-0)

## **Umetanje diska**

## **Diskovi na koje je moguće ispisivati**

Možete ispisivati na okruglim diskovima promjera 12 cm koji su označeni kao prikladni za ispisivanje, na primjer "prikladno za ispis na površini za etiketu" ili "prikladno za ispis tintnim pisačima".

Isto tako možete ispisivati na Blu-ray Disc™ medijima.

## **Mjere opreza pri rukovanju diskom**

- ❏ Pregledajte dokumentaciju priloženu uz disk za više informacija o rukovanju diskom i upisivanju podataka na njega.
- ❏ Ne ispisujte na disk prije upisivanja podataka na njega. U suprotnom bi otisci prstiju, prašina ili ogrebotine na površini mogle prouzročiti pogreške prilikom upisivanja podataka.
- ❏ Ovisno o vrsti diska i podacima za ispis, moguće je razmazivanje tinte. Pokušajte najprije napraviti testni ispis na rezervnom disku. Provjerite ispisanu površinu nakon što protekne jedan cijeli dan.
- ❏ U usporedbi s ispisivanjem na originalnom Epson papiru, gustoća ispisa je smanjena kako bi se spriječilo razmazivanje tinte na disku. Prema potrebi prilagodite gustoću ispisa.
- ❏ Pustite da se ispisani diskovi suše najmanje 24 sata, ne izlažući ih pritom izravnoj sunčevoj svjetlosti. Ne slažite diskove jedan na drugi i ne umećite ih u uređaj dok ne budu potpuno suhi.
- ❏ Ako je ispisana površina ljepljiva čak i nakon sušenja, smanjite gustoću ispisa.
- ❏ Ponovni ispis na istom disku neće poboljšati kvalitetu ispisa.
- ❏ Ako slučajno dođe do ispisivanja po pretincu diska ili unutrašnjem prozirnom odjeljku, odmah obrišite tintu.
- ❏ Ovisno o postavci površine za ispis, disk ili pretinac diska mogu se uprljati. Podesite postavke za ispisivanje na površini za ispis.

<span id="page-39-0"></span>❏ Možete postaviti raspon ispisa za disk tako da najmanji unutarnji promjer bude 18 mm, a najveći vanjski promjer 120 mm. Ovisno o postavkama, disk ili pretinac diska mogu se uprljati. Postavite vrijednosti unutar raspona ispisa za disk koji želite ispisati.

## **Umetanje i uklanjanje diska**

Prije umetanja diska pripremite podatke za ispis.

### c*Važno:*

- ❏ Prije ispisivanja na disk, pogledajte mjere opreza pri rukovanju diskom.
- ❏ Nemojte umetati pretinac diska dok pisač radi. To bi moglo oštetiti pisač.
- ❏ Nemojte umetati pretinac diska dok šaljete ispisne podatke i dok žaruljica svijetli. U suprotnom pojavit će se pogreška i pretinac se izbacuje.
- 1. Kada se izlazni pretinac izbaci provjerite da na njemu nema papira, a zatim ga gurnite rukom kako biste ga zatvorili.

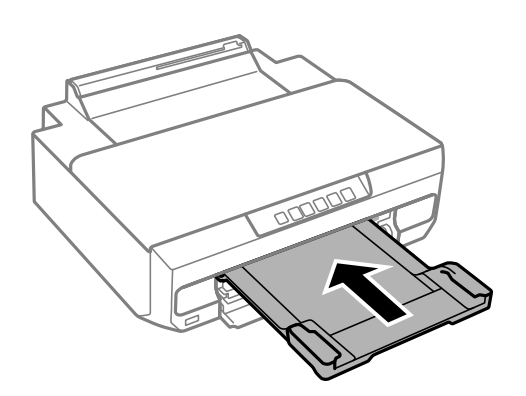

2. Pošaljite podatke za ispis s računala.

### c*Važno:*

Provjerite jeste li u postavkama ispisa odabrali *Pretinac diska* kao *Izvor papira*.

3. Pričekajte dok žaruljica  $\overline{\bullet}$ na upravljačkoj ploči prestane treptati i počne stalno svijetliti.

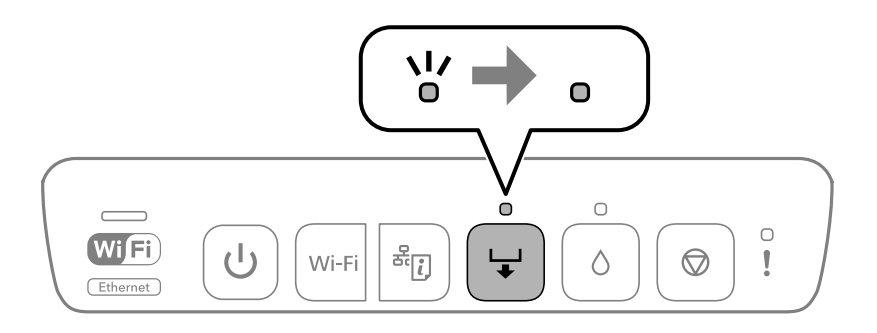

4. Zatvorite prednji poklopac.

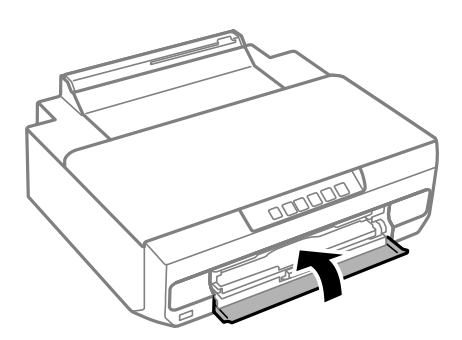

5. Izvadite pretinac diska pohranjen ispod izlaznog pretinca.

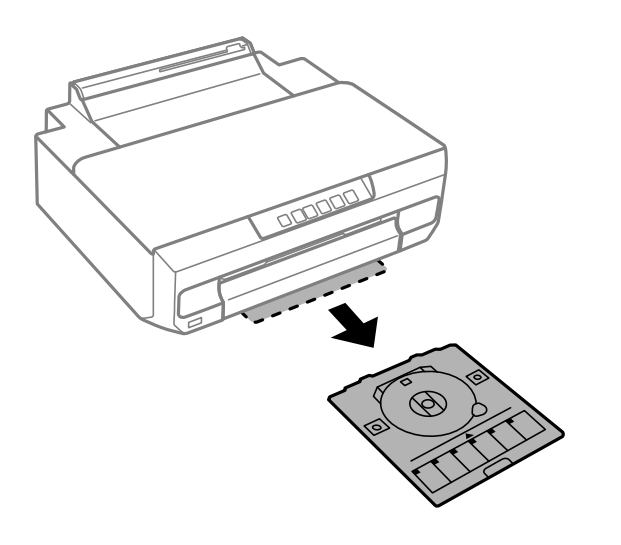

6. Stavite disk na pretinac diska stranom za ispis okrenutom prema gore.

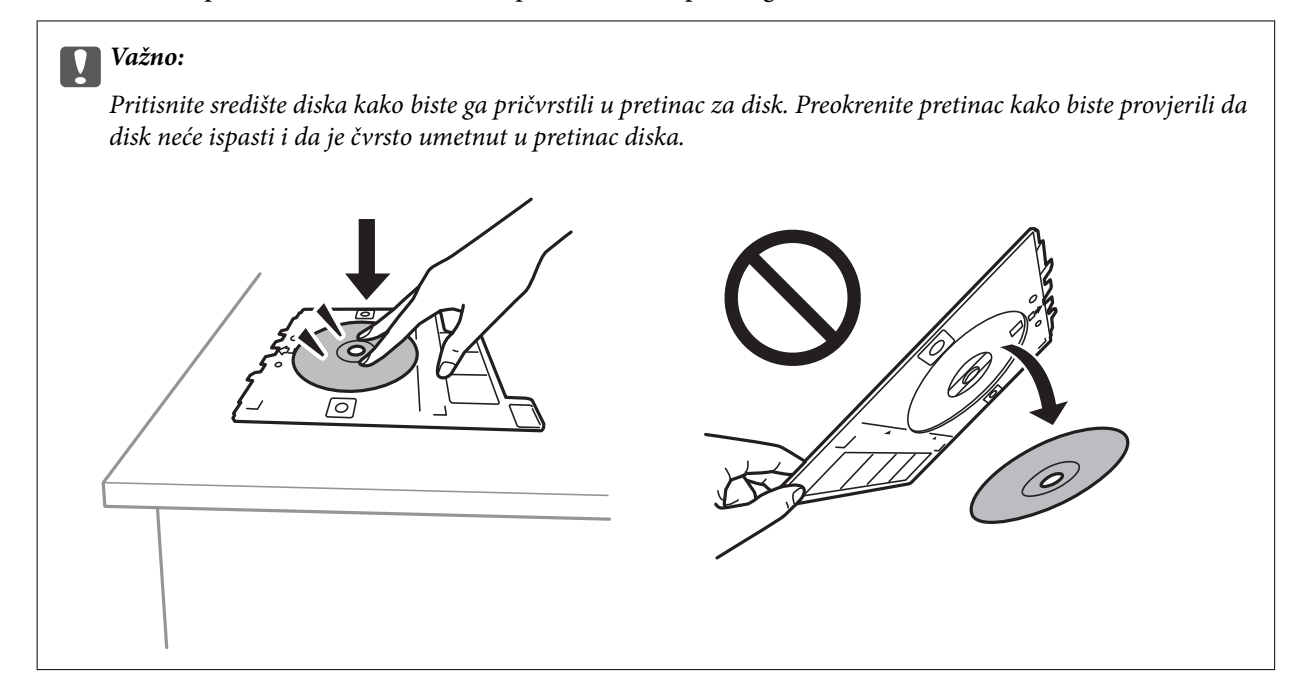

7. Umetnite pretinac diska u otvor iznad izlaznog pretinca. Poravnajte crtu na pretincu diska ispod EPSON logotipa na pisaču.

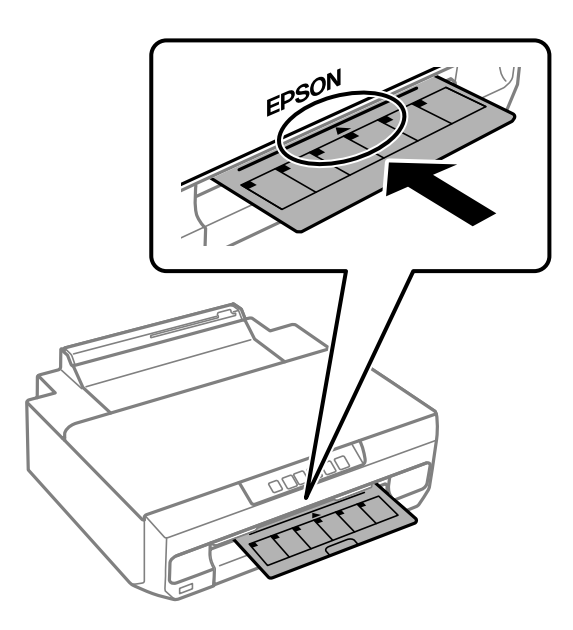

### *Napomena:*

Možete osjetiti lagani otpor pri umetanju nosača u pisač. To je normalno i slobodno nastavite s vodoravnim umetanjem.

8. Pritisnite gumb  $\overleftarrow{\bullet}$ .

Pretinac diska uvući će se i ispisivanje započinje.

- 9. Uklonite pretinac diska kada se nakon ispisivanja automatski izbaci, a zatim izvadite disk iz pretinca.
- 10. Umetnite pretinac diska u otvor ispod izlaznog pretinca.

### c*Važno:*

Nakon završetka ispisivanja svakako izvadite pretinac diska. Ako ne uklonite pretinac diska i uključite ili isključite pisač ili pokrenete čišćenje ispisne glave, pretinac diska udarit će ispisnu glavu i može prouzročiti kvar pisača.

### **Povezane informacije**

& ["Mjere opreza pri rukovanju diskom" na strani 39](#page-38-0)

# <span id="page-42-0"></span>**Ispis**

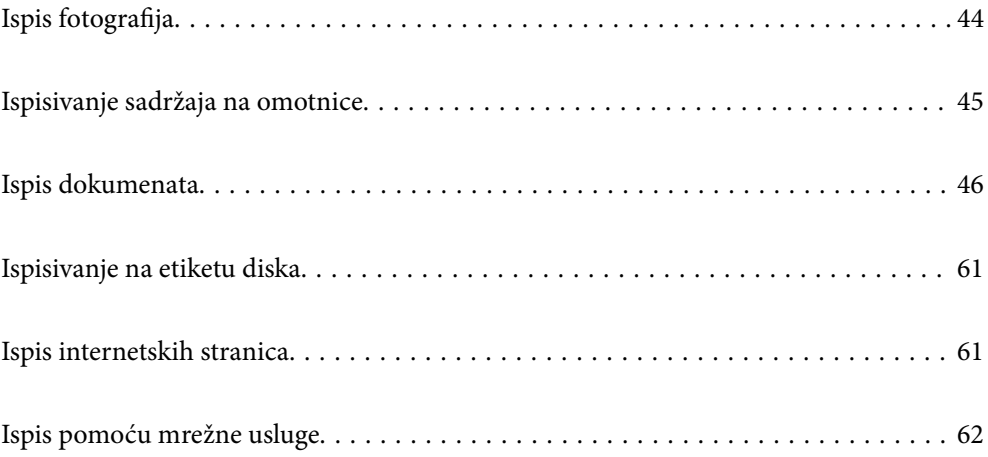

## <span id="page-43-0"></span>**Ispis fotografija**

## **Ispisivanje fotografija s računala**

Epson Photo+ omogućava jednostavno ispisivanje fotografija u različitim formatima na fotografskom papiru ili etiketama diska (samo neki modeli podržavaju ispisivanje etiketa diska). Pogledajte korisničku pomoć aplikacije kako biste saznali pojedinosti.

## **Ispisivanje fotografija s pametnih uređaja**

Možete ispisivati fotografije s pametnog uređaja poput pametnog telefona ili tableta.

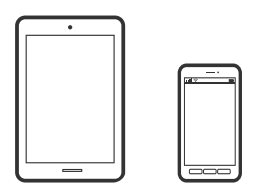

## **Ispis pomoću aplikacije Epson Smart Panel**

Aplikacija Epson Smart Panel omogućuje jednostavno upravljanje radom pisača uključujući ispisivanje s pametnih uređaja kao što su pametni telefoni ili tableti. Možete povezati pisač i pametni uređaj putem bežične mreže, provjeravati razine tinte i status pisača te tražiti rješenja ako se pojavi pogreška.

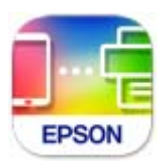

Instalirajte Epson Smart Panel sa sljedećeg URL-a ili pomoću QR-koda.

<https://support.epson.net/smpdl/>

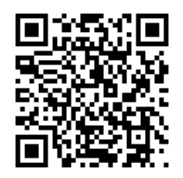

Pokrenite Epson Smart Panel, a zatim na početnom zaslonu odaberite izbornik ispisa.

## **Ispisivanje pomoću aplikacije Epson Print Enabler**

Dokumente, poruke e-pošte, fotografije i web-mjesta možete jednostavno i bežično ispisivati putem svojeg Android pametnog telefona ili tableta (Android v4.4 ili novija verzija). Sa samo par dodira vaš Android uređaj pronaći će Epsonov pisač koji se nalazi na istoj bežičnoj mreži.

<span id="page-44-0"></span>Pretražite i instalirajte Epson Print Enabler iz Google Play.

Otvorite **Postavke** na svojem Android uređaju, odaberite **Ispis** i omogućite Epson Print Enabler. U aplikaciji koja se nalazi na vašem Android uređaju, primjerice pregledniku Chrome, dodirnite ikonu izbornika i ispišite sadržaj zaslona.

### *Napomena:*

Ako ne vidite pisač na popisu, dodirnite *Svi pisači* i odaberite svoj pisač.

## **Ispisivanje sadržaja na omotnice**

## **Ispisivanje na omotnicama s računala (Windows)**

1. Umetnite omotnice u pisač.

["Umetanje omotnica" na strani 38](#page-37-0)

- 2. Otvorite datoteku koju želite ispisati.
- 3. Otvorite dijaloški okvir upravljačkog programa pisača.
- 4. Odaberite veličinu omotnice preko **Veličina dokumenta** na kartici **Glavna** i zatim odaberite **Omotnica** za **Vrsta papira**.
- 5. Podesite ostale stavke na karticama **Glavna** i **Više opcija** te zatim kliknite na **OK**.
- 6. Kliknite na **Ispis**.

## **Ispisivanje na omotnicama s računala (Mac OS)**

- 1. Umetnite omotnice u pisač. ["Umetanje omotnica" na strani 38](#page-37-0)
- 2. Otvorite datoteku koju želite ispisati.
- 3. Odaberite **Ispis** u izborniku **Datoteka** ili neku drugu naredbu kako biste otvorili dijaloški okvir ispisa.
- 4. Odaberite veličinu za postavku **Veličina papira**.
- 5. Odaberite **Postavke ispisa** u skočnom izborniku.
- 6. Odaberite **Omotnica** kao postavku **Media Type**.
- 7. Ako je potrebno, podesite ostale stavke.
- 8. Kliknite na **Ispis**.

## <span id="page-45-0"></span>**Ispis dokumenata**

## **Ispis putem računala**

Ovaj odlomak opisuje kako ispisivati dokumente s računala pri čemu se za primjer koristi sustav Windows. U sustavu Mac OS, postupak se može razlikovati, a neke značajke možda neće biti podržane.

## **Ispisivanje koristeći jednostavne postavke**

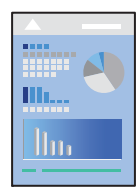

### *Napomena:* Operacije mogu biti različite ovisno o aplikaciji. Pogledajte korisničku pomoć aplikacije kako biste saznali pojedinosti.

1. Umetnite papir u pisač.

["Umetanje papira" na strani 28](#page-27-0)

- 2. Otvorite datoteku koju želite ispisati.
- 3. Odaberite **Ispis** ili **Postava ispisa** u izborniku **Datoteka**.
- 4. Odaberite svoj pisač.

5. Odaberite **Značajke** ili **Svojstva** kako biste otvorili dijaloški okvir upravljačkog programa pisača.

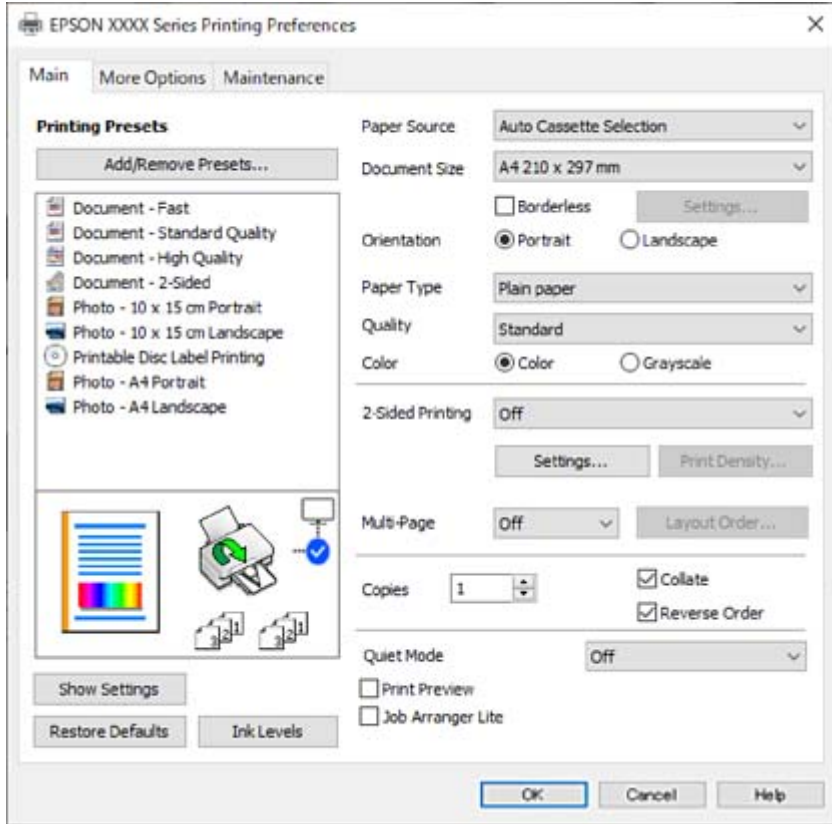

6. Ako je potrebno, promijenite postavke.

Pogledajte mrežnu pomoć za objašnjenje stavki postavljanja. Desni klik mišem na stavku prikazuje **Pomoć**.

- 7. Kliknite na **OK** da biste zatvorili prozor upravljačkog programa pisača.
- 8. Kliknite na **Ispis**.

### **Povezane informacije**

- & ["Popis vrsta papira" na strani 27](#page-26-0)
- & ["Dostupni papiri i kapaciteti" na strani 150](#page-149-0)

## **Dodavanje postavki ispisa za lako ispisivanje**

Ako napravite vlastita podešenja često korištenih postavki ispisivanja unutar upravljačkog programa pisača, ta podešenja možete jednostavno odabrati s navedenog popisa.

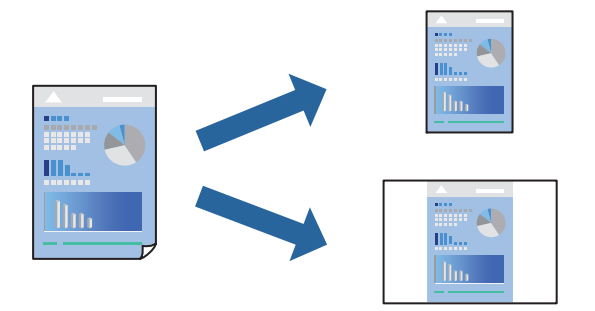

- 1. Na kartici **Glavna** ili **Više opcija** upravljačkog programa pisača odaberite svaku postavku (npr. **Veličina dokumenta** i **Vrsta papira**).
- 2. Kliknite na **Dodaj/ukloni zadane postavke** pod **Zadane postavke ispisa**.
- 3. Unesite **Naziv** i po potrebi unesite komentar.
- 4. Kliknite na **Spremi**.

### *Napomena:*

Da biste izbrisali dodanu osobnu postavku, kliknite na *Dodaj/ukloni zadane postavke*, odaberite naziv postavke koju želite izbrisati s popisa, a zatim je izbrišite.

5. Kliknite na **Ispis**.

Kada budete sljedeći put ispisivali koristeći iste postavke, odaberite registrirani naziv postavke iz **Zadane postavke ispisa** i kliknite na **OK**.

## **Dvostrano ispisivanje**

Na sljedeće načine možete ispisati sadržaj na obje strane papira.

- ❏ Automatsko dvostrano ispisivanje
- ❏ Ručni dvostrani ispis

Kada pisač završi s ispisom odabranog sadržaja na jednoj strani papira, okrenite ga kako biste ispisali sadržaj i na drugoj strani.

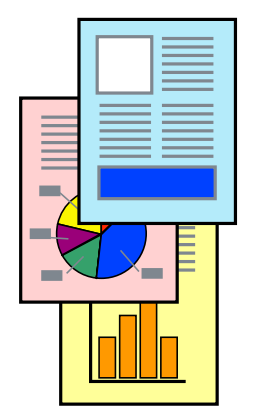

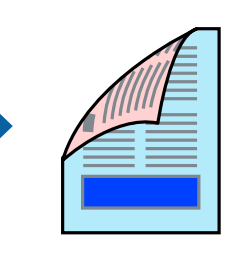

#### *Napomena:*

Ta mogućnost nije dostupna kod ispisa bez obruba.

Pristupite upravljačkom programu pisača i izvršite sljedeće postavke.

**Glavna** kartica > **dvostrani ispis**

### **Povezane informacije**

- & ["Papir za 2-strani ispis" na strani 153](#page-152-0)
- & ["Nije moguće vršiti ručni dvostrani ispis \(Windows\)" na strani 146](#page-145-0)

### **Ispis knjižice**

Također možete ispisati knjigu tako da promijenite redoslijed stranica i savijete ih na odgovarajući način.

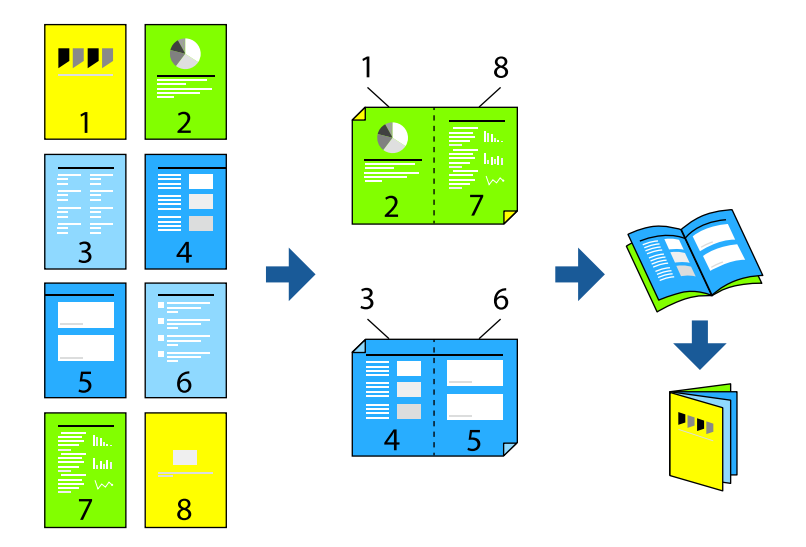

### *Napomena:*

Ta mogućnost nije dostupna kod ispisa bez obruba.

Pristupite upravljačkom programu pisača i izvršite sljedeće postavke.

Na kartici **Glavna** odaberite 2-strani način ispisivanja iz **dvostrani ispis**, a zatim odaberite **Settings** > **Brošura**.

### **Povezane informacije**

- & ["Papir za 2-strani ispis" na strani 153](#page-152-0)
- & ["Nije moguće vršiti ručni dvostrani ispis \(Windows\)" na strani 146](#page-145-0)

## **Ispisivanje nekoliko stranica na jednom listu papira**

Možete ispisati nekoliko stranica na jednom listu papira.

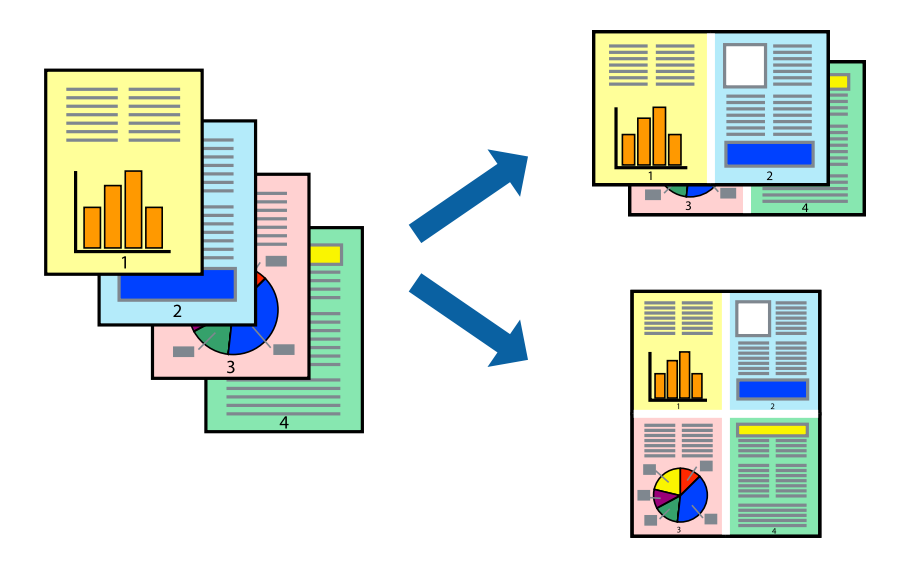

### *Napomena:*

Ta mogućnost nije dostupna kod ispisa bez obruba.

Pristupite upravljačkom programu pisača i izvršite sljedeće postavke.

Kartica **Glavna** > **Više stranica** > **2-struko** i dr.

## **Ispisivanje prilagođeno veličini papira**

Možete ispisati odabrani sadržaj tako da on bude prilagođen veličini papira koji ste umetnuli u pisač.

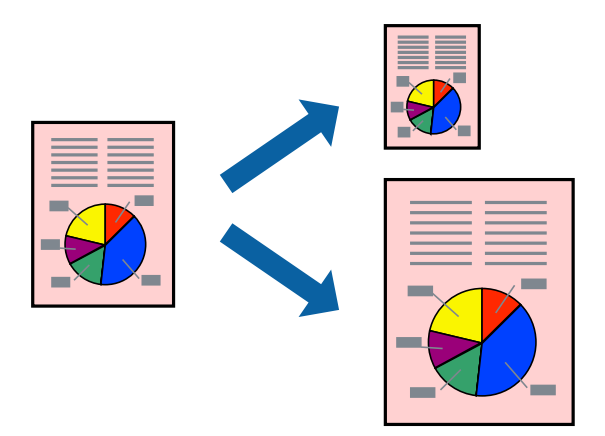

### *Napomena:*

Ta mogućnost nije dostupna kod ispisa bez obruba.

Pristupite upravljačkom programu pisača i izvršite sljedeće postavke.

Na kartici **Više opcija** > **Izlaz papira**, odaberite veličinu umetnutog papira.

## **Ispisivanje smanjenog ili povećanog dokumenta na svakom stupnju povećanja**

Možete smanjiti ili povećati veličinu dokumenta za određeni postotak.

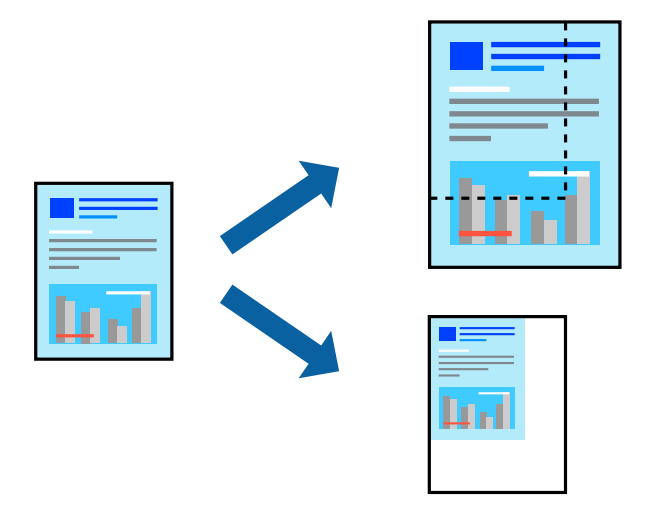

### *Napomena:*

Ta mogućnost nije dostupna kod ispisa bez obruba.

- 1. U kartici **Više opcija** upravljačkog programa pisača odaberite veličinu dokumenta u postavci **Veličina dokumenta**.
- 2. Veličinu papira na koji želite ispisivati odaberite u postavci **Izlaz papira**.
- 3. Odaberite **Smanji/povećaj dokument**, **Zumiraj na** i zatim unesite željeni postotak.

## **Ispis jedne slike na više listova za povećavanje (izrada postera)**

Ova značajka omogućava ispis jedne slike na više listova papira. Veći plakat izradit ćete tako da listove zajedno zalijepite.

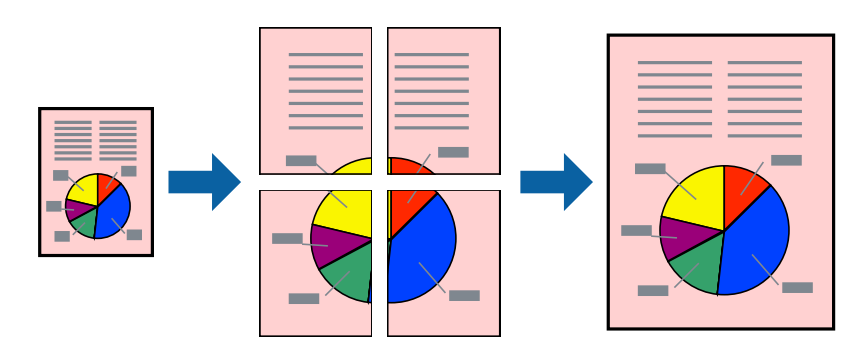

### *Napomena:*

Ta mogućnost nije dostupna kod obostranog ispisivanja.

Pristupite upravljačkom programu pisača i izvršite sljedeće postavke.

Kartica **Glavna** > **Više stranica** > **2x2 Poster** i sl.

### *Pravljenje postera koristeći oznake centriranja preklapanja*

Navodimo primjer izrade plakata odabirom mogućnosti **2x2 Poster** uz označenu značajku **Oznake za poravnanje preklapanja** unutar postavke **Vodilice za rezanje ispisa**.

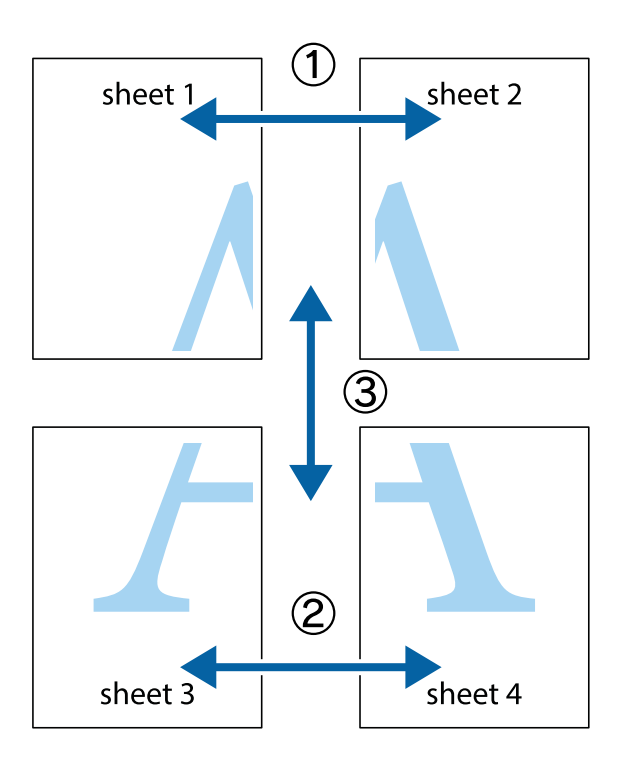

1. Pripremite Sheet 1 i Sheet 2. Odrežite marginu Sheet 1 duž uspravne plave crte kroz središta oznaka križića na vrhu i na dnu.

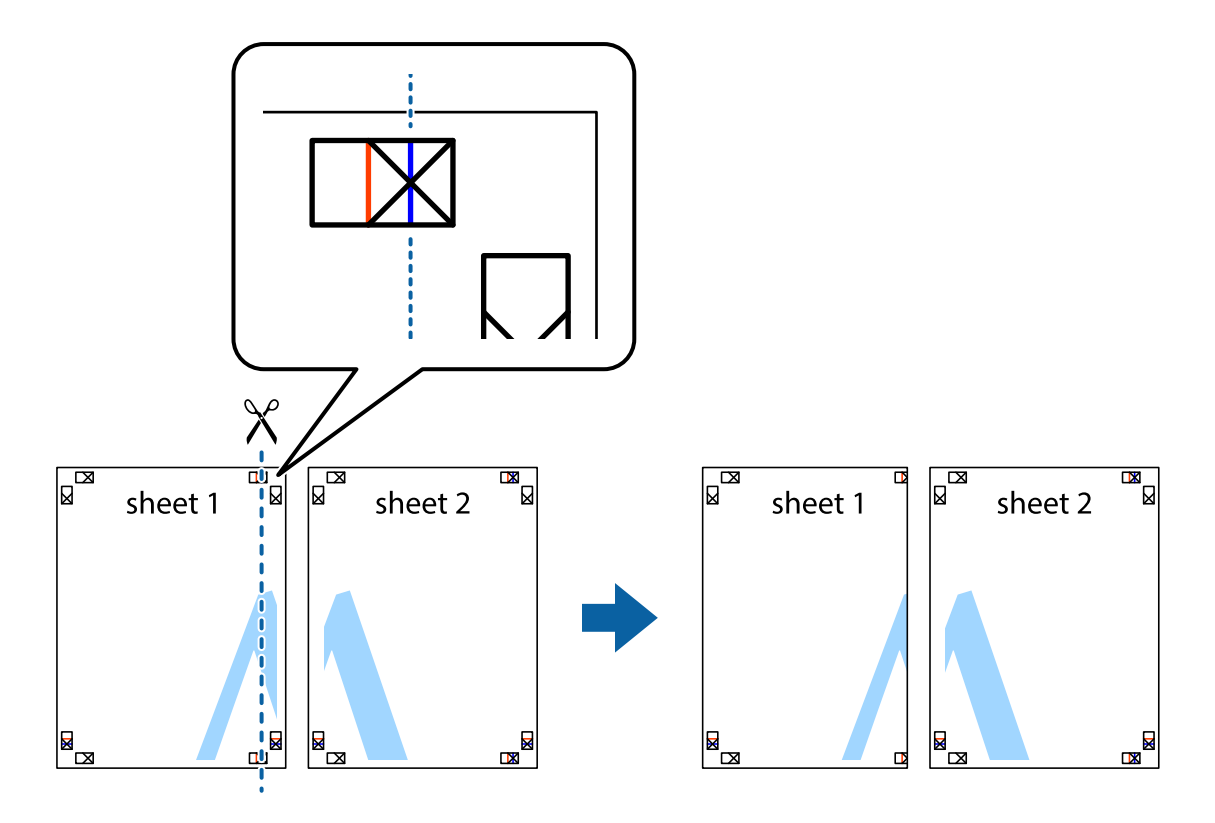

2. Postavite rub Sheet 1 povrh Sheet 2 i poravnajte oznake križića, a zatim privremeno spojite ta dva lista ljepljivom trakom na poleđini.

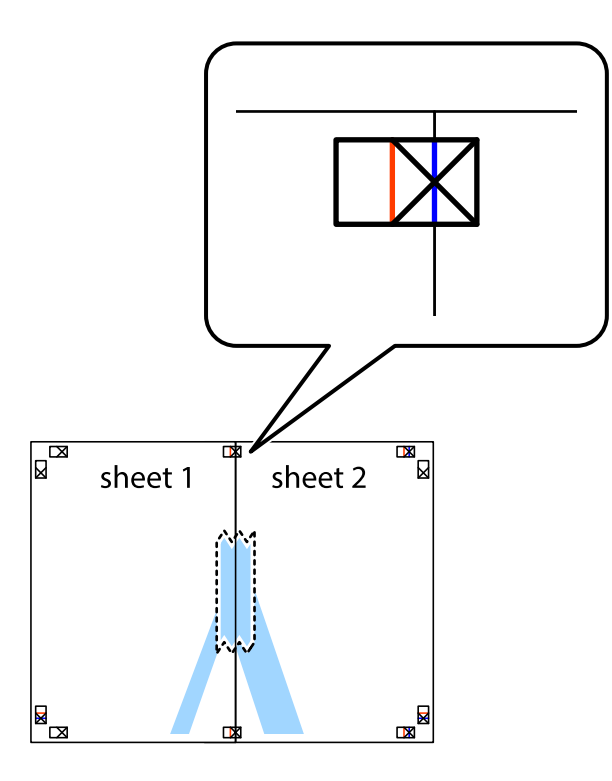

3. Prerežite zalijepljene listove na dva dijela duž crvene uspravne crte kroz oznake za poravnavanje (ovaj put crte s lijeve strane oznaka križića).

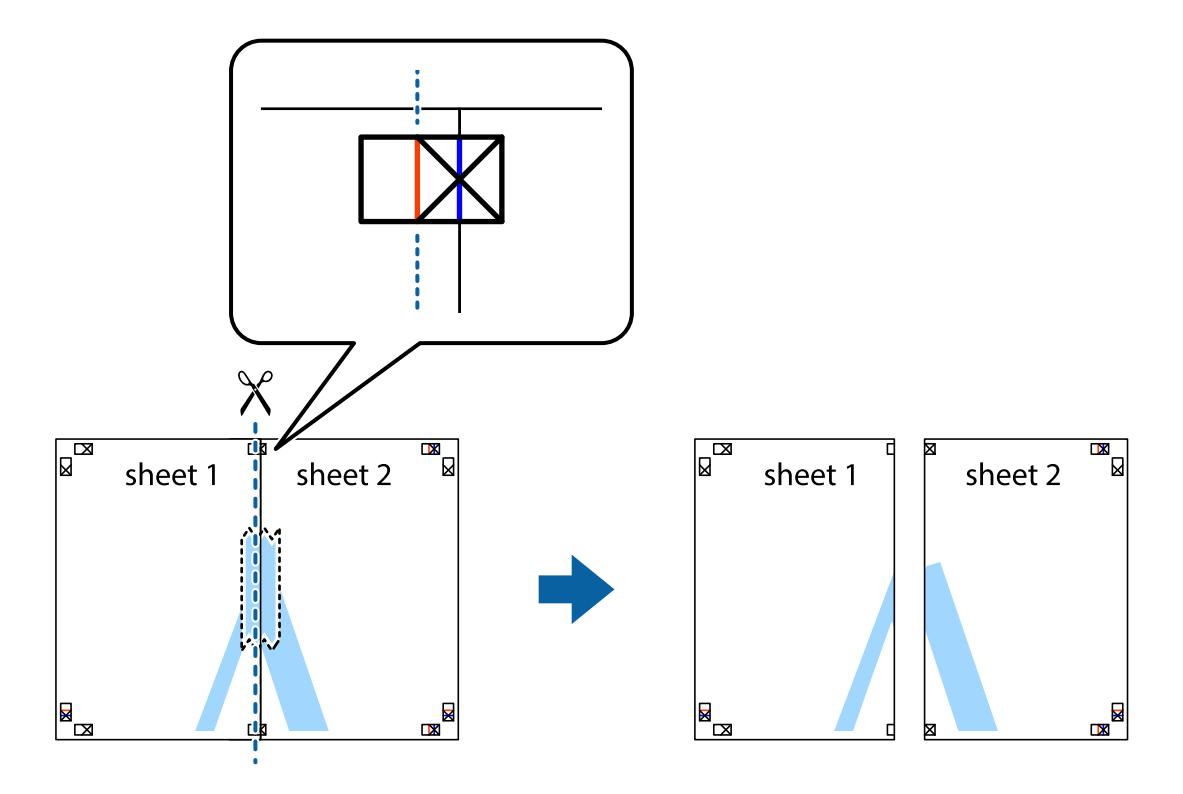

4. Listove spojite ljepljivom trakom na poleđini.

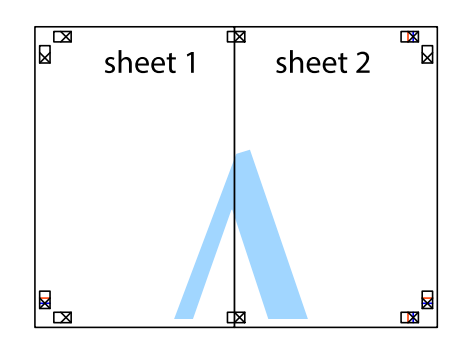

- 5. Ponovite upute od koraka 1 do koraka 4 kako biste Sheet 3 i Sheet 4 spojili ljepljivom trakom.
- 6. Odrežite marginu Sheet 1 i Sheet 2 duž uspravne plave crte kroz središta oznaka križića koji se nalaze s lijeve i desne strane.

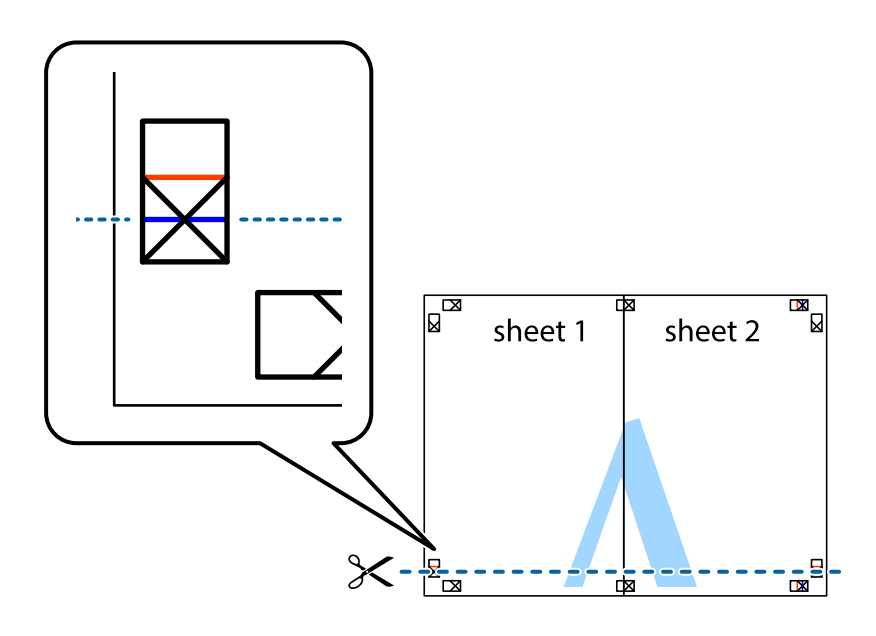

7. Postavite rub Sheet 1 i Sheet 2 povrh Sheet 3 i Sheet 4 te poravnajte oznake križića, a zatim privremeno ih spojite ljepljivom trakom na poleđini.

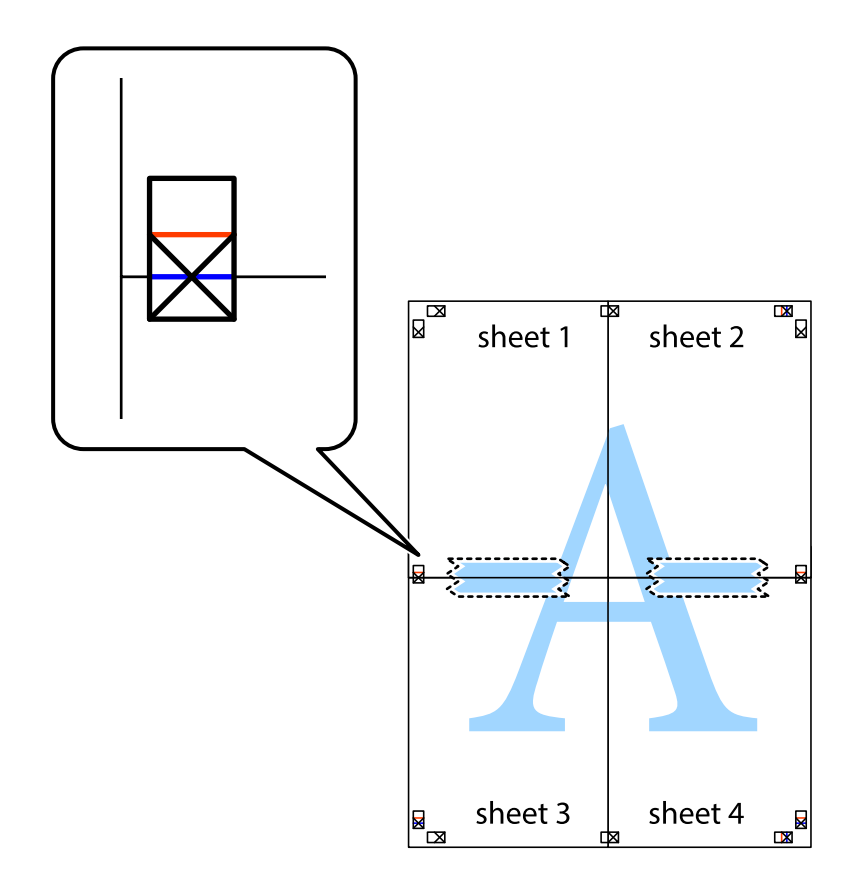

8. Prerežite zalijepljene listove na dva dijela duž crvene položene crte kroz oznake za poravnavanje (ovaj put crte s lijeve strane oznaka križića).

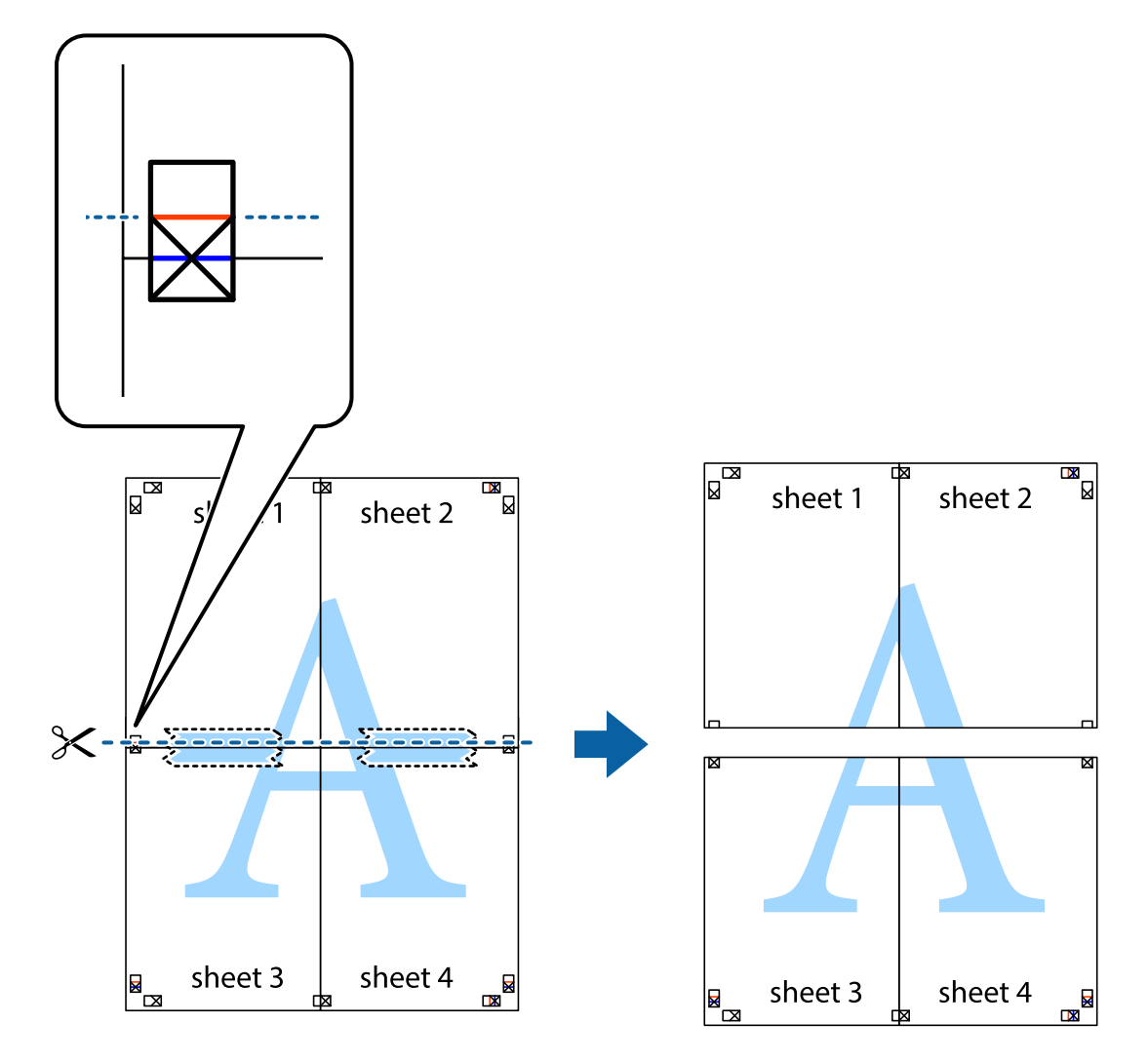

9. Listove spojite ljepljivom trakom na poleđini.

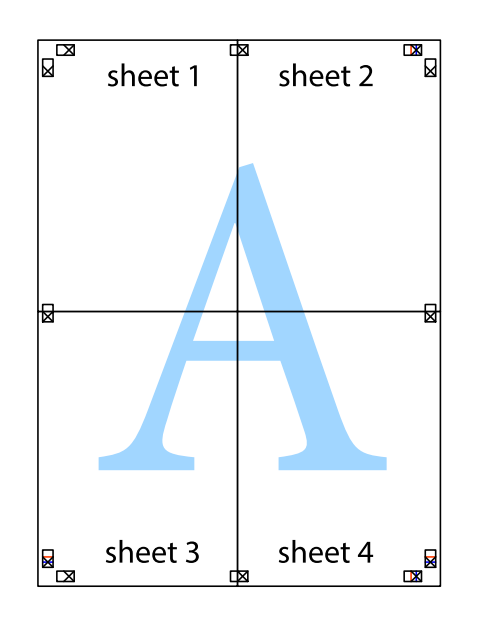

10. Odrežite preostale margine duž vanjske vodilice.

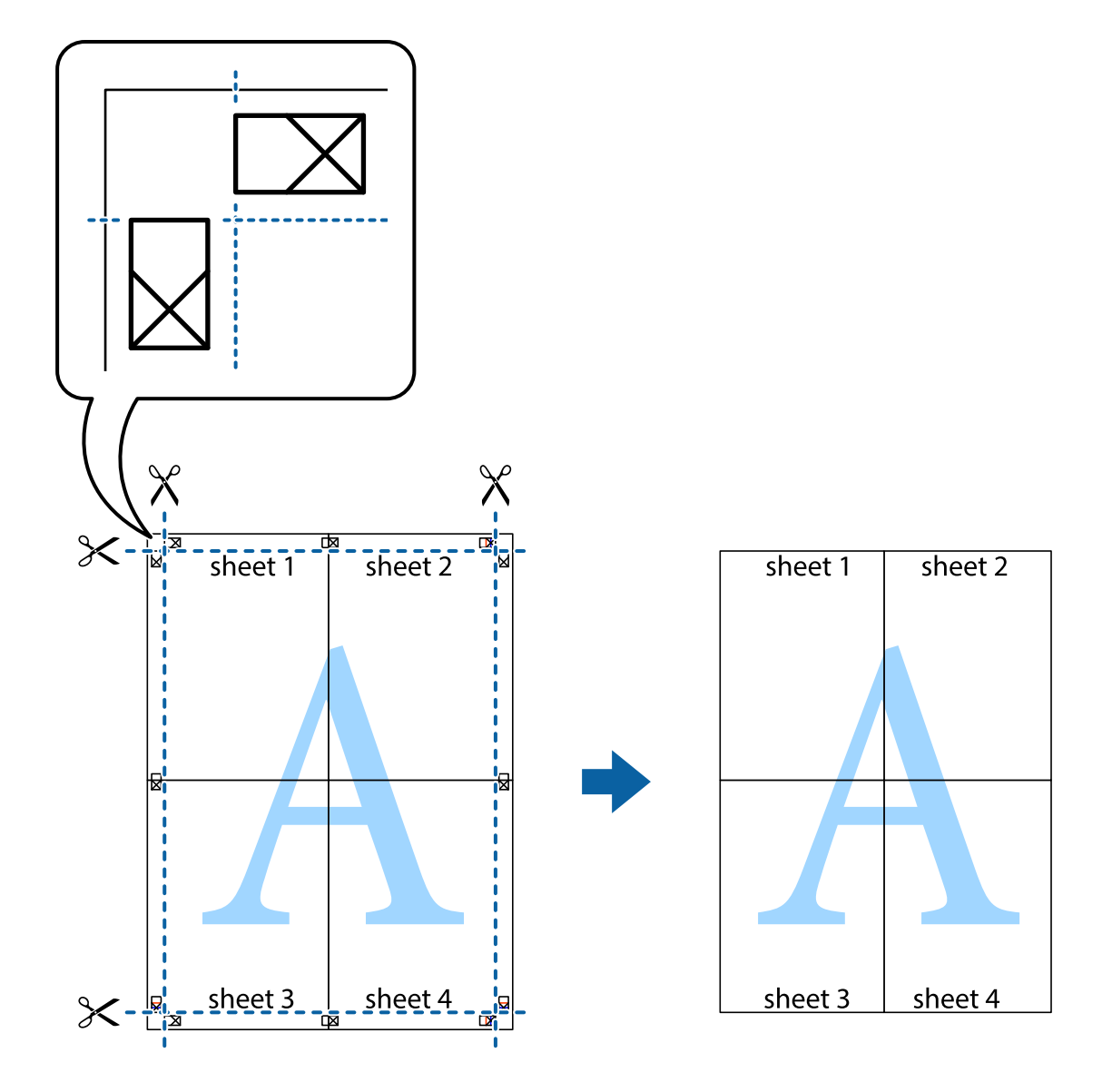

## **Ispisivanje sa zaglavljem i podnožjem**

Možete ispisati podatke kao što su korisničko ime i datum ispisivanja unutar zaglavlja ili podnožja.

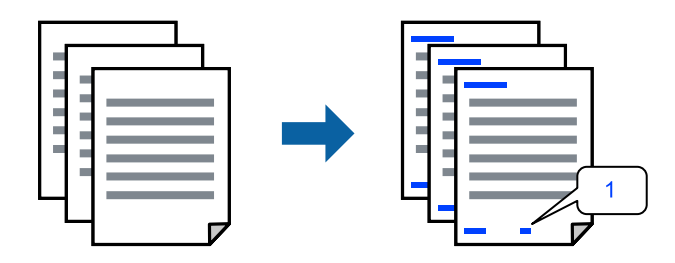

Pristupite upravljačkom programu pisača i izvršite sljedeće postavke.

**Više opcija** kartica > **Značajke vodenog žiga** > **Zaglavlje/podnožje**

## **Zajednički ispis višestrukih datoteka**

Uređivač poslova Lite omogućava kombiniranje nekoliko različitih datoteka stvorenih u različitim aplikacijama i njihovo ispisivanje unutar jednog zadatka ispisa. Za kombinirane datoteke možete podesiti postavke ispisivanja, kao što su višestranični prikaz i dvostrani ispis.

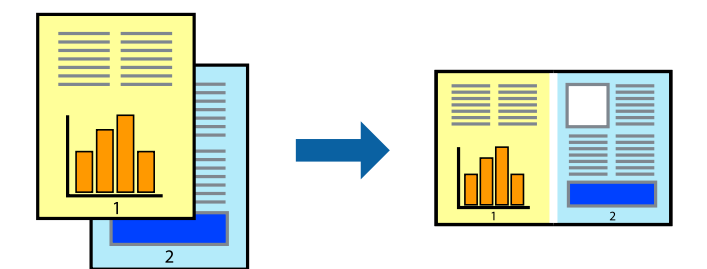

- 1. Na kartici **Glavna** upravljačkog programa pisača odaberite **Uređivač poslova Lite**.
- 2. Kliknite na **Ispis**.

Kad započnete s ispisom, prikazuje se prozor Uređivač poslova Lite.

- 3. Kada se prikaže dijaloški okvir aplikacije Uređivač poslova Lite, otvorite datoteku koju želite kombinirati s trenutnom datotekom i ponovite gore navedene korake.
- 4. Kad odaberete zadatak ispisa koje je dodan Projekt ispisa Lite u prozoru Uređivač poslova Lite, možete urediti prikaz stranice.
- 5. Kako biste započeli s ispisom, kliknite na **Ispiši** u izborniku **Datoteka**.

### *Napomena:*

Ako zatvorite prozor Uređivač poslova Lite prije dodavanja svih podataka ispisa na Projekt ispisa, zadatak ispisa na kojem trenutačno radite bit će otkazan. Kliknite na *Spremi* u izborniku *Datoteka* kako biste spremili trenutačni zadatak. Datotečni nastavak pohranjenih datoteka je "ecl".

Za otvaranje projekta ispisa kliknite *Uređivač poslova Lite* na kartici upravljačkog programa pisača *Održavanje* da biste otvorili prozor usluge Job Arranger Lite. Zatim odaberite *Otvori* u izborniku *Datoteka* kako biste odabrali datoteku.

## **Ispis pomoću značajke Univerzalni ispis u boji**

Možete povećati vidljivost teksta i slika na ispisima.

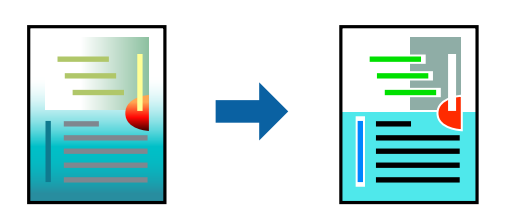

Značajka Ispis univerzalnim bojama dostupna je samo kad su odabrane sljedeće postavke.

- ❏ Vrsta papira: Obični papiri
- ❏ Kvaliteta: Standardno ili više kvalitete
- ❏ Boja: Boja
- ❏ Aplikacije: Microsoft® Office 2007 ili noviji

❏ Veličina teksta: 96 pts ili manji

Pristupite upravljačkom programu pisača i izvršite sljedeće postavke.

Kartica **Više opcija** > **Korekcija boja** > **Opcije slike** > **Ispis univerzalnim bojama**

### **Prilagodba boje ispisivanja**

Možete prilagoditi boje korištene u zadatku ispisa. Ove prilagodbe se ne primjenjuju na izvorne podatke.

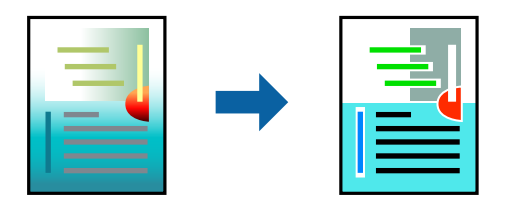

Pristupite upravljačkom programu pisača i izvršite sljedeće postavke. Kartica **Više opcija** > **Korekcija boja** > **Korisnički** > **Napredno** i dr.

### **Ispis za naglašavanje tankih linija**

Možete podebljati tanke linije koje su pretanke za ispis.

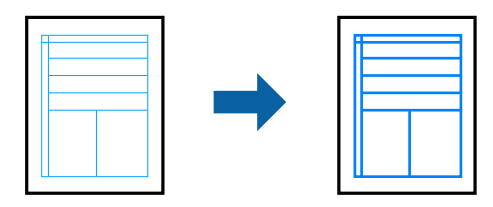

Pristupite upravljačkom programu pisača i izvršite sljedeće postavke.

Kartica **Više opcija** > **Korekcija boja** > **Opcije slike** > **Naglasi tanke crte**

## **Ispisivanje vodenog žiga**

Ispišite na vašim ispisima vodeni žig u obliku naslova "Povjerljivo". Možete dodati i vlastiti vodeni žig.

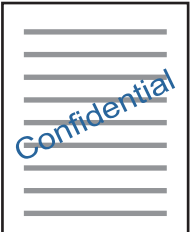

*Napomena:* Ta mogućnost nije dostupna kod ispisa bez obruba.

Pristupite upravljačkom programu pisača i izvršite sljedeće postavke.

**Više opcija** kartica > **Značajke vodenog žiga** > **Vodeni žig**

## **Ispisivanje dokumenata s pametnih uređaja**

Možete ispisivati dokumente s pametnog uređaja poput pametnog telefona ili tableta.

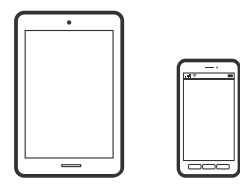

## **Ispis pomoću aplikacije Epson Smart Panel**

Aplikacija Epson Smart Panel omogućuje jednostavno upravljanje radom pisača uključujući ispisivanje s pametnih uređaja kao što su pametni telefoni ili tableti. Možete povezati pisač i pametni uređaj putem bežične mreže, provjeravati razine tinte i status pisača te tražiti rješenja ako se pojavi pogreška.

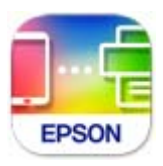

Instalirajte Epson Smart Panel sa sljedećeg URL-a ili pomoću QR-koda. <https://support.epson.net/smpdl/>

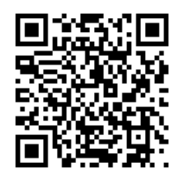

Pokrenite Epson Smart Panel, a zatim na početnom zaslonu odaberite izbornik ispisa.

## **Ispisivanje pomoću aplikacije Epson Print Enabler**

Dokumente, poruke e-pošte, fotografije i web-mjesta možete jednostavno i bežično ispisivati putem svojeg Android pametnog telefona ili tableta (Android v4.4 ili novija verzija). Sa samo par dodira vaš Android uređaj pronaći će Epsonov pisač koji se nalazi na istoj bežičnoj mreži.

Pretražite i instalirajte Epson Print Enabler iz Google Play.

Otvorite **Postavke** na svojem Android uređaju, odaberite **Ispis** i omogućite Epson Print Enabler. U aplikaciji koja se nalazi na vašem Android uređaju, primjerice pregledniku Chrome, dodirnite ikonu izbornika i ispišite sadržaj zaslona.

### *Napomena:*

Ako ne vidite pisač na popisu, dodirnite *Svi pisači* i odaberite svoj pisač.

## <span id="page-60-0"></span>**Ispisivanje na etiketu diska**

## **Ispis fotografija na etiketu diska koristeći Epson Photo+**

Epson Photo+ omogućava jednostavan ispis fotografija visoke kvalitete različitih izgleda na naljepnicu diska ili na omote kutijica za disk. Pogledajte korisničku pomoć aplikacije kako biste saznali pojedinosti.

Nakon početka ispisivanja slijedite upute iz povezanih informacija da biste umetnuli disk.

### **Povezane informacije**

& ["Umetanje i uklanjanje diska" na strani 40](#page-39-0)

## **Ispis internetskih stranica**

## **Ispisivanje internetskih stranica s računala**

Epson Photo+ omogućava prikaz internetskih stranica, izrezivanje određenog područja te njihovo uređivanje i ispisivanje. Pogledajte korisničku pomoć aplikacije kako biste saznali pojedinosti.

## **Ispisivanje internetskih stranica s pametnih uređaja**

Instalirajte Epson Smart Panel sa sljedećeg URL-a ili pomoću QR-koda.

<https://support.epson.net/smpdl/>

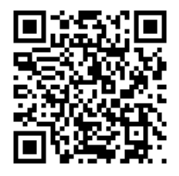

Otvorite internetsku stranicu koju želite ispisati s vaše aplikacije internetskog preglednika. Dodirnite **Dijeli** i izbornika aplikacije internetskog preglednika, odaberite **Pametna ploča**, a zatim započnite ispisivanje.

## <span id="page-61-0"></span>**Ispis pomoću mrežne usluge**

Koristeći uslugu Epson Connect dostupnu putem interneta, možete ispisivati sa svog pametnog telefona, tableta, osobnog računala ili prijenosnog računala, bilo kada i bilo gdje. Kako biste mogli koristiti ovu uslugu, morate u Epson Connect usluzi registrirati korisnika i pisač.

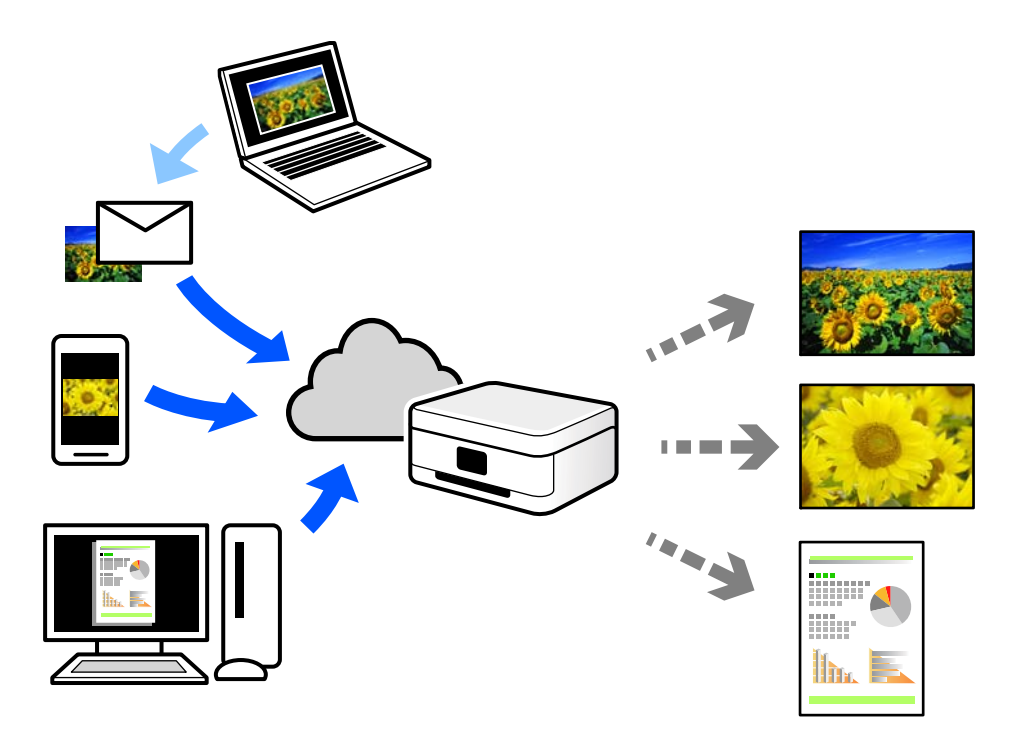

Značajke dostupne putem interneta su sljedeće.

❏ Email Print

Kada šaljete e-poštu s prilozima kao što su dokumenti ili slike na adresu e-pošte dodijeljenu pisaču, tu e-poštu s prilozima možete ispisati s udaljene lokacije kao što su kućni ili uredski pisač.

❏ Remote Print Driver

To je dijeljeni upravljački program koji podržava funkcija Remote Print Driver. Kad ispisujete pomoću pisača na udaljenoj lokaciji, možete ispisivati tako da promijenite pisač u prozoru uobičajene aplikacije.

Na mrežnom portalu Epson Connect potražite pojedinosti o načinu postavljanja ili ispisivanja.

<https://www.epsonconnect.com/>

[http://www.epsonconnect.eu](http://www.epsonconnect.eu/) (samo za Europu)

# <span id="page-62-0"></span>**Održavanje pisača**

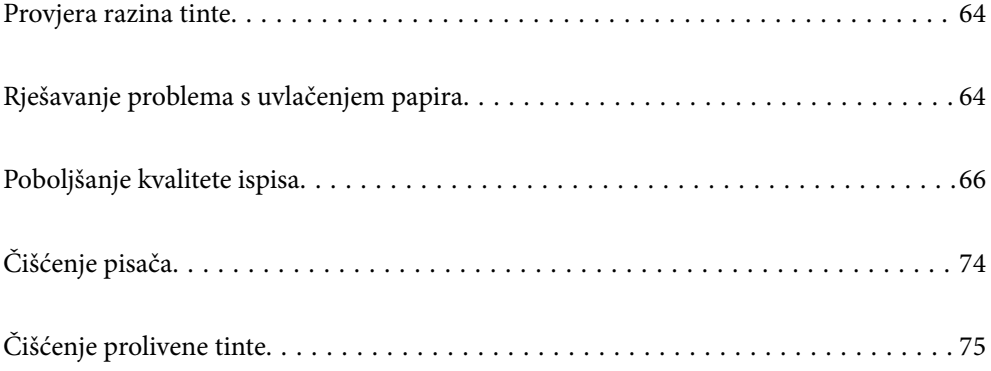

## <span id="page-63-0"></span>**Provjera razina tinte**

Možete provjeriti približne razine tinte putem računala.

*Napomena:*

Možete nastaviti ispisivati dok je prikazana poruka niske razine tinte. Zamijenite spremnike tinte kada to bude potrebno.

### **Povezane informacije**

& ["Vrijeme je za zamjenu spremnika tinte" na strani 130](#page-129-0)

## **Provjera razina tinte – Windows**

- 1. Otvorite dijaloški okvir upravljačkog programa pisača.
- 2. Kliknite na **Razine tinte** na kartici **Glavna**.

#### *Napomena:*

Ako je *EPSON Status Monitor 3* onemogućen, razine tinte neće se prikazivati. Kliknite na *Proširene postavke* na kartici *Održavanje*, a zatim odaberite *Omogući EPSON Status Monitor 3*.

### **Povezane informacije**

& ["Aplikacija za ispis putem računala \(Windows upravljački program pisača\)" na strani 155](#page-154-0)

## **Provjera razina tinte (Mac OS)**

- 1. Odaberite **Postavke sustava** u Apple izborniku > **Pisači i skeneri** (ili **Ispiši i skeniraj**, **Ispiši i faksiraj**) i zatim odaberite pisač.
- 2. Kliknite na **Opcije i zalihe** > **Uslužni program** > **Otvori uslužni program pisača**.
- 3. Kliknite na **EPSON Status Monitor**.

### **Povezane informacije**

& ["Aplikacija za ispis putem računala \(Mac OS upravljački program pisača\)" na strani 156](#page-155-0)

## **Rješavanje problema s uvlačenjem papira**

Ako se papir ne izvlači pravilno iz ladice za papir, očistite unutrašnjost valjka.

- 1. Isključite pisač pritiskanjem gumba  $\mathcal{O}$ .
- 2. Izvucite kabel za napajanje iz naponske utičnice i odspojite ga od pisača.
- 3. Odvojite kabele ako ima povezanih.

4. Izvucite kasetu s papirom.

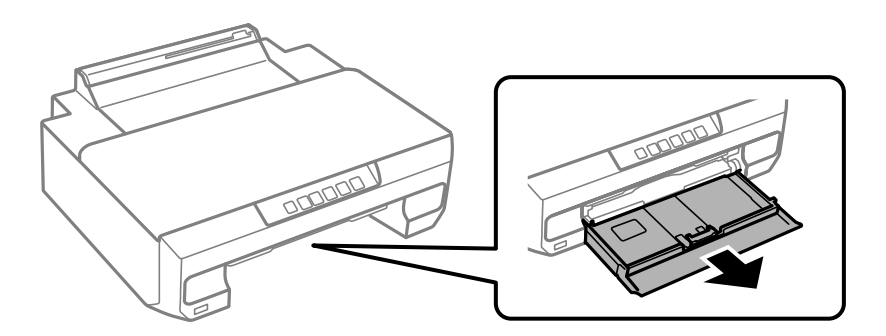

5. Uspravite pisač tako da je gumb upravljačke ploče $\mathcal O$  s gornje strane.

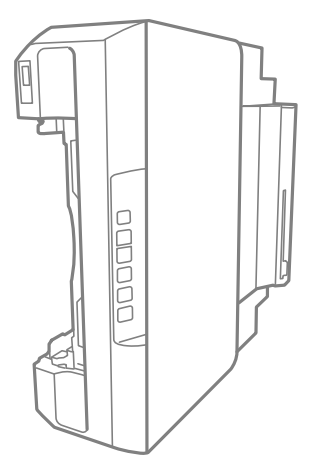

### !*Pozor:*

Pazite da ne prikliještite ruku ili prste prilikom pomicanja pisača. U protivnom se možete ozlijediti.

### c*Važno:*

Nemojte ostaviti pisač predugo u tom položaju.

6. Navlažite krpu vodom, dobro je ocijedite i zatim obrišite valjak pazeći da ga okrećete s pomoću krpe.

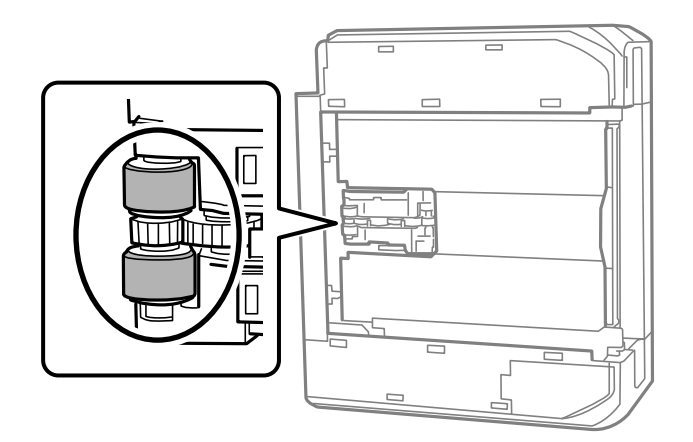

7. Vratite pisač u standardni položaj i umetnite ladice za papir.

<span id="page-65-0"></span>8. Ponovno priključite kabel za napajanje.

## **Poboljšanje kvalitete ispisa**

## **Pregledavanje i čišćenje ispisne glave**

Ako su mlaznice začepljene, ispisi će postati blijedi te će sadržavati vidljive pruge ili neočekivane boje. Ako su mlaznice jako začepljene, ispisat će se prazan list. Kada se kvaliteta ispisa pogorša, najprije upotrijebite uslužni program za provjeru mlaznica kako biste provjerili jesu li začepljene. Ako su mlaznice začepljene, očistite ispisnu glavu.

### c*Važno:*

- ❏ Tijekom čišćenja glave pisača ne smijete otvarati prednji poklopac ili isključiti pisač. Ako čišćenje glave nije dovršeno, možda nećete moći ispisivati.
- ❏ Čišćenje glave troši tintu i ne bi se smjelo provoditi više puta nego je to potrebno.
- ❏ Možda nećete moći očistiti glavu pisača kada je tinta pri kraju.
- ❏ Ako se kvaliteta ispisa ne poboljša i nakon što 3 puta izvršite provjeru mlaznica i čišćenje ispisne glave, ne ispisujte nove zadatke tijekom najmanje 12 sati, a zatim ponovno pokrenite postupak provjere mlaznice i čišćenje ispisne glave ako je potrebno. Preporučujemo isključivanje pisača pritiskanjem gumba $\mathsf{\mathcal{C}}$ . Ako se kvaliteta ispisa i nakon toga ne poboljša, pokrenite funkciju čišćenja Dubinsko čišćenje.
- ❏ Da biste spriječili isušivanje ispisne glave, nemojte odspajati kabel iz struje dok je pisač uključen.

Možete provjeriti i očistiti ispisnu glavu preko upravljačke ploče pisača.

- 1. U pisač umetnite obični papir veličine A4.
- 2. Pritisnite gumb  $\bigcup$  da biste isključili pisač.
- 3. Uključite pisač držeći pritisnut gumb  $\blacklozenge$ , a zatim ga otpustite kad žaruljica napajanja počne treptati.

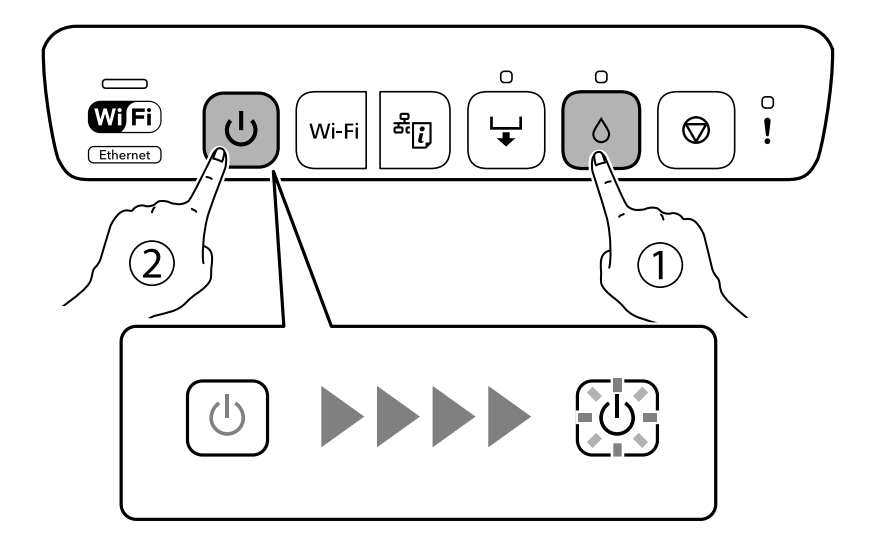

Ispisuje se predložak za provjeru mlaznica.

#### *Napomena:*

Ispis uzorka za provjeru mlaznica počet će nakon nekog vremena.

4. Provjerite ispisani uzorak kako biste vidjeli jesu li mlaznice ispisne glave začepljene.

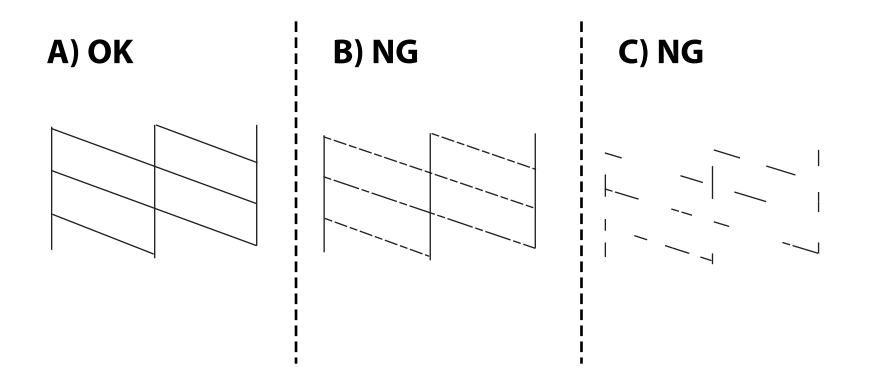

### ❏ A:

Svi redovi su ispisani. Nisu potrebni daljnji koraci.

### ❏ B ili blizu B

Neke mlaznice su začepljene. Pritišćite gumb  $\bullet$  pet sekundi dok žaruljica napajanja ne počne treptati.

Započinje čišćenje ispisne glave.

### *Napomena:*

Čišćenje ispisne glave počet će nakon nekog vremena.

❏ C ili blizu C

Ako nedostaje većina redova, to pokazuje da je većina mlaznica začepljena. Pokrenite Dubinsko čišćenje. Pojedinosti potražite dolje u dijelu "Povezane informacije".

5. Kad žaruljica napajanja prestane treptati, ponovo ispišite predložak za provjeru mlaznica. Ponavljajte postupak čišćenja i ispisa uzorka dok sve linije ne budu u potpunosti ispisane.

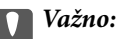

Ako se kvaliteta ispisa ne poboljša i nakon što 3 puta izvršite provjeru mlaznica i čišćenje ispisne glave, ne ispisujte nove zadatke tijekom najmanje 12 sati, a zatim ponovno pokrenite postupak provjere mlaznice i čišćenje ispisne

glave ako je potrebno. Preporučujemo isključivanje pisača pritiskanjem gumba P. Ako se kvaliteta ispisa i nakon toga ne poboljša, pokrenite funkciju čišćenja Dubinsko čišćenje.

### *Napomena:*

Također možete provjeriti i očistiti ispisnu glavu preko upravljačkog programa pisača.

❏ Windows

Kliknite na *Provjera mlaznica glave ispisa* na kartici *Održavanje*.

❏ Mac OS

Izbornik Apple > *Postavke sustava* > *Pisači i skeneri* (ili *Ispis i skeniranje*, *Ispis i faksiranje*) > Epson(XXXX) > *Opcije i zalihe* > *Uslužni program* > *Otvori uslužni program pisača* > *Provjera mlaznica glave ispisa*

### **Povezane informacije**

& ["Pokretanje programa Dubinsko čišćenje" na strani 68](#page-67-0)

## <span id="page-67-0"></span>**Pokretanje programa Dubinsko čišćenje**

Značajka Dubinsko čišćenje može poboljšati kvalitetu ispisa u sljedećim slučajevima.

- ❏ Kada je većina mlaznica začepljena.
- ❏ Kada ste izvršili provjeru mlaznice i čišćenje glave 3 puta i zatim ste pričekali da prođe najmanje 12 sati prije prvog ispisivanja, međutim kvaliteta ispisa nije se poboljšala.

### c*Važno:*

Dubinsko čišćenje koristi više tinte nego čišćenje ispisne glave.

### **Povezane informacije**

& ["Pregledavanje i čišćenje ispisne glave" na strani 66](#page-65-0)

## **Pokretanje programa Dubinsko čišćenje (Windows)**

- 1. Otvorite dijaloški okvir upravljačkog programa pisača.
- 2. Kliknite na **Čišćenje zaglavlja ispisa** na kartici **Održavanje**.
- 3. Odaberite **Dubinsko čišćenje**.
- 4. Slijedite upute na zaslonu.

### c*Važno:*

Ako se kvaliteta ispisa ne poboljša nakon pokretanja Dubinsko čišćenje, pričekajte najmanje 12 sati bez ispisivanja, a zatim ponovno pokrenite postupak provjere uzorka mlaznice. Ponovno pokrenite Čišćenje ili Dubinsko čišćenje ovisno o ispisanom uzorku. Ako se kvaliteta ispisa i dalje ne poboljša, kontaktirajte Epsonovu korisničku podršku.

### **Povezane informacije**

 $\rightarrow$  ["Aplikacija za ispis putem računala \(Windows upravljački program pisača\)" na strani 155](#page-154-0)

## **Pokretanje programa Dubinsko čišćenje (Mac OS)**

- 1. Odaberite **Postavke sustava** u Apple izborniku > **Pisači i skeneri** (ili **Ispiši i skeniraj**, **Ispiši i faksiraj**) i zatim odaberite pisač.
- 2. Kliknite na **Opcije i zalihe** > **Uslužni program** > **Otvori uslužni program pisača**.
- 3. Kliknite na **Čišćenje zaglavlja ispisa**.
- 4. Odaberite **Dubinsko čišćenje**.

5. Slijedite upute na zaslonu.

#### c*Važno:*

Ako se kvaliteta ispisa ne poboljša nakon pokretanja Dubinsko čišćenje, pričekajte najmanje 12 sati bez ispisivanja, a zatim ponovno pokrenite postupak provjere uzorka mlaznice. Ponovno pokrenite Čišćenje ili Dubinsko čišćenje ovisno o ispisanom uzorku. Ako se kvaliteta ispisa i dalje ne poboljša, kontaktirajte Epsonovu korisničku podršku.

### **Povezane informacije**

& ["Aplikacija za ispis putem računala \(Mac OS upravljački program pisača\)" na strani 156](#page-155-0)

## **Sprječavanje začepljenja mlaznice**

Uvijek koristite gumb za napajanje kada uključite i isključite pisač.

Provjerite je li lampica napajanja isključena prije isključivanja kabela za napajanje.

Sama tinta može se isušiti ako ne bude pokrivena. Kao kada stavljate kapicu na nalivpero ili uljnu olovku kako biste spriječili njihovo sušenje, pobrinite se da ispisna glava bude pravilno zatvorena kako ne bi došlo do sušenja tinte.

Kada se iskopča kabel za napajanje ili dođe do prekida napajanja tijekom rada pisača, možda nije pravilno zatvorena ispisna glava. Ako je ispisna glava ostavljena u postojećem stanju, osušit će se uzrokujući začepljenje mlaznica (izlaze tinte).

U tim slučajevima, uključite i što prije ponovno isključite pisač da biste zatvorili ispisnu glavu.

## **Poravnavanje ispisne glave**

Ako primijetite neporavnatost okomitih crta ili zamućene slike, poravnajte ispisnu glavu.

### **Poravnavanje ispisne glave — Windows**

- 1. U pisač umetnite obični papir veličine A4.
- 2. Otvorite dijaloški okvir upravljačkog programa pisača.
- 3. Kliknite na **Poravnanje glave pisača** na kartici **Održavanje**.
- 4. Slijedite upute na zaslonu.

#### **Povezane informacije**

& ["Aplikacija za ispis putem računala \(Windows upravljački program pisača\)" na strani 155](#page-154-0)

### **Poravnavanje ispisne glave — Mac OS**

1. U pisač umetnite obični papir veličine A4.

- <span id="page-69-0"></span>2. Odaberite **Postavke sustava** u Apple izborniku > **Pisači i skeneri** (ili **Ispiši i skeniraj**, **Ispiši i faksiraj**) i zatim odaberite pisač.
- 3. Kliknite na **Opcije i zalihe** > **Uslužni program** > **Otvori uslužni program pisača**.
- 4. Kliknite na **Print Head Alignment**.
- 5. Slijedite upute na zaslonu.

### **Povezane informacije**

& ["Aplikacija za ispis putem računala \(Mac OS upravljački program pisača\)" na strani 156](#page-155-0)

## **Čišćenje puta prolaska papira**

Očistite valjak unutar pisača ako su ispisi zamrljani ili istrošeni.

### c*Važno:*

Ne koristite toaletni papir za čišćenje unutrašnjeg dijela pisača. Pamučna vlakna mogu začepiti mlaznice ispisne glave.

## **Čišćenje putanje za papir radi mrlja do tinte**

Očistite valjak unutar pisača ako su ispisi zamrljani ili istrošeni.

### c*Važno:*

- ❏ Pazite kako voda ne bi dospjela u elektroničke komponente.
- ❏ Ne prskajte unutrašnjost proizvoda mazivima.
- ❏ Neprikladna ulja mogu oštetiti mehanizam. Ako je potrebno podmazivanje obratite se svojem dobavljaču ili stručnom osoblju servisa.
- ❏ Ne koristite toaletni papir za čišćenje unutrašnjeg dijela pisača. Pamučna vlakna mogu začepiti mlaznice glave pisača.
- 1. U ladicu za papir 2 umetnite običan papir veličine A4.

2. Izvucite izlazni pretinac. .

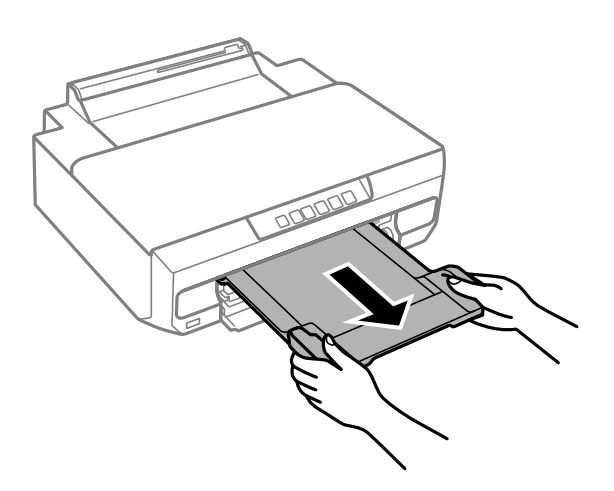

- 3. Pritisnite gumb  $\overleftrightarrow{z}$  za umetanje i izbacivanje papira.
- 4. Ponovite ovaj postupak dok papir ne bude zamrljan tintom. Ako se papir zaprlja tintom čak i nakon nekoliko čišćenja, prijeđite na sljedeći korak.
- 5. Isključite pisač pritiskanjem gumba  $\mathcal{O}$ .
- 6. Izvucite kabel za napajanje iz naponske utičnice i odspojite ga od pisača.
- 7. Izvucite izlazni pretinac.
- 8. Lagano obrišite dva bijela valjka mekanom, navlaženom krpom.

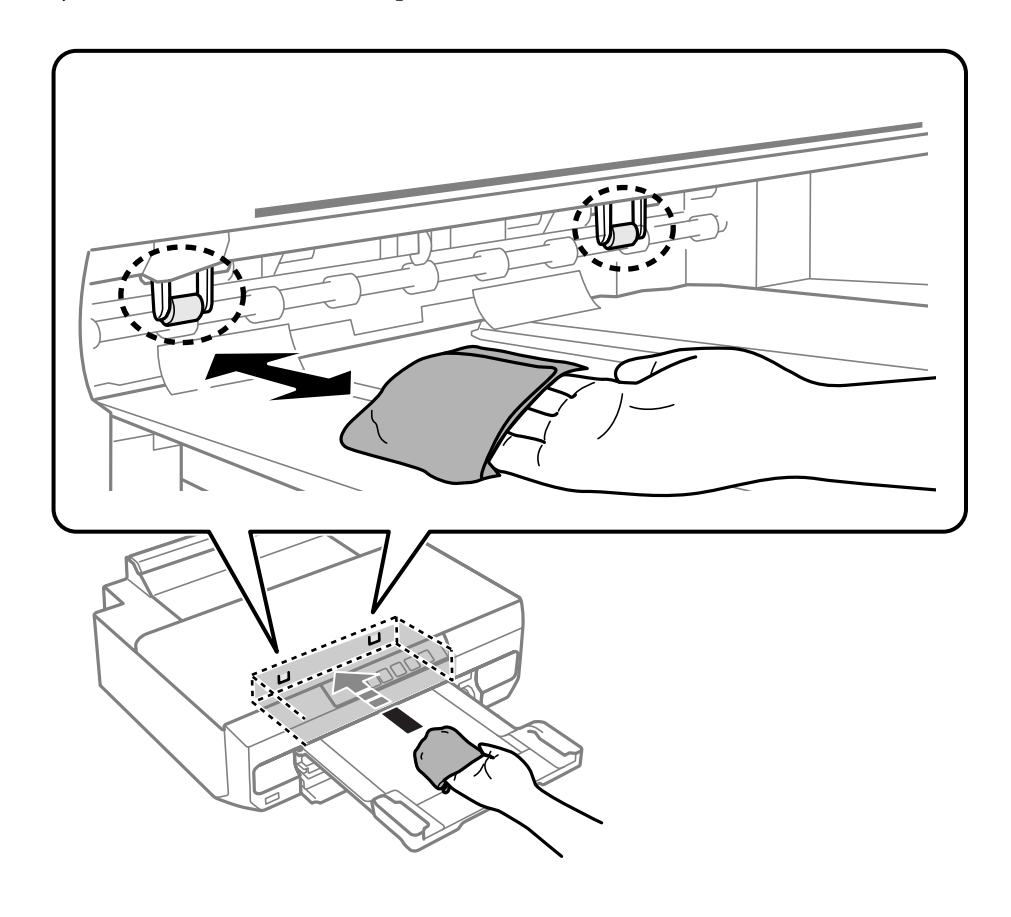

9. Ponovno priključite kabel za napajanje.

## **Čišćenje prozirne folije**

Ako se kvaliteta ispisa ne poboljša nakon poravnanja ispisne glave ili čišćenja puta prolaska papira, vjerojatno je zaprljana prozirna folija u pisaču.

Potrebni predmeti:

- ❏ Pamučni štapići (nekoliko komada)
- ❏ Voda s nekoliko kapi deterdženta (2 do 3 kapi deterdženta na 1/4 čaše vode iz slavine)
- ❏ Izvor svjetlosti radi provjere mrlja

### c*Važno:*

Nemojte upotrebljavati nikakva sredstva za čišćenje osim vode s nekoliko kapi deterdženta.

- 1. Isključite pisač pritiskanjem gumba $\mathbf 0$ .
- 2. Otvorite poklopac pisača.

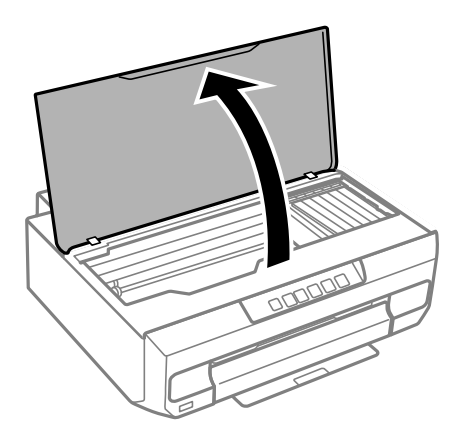

3. Provjerite postoje li mrlje na prozirnoj foliji. Mrlje možete lakše uočiti s pomoću svjetiljke.

Ako postoje mrlje (kao što su otisci prstiju ili masnoća) na prozirnoj foliji (A), prijeđite na sljedeći korak.

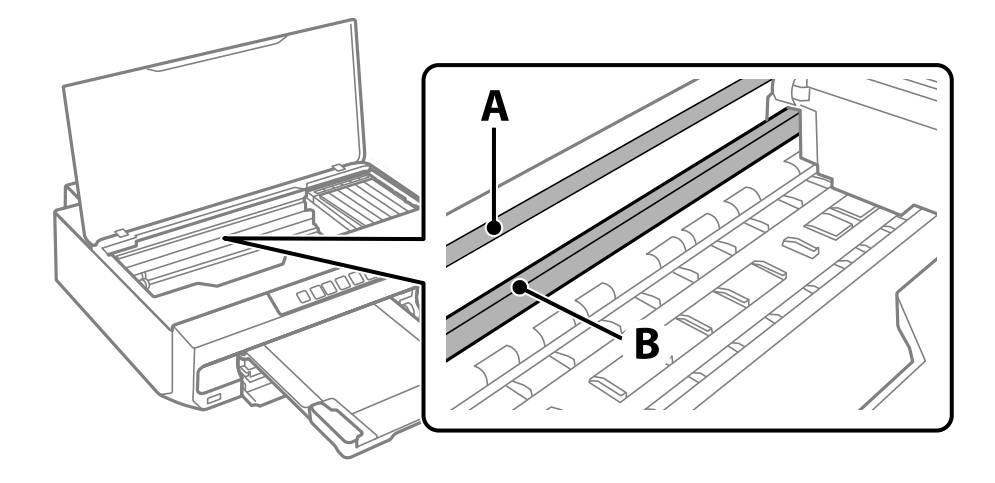
A: prozirna folija

B: vodilica

# c*Važno:*

Pazite da ne dodirnete vodilicu (B). U suprotnom može doći do poteškoća s ispisivanjem. Nemojte brisati masnoću na vodilici jer je ona potrebna za pravilan rad uređaja.

4. Navlažite pamučni štapić vodom s nekoliko kapi deterdženta, pazeći pritom da višak vode ne kaplje sa štapića, a zatim obrišite zaprljani dio folije.

Pazite kako ne biste dodirnuli tintu koja se zalijepila unutar pisača.

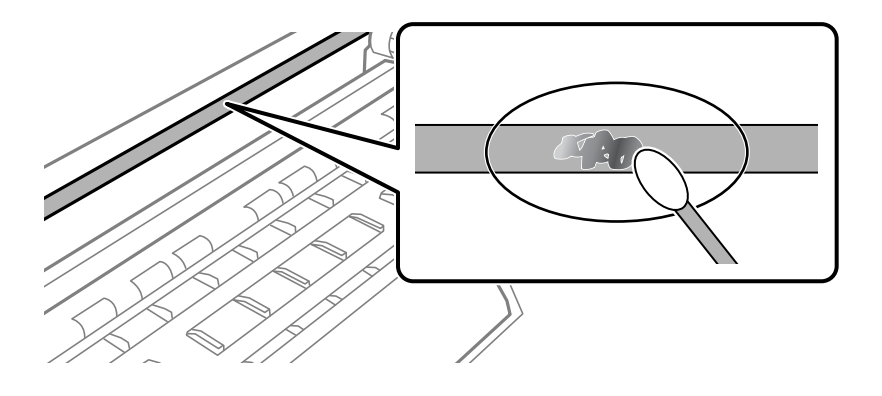

c*Važno:*

Pažljivo uklonite mrlju. Ako prejako pritisnete pamučni štapić na foliju, možete izbaciti opruge folije iz ravnoteže i oštetiti pisač.

5. Ponovno obrišite foliju s pomoću suhog pamučnog štapića.

# c*Važno:*

Pazite da na foliji ne ostanu pamučne niti sa štapića.

#### *Napomena:*

Učestalo mijenjajte pamučne štapiće kako biste spriječili širenje mrlje.

- 6. Ponavljajte 4. i 5. korak dok mrlja ne bude potpuno uklonjena s folije.
- 7. Prije nastavka rada provjerite je li folija čista.

# **Čišćenje pisača**

Ako su komponente i kućište prljavi ili prašnjavi, isključite pisač i očistite ih mekanom, čistom krpom koja je navlažena vodom. Ako ne možete ukloniti prljavštinu, pokušajte dodati malu količinu blagog deterdženta vlažnoj krpi.

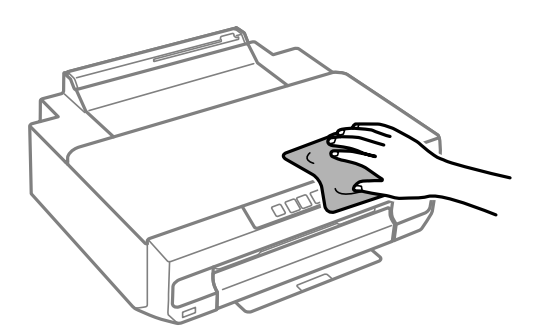

# c*Važno:*

- ❏ Pazite da na mehanizam pisača ni električne komponente ne dospije voda. U suprotnom bi se mogao oštetiti pisač.
- ❏ Nikad nemojte čistiti komponente i kućište alkoholom ili razrjeđivačem boje. Te kemikalije bi ih oštetile.
- ❏ Nemojte dirati dijelove prikazane na sljedećoj ilustraciji. To može prouzročiti kvar.

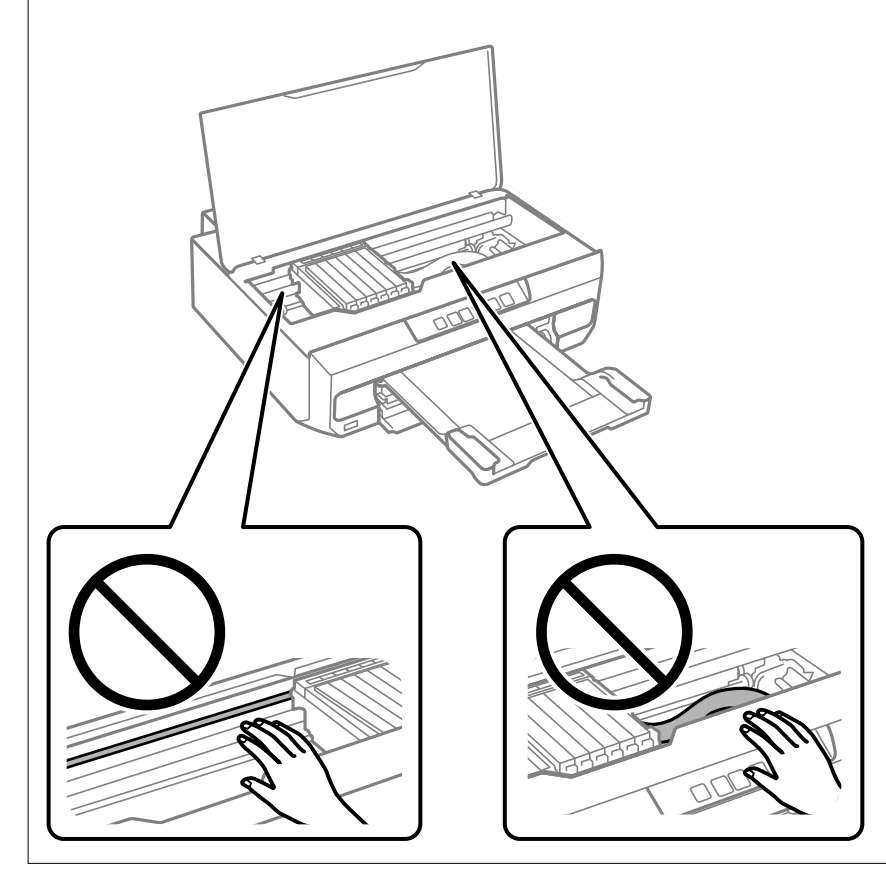

# **Čišćenje prolivene tinte**

Ako je tinta prolivena, pokupite je na sljedeće načine.

- ❏ Ako se na površini oko spremnika nalazi prolivena tinta, obrišite je s pomoću čiste krpe bez suvišnih niti ili pamučnog štapića.
- ❏ Ako se tinta prolije po stolu ili podu, odmah je obrišite. Suhe mrlje od tinte iznimno je teško ukloniti. Kako biste spriječili širenje mrlje, pritisnite suhu krpu na mrlju i zatim je obrišite vlažnom krpom.
- ❏ Ako zaprljate ruke tintom, odmah ih isperite vodom i sapunom.

# <span id="page-75-0"></span>**U tim slučajevima**

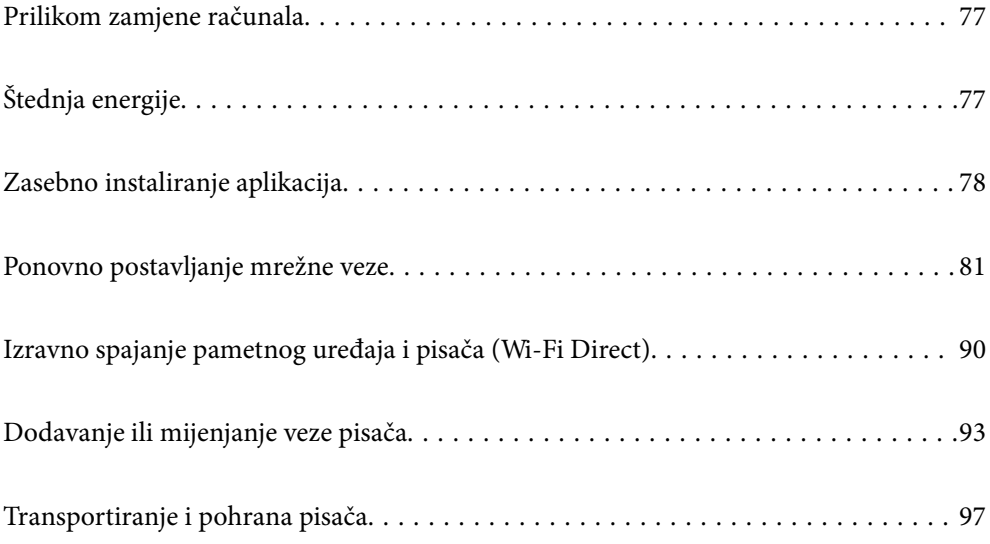

# <span id="page-76-0"></span>**Prilikom zamjene računala**

Na novo računalo potrebno je instalirati upravljački program pisača i druge programe.

Pristupite sljedećoj internetskoj stranici i unesite naziv proizvoda. Idite na **Postavljanje** i započnite s postavljanjem. Slijedite upute na zaslonu.

[https://epson.sn](https://epson.sn/?q=2)

# **Štednja energije**

Pisač ulazi u način mirovanja ili se isključuje automatski ako se nijedna operacija ne obavi u zadanom roku. Možete prilagoditi trajanje prije primjene upravljanja napajanjem. Svako povećanje utjecat će na učinkovitost potrošnje energije proizvoda. Pazite na okoliš prije provedbe promjene.

Ovisno o mjestu kupnje, pisač može imati značajku koja će ga automatski isključiti ako nije bio povezan s mrežom tijekom određenog vremena.

<https://www.epson.eu/energy-consumption>

# **Štednja energije - Windows**

- 1. Otvorite dijaloški okvir upravljačkog programa pisača.
- 2. Kliknite na **Informacije o pisaču i opcijama** na kartici **Održavanje**.
- 3. Napravite jedno od sljedećeg.

#### *Napomena:*

Vaš proizvod možda sadrži značajke *Brojač vremena za isključivanje* ili *Isključivanje pri neaktivnosti* i *Isključi nakon odvajanja*, ovisno o mjestu kupnje.

- ❏ Odaberite vremenski period prije nego što pisač uđe u način mirovanja koristeći postavku **Odbrojavanje do mirovanja**, a zatim kliknite na **Šalji**. Da bi se pisač automatski isključio, odaberite vremenski period koristeći postavku **Brojač vremena za isključivanje**, a zatim kliknite na **Šalji**.
- ❏ Odaberite vremenski period prije nego što pisač uđe u način mirovanja koristeći postavku **Odbrojavanje do mirovanja**, a zatim kliknite na **Šalji**. Kako bi se pisač automatski isključio, odaberite vremensko razdoblje u postavci **Isključivanje pri neaktivnosti** ili **Isključi nakon odvajanja** i kliknite na **Šalji**.
- 4. Kliknite na **OK**.

# **Povezane informacije**

 $\rightarrow$  ["Aplikacija za ispis putem računala \(Windows upravljački program pisača\)" na strani 155](#page-154-0)

# **Štednja energije - Mac OS**

- 1. Odaberite **Postavke sustava** u Apple izborniku > **Pisači i skeneri** (ili **Ispiši i skeniraj**, **Ispiši i faksiraj**) i zatim odaberite pisač.
- 2. Kliknite na **Opcije i zalihe** > **Uslužni program** > **Otvori uslužni program pisača**.
- <span id="page-77-0"></span>3. Kliknite na **Postavke pisača**.
- 4. Napravite jedno od sljedećeg.

*Napomena:*

Vaš proizvod možda sadrži značajke *Brojač vremena za isključivanje* ili *Isključivanje pri neaktivnosti* i *Isključi nakon odvajanja*, ovisno o mjestu kupnje.

- ❏ Odaberite vremenski period prije nego što pisač uđe u način mirovanja koristeći postavku **Odbrojavanje do mirovanja**, a zatim kliknite na **Primijeni**. Da bi se pisač automatski isključio, odaberite vremenski period koristeći postavku **Brojač vremena za isključivanje**, a zatim kliknite na **Primijeni**.
- ❏ Odaberite vremenski period prije nego što pisač uđe u način mirovanja koristeći postavku **Odbrojavanje do mirovanja**, a zatim kliknite na **Primijeni**. Kako bi se pisač automatski isključio, odaberite vremensko razdoblje u postavci **Isključivanje pri neaktivnosti** ili **Isključi nakon odvajanja** i kliknite na **Primijeni**.

# **Omogućivanje Wi-Fi veze**

Ako ste se koristili Wi-Fi (bežični LAN) vezom, ali više ne treba jer ste promijenili način povezivanja i slično, možete onemogućiti Wi-Fi vezu.

Uklanjanjem nepotrebnih Wi-Fi signala, možete i smanjiti opterećenje napajanja u stanju pripravnosti.

- 1. Isključite pisač ako je uključen.
- 2. Uključite pisač dok držite pritisnutim gumb

Vratit će se zadane mrežne postavke i Wi-Fi veza bit će onemogućena.

### *Napomena:*

Za ponovnu upotrebu Wi-Fi mreže potrebno je izvršiti mrežne postavke.

# **Povezane informacije**

& ["Gumbi i funkcije" na strani 20](#page-19-0)

# **Zasebno instaliranje aplikacija**

Spojite računalo na mrežu i instalirajte najnoviju verziju aplikacije s interneta. Prijavite se u administratorski račun na vašem računalu. Unesite administratorsku lozinku ako je računalo od vas zatraži.

### *Napomena:*

Da biste ponovo instalirali neku aplikaciju, morate je najprije deinstalirati.

1. Provjerite jesu li pisač i računalo spremni za komunikaciju te je li pisač povezan na internet.

<span id="page-78-0"></span>2. Pokrenite Epson Software Updater.

Primjer na snimci zaslona odnosi se na operativni sustav Windows.

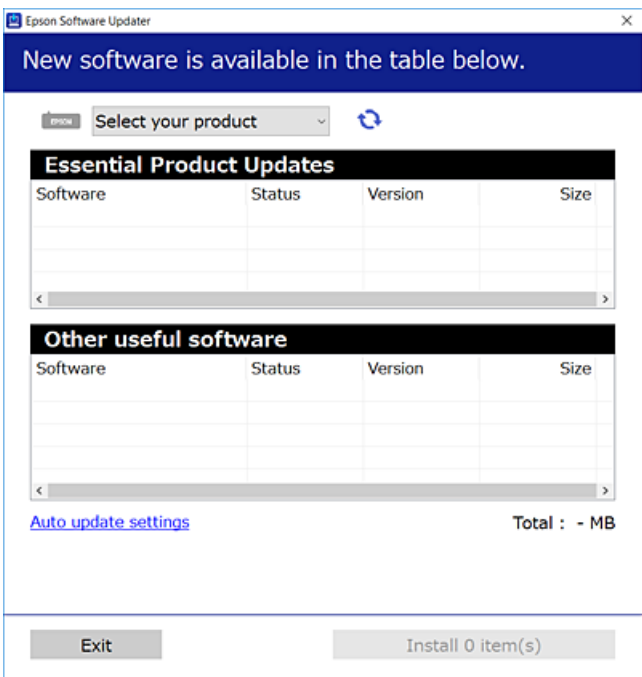

- 3. Na operativnom sustavu Windows odaberite pisač i kliknite na kako biste provjerili postoje li novije verzije aplikacija.
- 4. Odaberite stavke koje želite instalirati ili ažurirati i kliknite na gumb za pokretanje instalacije.

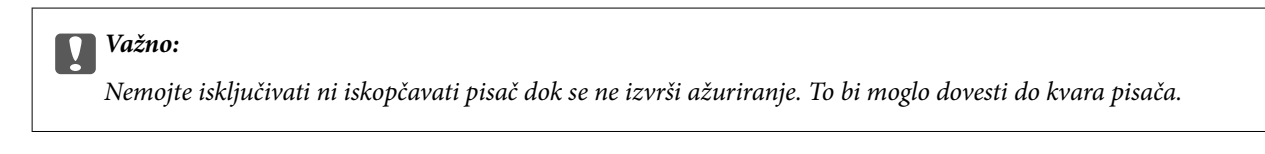

#### *Napomena:*

Najnovije aplikacije možete preuzeti s internetske stranice tvrtke Epson.

[http://www.epson.com](http://www.epson.com/)

# **Povezane informacije**

& ["Aplikacija za ažuriranje softvera i firmvera \(Epson Software Updater\)" na strani 157](#page-156-0)

# **Provjera je li instaliran originalni Epson upravljački program pisača — Windows**

Možete provjeriti je li na vašem računalu instaliran originalni Epson upravljački program pisača jednim od sljedećih načina.

Odaberite **Upravljačka ploča** > **Prikaz uređaja i pisača** (**Pisači**, **Pisači i faksovi**), a zatim učinite sljedeće kako biste otvorili prozor s postavkama ispisnog poslužitelja.

❏ Windows 11/Windows 10/Windows 8.1/Windows 8/Windows 7

Kliknite na ikonu pisača i zatim kliknite na **Svojstva ispisnog poslužitelja** pri vrhu prozora.

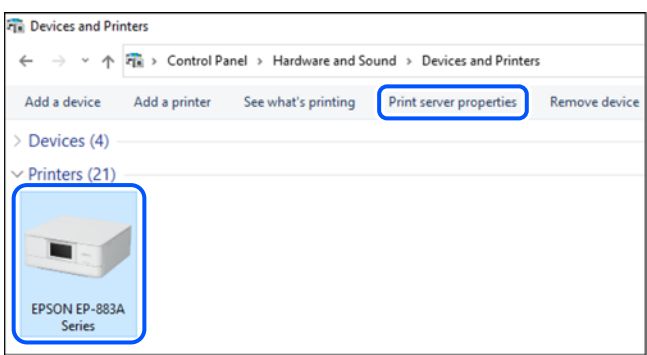

❏ Windows Vista

Desnim klikom kliknite na mapu **Pisači**, a zatim kliknite na **Pokreni kao administrator** > **Svojstva poslužitelja**.

❏ Windows XP

U izborniku **Datoteka** odaberite **Svojstva poslužitelja**.

Kliknite na karticu **Upravljački program**. Ako je u popisu prikazan naziv vašeg pisača, na vašem računalu je instaliran originalni Epson upravljački program pisača.

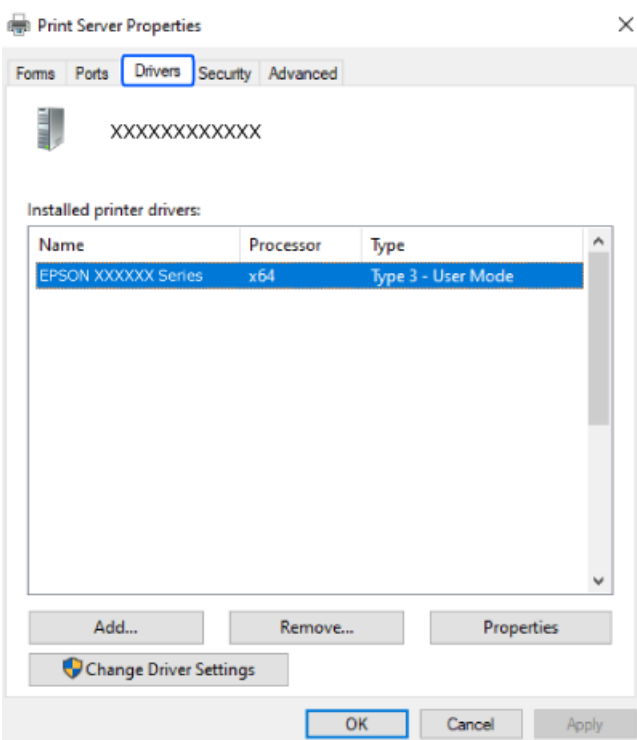

# **Povezane informacije**

& ["Zasebno instaliranje aplikacija" na strani 78](#page-77-0)

# <span id="page-80-0"></span>**Provjera je li instaliran originalni Epson upravljački program pisača — Mac OS**

Možete provjeriti je li na vašem računalu instaliran originalni Epson upravljački program pisača jednim od sljedećih načina.

Odaberite **Postavke sustava** u Apple izborniku > **Pisači i skeneri** (ili **Ispiši i skeniraj**, **Ispiši i faksiraj**) i zatim odaberite pisač. Kliknite **Opcije i pribor**, a ako su kartice **Opcije** i **Uslužni program** prikazane u prozoru, na vašem računalu je instaliran originalni Epson upravljački program pisača.

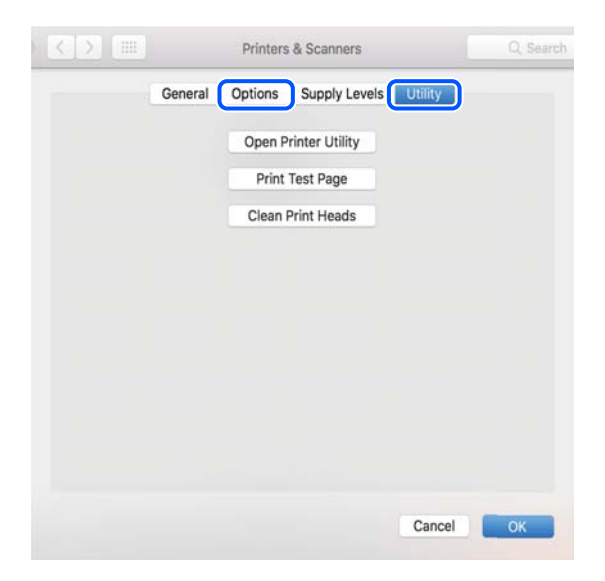

# **Povezane informacije**

& ["Zasebno instaliranje aplikacija" na strani 78](#page-77-0)

# **Ponovno postavljanje mrežne veze**

Mrežu pisača potrebno je konfigurirati u dolje navedenim slučajevima.

- ❏ Prilikom uporabe pisača putem mrežne veze
- ❏ Nakon promjene mrežnog okruženja
- ❏ Kod zamjene bežičnog usmjernika
- ❏ Promjena načina povezivanja s računalom

# **Odabir postavki za spajanje na računalo**

Instalacijski program možete pokrenuti na jedan od sljedećih načina.

### **Postavljanje preko web-mjesta**

Pristupite sljedećoj internetskoj stranici i unesite naziv proizvoda. Idite na **Postavljanje** i započnite s postavljanjem. [https://epson.sn](https://epson.sn/?q=2)

Postupak možete pogledati i na Internetski filmski priručnici. Pristupite sljedećoj internetskoj stranici.

# <span id="page-81-0"></span><https://support.epson.net/publist/vlink.php?code=NPD6870>

# **Postavljanje pomoću softverskog diska**

Ako je pisač isporučen sa softverskim diskom, a koristite računalo sa sustavom Windows i pogonom diska, umetnite disk u računalo i slijedite upute na zaslonu.

# **Odabir postavki za spajanje na pametni uređaj**

Možete koristiti pisač putem bežičnog usmjernika s vašeg pametnog uređaja kada pisač povežete s istom mrežom na kojoj je i bežični usmjernik.

Kako biste uspostavili novu vezu, pristupite web-stranici s pametnog uređaja koji želite povezati s pisačem. Unesite naziv proizvoda, otvorite Postavljanje, a zatim započnite postavljanje.

### [https://epson.sn](https://epson.sn/?q=2)

Postupak možete pogledati na Internetski filmski priručnici. Pristupite sljedećoj internetskoj stranici.

<https://support.epson.net/publist/vlink.php?code=VC00006>

#### *Napomena:*

Ako ste već uspostavili vezu između svojeg pametnog uređaja i pisača ali je trebate ponovno podesiti, to možete učiniti iz aplikacije kao što je na primjer Epson Smart Panel.

# **Izvršavanje Wi-Fi postavki preko upravljačke ploče**

Ako za uspostavu veze pisača ne koristite računalo ili pametni uređaj možete to učiniti s upravljačke ploče.

Pomoću upravljačke ploče pisača mrežne postavke možete odabrati na nekoliko načina. Odaberite način povezivanja koji odgovara okruženju i uvjetima koje koristite.

# **Odabir Wi-Fi postavki gumbom**

Možete automatski postaviti Wi-Fi mrežu tako da pritisnete gumb na bežičnom usmjerniku. Ako se ispune sljedeći uvjeti, možete izvršiti postavljanje koristeći se ovom metodom.

❏ Bežični usmjernik kompatibilan je s WPS-om (zaštićene Wi-Fi postavke).

❏ Aktualna Wi-Fi veza uspostavljena je pritiskom na gumb na bežičnom usmjerniku.

#### *Napomena:*

Ako ne možete pronaći gumb ili provodite postavljanje pomoću softvera, pogledajte dokumentaciju isporučenu s bežičnim usmjernikom.

1. Držite pritisnut gumb [WPS] na bežičnom usmjerniku dok bljeska sigurnosna lampica.

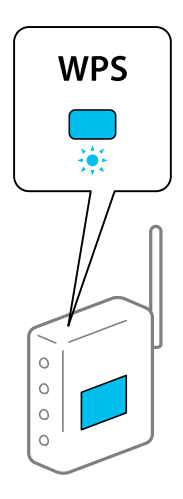

Ako ne znate gdje se nalazi gumb [WPS] ili nema gumba na bežičnom usmjerniku, za više informacija pogledajte dokumentaciju isporučenu uz vaš bežični usmjernik.

2. Držite gumb wi-Fi na pisaču najmanje 5 sekundi dok svjetla **Wi Fi**) i **Wi Fi**) ne počnu naizmjence treptati.

 $\Box$ 

 $\Box$ 

 $\blacksquare$ 

Pokrenut će se postavljanje veze. Nakon uspostavljanja veze zasvijetlit će lampica **WiFi** 

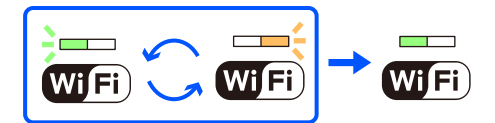

#### *Napomena:*

 $\Box$  $\Box$ Pisač je u statusu pogreške veze ako istovremeno bljeskaju lampice **Wi Fi**) i **Wi Fi**). Nakon uklanjanja pogreške pisača pritiskom na gumb Wi-Fi na pisaču, ponovno pokrenite bežični usmjernik, približite ga pisaču i pokušajte ponovno. Ako i dalje ne funkcionira, ispišite izvješće o mrežnoj vezi i provjerite rješenje.

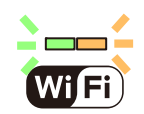

# **Odabir Wi-Fi postavki preko postavljanja PIN-koda (WPS)**

Možete se spojiti na bežični usmjernik pomoću PIN-koda ispisanog na listu mrežnog statusa. Možete se koristiti ovim načinom podešavanja ako je bežični usmjerivač kompatibilan je s WPS-om (zaštićene Wi-Fi postavke). Upotrijebite računalo kako biste unijeli PIN-kod u bežični usmjernik.

- 1. Umetnite papire.
- 2. Pritisnite i držite pritisnutim gumb na pisaču najmanje 5 sekundi. Ispisan je list mrežnog statusa.

#### <span id="page-83-0"></span>*Napomena:*

Ako otpustite gumb za 5 sekundi, ispisuje se izvješće o mrežnoj vezi. Imajte na umu da se informacije PIN-koda ne ispisuju u ovom izvješću.

 $\Box$ 

 $\overline{a}$ 

 $\Box$ 

 $\Box$ 

- 3. Dok držite gumb Wi-Fi pritisnite gumb  $\bigotimes$  dok svietla  $\overline{\text{Wi}\text{Fi}}$  i  $\overline{\text{Wi}\text{Fi}}$  ne počnu naizmience treptati.
- 4. Pomoću računala unesite PIN-kod (osmeroznamenkasti broj) otisnut u stupcu [WPS-PIN Code] popis mrežnog statusa u bežičnom usmjerniku unutar dvije minute.

 $\Box$ 

Nakon uspostavljanja veze zasvijetlit će lampica $\textbf{Wi}\textbf{Fi}$ 

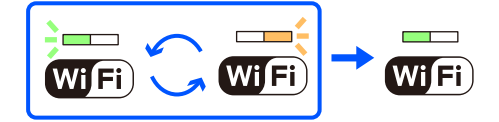

#### *Napomena:*

- ❏ Provjerite dokumentaciju isporučenu uz bežični usmjernik kako biste saznali više informacija o unosu PIN-koda.
- $□$  Pisač je u statusu pogreške veze ako istovremeno bljeskaju lampice  $\square$  i  $\square$  i  $\square$  Nakon uklanjanja pogreške pisača pritiskom na gumb Wi-Fi na pisaču, ponovno pokrenite bežični usmjernik, približite ga pisaču i pokušajte ponovno. Ako i dalje ne funkcionira, ispišite izvješće o mrežnoj vezi i provjerite rješenje.

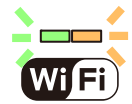

# **Provjera statusa povezivanja mreže pisača (Izvješće o mrežnoj vezi)**

Možete ispisati izvješće o mrežnoj vezi kako biste provjerili status između pisača i bežičnog usmjernika.

1. Umetnite papire.

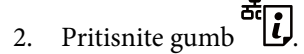

Ispisano je izvješće mrežne veze.

Ako se pojavi greška, provjerite izvješće o mrežnoj greški i zatim slijedite ispisana rješenja.

# <span id="page-84-0"></span>**Poruke i rješenja na izvješću mrežne veze**

Provjerite poruke i kodove greške na izvješću mrežne veze i slijedite korake rješenja.

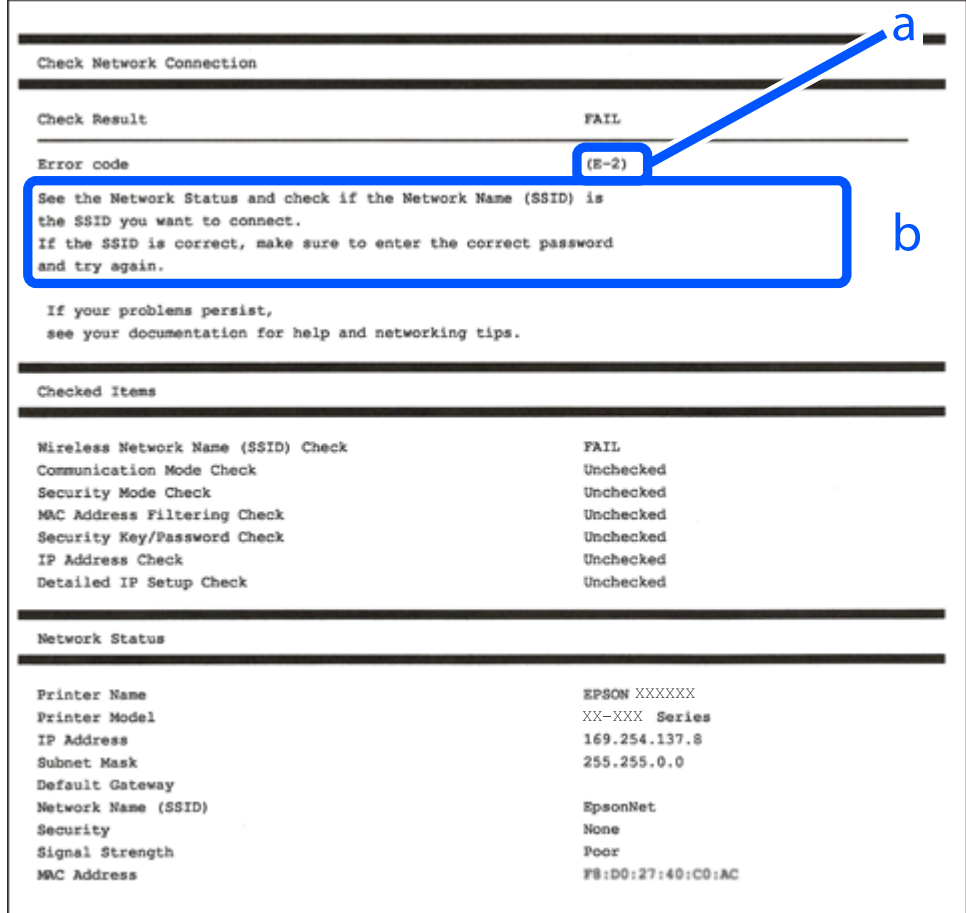

- a. Kod greške
- b. Poruke na mrežnom okruženju

# **Povezane informacije**

- $\blacktriangleright$  ["E-1" na strani 86](#page-85-0)
- $\blacktriangleright$  ["E-2, E-3, E-7" na strani 86](#page-85-0)
- $\blacktriangleright$  ["E-5" na strani 87](#page-86-0)
- $\blacktriangleright$  ["E-6" na strani 87](#page-86-0)
- $\blacktriangleright$  ["E-8" na strani 87](#page-86-0)
- & ["E-9" na strani 88](#page-87-0)
- $\blacktriangleright$  ["E-10" na strani 88](#page-87-0)
- $\blacktriangleright$  ["E-11" na strani 88](#page-87-0)
- $\blacktriangleright$  ["E-12" na strani 89](#page-88-0)
- $\blacktriangleright$  ["E-13" na strani 89](#page-88-0)
- & ["Poruke u mrežnom okruženju" na strani 90](#page-89-0)

# <span id="page-85-0"></span>**E-1**

# **Rješenja:**

- ❏ Provjerite je li Ethernet kabel sigurno povezan s pisačem, koncentratorom ili drugim mrežnim uređajem.
- ❏ Provjerite je li uključen koncentrator ili drugi mrežni uređaj.
- ❏ Želite li spojiti pisač preko Wi-Fi veze, ponovno odaberite Wi-Fi postavke pisača jer su onemogućene.

#### **Povezane informacije**

& ["Izvršavanje Wi-Fi postavki preko upravljačke ploče" na strani 82](#page-81-0)

# **E-2, E-3, E-7**

# **Rješenja:**

- ❏ Uvjerite se da je bežični usmjernik uključen.
- ❏ Provjerite jesu li računalo ili drugi uređaj pravilno povezani na bežični usmjernik.
- ❏ Isključite bežični usmjernik. Pričekajte 10 sekundi i ponovno je uključite.
- ❏ Postavite pisač bliže bežičnom usmjerniku i uklonite sve prepreke između njih.
- ❏ Ako ste ručno unijeli SSID, provjerite je li ispravan. Provjerite SSID u dijelu **Network Status** na izvješću mrežne veze.
- ❏ Ako bežični usmjernik ima više SSID-ova, odaberite SSID koji se prikazuje. Ako SSID koristi frekvencije koje nisu podržane, pisač ih ne prikazuje.
- ❏ Ako pokušavate uspostaviti mrežnu vezu s pomoću jednog gumba, provjerite podržava li bežični usmjernik WPS. Ne možete upotrebljavati postavljanje s pomoću jednog gumba ako bežični usmjernik ne podržava WPS.
- ❏ Provjerite sastoji li se SSID samo od ASCII znakova (alfanumeričkih znakova i simbola). Pisač ne može prikazati SSID koji sadrži neke druge znakove osim ASCII znakova.
- ❏ Provjerite znate li SSID i lozinku prije spajanja na bežični usmjernik. Ako koristite bežični usmjernik s njegovim zadanim postavkama, SSID i lozinka navedeni su na naljepnici bežičnog usmjernika. Ako ne znate SSID i lozinku, obratite se osobi koja je postavila bežični usmjernik ili provjerite dokumentaciju isporučenu uz bežični usmjernik.
- ❏ Kada povezujete na SSID generiran koristeći funkciju povezivanja na pametnom uređaju, provjerite SSID i lozinku u dokumentaciji isporučenoj uz pametni uređaj.
- ❏ Ako se Wi-Fi veza iznenada prekine, provjerite sljedeće uvjete. Ako je neki od uvjeta istinit, vratite mrežne postavke na početne vrijednosti tako što ćete preuzeti i pokrenuti softver sa sljedećeg web-mjesta.

#### [https://epson.sn](https://epson.sn/?q=2) > **Postavljanje**

- ❏ Drugi pametni uređaj dodan je mreži uz pomoć postavke gumba.
- ❏ Wi-Fi mreža je postavljena koristeći način koji nije postavka gumba.

# **Povezane informacije**

- & ["Ponovno postavljanje mrežne veze" na strani 81](#page-80-0)
- & ["Izvršavanje Wi-Fi postavki preko upravljačke ploče" na strani 82](#page-81-0)

# <span id="page-86-0"></span>**E-5**

# **Rješenja:**

Pobrinite se da je tip sigurnosti bežičnog usmjernika postavljen na jedno od sljedećeg. U protivnom, promijenite tip sigurnosti bežičnog usmjernika i zatim resetirajte postavke mreže pisača.

- ❏ WEP-64 bitni (40-bitni)
- ❏ WEP-128 bitni (104-bitni)
- ❏ WPA PSK (TKIP/AES)\*
- ❏ WPA2 PSK (TKIP/AES)\*
- ❏ WPA (TKIP/AES)
- ❏ WPA2 (TKIP/AES)
- ❏ WPA3-SAE (AES)
- \* WPA PSK je također poznat kao WPA Personal. WPA2 PSK je također poznat kao WPA2 Personal.

# **E-6**

# **Rješenja:**

- ❏ Provjerite je li onemogućeno filtriranje MAC adrese. Ako je omogućeno, registrirajte MAC adresu pisača tako da ne bude filtrirana. Više pojedinosti pronaći ćete u dokumentaciji isporučenoj s bežičnim usmjerivačem. MAC adresu pisača možete pronaći u području **Network Status** u izvješću o mrežnoj vezi.
- ❏ Ako bežični usmjerivač koristi zajedničku provjeru valjanosti s WEP sigurnosti, provjerite jesu li točni ključ za potvrdu valjanosti i indeks.
- ❏ Ako je broj uređaja dostupnih za povezivanje na bežičnom usmjerivaču manji od broja mrežnih uređaja s kojima se želite povezati, namjestite postavite na bežičnom usmjerivaču tako da povećate broj uređaja dostupnih za povezivanje. Više pojedinosti o podešavanju postavki pronaći ćete u isporučenoj dokumentaciji.

# **Povezane informacije**

& ["Odabir postavki za spajanje na računalo" na strani 81](#page-80-0)

# **E-8**

# **Rješenja:**

- ❏ Omogućite DHCP na bežičnom usmjerivaču ako je postavka pisača Dohvati IP adresu namještena na Automatski.
- ❏ Ako je postavka Pribavi IP adresu pisača postavljena na Ručno, IP adresa koju ste ručno postavili je izvan raspona (primjerice: 0.0.0.0). Postavite valjanu IP adresu putem upravljačke ploče pisača.

# **Povezane informacije**

& ["Postavljanje statičke IP adrese za pisač" na strani 94](#page-93-0)

# <span id="page-87-0"></span>**E-9**

# **Rješenja:**

Provjerite sljedeće.

- ❏ Uređaji su uključeni.
- ❏ Možete pristupiti internetu i drugim računalima ili mrežnim uređajima na istoj mreži iz uređaja koji spojiti s pisačem.

Ako i nakon potvrđivanja navedenog nije uspostavljena veza između pisača i mrežnih uređaja, isključite bežični usmjernik. Pričekajte 10 sekundi i ponovno je uključite. Zatim vratite mrežne postavke na početne vrijednosti tako da preuzmete i pokrenete instalacijski program sa sljedećeg web-mjesta.

# [https://epson.sn](https://epson.sn/?q=2) > **Postavljanje**

# **Povezane informacije**

& ["Odabir postavki za spajanje na računalo" na strani 81](#page-80-0)

# **E-10**

# **Rješenja:**

Provjerite sljedeće.

- ❏ Uključeni su drugi uređaji na mreži.
- ❏ Mrežne adrese (IP adresa, podmrežna maska i zadani pristupnik) ispravne su ako ste odabrali postavku Pribavi IP adresu pisača na Ručno.

Vratite mrežnu adresu na početne vrijednosti ako je neispravna. Možete provjeriti IP adresu, podmrežnu masku i zadani pristupnik u dijelu **Network Status** na izvješću mrežne veze.

Ako je omogućen DHCP, promijenite postavku Pribavi IP adresu pisača na Automatski. Ako želite ručno postaviti IP adresu, provjerite IP adresu pisača u dijelu **Network Status** na izvješću mrežne veze i zatim odaberite Ručno na zaslonu mrežnih postavki. Postavite podmrežnu masku na [255.255.255.0].

Ako i dalje nije uspostavljena veza između pisača i mrežnih uređaja, isključite bežični usmjernik. Pričekajte 10 sekundi i ponovno je uključite.

### **Povezane informacije**

& ["Postavljanje statičke IP adrese za pisač" na strani 94](#page-93-0)

# **E-11**

# **Rješenja:**

Provjerite vrijedi li sljedeće.

❏ Adresa zadanog pristupnika bit će točna ako postavke pisača za TCP/IP podesite na Ručno.

❏ Uključuje se uređaj koji je postavljen kao zadani pristupnik.

Postavite točnu adresu zadanog pristupnika. Adresu zadanog pristupnika možete pronaći u području **Network Status** izvješću o mrežnoj vezi.

# <span id="page-88-0"></span>**Povezane informacije**

& ["Postavljanje statičke IP adrese za pisač" na strani 94](#page-93-0)

# **E-12**

# **Rješenja:**

Provjerite sljedeće.

- ❏ Uključeni su drugi uređaji na mreži.
- ❏ Mrežne adrese (IP adresa, podmrežna maska i zadani pristupnik) ispravni su ako ste ih unijeli ručno.
- ❏ Mrežne adrese drugih uređaja (podmrežna maska i zadani pristupnik).
- ❏ IP adresa ne sukobljava se s drugim uređajima.

Ako i dalje nije uspostavljena veza između pisača i mrežnih uređaja, pokušajte sljedeće.

- ❏ Isključite bežični usmjernik. Pričekajte 10 sekundi i ponovno je uključite.
- ❏ Ponovno odaberite mrežne postavke u instalacijskom programu. Možete ga pokrenuti sa sljedeće web-stranice.
	- [https://epson.sn](https://epson.sn/?q=2) > **Postavljanje**
- ❏ Na bežični usmjernik koji koristi WEP tip sigurnosti možete prijaviti odnosno registrirati nekoliko lozinki. Ako se prijavi nekoliko lozinki, provjerite je li prva prijavljena lozinka odabrana na pisaču.

# **Povezane informacije**

& ["Postavljanje statičke IP adrese za pisač" na strani 94](#page-93-0)

# **E-13**

# **Rješenja:**

Provjerite sljedeće.

- ❏ Mrežni uređaji kao što su bežični usmjernik, koncentrator i usmjernik su uključeni.
- ❏ TCP/IP postavka mrežnih uređaja nije odabrana ručno. (Ako je postavljanje TCP/IP pisača automatsko dok se TCP/IP postavka drugih mrežnih uređaja izvršava ručno, mreža pisača može se razlikovati od mreže drugih uređaja.)

Ako ne radi ni nakon provjere navedenih stavki, isprobajte sljedeće.

- ❏ Isključite bežični usmjernik. Pričekajte 10 sekundi i ponovno je uključite.
- ❏ Izvršite mrežne postavke na računalu koji se nalazi na istoj mreži kao i pisač koristeći program za instaliranje. Možete ga pokrenuti sa sljedeće web-stranice.

### [https://epson.sn](https://epson.sn/?q=2) > **Postavljanje**

❏ Na bežični usmjernik koji koristi WEP tip sigurnosti možete prijaviti odnosno registrirati nekoliko lozinki. Ako se prijavi nekoliko lozinki, provjerite je li prva prijavljena lozinka odabrana na pisaču.

# **Povezane informacije**

- & ["Postavljanje statičke IP adrese za pisač" na strani 94](#page-93-0)
- & ["Odabir postavki za spajanje na računalo" na strani 81](#page-80-0)

# <span id="page-89-0"></span>**Poruke u mrežnom okruženju**

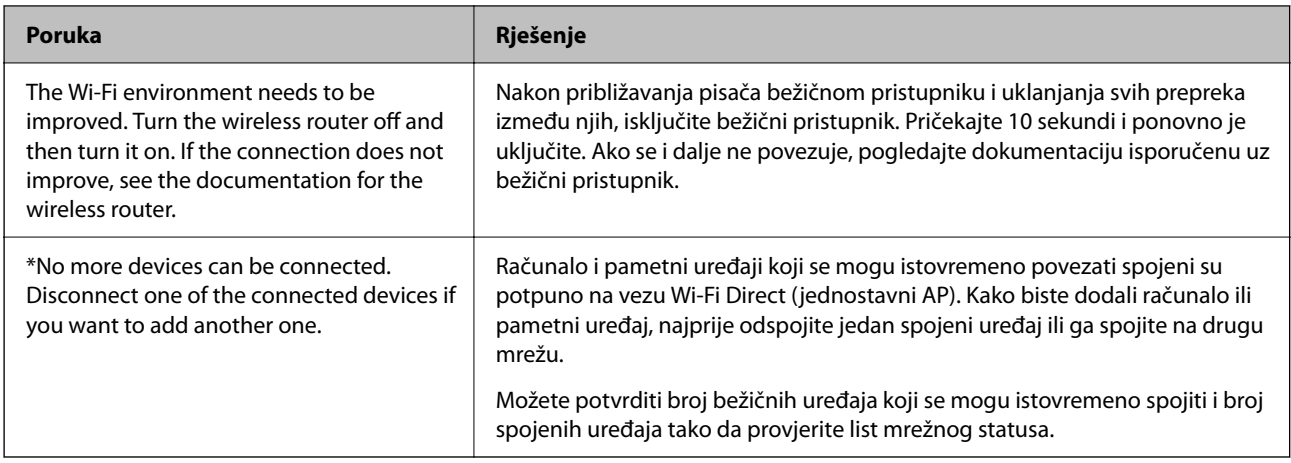

# **Izravno spajanje pametnog uređaja i pisača (Wi-Fi Direct)**

Wi-Fi Direct (jednostavni AP) omogućuje da spojite pametni uređaj izravno na pisač bez bežičnog usmjernika i ispisujete s pametnog uređaja.

# **O aplikaciji Wi-Fi Direct**

Upotrijebite ovaj način povezivanja kada ne koristite Wi-Fi kod kuće ili u uredu ili kada želite izravno povezati pisač i računalo. U ovom načinu rada pisač djeluje kao bežični usmjernik i možete spojiti uređaje na pisač bez korištenja standardnog bežičnog usmjernika. Međutim, uređaji koji su izravno povezani na pisač ne mogu međusobno komunicirati preko pisača.

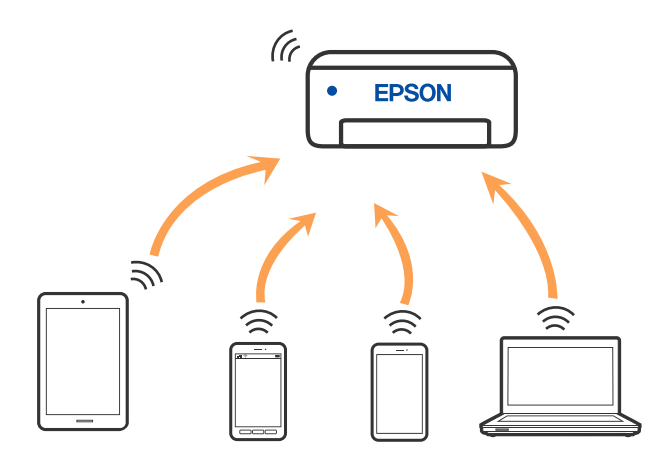

Pisač se istovremeno može povezati Wi-Fi vezom ili Ethernetom i Wi-Fi Direct (jednostavni AP). Međutim, ako pokrenete mrežnu vezu u Wi-Fi Direct (jednostavni AP) kada je pisač povezan pomoću Wi-Fi mreže, Wi-Fi će privremeno biti isključen.

# **Spajanje s uređajima uporabom Wi-Fi Direct**

Ova vam metoda omogućava spajanje pisača izravno na uređaje bez bežičnog usmjernika. Pisač funkcionira kao bežični usmjernik.

 $\Box$ 

 $\Box$ 

 $\overline{\phantom{a}}$ 

1. Dok držite gumb Wi-Fi, pritisnite gumb dok lampice  $\overline{W}$ Fi) i  $\overline{W}$ Fi) ne počnu naizmjenično bljeskati.

Pričekajte da završi postupak.

Nakon uspostavljanja veze zasvijetlit će lampica $\overline{\text{Wi}\text{Fi}}$ 

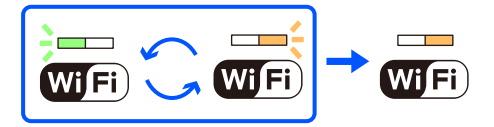

### *Napomena:*

Ako jednom aktivirate Wi-Fi Direct, ostat će aktiviran ako ne obnovite zadane mrežne postavke.

- 2. Umetnite papire.
- 3. Pritisnite i držite pritisnutim gumb na pisaču najmanje 5 sekundi.

Ispisan je list mrežnog statusa. Na ovom listu možete provjeriti SSID i lozinku za bežično povezivanje u načinu rada Wi-Fi Direct (jednostavni AP).

4. Na zaslonu za mrežno povezivanje na računalu ili na zaslonu pametnog uređaja za povezivanje u bežičnu mrežu odaberite SSID prikazan na listu mrežnog statusa kako biste se povezali.

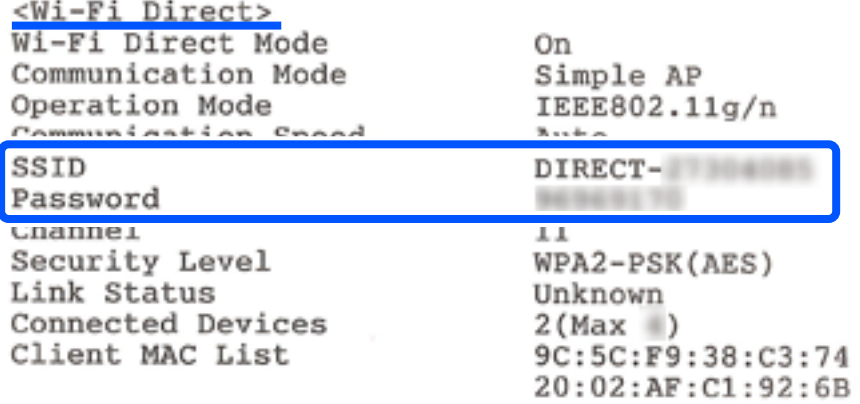

5. Lozinku prikazanu na listu mrežnog statusa unesite u računalo ili pametni uređaj.

Na listu mrežnog statusa možete provjeriti status bežične veze u načinu rada Wi-Fi Direct.

# *Napomena:*

*Povezivanje s pametnog uređaja putem bežične veze u načinu rada Wi-Fi Direct (za Android)*

 $\Box$ 

Kada se povezujete na pisač s pametnog uređaja s operativnim sustavom Android putem bežične veze u načinu rada Wi-Fi

 $\Box$ 

Direct, na pisaču će istovremeno bljeskati lampice  $\overline{\text{WI}}$   $\overline{\text{Fi}}$   $_i$   $\overline{\text{Wi}}$   $\overline{\text{Fi}}$  )

Pritisnite gumb Wi-Fi za odobravanje zahtjeva za povezivanjem.

Pritisnite gumb  $\bigotimes$  za odbijanje zahtjeva za povezivanjem.

# **Promjena postavki Wi-Fi Direct (jednostavni način rada AP) kao što je SSID**

Kada se omogući veza Wi-Fi Direct (jednostavni način rada AP), možete promijeniti postavke Wi-Fi Direct poput naziva mreže i lozinke.

- 1. Pristupite prozoru Web Config.
- 2. Prijavite se kao administrator iz **Advanced Settings**.

# *Napomena:*

Lozinka administratora postavlja se unaprijed za napredne postavke u aplikaciji Web Config. Pogledajte donju poveznicu za više informacija o lozinci administratora.

- 3. Odaberite karticu **Services** >**Wi-Fi Direct**.
- 4. Odaberite stavke koje želite promijeniti.

# ❏ **Wi-Fi Direct**:

Omogućava ili onemogućava Wi-Fi Direct.

Kada ga onemogućite, svi uređaji spojeni na pisač vezom Wi-Fi Direct (jednostavni način rada AP) bit će isključeni.

### ❏ **SSID**:

Promijenite Wi-Fi Direct (jednostavni način rada AP) mrežni naziv (SSID) korišten za spajanje na pisač s vašim arbitražnim imenom.

Kad mijenjate mrežni naziv (SSID), isključit će se svi povezani uređaji. Koristite novi mrežni naziv (SSID) želite li ponovno povezati uređaje koristite novu lozinku.

# ❏ **Password**:

Promijenite Wi-Fi Direct (jednostavni način rada AP) lozinku za spajanje na pisač s vašom arbitražnom vrijednosti.

Kad mijenjate lozinku, isključit će se svi povezani uređaji. Koristite novu lozinku ako želite ponovno povezati uređaje.

# 5. Kliknite gumb **Next**.

Vratite sve postavke Wi-Fi Direct (jednostavni način rada AP) na njihove zadane vrijednosti, kliknite **Restore Default Settings**. Izbrisane su Wi-Fi Direct (jednostavni način rada AP) informacije spajanja pametnog uređaja spremljene na pisač.

# **Povezane informacije**

& ["Aplikacija za konfiguriranje radnji pisača \(Web Config\)" na strani 156](#page-155-0)

# <span id="page-92-0"></span>**Dodavanje ili mijenjanje veze pisača**

# **Podešavanje pisača na više računala**

Iako na isti bežični usmjernik može biti povezano nekoliko računala, svakom računalu može biti dodijeljen različit SSID.

Ako se SSID-ovi koje dodjeljuje bežični usmjernik ne obrađuju kao ista mreža, tada to djeluje kao da je svako računalo povezano na različitu mrežu. Kada počnete postavljati pisač s računala A, pisač se dodaje u istu mrežu u kojoj je i računalo A što tom računalu omogućuje ispis na tom pisaču.

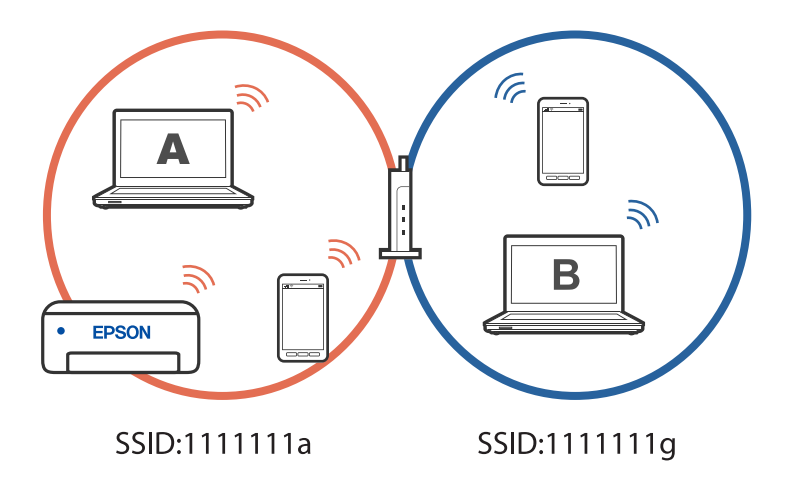

Nadalje, ako počnete postavljati pisač s računala B u gornjoj konfiguraciji, pisač se postavlja na mrežu računala B i omogućuje ispis računalu B, ali ne i računalu A.

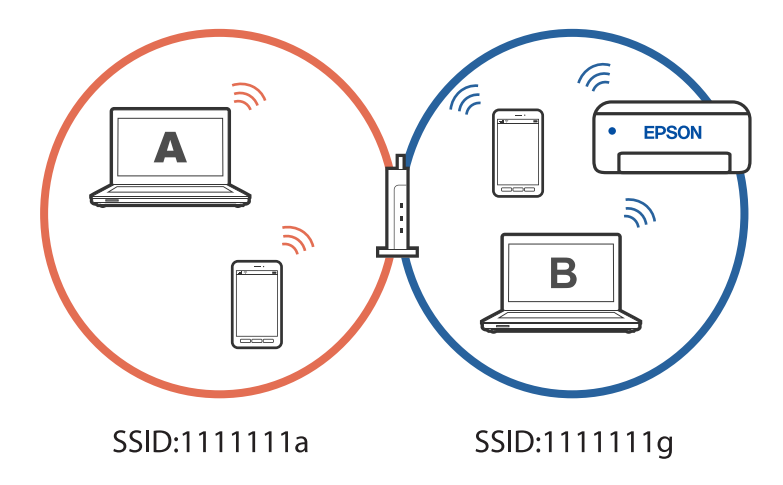

Kako biste spriječili da se to dogodi, kada želite postaviti umreženi pisač s drugog računala, pokrenite instalacijski program na računalu povezanom na istu mrežu kao i pisač. Ako se pisač nađe na istoj mreži, neće se ponovno konfigurirati za tu mrežu i postavit će se kao spreman za upotrebu.

# **Promjena veze s Wi-Fi na žičani LAN**

Ako Wi-Fi veza koju koristite nije stabilna ili je želite zamijeniti stabilnijom vezom žičanog LAN-a pisač povežite LAN kabelom s koncentratorom ili bežičnim usmjernikom.

Pisač možete koristiti na žičanoj LAN mreži.

#### <span id="page-93-0"></span>*Napomena:*

Ako za pisač želite odrediti statičnu IP adresu pogledajte povezane informacije u nastavku.

# **Povezane informacije**

- $\rightarrow$  ["Straga" na strani 18](#page-17-0)
- & "Postavljanje statičke IP adrese za pisač" na strani 94

# **Promjena veze s Wi-Fi na USB**

Ako Wi-Fi veza koju koristite nije stabilna ili je želite zamijeniti stabilnijom USB vezom slijedite dolje navedene postupke.

- 1. Povežite pisač s računalom s pomoću USB kabela.
- 2. Prilikom ispisivanja putem USB veze odaberite pisač koji nije označen s (XXXXX).

Ovisno o verziji operacijskog sustava u XXXXX je prikazan naziv pisača ili "Mreža".

Primjer za Windows 11

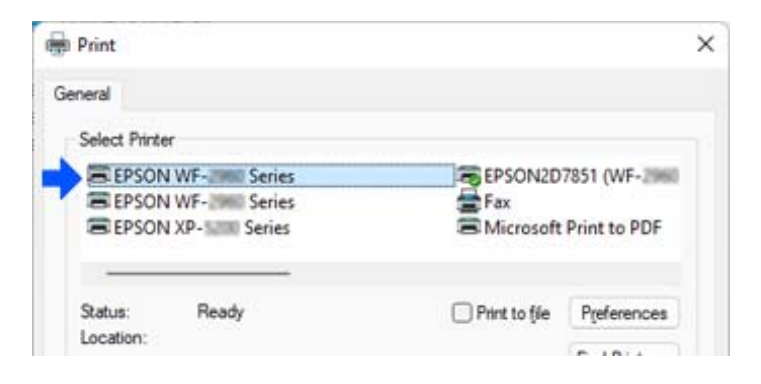

Primjer za Windows 10

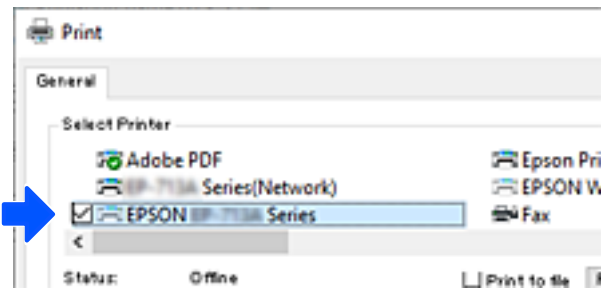

# **Povezane informacije**

 $\blacktriangleright$  ["Straga" na strani 18](#page-17-0)

# **Postavljanje statičke IP adrese za pisač**

Možete postaviti statičku IP adresu za pisač upotrebom aplikacije Web Config.

1. Pristupite aplikaciji Web Config.

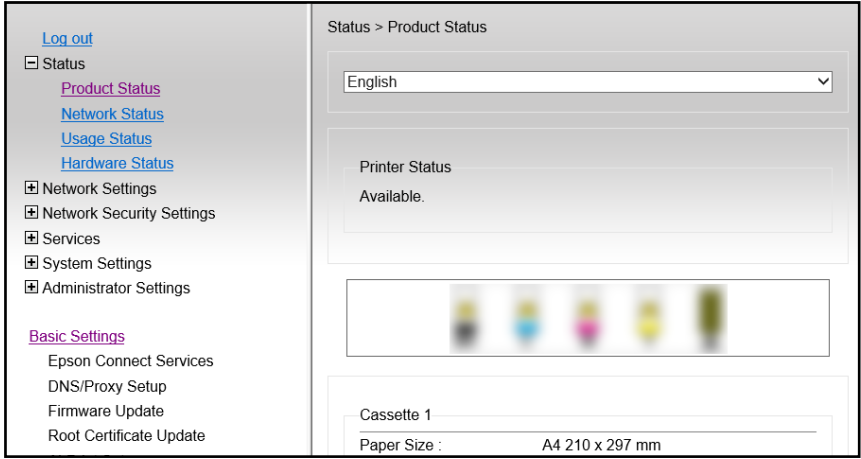

#### *Napomena:*

Sadržaj zaslona i stavke za Web Config razlikuju se ovisno o modelu.

Ako vidite sljedeće, odaberite *Advanced Settings* s popisa u gornjem desnom dijelu prozora.

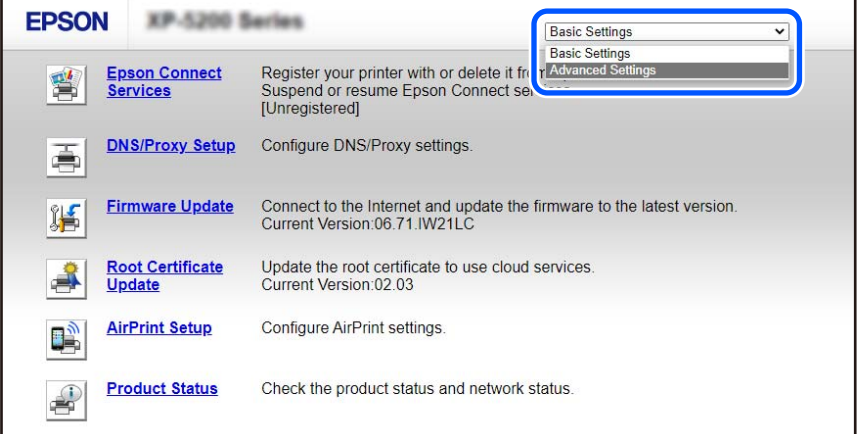

2. Prijavite se kao administrator.

#### *Napomena:*

Lozinka administratora unaprijed je postavljena za *Advanced Settings* u Web Config. Pogledajte donju poveznicu za više informacija o lozinci administratora.

3. Odaberite **Network Settings**.

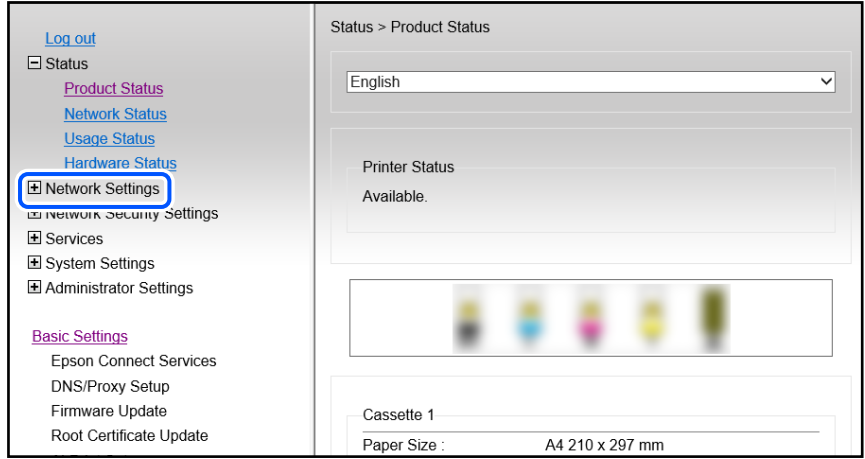

4. Odaberite **Basic**.

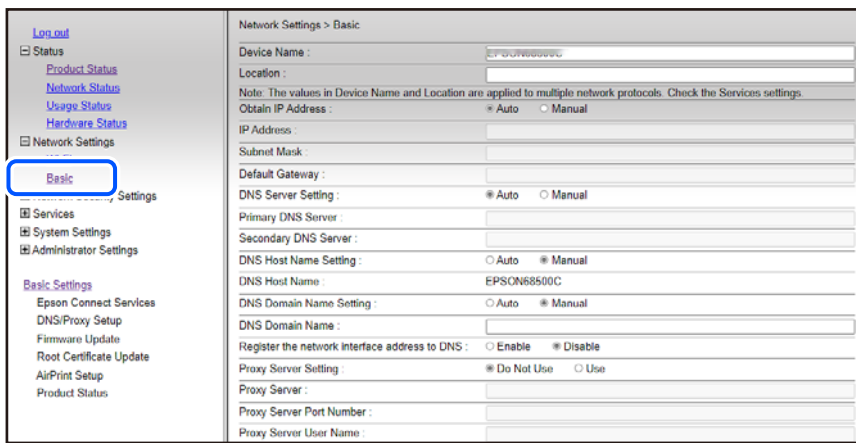

- 5. Odaberite **Manual** za **Obtain IP Address**.
- 6. Unesite IP adresu koju podešavate u **IP Address**.

Postavite masku podmreže, zadani pristupnik, DNS poslužitelj i ostalo, prema mrežnoj okolini.

- 7. Kliknite na **Next**.
- 8. Kliknite na **OK**.

Postavke će se primijeniti.

Za ponovni pristup aplikaciji Web Config navedite IP adresu koju ste postavili.

# **Povezane informacije**

& ["Aplikacija za konfiguriranje radnji pisača \(Web Config\)" na strani 156](#page-155-0)

# <span id="page-96-0"></span>**Transportiranje i pohrana pisača**

Trebate li pisač pohraniti ili ga transportirati uslijed preseljenja ili radi popravka, slijedite donje korake za pakiranje pisača.

- 1. Isključite pisač pritiskanjem gumba  $\mathcal{O}$ .
- 2. Uvjerite se da se lampica napajanja isključila, a zatim iskopčajte kabel za napajanje.

# c*Važno:*

Kabel za napajanje izvucite iz zidne utičnice kada lampica napajanja ne svijetli. U protivnom se ispisna glava možda neće vratiti u početni položaj, što može prouzročiti sušenje tinte, a ispisivanje može postati nemoguće.

- 3. Iskopčajte sve kabele kao što su kabel za napajanje i USB kabel.
- 4. Uvjerite se da nema umetnutih memorijskih uređaja.
- 5. Uklonite sav papir iz pisača.
- 6. Otvorite poklopac pisača. Trakom učvrstite na vrhu držač spremnika s tintom na kućište stavljanjem zaštitnog materijala koji ste dobili uz kupljeni pisač.

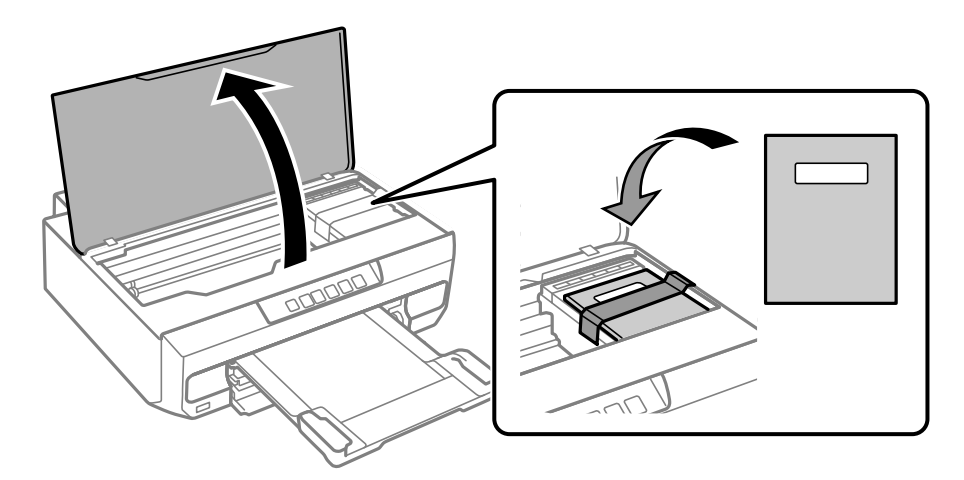

7. Zatvorite poklopac pisača.

8. Pripremite pisač za pakiranje na način prikazan dolje.

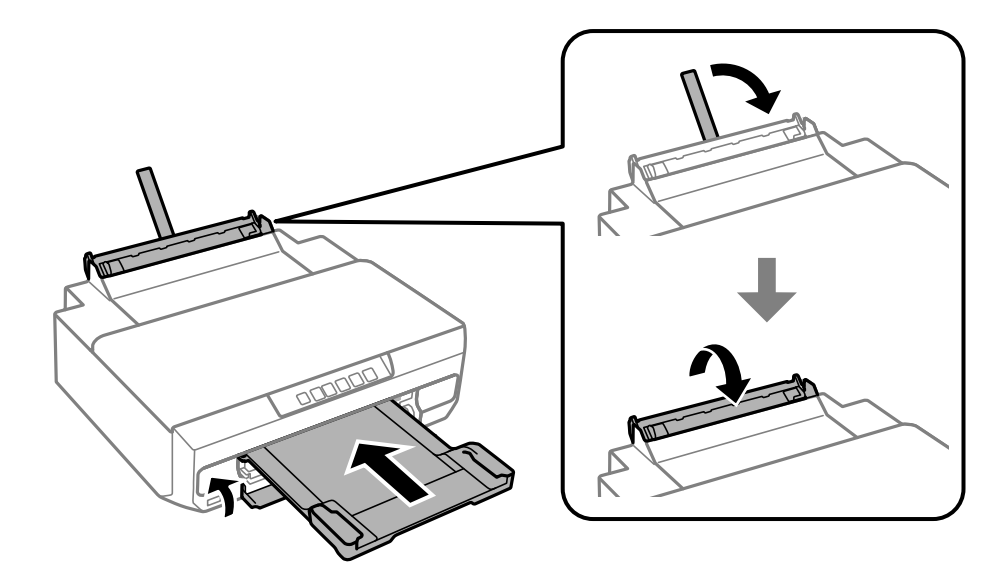

9. Zapakirajte pisač u kutiju koristeći pritom zaštitni materijal.

# c*Važno:* ❏ Prilikom spremanja ili prijenosa pisača, nemojte ga naginjati, stavljati na bok ni okretati naopačke jer u protivnom može doći do curenja tinte iz spremnika. ❏ Spremnike s tintom ostavite u pisaču. Uklanjanje spremnika može izazvati sušenje glave pisača i spriječiti daljnji ispis.

Kada budete ponovo koristili pisač, pazite da uklonite vrpce koje pričvršćuju držač spremnika s tintom. Ako je prilikom sljedećeg ispisivanja kvaliteta ispisa lošija, očistite i poravnajte ispisnu glavu.

# **Povezane informacije**

- & ["Pregledavanje i čišćenje ispisne glave" na strani 66](#page-65-0)
- & ["Poravnavanje ispisne glave" na strani 69](#page-68-0)

# <span id="page-98-0"></span>**Rješavanje problema**

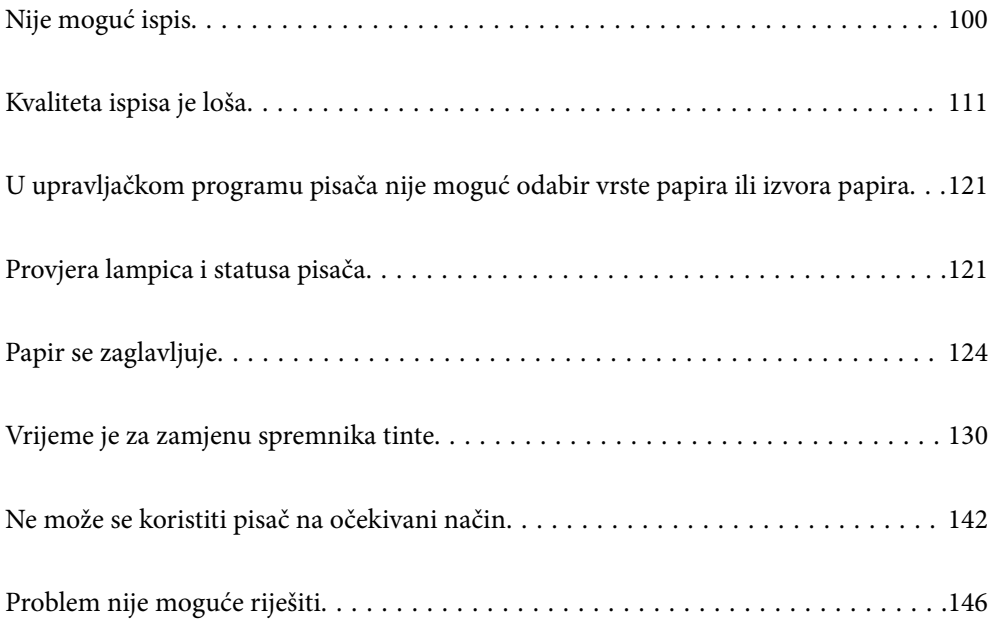

# <span id="page-99-0"></span>**Nije moguć ispis**

# **Rješavanje problema**

Ako ispisivanje nije prema očekivanjima ili ako postoje problemi prilikom ispisivanja pročitajte ovaj odjeljak. Za rješavanje nekih od uobičajenih problema pogledajte sljedeće.

# **Je li pisač uključen?**

- ❏ Provjerite je li pisač uključen.
- ❏ Provjerite je li kabel za napajanje pravilno priključen.

### **Povezane informacije**

- & ["Pisač se ne uključuje" na strani 142](#page-141-0)
- & ["Problem nije moguće riješiti" na strani 146](#page-145-0)

# **Ima li zaglavljenog papira u pisaču?**

Ako u pisaču ima zaglavljenog papira, on neće započeti ispisivanje. Uklonite zaglavljeni papir iz pisača.

### **Povezane informacije**

& ["Papir se zaglavljuje" na strani 124](#page-123-0)

# **Radi li pisač pravilno?**

- ❏ Ako se svjetla na upravljačkoj ploči uključe ili trepću, provjerite pogrešku.
- ❏ Ispišite list statusa i koristite ga za zasebnu provjeru pisača i može li on pravilno ispisivati.

### **Povezane informacije**

& ["Provjera lampica i statusa pisača" na strani 21](#page-20-0)

# **Imate li problema s vezom?**

- ❏ Provjerite na svim priključnicama jesu li kabeli pravilno i čvrsto priključeni.
- ❏ Provjerite rade li pravilno mrežni uređaj i USB koncentrator.
- ❏ Ako koristite Wi-Fi vezu provjerite jesu li postavke Wi-Fi veze ispravne.
- ❏ Provjerite mrežu na koju su povezani računalo i pisač i uvjerite se da se nazivi mreža podudaraju.

# **Povezane informacije**

& ["Pisač se ne može povezati s mrežom" na strani 104](#page-103-0)

- <span id="page-100-0"></span>& ["Pisač se ne može povezati USB-om" na strani 104](#page-103-0)
- & ["Provjera statusa povezivanja mreže pisača \(Izvješće o mrežnoj vezi\)" na strani 84](#page-83-0)

# **Jesu li ispisni podaci pravilno poslani?**

- ❏ Provjerite kako nisu zaostali ispisni podaci iz prethodnog zadatka.
- ❏ Provjerite upravljački program pisača kako biste se uvjerili da pisač nije izvan mreže.

# **Povezane informacije**

- & ["Postoji još jedan zadatak ispisa." na strani 102](#page-101-0)
- & ["Pisač je na čekanju ili izvan mreže." na strani 102](#page-101-0)

# **Aplikacija ili upravljački program pisača ne rade pravilno**

# **Nije moguće ispisivanje čak i ako je veza pravilno uspostavljena (Windows)**

Mogu se uzeti u obzir sljedeći uzroci.

# **Nije instaliran originalni Epson upravljački program pisača.**

# **Rješenja**

Dostupne funkcije mogu biti ograničene ako na računalu nije instaliran originalan Epson upravljački program (EPSON XXXXX). Preporučujemo da se koristite originalnim upravljačkim programom tvrtke Epson.

- & ["Provjera je li instaliran originalni Epson upravljački program pisača Windows" na strani 79](#page-78-0)
- & ["Provjera je li instaliran originalni Epson upravljački program pisača Mac OS" na strani 81](#page-80-0)

## **Pojavio se problem sa softverom ili podacima.**

# **Rješenja**

- ❏ Ako pokušavate ispisati veliku sliku, možda vaše računalo nema dovoljno memorije. Ispišite sliku manje razlučivosti ili manje veličine.
- ❏ Ako i nakon što ste isprobali sva rješenja niste uspjeli razriješiti problem, pokušajte deinstalirati i ponovno instalirati upravljački program pisača
- & ["Provjera je li instaliran originalni Epson upravljački program pisača Windows" na strani 79](#page-78-0)
- & ["Provjera je li instaliran originalni Epson upravljački program pisača Mac OS" na strani 81](#page-80-0)
- & ["Zasebno instaliranje aplikacija" na strani 78](#page-77-0)

#### **Pojavio se problem sa statusom pisača.**

#### **Rješenja**

Kliknite na **EPSON Status Monitor 3** na kartici **Održavanje** upravljačkog programa pisača i zatim provjerite status pisača. Ako je aplikacija **EPSON Status Monitor 3** onemogućena, kliknite na **Proširene postavke** na kartici **Održavanje** i zatim odaberite **Omogući EPSON Status Monitor 3**.

# <span id="page-101-0"></span>**Postoji još jedan zadatak ispisa.**

# **Rješenja**

Kliknite na **Red za ispis** na kartici **Održavanje** upravljačkog programa pisača. Ako ostanu nepotrebni podaci, odaberite **Poništi sve dokumente** u izborniku **Pisač**.

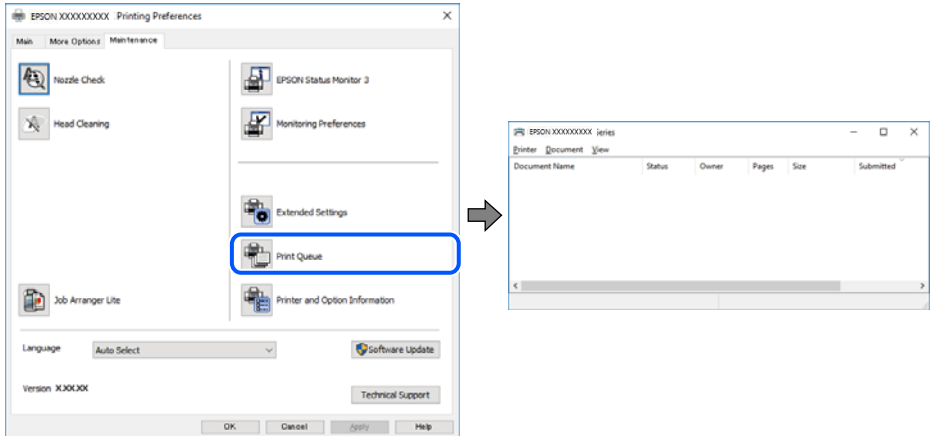

**Pisač je na čekanju ili izvan mreže.**

# **Rješenja**

Kliknite na **Red za ispis** na kartici **Održavanje** upravljačkog programa pisača.

Ako je pisač isključen ili u stanju čekanja, izbrišite postavke za stanje isključenosti ili čekanja u izborniku **Pisač**.

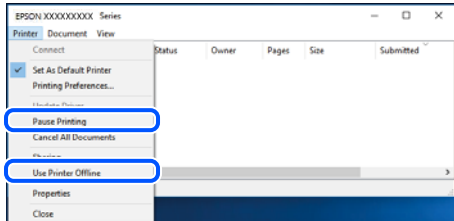

## **Pisač nije odabran kao zadani pisač.**

#### **Rješenja**

Kliknite desnom tipkom na ikonu pisača na **Upravljačka ploča** > **Prikaži uređaje i pisače** (ili **Pisači**, **Pisači i faksovi**) i kliknite **Postavi kao zadani pisač**.

#### *Napomena:*

Ako postoji više ikona pisača, pogledajte sljedeće kako biste odabrali odgovarajući pisač.

Primjer)

USB priključak: EPSON XXXX Series

Mrežna veza: EPSON XXXX Series (mreža)

Ako instalirate upravljački program pisača više puta, može doći do stvaranja kopija upravljačkog programa. Ako se kreiraju kopije upravljačkog programa, primjerice "EPSON XXXX Series (kopija 1)", kliknite desnom tipkom miša na ikonu kopije upravljačkog programa i zatim kliknite na **Ukloni uređaj**.

# **Ulaz pisača nije pravilno postavljen.**

# **Rješenja**

Kliknite na **Red za ispis** na kartici **Održavanje** upravljačkog programa pisača.

Pobrinite se da je ulaz pisača ispravno postavljen kako je prikazano na **Svojstvo** > **Ulaz** iz izbornika **Pisač**.

USB veza: **USBXXX**, mrežna veza: **EpsonNet Print Port**

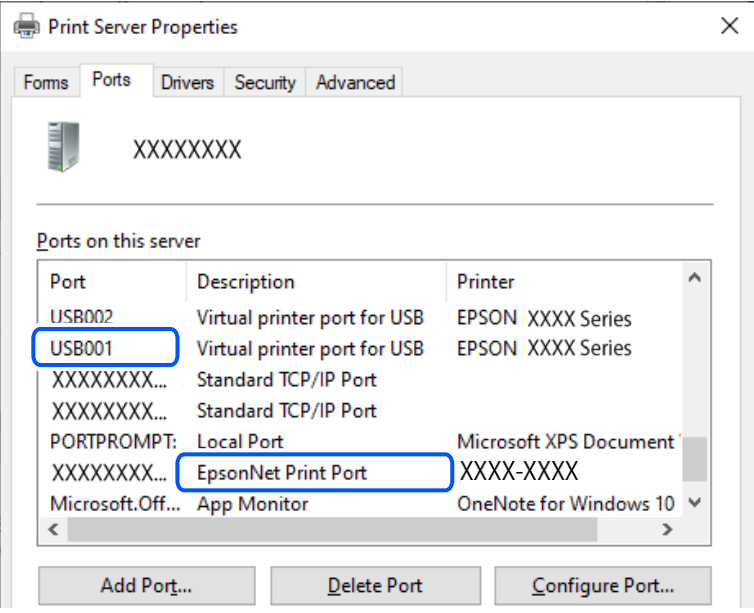

# **Nije moguće ispisivanje čak i ako je veza pravilno uspostavljena (Mac OS)**

Mogu se uzeti u obzir sljedeći uzroci.

# **Nije instaliran originalni Epson upravljački program pisača.**

## **Rješenja**

Dostupne funkcije mogu biti ograničene ako na računalu nije instaliran originalan Epson upravljački program (EPSON XXXXX). Preporučujemo da se koristite originalnim upravljačkim programom tvrtke Epson.

- & ["Provjera je li instaliran originalni Epson upravljački program pisača Windows" na strani 79](#page-78-0)
- & ["Provjera je li instaliran originalni Epson upravljački program pisača Mac OS" na strani 81](#page-80-0)

# **Pojavio se problem sa softverom ili podacima.**

### **Rješenja**

- ❏ Ako pokušavate ispisati veliku sliku, možda vaše računalo nema dovoljno memorije. Ispišite sliku manje razlučivosti ili manje veličine.
- ❏ Ako i nakon što ste isprobali sva rješenja niste uspjeli razriješiti problem, pokušajte deinstalirati i ponovno instalirati upravljački program pisača
- & ["Provjera je li instaliran originalni Epson upravljački program pisača Windows" na strani 79](#page-78-0)
- & ["Provjera je li instaliran originalni Epson upravljački program pisača Mac OS" na strani 81](#page-80-0)
- & ["Zasebno instaliranje aplikacija" na strani 78](#page-77-0)

# <span id="page-103-0"></span>**Postoji problem sa statusom pisača.**

# **Rješenja**

Provjerite je li pisač u statusu **Pauziraj**.

Odaberite **Postavke sustava** iz izbornika **Apple** > **Pisači i skeneri** (ili **Ispiši i skeniraj**, **ispiši i faksiraj**), a zatim dvaput kliknite na pisač. Ako je pisač zaustavljen, kliknite na **Nastavi**.

# **Pisač se ne može povezati USB-om**

Mogu se uzeti u obzir sljedeći uzroci.

### **USB kabel nije ispravno priključen u USB ulaz.**

#### **Rješenja**

Priključite čvrsto USB kabel na pisač i računalo.

# **Pojavio se problem S USB koncentratorom.**

#### **Rješenja**

Ako upotrebljavate USB koncentrator, pokušajte pisač povezati izravno s računalom.

### **Postoji problem s USB kabelom ili USB ulazom.**

### **Rješenja**

Ako pisač ne prepoznaje USB kabel, zamijenite priključak ili USB kabel.

# **Pisač se ne može povezati s mrežom**

# **Glavni uzroci i rješenja problema s mrežnom vezom**

Provjerite sljedeće kako biste ustanovili postoji li problem s radom ili postavkama povezanog uređaja.

## **Provjerite uzrok neuspješnog povezivanja mreže pisača.**

# **Rješenja**

Ispišite izvješće o provjeri mrežne veze kako biste provjerili u čemu je problem i kakvo se rješenje preporučuje.

Za pojedinosti o tumačenju izvješća o provjeri mrežne veze pogledajte sljedeće povezane informacije.

#### *Napomena:*

Ako želite provjeriti više informacija o postavkama mreže, ispišite list mrežnog statusa.

& ["Provjera statusa povezivanja mreže pisača \(Izvješće o mrežnoj vezi\)" na strani 84](#page-83-0)

# **Koristite aplikaciju Epson Printer Connection Checker radi poboljšanja veze računala. (Windows)**

#### **Rješenja**

Možete riješiti problem ovisno o rezultatima provjere.

1. Dvaput kliknite ikonu **Epson Printer Connection Checker** na radnoj površini.

Pokrenut će se aplikacija Epson Printer Connection Checker.

Ako nema ikone na radnoj površini, slijedite načine opisane u nastavku za pokretanje programa Epson Printer Connection Checker.

❏ Windows 11

Kliknite gumb za pokretanje i odaberite **Svi programi** > **Epson Software** > **Epson Printer Connection Checker**.

❏ Windows 10

Kliknite na gumb Start i odaberite **Epson Software** > **Epson Printer Connection Checker**.

❏ Windows 8.1/Windows 8

Unesite naziv aplikacije u gumbić za pretraživanje i zatim odaberite prikazanu ikonu.

❏ Windows 7

Kliknite gumb Start i odaberite **Svi programi** > **Epson Software** > **Epson Printer Connection Checker**.

2. Slijedite prikazane upute za provjeru.

#### *Napomena:*

Ako nije prikazan naziv pisača, instalirajte originalni Epson upravljački program pisača. ["Provjera je li instaliran originalni Epson upravljački program pisača — Windows" na strani 79](#page-78-0)

Kada otkrijete problem, slijedite rješenje prikazano na zaslonu.

Ako ne možete riješiti problem, provjerite sljedeće sukladno vašoj situaciji.

❏ Pisač nije prepoznat preko mrežne veze

["Provjera statusa povezivanja mreže pisača \(Izvješće o mrežnoj vezi\)" na strani 84](#page-83-0)

❏ Pisač nije prepoznat preko USB veze ["Pisač se ne može povezati USB-om" na strani 104](#page-103-0)

❏ Pisač je prepoznat, no ne može se provesti ispis.

["Nije moguće ispisivanje čak i ako je veza pravilno uspostavljena \(Windows\)" na strani 101](#page-100-0)

# **Nešto nije u radu s mrežnim uređajima za Wi-Fi vezu.**

# **Rješenja**

Isključite uređaje koje želite povezati s mrežom. Pričekajte otprilike 10 sekundi i potom uključite uređaje sljedećim redom: bežični usmjernik, računalo ili pametni uređaj i zatim pisač. Približite pisač i računalo ili pametni uređaj bežičnom usmjerniku kako biste pospješili komunikaciju radiovalovima i zatim ponovno pokušajte odabrati mrežne postavke.

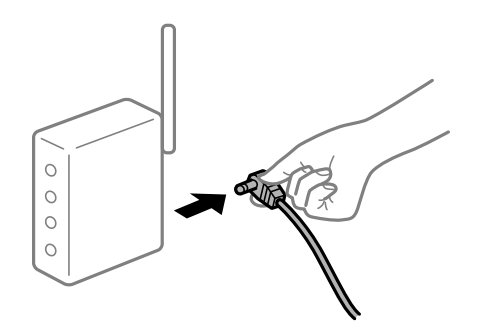

# **Uređaji ne mogu primati signale bežičnog adaptera jer su previše razmaknuti.**

# **Rješenja**

Pokušajte sljedeće ako možete premjestiti uređaj unutar okruženja za postavljanje.

Nakon približavanja računala ili pametnog uređaja i pisača bežičnom usmjerniku, isključite bežični usmjernik i zatim ga ponovno uključite.

**Kod promjene bežičnog usmjernika postavke ne odgovaraju novom usmjerniku.**

### **Rješenja**

Ponovno odabiremo postavke veze kako bi odgovarale novom bežičnom usmjerniku.

& ["Ponovno postavljanje mrežne veze" na strani 81](#page-80-0)

# **Razlikuju se SSID-ovi spojeni preko računala ili pametnog uređaja.**

### **Rješenja**

Kada koristite više bežičnih usmjernika istovremeno ili kada bežični usmjernik ima više SSID-ova i uređaji se spoje na različite SSID-ove, ne možete se spojiti na bežični usmjernik.

❏ Primjer spajanja na različite SSID-ove

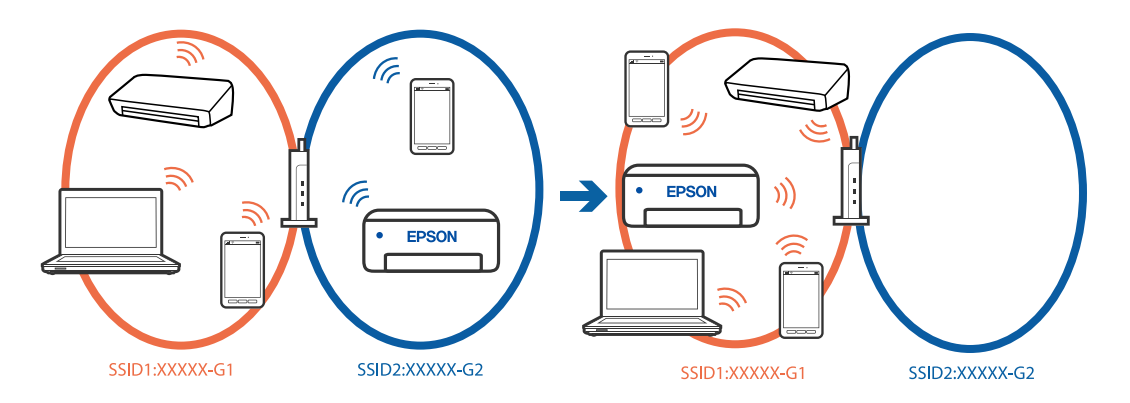

❏ Primjer spajanja na SSID-ove različitog raspona frekvencije

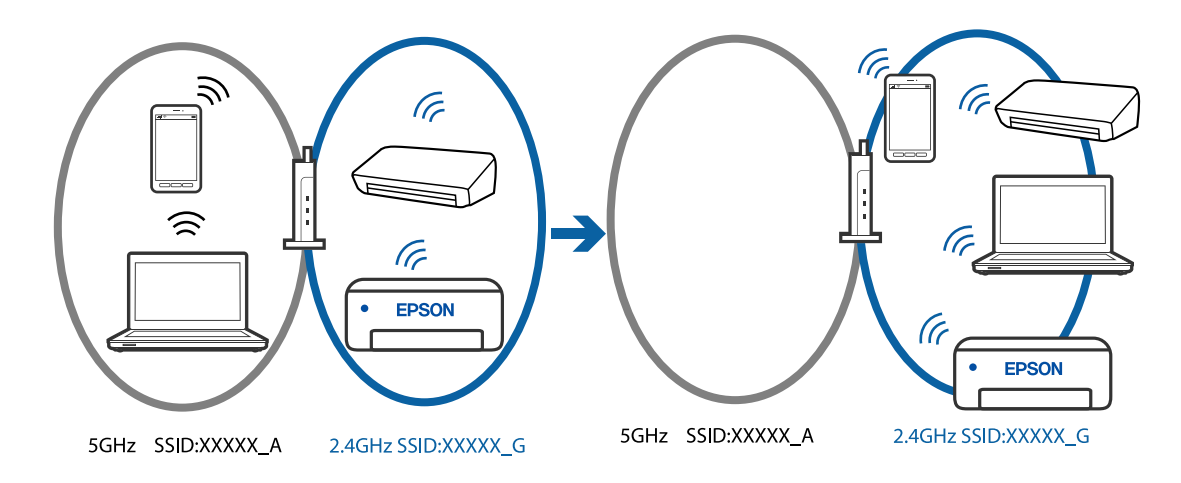

Spojite računalo ili pametni uređaj na isti SSID na koji je spojen i pisač.

❏ Ispišite izvješće o provjeri mrežne veze i provjerite SSID na koji je pisač povezan.

- ❏ Na svim računalima i pametnim uređajima koje želite spojiti na pisač provjerite naziv Wi-Fi ili mreže na koju ste povezani.
- ❏ Ako su pisač i računalo ili pametan uređaj povezani na različite mreže, ponovno povežite uređaj na isti SSID na koji je povezan i pisač.

**Dostupan je odvajač privatnosti na bežičnom usmjerniku.**

### **Rješenja**

Većina bežičnih usmjernika ima funkciju odvajača koja blokira komunikaciju među uređajima koji imaju isti SSID. Ako ne možete komunicirati između pisača i računala ili pametnog uređaja čak i kada su spojeni na istu mrežu, onemogućite funkciju odvajača na bežičnom usmjerniku. Provjerite priručnik isporučen uz bežične usmjernike kako biste saznali više informacija.

# **IP adresa nije pravilno dodijeljena.**

#### **Rješenja**

Pisaču je dodijeljena IP adresa 169.254.XXX.XXX uz podmrežnu masku 255.255.0.0; IP adresa možda nije ispravno dodijeljena.

Ispišite izvješće mrežne veze i zatim provjerite IP adresu i podmrežnu masku dodijeljenu pisaču. Nakon

uspostave mrežne veze, pritisnite gumb  $\mathbf{E}$ na upravljačkoj ploči pisača.

Ponovno pokrenite bežični pristupnik ili vratite mrežne postavke pisača na početne vrijednosti.

& ["Postavljanje statičke IP adrese za pisač" na strani 94](#page-93-0)

### **Uređaj spojen na USB 3.0 ulaz uzrokuje radiofrekvencijske smetnje.**

#### **Rješenja**

Kada spojite uređaj na USB 3.0 ulaz na računalu Mac, može doći do radiofrekvencijskih smetnji. Isprobajte sljedeće ako ne možete spojiti na bežični LAN (Wi-Fi) ili ako radnje postanu nestabilne.

❏ Uređaj spojen na USB 3.0 ulaz odmaknite od računala.

### **Postoji problem s mrežnim postavkama na računalu ili pametnom uređaju.**

# **Rješenja**

Pokušajte pristupiti web-stranici s računala ili pametnog uređaja kako biste se uvjerili da su mrežne postavke vašeg uređaja ispravne. Ako ne možete pristupiti nijednoj web-stranici, postoji problem s računalom ili pametnim uređajem.

Provjerite mrežnu vezu računala ili pametnog uređaja. Pojedinosti potražite u dokumentaciji isporučenoj s računalom ili pametnim uređajem.

# **Pisač je spojen Ethernetom koristeći uređaje koji podržavaju IEEE 802.3az (Energetski učinkoviti Ethernet).**

#### **Rješenja**

Kada spojite pisač preko Etherneta koristeći uređaje koji podržavaju IEEE 802.3az (energetski učinkovit), mogu se pojaviti sljedeće poteškoće, ovisno o koncentratoru ili pristupniku koji koristite.

- ❏ Veza postaje nestabilna, a pisač se uvijek iznova priključuje i isključuje.
- ❏ Ne može se spojiti na pisač.
- ❏ Komunikacija se usporava.

Slijedite donje korake da biste onemogućili IEEE 802.3az za pisač i zatim spojite.

- 1. Uklonite Ethernet kabel spojen na računalo i pisač.
- 2. Kada je IEEE 802.3az aktiviran za računalo, deaktivirajte ga. Provjerite dokumentaciju isporučenu uz računalo kako biste saznali više informacija.
- 3. Priključite računalo i pisač izravno preko Ethernet kabela.
- 4. Na pisaču ispišite izvješće mrežne veze. ["Provjera statusa povezivanja mreže pisača \(Izvješće o mrežnoj vezi\)" na strani 84](#page-83-0)
- 5. Provjerite IP adresu pisača na izvješću mrežne veze.
- 6. Na računalu pristupite dijelu Web Config.
- 7. Odaberite **Log in** i unesite lozinku administratora. Pokrenite web-preglednik, a zatim unesite IP adresu pisača. ["Aplikacija za konfiguriranje radnji pisača \(Web Config\)" na strani 156](#page-155-0)
- 8. Odaberite **Network Settings** > **Wired LAN**.
- 9. Odaberite **OFF** za **IEEE 802.3az**.
- 10. Kliknite na **Next**.
- 11. Kliknite na **OK**.
- 12. Uklonite Ethernet kabel spojen na računalo i pisač.
- 13. Ako ste deaktivirali IEEE 802.3az za računalo u koraku 2, aktivirajte ga.

14. Spojite Ethernet kabele koje ste uklonili u koraku 1 na računalo i pisač. Ako se problem i dalje javlja, uređaji osim pisača mogu uzrokovati problem.

# **Papir se pogrešno uvlači**

# **Stavke za provjeru**

Provjerite sljedeće stavke, a zatim pokušajte s rješenjima prema problemima.

# **Nije prikladna lokacija instalacije.**

# **Rješenja**

Postavite pisač na ravnu površinu i koristite ga u preporučenim radnim uvjetima.

& ["Specifikacije okruženja" na strani 162](#page-161-0)
## **Koristi se nepodržani papir.**

## **Rješenja**

Koristite papir namijenjen ovom pisaču.

- & ["Dostupni papiri i kapaciteti" na strani 150](#page-149-0)
- & ["Nepodržane vrste papira" na strani 153](#page-152-0)

## **Nije prikladno rukovanje papirom.**

## **Rješenja**

Slijedite mjere opreza pri rukovanju papirom.

& ["Mjere opreza pri rukovanju papirom" na strani 26](#page-25-0)

## **U pisač je umetnuto previše listova.**

#### **Rješenja**

Nemojte umetati veći broj listova od onog preporučenog za odabranu vrstu papira.

& ["Dostupni papiri i kapaciteti" na strani 150](#page-149-0)

## **Papir sklizne kada se na valjku zalijepi papirna prašina.**

#### **Rješenja**

Ako se papir koji ste do sada koristili ne uvlači ispravno, možda se na valjak zalijepila prašina od papira. Očistite valjak.

& ["Rješavanje problema s uvlačenjem papira" na strani 64](#page-63-0)

## **Papir koji se po prvi puta koristi nije moguće uvući.**

## **Rješenja**

Ovisno o svojstvima raznih vrsta papira dostupnih u trgovinama one se možda neće pravilno uvlačiti. Pokušajte ispisivanje nakon što promijenite način umetanja papira izmjenom redoslijeda ladica za papir 1 i 2 te iumetanjem papira u stražnji utor za ulaganje papira.

## **Papir se uvlači nakošeno**

Mogu se uzeti u obzir sljedeći uzroci.

## **Papir je zakrivljen.**

### **Rješenja**

Ako je papir zakrivljen ili su rubovi papira presavijeni mogli bi dodirnuti ispisnu glavu i papir bi se mogao uvlačiti pod kutom.

Stavite papir na ravnu površinu kako biste provjerili je li zakrivljen. U tom slučaju ga izravnajte.

## <span id="page-109-0"></span>**Papir nije pravilno umetnut.**

## **Rješenja**

Umetnite papir u pravom smjeru i pomaknite rubnu vodilicu do ruba papira.

- & ["Umetanje papira u ladicu za papir 1" na strani 28](#page-27-0)
- $\rightarrow$  ["Umetanje papira u ladicu za papir 2" na strani 31](#page-30-0)
- & ["Umetnite papir u stražnji utor za ulaganje papira" na strani 35](#page-34-0)

## **Istodobno se uvlači više listova papira**

Mogu se uzeti u obzir sljedeći uzroci.

### **Papir je vlažan ili mokar.**

**Rješenja**

Umetnite novi papir.

## **Statički elektricitet uzrokuje međusobno lijepljenje listova papira.**

## **Rješenja**

Prije umetanja odvojite listove papira. Ako se papir i dalje ne umeće, umećite po jedan list papira.

## **Umetanje više listova papira istovremeno tijekom ručnog dvostranog ispisivanja.**

## **Rješenja**

Uklonite sav papir koji je umetnut u izvor papira prije ponovnog umetanja papira.

## **Papir se izbacuje iz stražnjeg utora za ulaganje papira bez ispisivanja**

## **Papir je umetnut prije nego je bio spreman stražnji utor za ulaganje papira.**

## **Rješenja**

Najprije pošaljite zadatak ispisa, a zatim umetnite papir kada pisač zatraži da to učinite.

## **Pretinac diska izbacuje se kada ga pokušate napuniti**

## **Disk nije pravilno umetnut.**

### **Rješenja**

Ponovno pravilno umetnite disk.

& ["Umetanje i uklanjanje diska" na strani 40](#page-39-0)

## **Pretinac diska umetnut je prije nego je pisač bio spreman.**

#### **Rješenja**

Nemojte umetati pretinac diska dok za to ne dobijete uputu. U suprotnom će doći do pogreške i izbacivanja nosača za CD/DVD.

# <span id="page-110-0"></span>**Kvaliteta ispisa je loša**

## **Nedostaje boja, pruge ili neočekivana boja na ispisu**

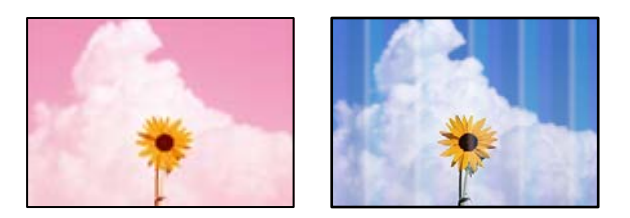

## **Mlaznice ispisne glave možda su začepljene.**

## **Rješenja**

Izvršite provjeru mlaznice kako biste provjerili jesu li mlaznice ispisne glave začepljene. Pokrenite provjeru mlaznica i zatim očistite ispisnu glavu ako je neka od mlaznica začepljena. Ako pisač niste koristili duže vrijeme, mlaznice ispisne glave mogu se začepiti i neće biti moguće ispuštanje kapljice tinte.

& ["Pregledavanje i čišćenje ispisne glave" na strani 66](#page-65-0)

## **Slaba kvaliteta ispisa s crnom tintom**

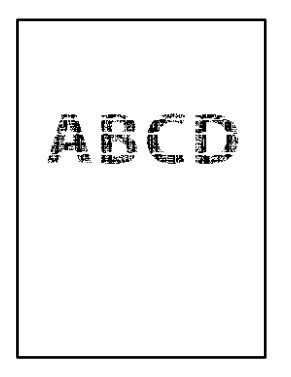

## **Mlaznice ispisne glave možda su začepljene.**

❏ Izvršite provjeru mlaznice kako biste provjerili jesu li mlaznice ispisne glave začepljene. Pokrenite provjeru mlaznica i zatim očistite ispisnu glavu ako je neka od mlaznica začepljena. Ako pisač niste koristili duže vrijeme, mlaznice ispisne glave mogu se začepiti i neće biti moguće ispuštanje kapljice tinte.

["Pregledavanje i čišćenje ispisne glave" na strani 66](#page-65-0)

❏ Ako ne možete riješiti problem primjenom čišćenja glave, možete odmah ispisati kombinacijom tinti u boji da biste postigli kompozitnu crnu promjenom sljedećih postavki pod Windows.

Kliknite na **Proširene postavke** na kartici **Održavanje** upravljačkog programa pisača. Ako odaberete **Upotrijebi mješavinu tinta u boji za stvaranje crne**, možete ispisati na kvaliteti ispisa **Standardno** kada je **Vrsta papira Obični papiri** ili **Omotnica**.

Imajte na umu da ova značajka ne može riješiti problem začepljenja mlaznica. Da biste riješili problem začepljenja mlaznica, preporučujemo da se obratite Epsonovoj podršci u vezi s popravcima.

## **Trake se pojavljuju u razmacima od približno 2.5 cm**

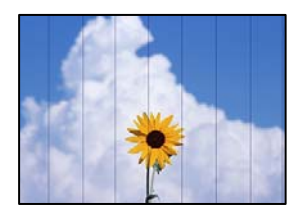

Mogu se uzeti u obzir sljedeći uzroci.

## **Postavka tipa papira ne odgovara umetnutom papiru.**

## **Rješenja**

Odaberite onu postavku vrste papira koja odgovara vrsti papira umetnutoj u pisač.

## **Kvaliteta ispisa je postavljena na nisku.**

## **Rješenja**

Kod ispisa na običnom papiru, ispisujte koristeći postavku više kvalitete.

❏ Windows

Odaberite **Visoko** u dijelu **Kvaliteta** upravljačkog programa pisača na kartici **Glavna**.

❏ Mac OS

Odaberite **Fino** kao **Print Quality** iz izbornika dijaloškog okvira ispisa **Postavke ispisa**.

## **Ispisna glava nije centrirana.**

## **Rješenja**

Poravnajte ispisnu glavu.

❏ Windows

Kliknite na **Poravnanje glave pisača** na kartici **Održavanje** upravljačkog programa pisača.

❏ Mac OS

Odaberite **Postavke sustava** u Apple izborniku > **Pisači i skeneri** (ili **Ispiši i skeniraj**, **Ispiši i faksiraj**) i zatim odaberite pisač. Kliknite na **Mogućnosti i zalihe** > **Uslužni program** > **Otvori uslužni program pisača**, a zatim kliknite na **Print Head Alignment**.

## **Mutni ispisi, okomite trake ili pogrešno centriranje**

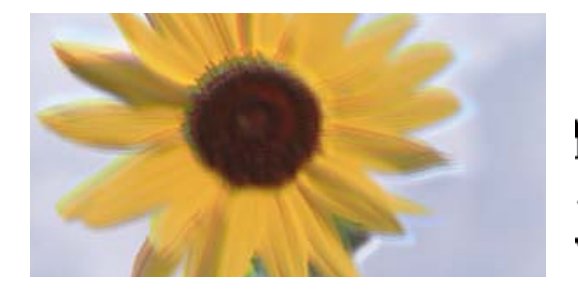

entnanen ane ı Aufdruck. W I 5008 "Regel

Mogu se uzeti u obzir sljedeći uzroci. Provjerite uzroke i slijedite rješenja redom od vrha.

## **Ispisna glava nije centrirana.**

## **Rješenja**

Poravnajte ispisnu glavu.

❏ Windows

Kliknite na **Poravnanje glave pisača** na kartici **Održavanje** upravljačkog programa pisača.

❏ Mac OS

Odaberite **Postavke sustava** u Apple izborniku > **Pisači i skeneri** (ili **Ispiši i skeniraj**, **Ispiši i faksiraj**) i zatim odaberite pisač. Kliknite na **Mogućnosti i zalihe** > **Uslužni program** > **Otvori uslužni program pisača**, a zatim kliknite na **Print Head Alignment**.

## **Omogućena je postavka dvosmjernog ispisivanja.**

## **Rješenja**

Ako se kvaliteta ispisa ne poboljša ni nakon poravnavanja ispisne glave, onemogućite postavku dvosmjernog ispisivanja.

Za vrijeme dvosmjernog ispisa (ili na visokoj brzini), ispisna glava pomiče se u oba smjera i vertikalne linije možda neće biti poravnate. Onemogućavanje ove postavke usporit će ispisivanje no poboljšat će kvalitetu ispisa.

❏ Windows

Poništite postavku **Dvosmjeran ispis** na kartici **Više opcija** upravljačkog programa pisača.

❏ Mac OS

Odaberite **Postavke sustava** u Apple izborniku > **Pisači i skeneri** (ili **Ispiši i skeniraj**, **Ispiši i faksiraj**) i zatim odaberite pisač. Kliknite na **Opcije i zalihe** > **Opcije** (ili **Upravljački program**). Odaberite **Off** u postavci **High Speed Printing**.

## **Ispis izlazi kao prazan list**

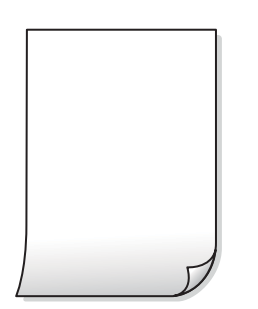

## **Mlaznice ispisne glave možda su začepljene.**

## **Rješenja**

Izvršite provjeru mlaznice i zatim isprobajte Dubinsko čišćenje ako su začepljene mlaznice ispisne glave.

- & ["Pregledavanje i čišćenje ispisne glave" na strani 66](#page-65-0)
- & ["Pokretanje programa Dubinsko čišćenje" na strani 68](#page-67-0)

## **Postavke ispisa i veličina papira umetnuti u pisač se razlikuju.**

### **Rješenja**

Promijenite postavke ispisa prema veličini papira uloženog u pisač. Uložite papir u pisač koji odgovara postavkama ispisa.

**Više listova papira istovremeno se umeće u pisač.**

## **Rješenja**

Pogledajte sljedeće kako biste spriječili više listova papira koji se istovremeno umeću u pisač.

& ["Istodobno se uvlači više listova papira" na strani 110](#page-109-0)

## **Ispisano pod kutom**

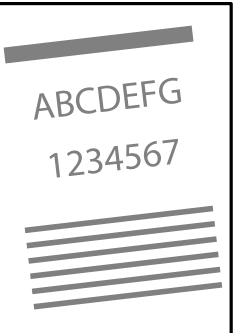

## **Papir je zakrivljen.**

### **Rješenja**

Ako je papir zakrivljen ili su rubovi papira presavijeni mogli bi dodirnuti ispisnu glavu i papir bi se mogao uvlačiti pod kutom.

Stavite papir na ravnu površinu kako biste provjerili je li zakrivljen. U tom slučaju ga izravnajte.

## **Papir nije pravilno umetnut.**

### **Rješenja**

Umetnite papir u pravom smjeru i pomaknite rubnu vodilicu do ruba papira.

- & ["Umetanje papira u ladicu za papir 1" na strani 28](#page-27-0)
- & ["Umetanje papira u ladicu za papir 2" na strani 31](#page-30-0)
- $\rightarrow$  ["Umetnite papir u stražnji utor za ulaganje papira" na strani 35](#page-34-0)

## **Papir je zamrljan ili izguljen**

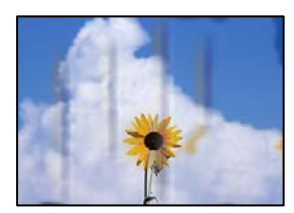

Mogu se uzeti u obzir sljedeći uzroci.

## **Papir se umeće nepravilno.**

## **Rješenja**

Ako se pojave vodoravne trake (okomito na smjer ispisivanja) ili se zamrlja vrh ili dno papira, umetnite papir u ispravan smjer i povucite rubne vodilice do rubova papira.

- & ["Umetanje papira u ladicu za papir 1" na strani 28](#page-27-0)
- & ["Umetanje papira u ladicu za papir 2" na strani 31](#page-30-0)
- & ["Umetnite papir u stražnji utor za ulaganje papira" na strani 35](#page-34-0)

## **Zaprljan je prolaz papira.**

#### **Rješenja**

Ako se pojave okomite trake (vodoravno u odnosu na smjer ispisa) ili se papir zamrlja, očistite prolaz papira.

& ["Čišćenje puta prolaska papira" na strani 70](#page-69-0)

## **Papir je zakrivljen.**

## **Rješenja**

Stavite papir na ravnu površinu kako biste provjerili je li zakrivljen. U tom slučaju ga izravnajte.

## **Ispisna glava grebe površinu papira.**

#### **Rješenja**

Kod ispisivanja na deblji papir, glava pisača blizu je površini ispisa i zbog toga može doći do habanja papira. U tom slučaju omogućite postavku manjeg habanja. Ako omogućite ovu postavku, kvaliteta ispisa može biti slabija ili ispisivanje može biti sporije.

❏ Windows

Kliknite na **Proširene postavke** u kartici **Održavanje** unutar upravljačkog programa pisača i odaberite **Debeli papir i omotnice**.

## ❏ Mac OS

Odaberite **Postavke sustava** u Apple izborniku > **Pisači i skeneri** (ili **Ispiši i skeniraj**, **Ispiši i faksiraj**) i zatim odaberite pisač. Kliknite na **Opcije i zalihe** > **Opcije** (ili **Upravljački program**). Odaberite **On** u postavci **Thick paper and envelopes**.

## **Poleđina papira već je ispisana prije nego se osušila ispisana strana.**

## **Rješenja**

Kod ručnog dvostranog ispisa pazite da se tinta sasvim osuši prije ponovnog umetanja papira.

## **Ispisane fotografije su ljepljive**

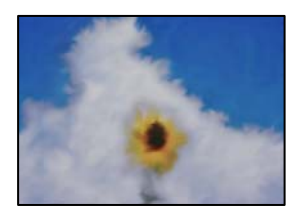

## **Ispis je napravljen na pogrešnoj strani fotografskog papira.**

## **Rješenja**

Pobrinite se da ispisujete na strani koja je namijenjena ispisu. Kod ispisa na pogrešnoj strani fotografskog papira, trebate očistiti prolaz papira.

& ["Čišćenje puta prolaska papira" na strani 70](#page-69-0)

## **Slike ili fotografije ispisuju se u neočekivanim bojama**

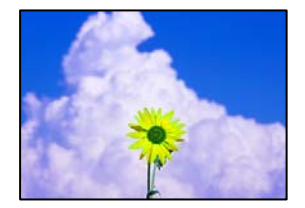

Mogu se uzeti u obzir sljedeći uzroci.

## **Mlaznice ispisne glave možda su začepljene.**

#### **Rješenja**

Izvršite provjeru mlaznice kako biste provjerili jesu li mlaznice ispisne glave začepljene. Pokrenite provjeru mlaznica i zatim očistite ispisnu glavu ako je neka od mlaznica začepljena. Ako pisač niste koristili duže vrijeme, mlaznice ispisne glave mogu se začepiti i neće biti moguće ispuštanje kapljice tinte.

& ["Pregledavanje i čišćenje ispisne glave" na strani 66](#page-65-0)

## **Primijenjena je ispravka boje.**

#### **Rješenja**

Kod ispisa preko Windows upravljačkog programa pisača, po zadanoj postavci koristi se Epson automatsko prilagođavanje fotografije vrsti papira. Pokušajte promijeniti postavku.

Na kartici **Više opcija** odaberite **Korisnički** u dijelu **Korekcija boja**, a zatim kliknite **Napredno**. Promijenite postavku **Korekcija scene** iz **Automatski** u bilo koju drugu opciju. Ako ne uspije promjena postavke, upotrijebite bilo koji drugi način ispravke boje osim **PhotoEnhance** pod stavkom **Upravljanje bojama**.

& ["Prilagodba boje ispisivanja" na strani 59](#page-58-0)

## **Boje na ispisu razlikuju se od onih na zaslonu**

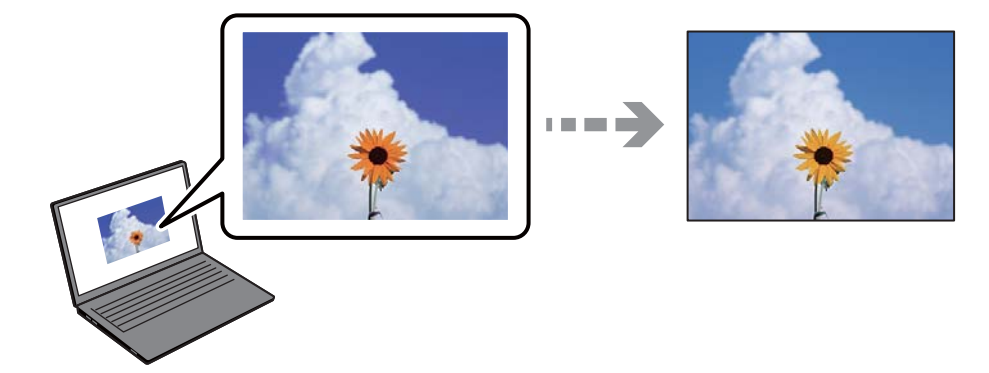

## **Svojstva boje uređaja za prikaz koji koristite nisu pravilno prilagođena.**

## **Rješenja**

Prikazni instrumenti kao što su zasloni računala imaju svoje karakteristike prikaza. Ako prikaz nije uravnotežen, slika neće biti prikazana odgovarajućom svjetlinom i bojama. Prilagodite svojstva uređaja. Sada učinite sljedeće.

## ❏ Windows

Pristupite prozoru upravljačkog programa pisača, odaberite **Korisnički** za postavku **Korekcija boja** na kartici **Više opcija** i zatim kliknite na **Napredno**. Odaberite **EPSON standardno** u postavci **Način boja**.

## ❏ Mac OS

Pokrenite dijaloški okvir za ispis. Odaberite **Color Options** sa skočnog izbornika i zatim kliknite na strelicu pored **Napredne postavke**. Odaberite **EPSON standardno** u postavci **Mode**.

## **Uređaj za prikaz reflektira vanjsko svjetlo.**

## **Rješenja**

Izbjegnite izravno sunčevo svjetlo i potvrdite sliku ako je osigurano odgovarajuće osvjetljenje.

## **Prikazni uređaj ima visoku razlučivost.**

## **Rješenja**

Boje se mogu razlikovati od onog što vidite na pametnim uređajima poput pametnih telefona ili tableta sa zaslonima visoke rezolucije.

## **Uređaj za prikaz i pisač koriste različiti proces za proizvodnju boja.**

#### **Rješenja**

Boje na zaslonu nisu baš identične bojama na papiru jer prikazni uređaj i pisač različito proizvode boje. Prilagodite svojstva boje kako bi boje bile identične.

## **Nije moguć ispis bez obruba**

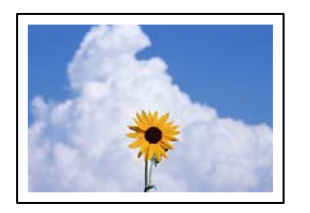

## **Bez obruba nije postavljeno u postavkama ispisa.**

#### **Rješenja**

Odaberite postavku ispisa bez obruba u postavkama pisača. Ako odaberete vrstu papira koja ne podržava ispisivanje bez obruba, nećete moći odabrati **Bez ruba**. Odaberite vrstu papira koja podržava ispisivanje bez obruba.

❏ Windows

Odaberite **Bez ruba** na kartici **Glavna** upravljačkog programa pisača.

❏ Mac OS

Odaberite veličinu papira bez obruba pod **Veličina papira**.

& ["Papir za ispis bez obruba" na strani 152](#page-151-0)

## **Rubovi slike su izrezani tijekom ispisa bez obruba**

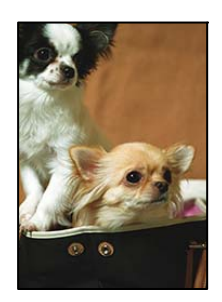

#### **Slika se neznatno uvećava, pa se višak slike bude odrezan.**

#### **Rješenja**

Odaberite postavku za manje povećanje.

❏ Windows

Odaberite **Postavke** uz potvrdni okvir **Bez ruba** na kartici upravljačkog programa pisača **Glavna** i potom promijenite postavke.

❏ Mac OS

Promijenite postavku **Proširenje** u izborniku **Postavke ispisa** dijaloškog okvira ispisivanja.

## **Format podataka slike i veličina papira razlikuju se.**

#### **Rješenja**

Ako se format podataka slike i veličina papira razlikuju, duga stranica slike bit će izrezana ako se proteže izvan dulje stranice papira.

## **Položaj, veličina ili margine ispisa su neispravni**

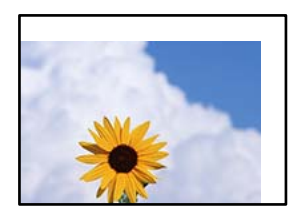

Mogu se uzeti u obzir sljedeći uzroci.

## **Papir nije pravilno umetnut.**

## **Rješenja**

Umetnite papir u pravom smjeru i pomaknite rubnu vodilicu do ruba papira.

- & ["Umetanje papira u ladicu za papir 1" na strani 28](#page-27-0)
- $\rightarrow$  "Umetanie papira u ladicu za papir 2" na strani 31
- & ["Umetnite papir u stražnji utor za ulaganje papira" na strani 35](#page-34-0)

## **Postavljena je pogrešna veličina papira.**

## **Rješenja**

Odaberite postavku odgovarajuće veličine papira.

## **Postavka margine u aplikacijskom softveru nije unutar područja ispisa.**

## **Rješenja**

Prilagodite postavku margine u aplikaciji tako da se uklopi u područje ispisa.

& ["Površina za ispis" na strani 158](#page-157-0)

## **Znakovi su neispravni ili iskrivljeni**

<BXX] LX·X斥彗二 ZAオ鋕・コ i2 薀・」・サー8QX/アXr **⊠b8 ⊠!\$NB⊠X⊠•B7kBcT,⊠•B•≯;|EE⊠P7风⊠J2;•⊠1″** M⊠u

#### N ?NN ?▲N ?NNNNNNNNNNNNNNNNNNNNN

¤6æА'Нска—Т¤Ѐ¤́о¤;çð¼!"А;е́€¤`r¤<br>бо́ксr^µaL¤÷‰+u)"\*ma•Ñ-hfûhãšÄ¤‱v¤æс ooter paco-w+d) ma•w=njunasAdwwaze<br>rýpÿpŽ∥,ü®Ïp=ÇËås-Æûp£œwûZxiÈ}û'®=Ç<br>pÑÂe™Ñ=pPÉ"!?α}C"æuž¿žáa»'(ÜÊ-pò£ő

Mogu se uzeti u obzir sljedeći uzroci.

## **USB kabel nije pravilno spojen.**

## **Rješenja**

Priključite čvrsto USB kabel na pisač i računalo.

## **Nema zadataka koji čekaju ispis.**

## **Rješenja**

Izbrišite sve zaustavljene zadatke ispisa.

**Računalo je ručno stavljeno na način rada Hiberniranje ili Mirovanje tijekom ispisivanja. Rješenja**

Nemojte ručno postavljati računalo u načine **Hibernacija** ili **Mirovanje** dok traje ispisivanje. Stranice iskrivljenog teksta mogu biti ispisane nakon što idući put pokrenete računalo.

## **Slika je izvrnuta**

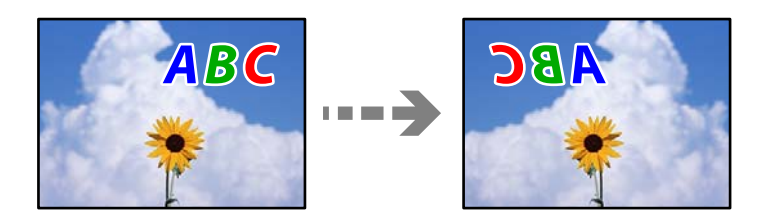

## **Slika je postavljena u postavkama ispisa da se obrće vodoravno.**

## **Rješenja**

Poništite oznaku postavke zrcalne slike u upravljačkom programu pisača ili aplikaciji.

❏ Windows

Poništite postavku **Zrcalna slika** na kartici **Više opcija** upravljačkog programa pisača.

❏ Mac OS

Poništite postavku **Mirror Image** u izborniku **Postavke ispisa** dijaloškog okvira ispisivanja.

## **Mozaični uzorci na ispisima**

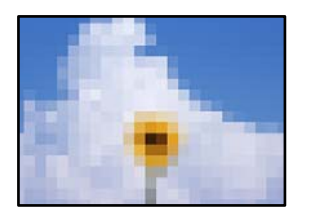

#### **Ispisuju se slike ili fotografije niske rezolucije.**

#### **Rješenja**

Pri ispisivanju slika ili fotografija ispisujte koristeći podatke visoke razlučivosti. Slike na web-mjestima su često premale razlučivosti iako na zaslonu djeluju dovoljno dobro, pa kvaliteta ispisa može biti smanjena.

# <span id="page-120-0"></span>**U upravljačkom programu pisača nije moguć odabir vrste papira ili izvora papira**

## **Nije instaliran originalni Epson upravljački program pisača.**

Dostupne funkcije mogu biti ograničene ako na računalu nije instaliran originalan Epson upravljački program (EPSON XXXXX). Preporučujemo da se koristite originalnim upravljačkim programom tvrtke Epson.

## **Povezane informacije**

- & ["Provjera je li instaliran originalni Epson upravljački program pisača Windows" na strani 79](#page-78-0)
- & ["Provjera je li instaliran originalni Epson upravljački program pisača Mac OS" na strani 81](#page-80-0)

# **Provjera lampica i statusa pisača**

Lampice na upravljačkoj ploči pokazuju status pisača.

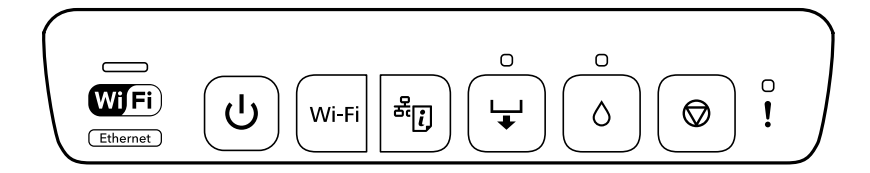

## **Normalni status**

**Wi**Fi U: uključeno **Ethernet**): uključeno  $\overline{\phantom{a}}$ 

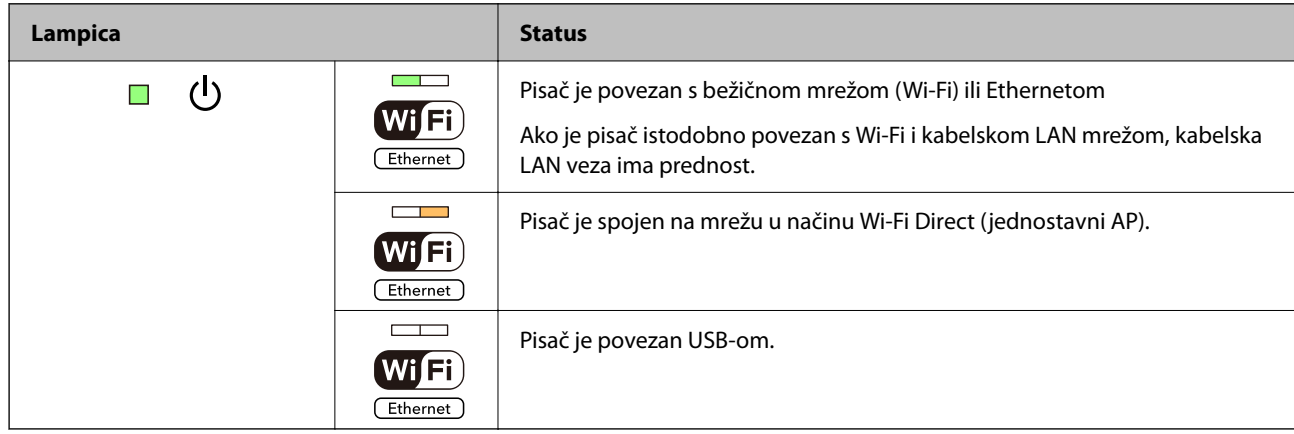

## **Status greške**

Kad dođe do pogreške, žaruljica svijetli ili bljeska. Podrobnije informacije o pogrešci se prikazuju na zaslonu računala.

 $\Box$ : svijetli

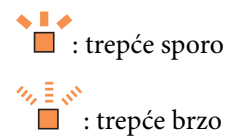

**Lampica Riešenja Rješenja**  $\blacksquare$ Otvoren je poklopac pisača. Zatvorite poklopac pisača. 1 Izlazni pretinac nije produljen. U potpunosti produljite izlazni pretinac. Nema papira ili je umetnuto više od Umetnite papir u ladicu za papir 1 ili 2, a zatim jednog papira. pritisnite gumb  $\overline{\bullet}$ . Umetnite jedan list papira, a zatim pritisnite Ispis je moguć i iz stražnjeg utora za ulaganje papira.  $qumb \rightarrow$ . Možete umetnuti pretinac diska. Umetnite pretinac diska, a zatim pritisnite gumb . ڀ Pretinac diska nije pravilno umetnut. | Provjerite usmjerenje i prednji/stražnji dio pretinca diska, ponovno ga umetnite, a zatim pritisnite gumb  $\overline{\bullet}$ . Papir nije pravilno umetnut u stražnji Uklonite zaglavljeni papir. Pravilno umetnite utor za ulaganje papira ili se papir jedan list papira u stražnji utor za ulaganje zaglavio. papira, a zatim pritisnite gumb  $\overline{\bullet}$ . Podaci za ispis poslani su iz Pritisnite gumb  $\bigcirc$  da biste zaustavili ispisivanje. upravljačkog programa računala koji nije podržan. Umetnite ispravnu veličinu papira, a zatim Veličina papira koju ste umetnuli ne podržava obostrano ispisivanje. pritisnite gumb  $\overline{\mathbf{t}}$ . Papir je izbačen jer je umetnut Pravilno umetnite papir u stražnji utor za predaleko unutar stražnjeg utor za ulaganje papira, a zatim pritisnite gumb  $\overline{\bullet}$ . ulaganje papira. Disk nije umetnut ili je umetnut disk koji nije podržan. Pravilno umetnite disk pa pritisnite gumb . Došlo je do zaglavljivanja papira. Uklonite zaglavljeni papir, a zatim pritisnite  $aumb \rightarrow$ .

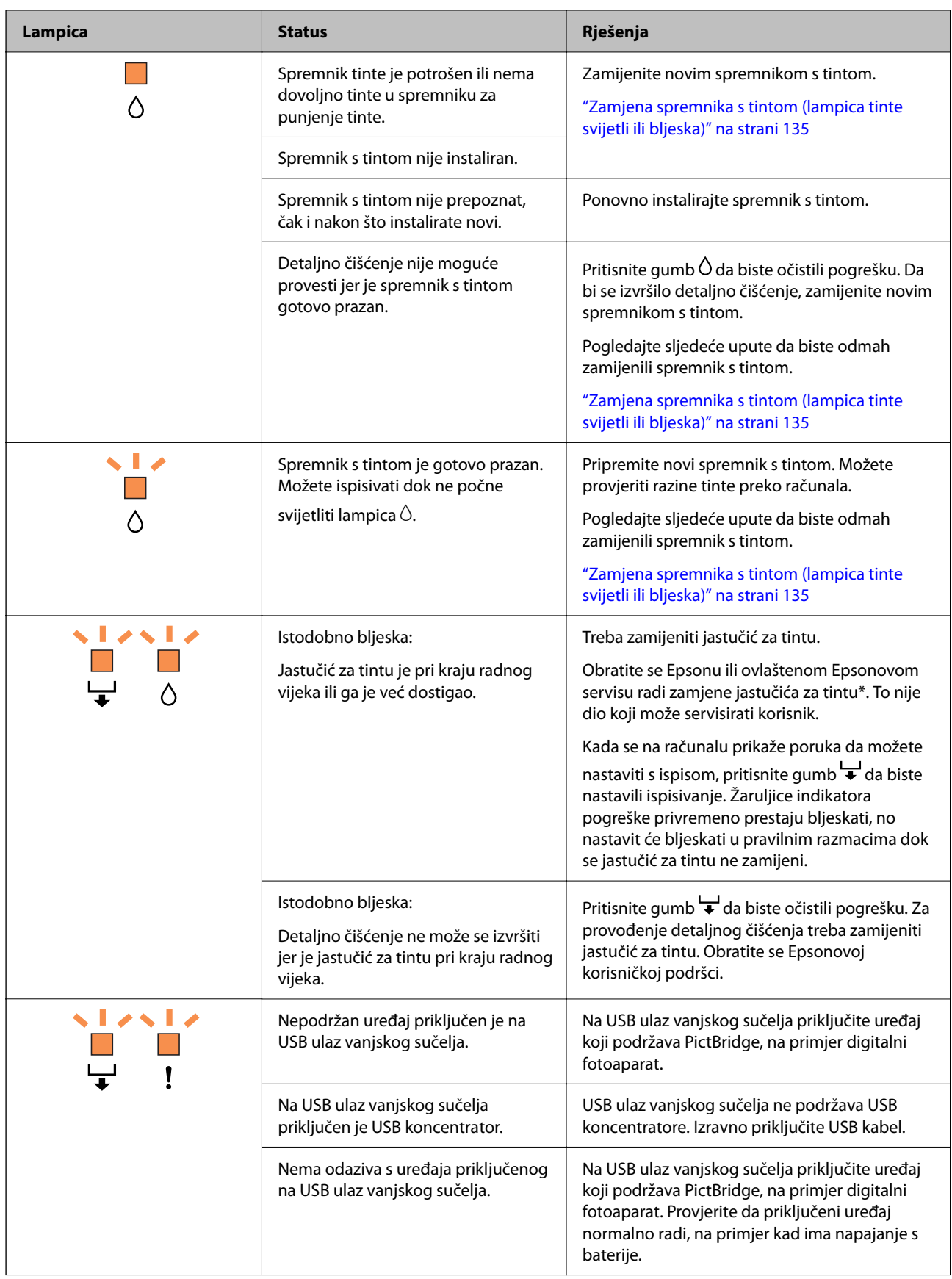

<span id="page-123-0"></span>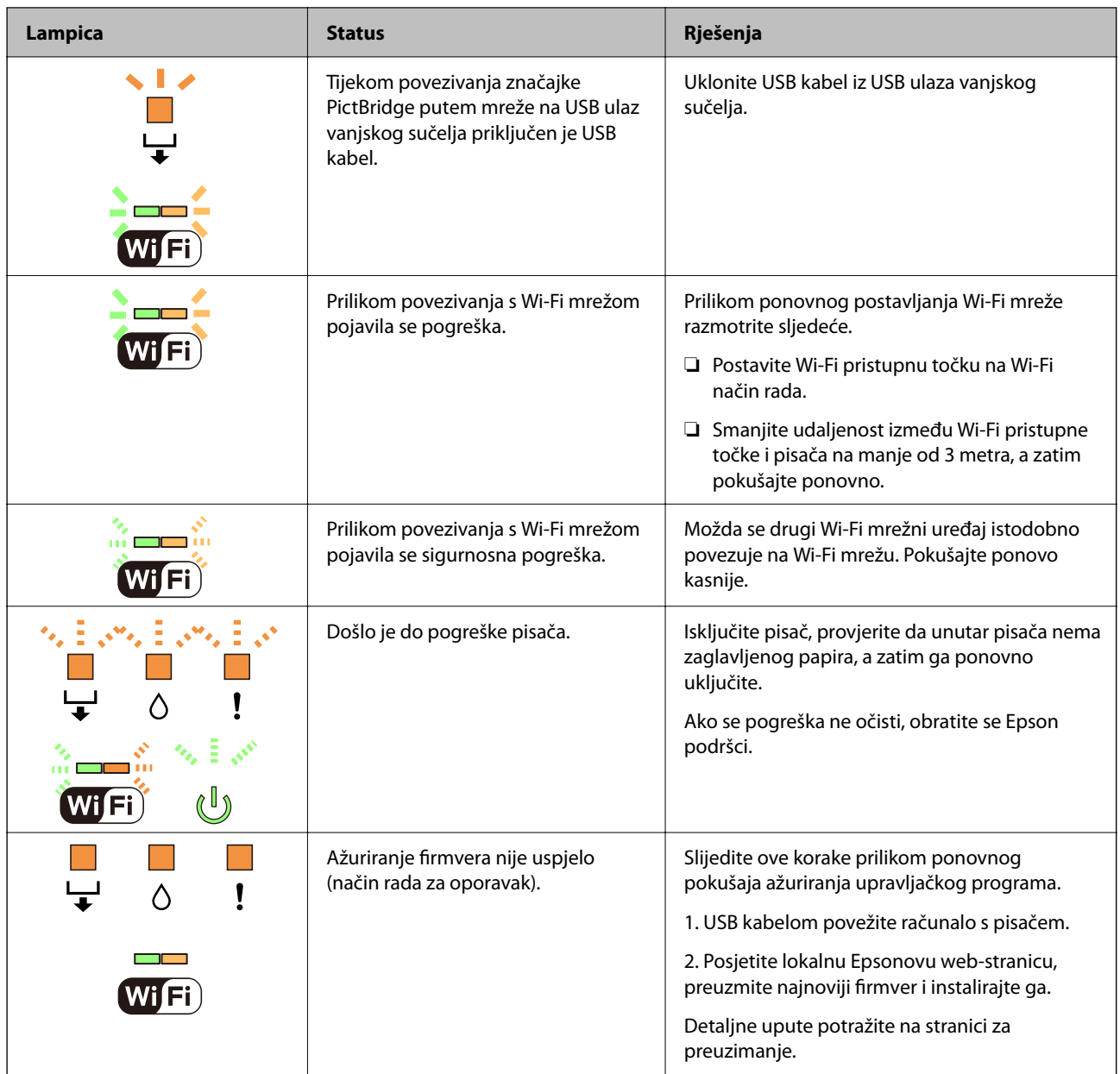

\* Tijekom ciklusa ispisivanja vrlo mala količina tinte koja je višak može se nakupiti u jastučiću za tintu. Kako bi se spriječilo curenje tinte iz jastučića, pisač je dizajniran da zaustavi postupak ispisivanja kada se dosegne granična razina kapaciteta jastučića. Hoće li i koliko često to biti potrebno, ovisit će o broju stranica i vrsti materijala koji ispisujete te broju ciklusa čišćenja koji provodi pisač. Ako je potrebno izvršiti zamjenu jastučića, to ne znači da je vaš pisač prestao raditi u skladu sa svojim specifikacijama. Pisač će vas upozoriti kada je potrebno zamijeniti jastučić. Njegovu zamjenu smije izvršiti samo ovlašteni Epsonov pružatelj usluga. Epsonovo jamstvo stoga ne pokriva troškove ove zamjene.

# **Papir se zaglavljuje**

Pogledajte pogrešku prikazanu na upravljačkoj ploči i slijedite upute za uklanjanje zaglavljenog papira, uključujući i eventualne otkinute komadiće papira. Zatim obrišite pogrešku.

<span id="page-124-0"></span>!*Pozor:*

Nikada nemojte pritiskati tipke na upravljačkoj ploči dok držite ruku unutar pisača. Ako pisač počne raditi, može vas ozlijediti. Da biste spriječili ozljede, pazite da ne dotičete isturene dijelove.

c*Važno:*

Pažljivo uklonite zaglavljeni papir. Uklanjanje papira silom može prouzročiti oštećenje pisača.

## **Uklanjanje zaglavljenog papira**

## !*Pozor:*

Nikada nemojte pritiskati tipke na upravljačkoj ploči dok držite ruku unutar pisača. Ako pisač počne raditi, može vas ozlijediti. Da biste spriječili ozljede, pazite da ne dotičete isturene dijelove.

1. Skinite stražnji poklopac.

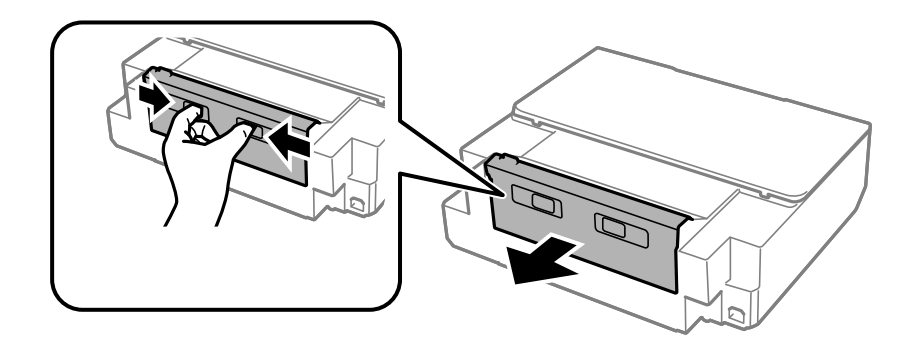

2. Uklonite zaglavljeni papir.

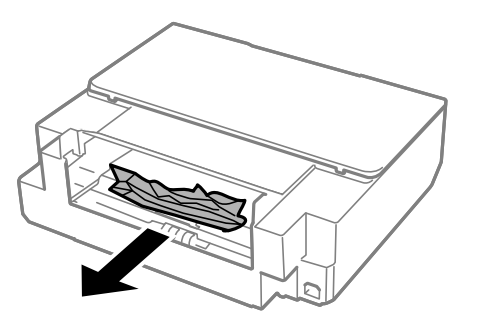

3. Uklonite zaglavljeni papir iz stražnji poklopac.

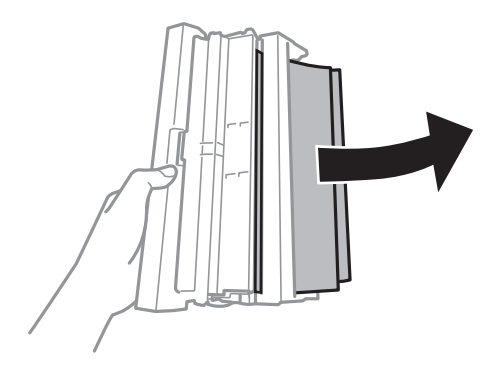

4. Otvorite poklopac za stražnji poklopac.

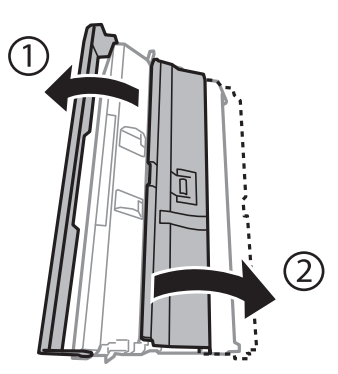

5. Uklonite zaglavljeni papir.

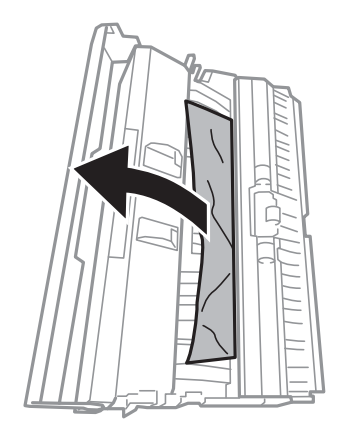

6. Zatvorite poklopac za stražnji poklopac i zatim stavite stražnji poklopac u pisač.

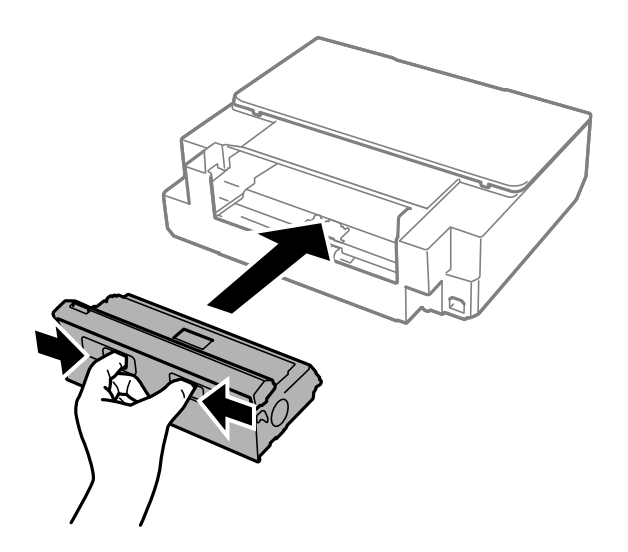

7. Otvorite poklopac pisača.

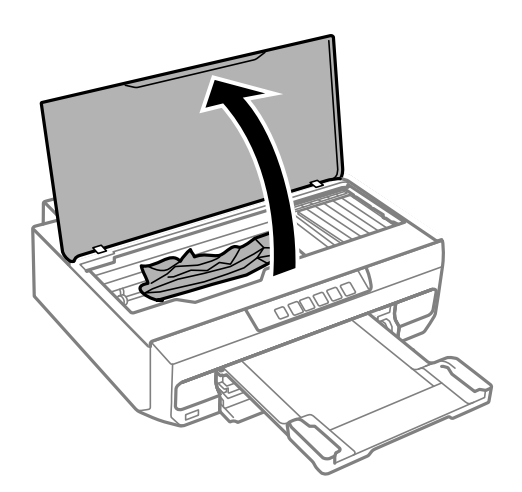

8. Uklonite zaglavljeni papir.

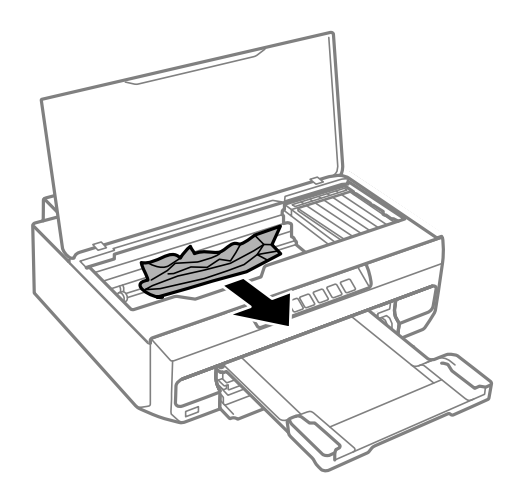

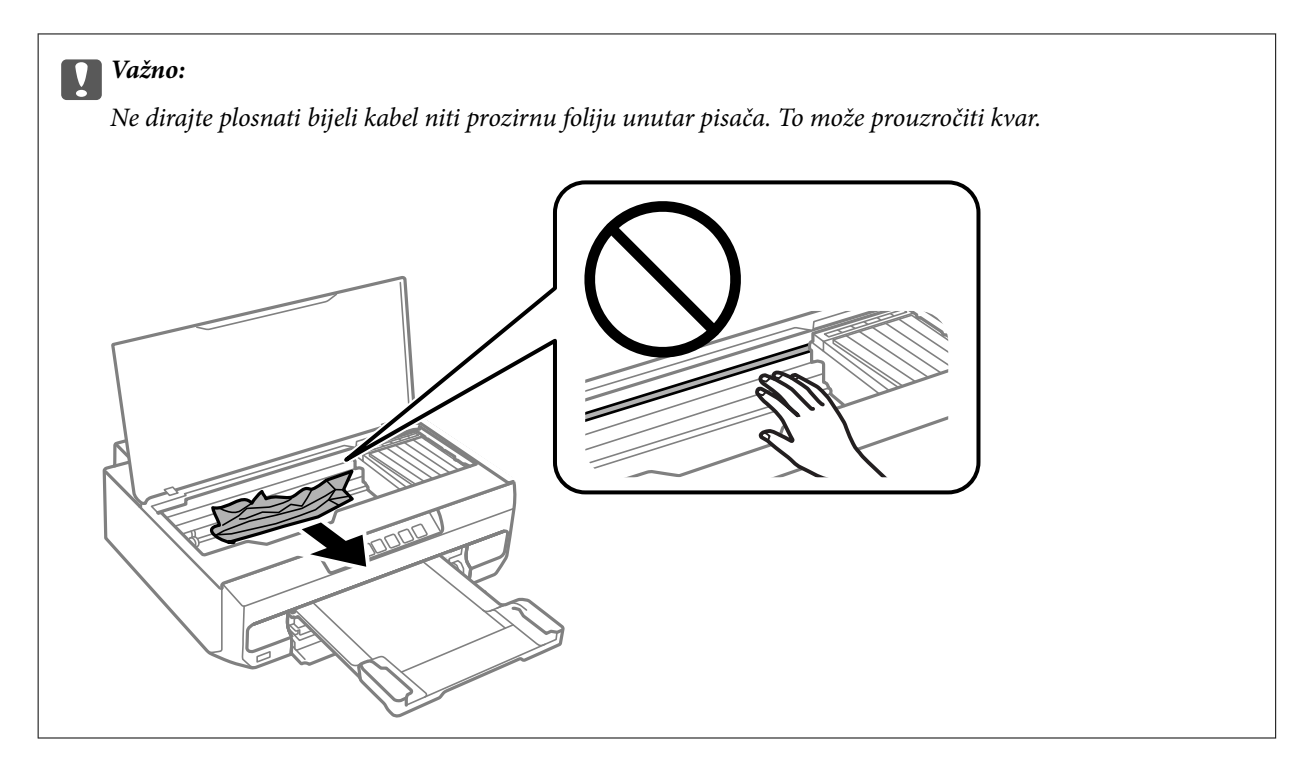

9. Zatvorite poklopac pisača.

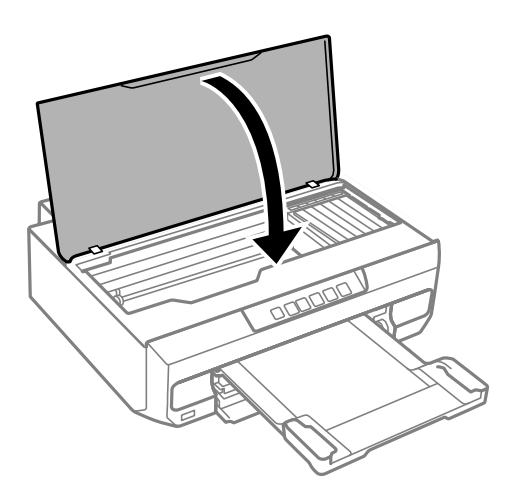

10. Zatvorite izlazni pretinac.

11. Izvucite kaseta s papirom.

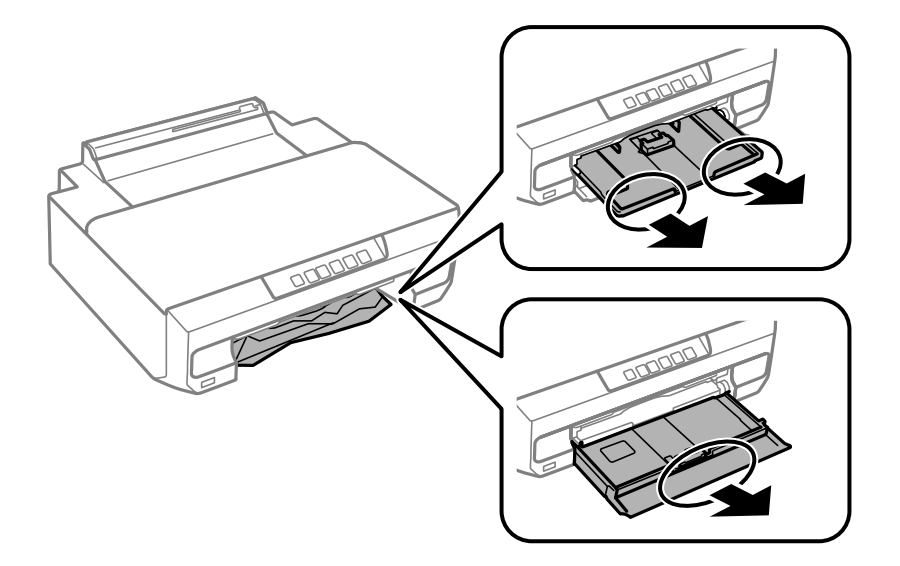

12. Uklonite zaglavljeni papir.

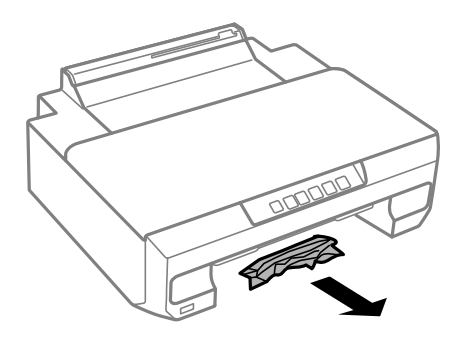

13. Poravnajte rubove papir i pomaknite rubne vodilice do rubova papira.

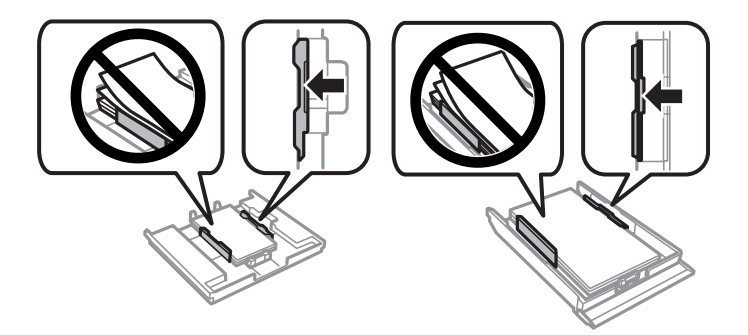

14. Stavite kaseta s papirom u pisač.

# **Sprječavanje zaglavljivanja papira**

Provjerite sljedeće ako dolazi češće do zaglavljivanja papira.

- ❏ Postavite pisač na ravnu površinu i koristite ga u preporučenim radnim uvjetima.
	- ["Specifikacije okruženja" na strani 162](#page-161-0)
- <span id="page-129-0"></span>❏ Koristite papir namijenjen ovom pisaču. ["Dostupni papiri i kapaciteti" na strani 150](#page-149-0)
- ❏ Slijedite mjere opreza pri rukovanju papirom. ["Mjere opreza pri rukovanju papirom" na strani 26](#page-25-0)
- ❏ Umetnite papir u pravom smjeru i pomaknite rubnu vodilicu do ruba papira.

["Umetanje papira u ladicu za papir 1" na strani 28](#page-27-0)

["Umetanje papira u ladicu za papir 2" na strani 31](#page-30-0)

- ["Umetnite papir u stražnji utor za ulaganje papira" na strani 35](#page-34-0)
- ❏ Nemojte umetati veći broj listova od onog preporučenog za odabranu vrstu papira.
- ❏ Umećite jedan po jedan list papira ako ste stavili više listova odjednom.
- ❏ Pazite se postavke veličine i vrste papira podudaraju sa stvarnom veličinom i vrstom papira koji se nalazi pisaču. ["Popis vrsta papira" na strani 27](#page-26-0)
- ❏ Očistite valjak unutar pisača.

["Rješavanje problema s uvlačenjem papira" na strani 64](#page-63-0)

# **Vrijeme je za zamjenu spremnika tinte**

## **Mjere opreza pri zamjeni spremnika s tintom**

#### **Mjere opreza kod skladištenja tinte**

- ❏ Spremnike tinte ne izlažite izravnoj sunčevoj svjetlosti.
- ❏ Ne držite spremnike tinte na visokim ili preniskim temperaturama.
- ❏ Za najbolje rezultate Epson preporučuje uporabu spremnika tinte prije roka trajanja otisnutog na ambalaži ili unutar šest mjeseci od otvaranja paketa, koji god se uvjet ispuni prije.
- ❏ Radi postizanja najboljih rezultata, pakiranja spremnika s tintom spremajte dnom naniže.
- ❏ Ako ste spremnik s tintom izvadili s hladnog mjesta na kojem ste ga čuvali, držite ga najmanje tri sata na sobnoj temperaturi prije upotrebe.
- ❏ Nemojte otvarati pakiranje spremnika tinte dok ga ne budete spremni instalirati u pisač. Spremnik je u vakuumiranom pakiranju radi očuvanja njegove pouzdanosti. Ako spremnik ostavite otvoren duže vrijeme prije upotrebe, možda nećete moći normalno ispisivati.

#### **Mjere opreza pri zamjeni spremnika s tintom**

❏ Ne tresite spremnike nakon otvaranja pakiranja jer bi tinta mogla curiti.

❏ Nemojte dirati dijelove prikazane na ilustraciji. Time biste onemogućili normalan način rada i ispisa.

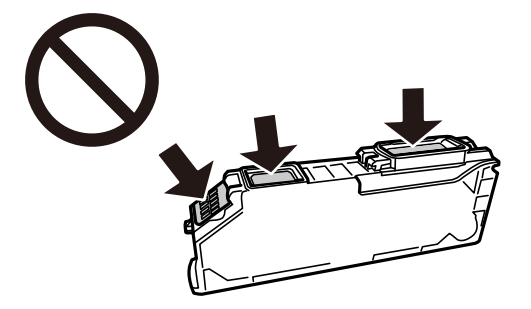

- ❏ Umetnite sve spremnike s tintom jer u protivnom neće biti moguće izvršiti zadatak ispisa.
- ❏ Ne zamjenjujte spremnike s tintom dok je uređaj isključen. Nemojte pomicati glavu pisača rukom; u protivnom možete oštetiti pisač.
- ❏ Nakon postavljanja spremnika s tintom, lampica napajanja nastavlja treperiti dok se pisač puni tintom. Nemojte isključivati pisač tijekom punjenja tintom. Ako punjenje tintom nije dovršeno, možda nećete moći ispisivati.
- ❏ Nemojte ostavljati pisač s uklonjenim spremnikom s tintom i nemojte ga isključivati tijekom zamjene spremnika s tintom. U protivnom, preostala tinta u mlaznicama ispisne glave će se osušiti i možda nećete moći ispisivati.
- ❏ Pazite da u držač spremnika tinte ne uđe prašina ili neki drugi predmeti. Bilo što unutar držača moglo bi nepovoljno djelovati na rezultate ispisa ili bi onemogućilo ispis. Ako bilo što uđe unutar držača, pažljivo ga uklonite.
- ❏ Ako odstranite spremnik tinte iz pisača za kasniju uporabu ili za bacanje, provjerite da ste stavili kapicu natrag na ulaz za tintu spremnika kako biste spriječili sušenje tinte ili mrljanje okolnih područja tintom.

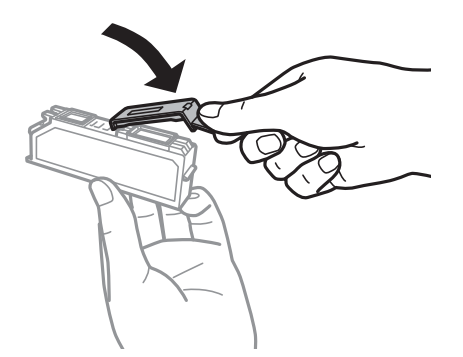

- ❏ Ako uklonite spremnik s tintom iz pisača kako biste ga koristili kasnije, Epson preporučuje da ga koristite što prije.
- ❏ Ovaj pisač upotrebljava spremnike tinte opremljene zelenim čipom koji nadgleda informacije kao što je količina preostale tinte u svakom spremniku. To znači da čak i ako se spremnik izvadi iz pisača prije nego je potrošen, još uvijek možete koristiti spremnik nakon što ga vratite u pisač. Međutim, kada ponovo umetnete spremnik, dio tinte će se možda potrošiti kako bi se zajamčio pravilan rad pisača.
- ❏ Za maksimalnu djelotvornost tinte, uklonite spremnik tinte samo kada ste ga spremni zamijeniti. Spremnici tinte s niskim stanjem tinte možda neće moći biti korišteni kada se ponovno umetnu.
- ❏ Kako biste bili sigurni da ćete dobiti najbolju kvalitetu ispisa i kako biste zaštitili ispisnu glavu pisača, pisač će vas upozoriti da je potrebno zamijeniti spremnike kada razina tinte u njima dosegne sigurnosno ograničenje. Navedene količine ne uključuju ovu rezervu.
- ❏ Nemojte rastavljati ili vršiti preinake na spremniku s tintom jer u protivnom nećete moći ispisivati na uobičajeni način.
- <span id="page-131-0"></span>❏ Spremnike s tintom koji su isporučeni s pisačem umetnite u pisač.
- ❏ Spremnike s tintom zamijenite jedan za drugim što je prije moguće. Ako istovremeno zamijenite dva ili više spremnika ili ako zamjena potraje predugo, morat ćete potrošiti dio tinte za provjeru rada pisača. Nemojte ostavljati pisač bez spremnika za tintu.

## **Potrošnja tinte**

- ❏ Da bi se održao optimalan učinak ispisne glave, dio tinte troši se iz svih spremnika tijekom održavanja. Tinta se može trošiti i kod zamjene spremnici tinte ili uključivanja pisača.
- ❏ Kada ispisujete sadržaje u crno-bijeloj varijanti ili u nijansama sive, moguće je da će se prilikom izvedbe tog zadatka ispisa koristiti tinta u boji umjesto crne tinte, ovisno o vrsti papira ili postavkama kvalitete ispisa. Razlog tome je što se crna boja dobiva miješanjem tinti u boji.
- ❏ Spremnici s tintom koji su isporučeni s pisačem djelomično se troše prilikom početnog postavljanja pisača. Kako bi proizvela ispis visoke kvalitete, glava vašeg pisača bit će potpuno ispunjena tintom. Ovim se jednokratnim postupkom troši određena količina tinte, stoga ćete s ovim spremnicima možda ispisati nešto manji broj stranica nego sa sljedećim spremnicima.
- ❏ Navedene količine mogu se razlikovati ovisno o sadržajima koje ispisujete, vrsti papira koju koristite, učestalosti ispisa i uvjetima u okruženju kao što je temperatura.

## **Zamjena spremnika s tintom (lampica tinte ne svijetli)**

## !*Pozor:*

Pazite da ne prikliještite ruku ili prste prilikom otvaranja i zatvaranja poklopca pisača. U protivnom se možete ozlijediti.

1. Otvorite poklopac pisača.

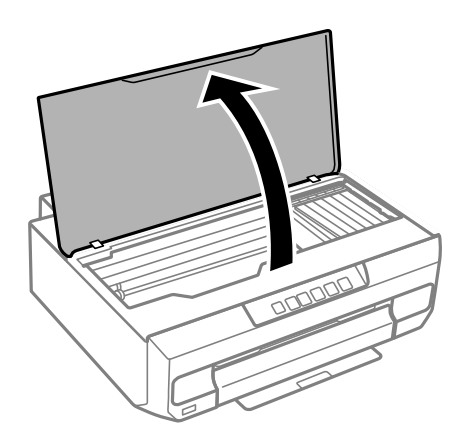

2. Gumb ● držite pritisnutim 10 sekundi.

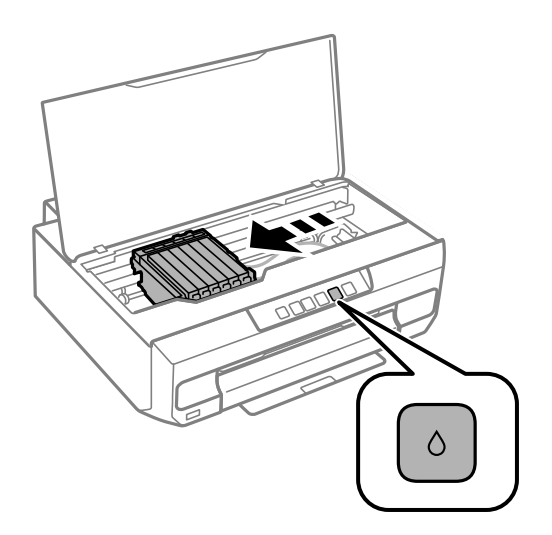

Pritisnite gumb  $\bullet$ .

Držač spremnika s tintom pomiče se do ikone  $\&$ . Ne možete zamijeniti spremnike u ovom položaju.

Ponovno pritisnite gumb  $\bullet$ .

Držač spremnika s tintom pomiče se u položaj za zamjenu.

#### *Napomena:*

Da biste prekinuli zamjenu spremnika s tintom, ostavite spremnike s tintom instalirane i isključite pisač.

3. Izvadite novi spremnik s tintom iz pakiranja.

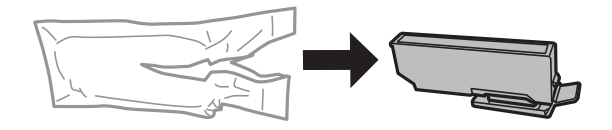

c*Važno:* Ne tresite spremnike nakon otvaranja pakiranja jer bi tinta mogla curiti.

4. Podignite poklopac spremnika s tintom i uklonite ga.

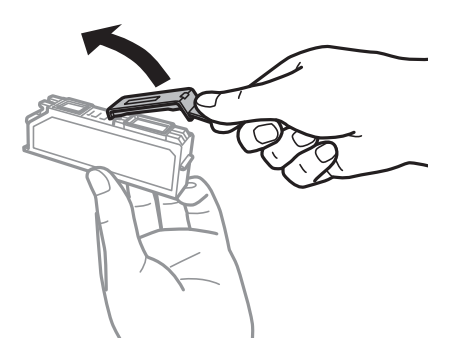

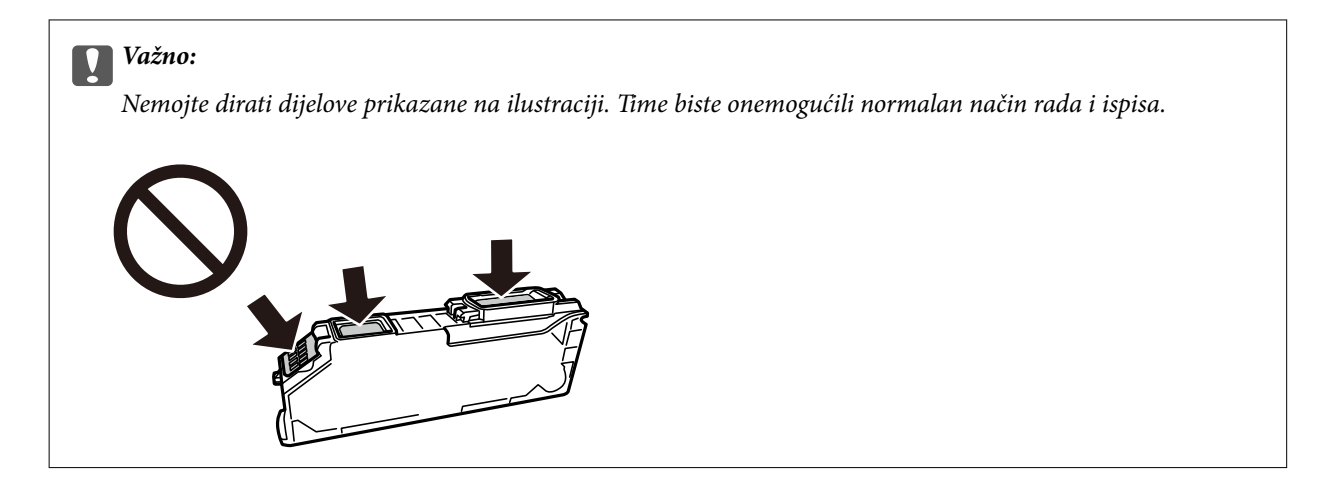

5. Pritisnite jezičac da biste uklonili spremnik s tintom i dijagonalno ga podignite da biste ga uklonili.

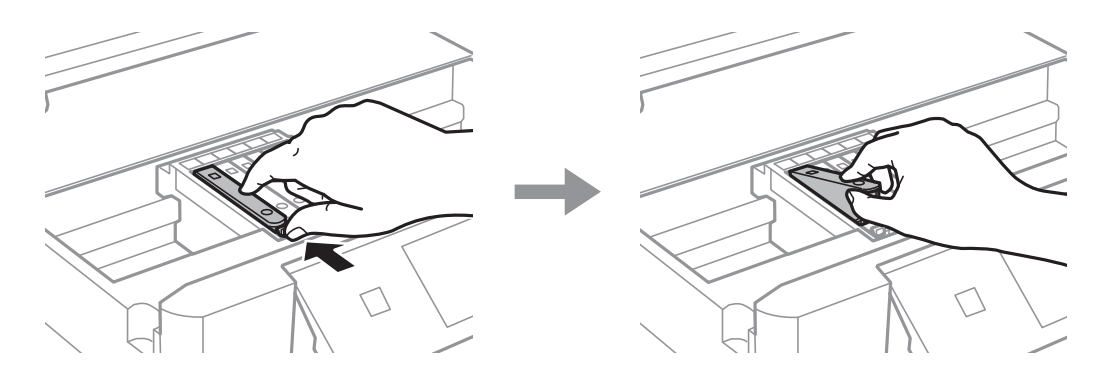

6. Novi spremnik s tintom umetnite dijagonalno od vrha i lagano ga gurnite. Nakon što se pravilno smjesti čuti ćete "klik".

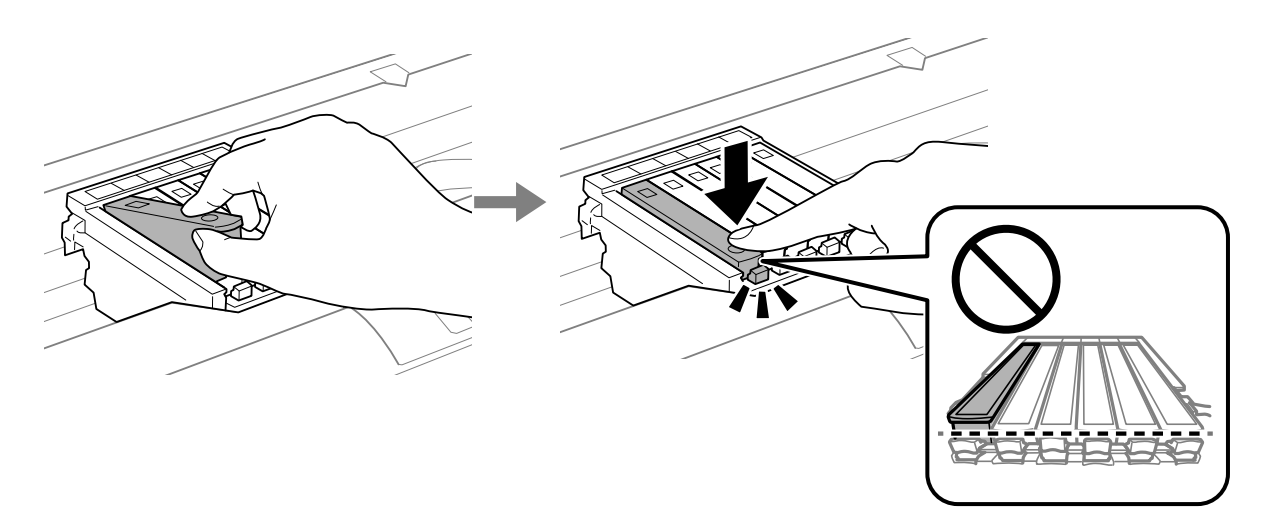

<span id="page-134-0"></span>7. Zatvorite poklopac pisača.

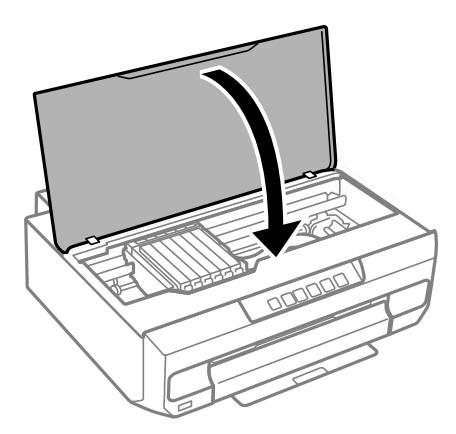

8. Pritisnite gumb  $\bullet$ .

Pokreće se punjenje tintom.

## c*Važno:*

Nakon postavljanja spremnika tinte, lampica napajanja i tinte nastavit će treperiti dok se pisač puni tintom. Nemojte isključivati pisač tijekom punjenja tintom. Punjenje traje otprilike dvije minute. Ako punjenje tintom nije dovršeno, možda nećete moći ispisivati.

#### *Napomena:*

Ako žaruljica  $\bullet$  ne prestane svijetliti, pokušajte izvaditi i ponovno umetnuti spremnik s tintom.

## **Povezane informacije**

- & ["Mjere opreza pri zamjeni spremnika s tintom" na strani 130](#page-129-0)
- & ["Serijski brojevi spremnika s tintom" na strani 154](#page-153-0)

## **Zamjena spremnika s tintom (lampica tinte svijetli ili bljeska)**

## !*Pozor:*

Pazite da ne prikliještite ruku ili prste prilikom otvaranja i zatvaranja poklopca pisača. U protivnom se možete ozlijediti.

1. Otvorite poklopac pisača.

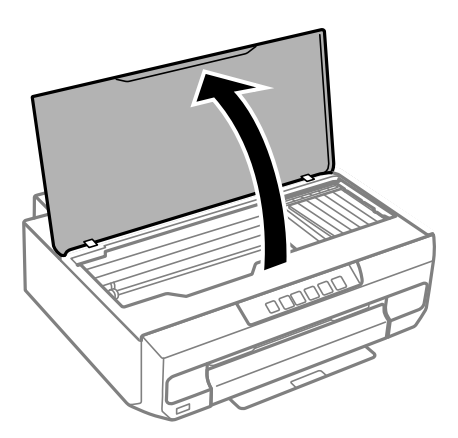

2. Gumbima pisača pomičite držač spremnika s tintom.

## *Napomena:*

Zamijenite spremnik koji se zaustavlja na ikoni  $\mathcal{A}$ . Ako ima više potrošenih spremnika s tintom, svaki od spremnika pomaknut će se na ikonu  $\mathcal B$  svakim pritiskom gumba  $\bullet$ .

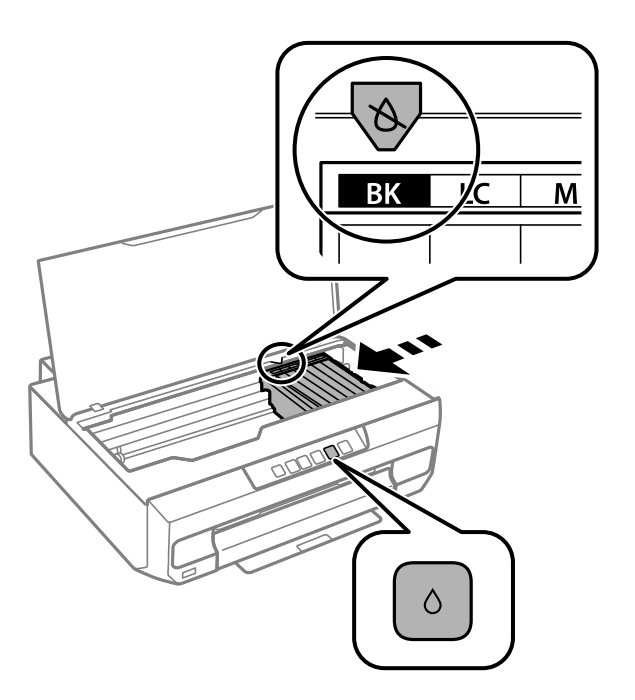

❏ Ako žaruljica B svijetli (potrošen je jedan ili više spremnika s tintom)

Pritisnite gumb  $\bullet$ . Držač spremnika s tintom pomiče se do ikone  $\&$ . Ne možete zamijeniti spremnike u ovom položaju. Prijeđite na sljedeći korak.

❏ Ako žaruljica B treperi (uskoro će se potrošiti jedan ili više spremnika s tintom)

Pritisnite gumb  $\bullet$ . Držač spremnika s tintom pomiče se do ikone  $\&$ . Ne možete zamijeniti spremnike u ovom položaju. Prijeđite na sljedeći korak.

## *Napomena:*

Da biste prekinuli zamjenu spremnika s tintom, ostavite spremnike s tintom instalirane i isključite pisač.

3. Ponovno pritisnite gumb  $\bullet$ .

Držač spremnika s tintom pomiče se u položaj za zamjenu.

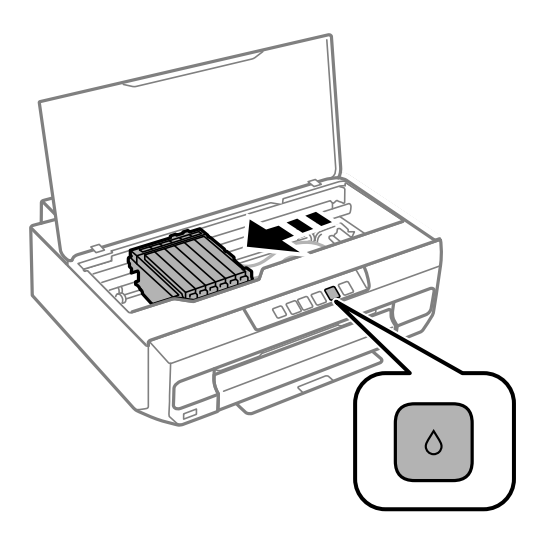

4. Izvadite novi spremnik s tintom iz pakiranja.

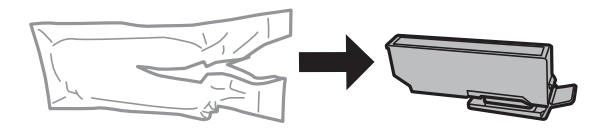

c*Važno:* Ne tresite spremnike nakon otvaranja pakiranja jer bi tinta mogla curiti.

5. Podignite poklopac spremnika s tintom i uklonite ga.

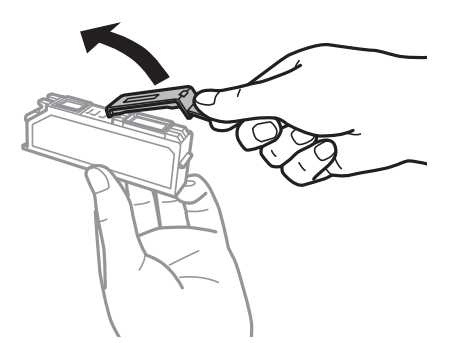

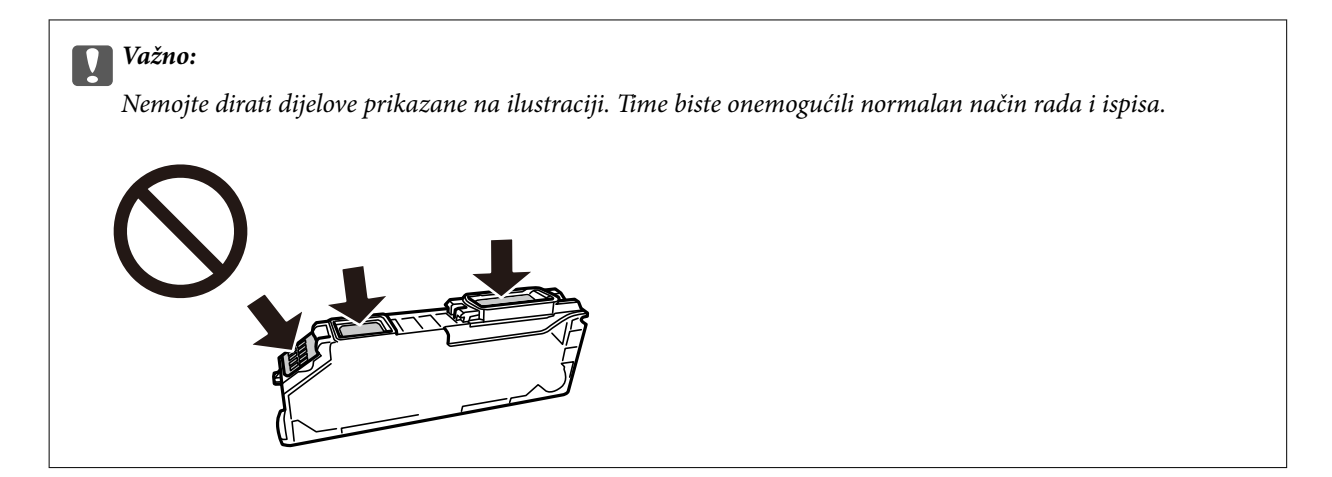

6. Pritisnite jezičac da biste uklonili spremnik s tintom i dijagonalno ga podignite da biste ga uklonili.

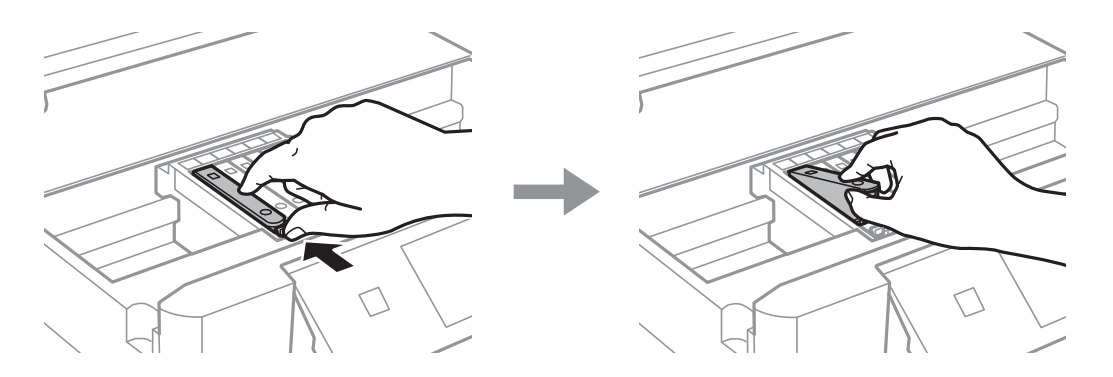

7. Novi spremnik s tintom umetnite dijagonalno od vrha i lagano ga gurnite. Nakon što se pravilno smjesti čuti ćete "klik".

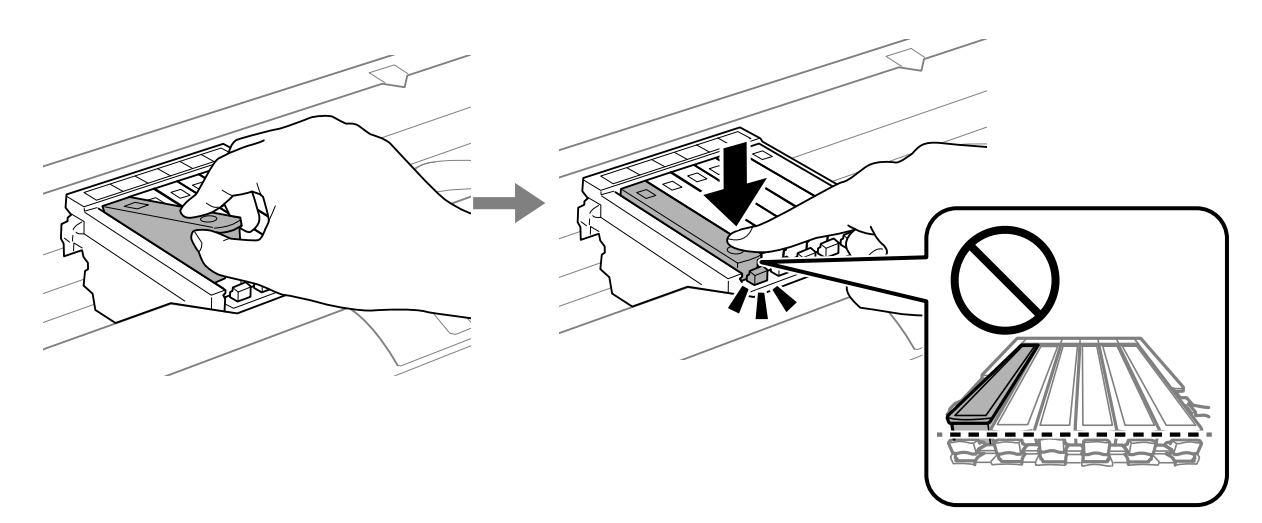

<span id="page-138-0"></span>8. Zatvorite poklopac pisača.

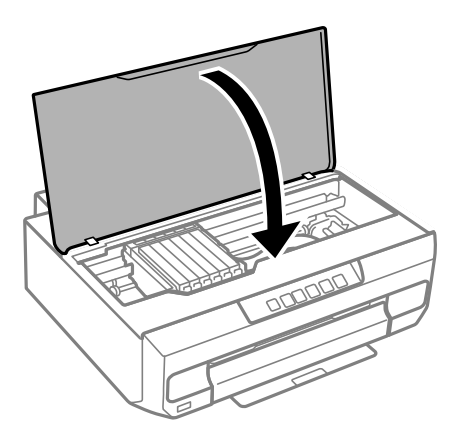

9. Pokreće se punjenje tintom.

#### c*Važno:*

Nakon postavljanja spremnika tinte, lampica napajanja i tinte nastavit će treperiti dok se pisač puni tintom. Nemojte isključivati pisač tijekom punjenja tintom. Punjenje traje otprilike dvije minute. Ako punjenje tintom nije dovršeno, možda nećete moći ispisivati.

#### *Napomena:*

Ako žaruljica  $\bullet$  ne prestane svijetliti, pokušajte izvaditi i ponovno umetnuti spremnik s tintom.

## **Povezane informacije**

- $\rightarrow$  ["Mjere opreza pri zamjeni spremnika s tintom" na strani 130](#page-129-0)
- & ["Serijski brojevi spremnika s tintom" na strani 154](#page-153-0)

## **Nastaviti ispisivati privremeno bez zamjene spremnika tinte**

## **Privremeni ispis sa spremnikom crne tinte**

Kada se tinta u boji potroši, a crne tinte još ima, možete kratko vrijeme nastaviti ispisivanje koristeći samo crnu tintu.

- ❏ Vrsta papira: obični papiri, Omotnica
- ❏ Boja: crno-bijelo ili Sivi tonovi
- ❏ Bez obruba: nije odabrano
- ❏ EPSON Status Monitor 3: omogućeno (kod ispisa preko upravljačkog programa pisača u sustavu Windows.)

U što kraćem roku izvršite zamjenu istrošenog spremnika budući da je ova mogućnost dostupna samo tijekom pet dana.

#### *Napomena:*

- ❏ Ako je aplikacija *EPSON Status Monitor 3* onemogućena, pokrenite upravljački program pisača, kliknite na *Proširene postavke* na kartici *Održavanje*, a zatim odaberite *Omogući EPSON Status Monitor 3*.
- ❏ Razdoblje dostupnosti ovisi o uvjetima uporabe.

### **Povezane informacije**

& "Nastavite privremeno ispisivati samo crnom tintom (Windows)" na strani 140

## *Nastavite privremeno ispisivati samo crnom tintom (Windows)*

Napravite jedno od sljedećeg.

❏ Kada se prikaže sljedeći prozor, odaberite **Ispis crnom bojom**.

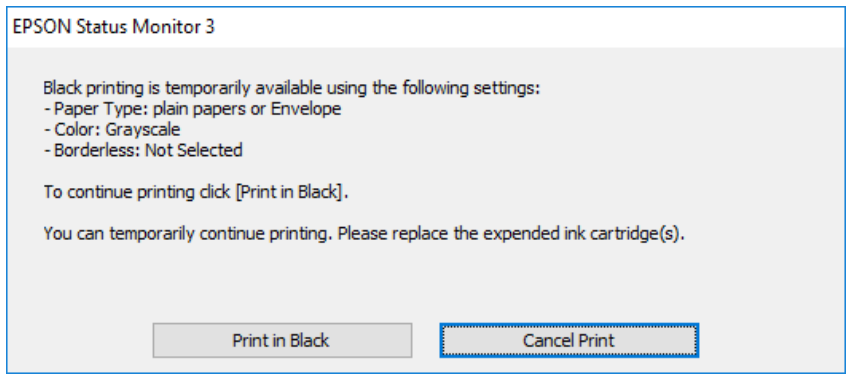

❏ Otkažite ispisivanje kad se prikaže sljedeći prozor. Zatim ponovno ispišite.

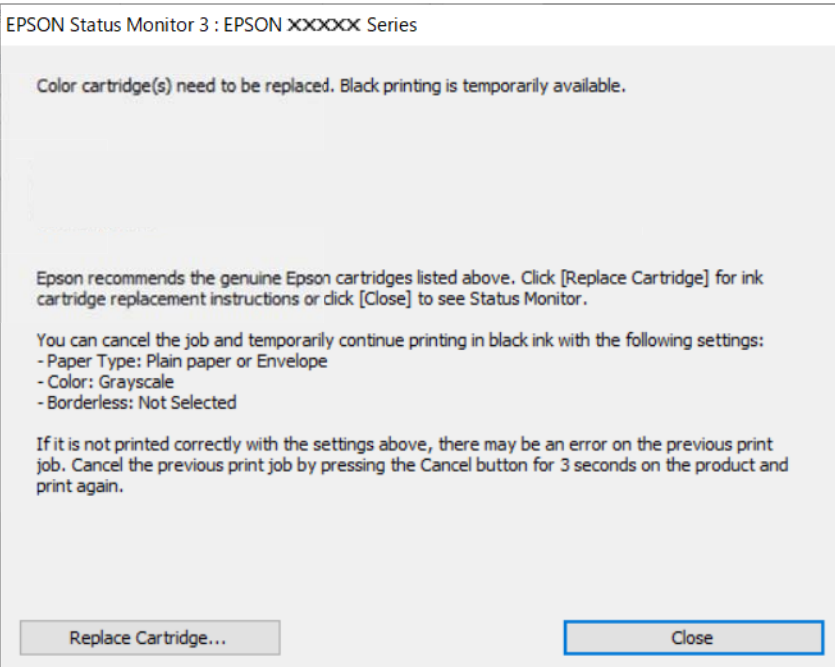

#### *Napomena:*

Ako ne možete otkazati zadatak ispisa na računalu, otkažite ga putem upravljačke ploče na pisaču.

Slijedite dolje navedene korake kod ponovnog ispisa.

- 1. Otvorite dijaloški okvir upravljačkog programa pisača.
- 2. Poništite oznaku stavke **Bez ruba** na kartici **Glavna**.
- 3. Odaberite **Vrsta papira** koji podržava Ispis crnom bojom.
- 4. Odaberite **Sivi tonovi**.
- 5. Podesite ostale stavke na karticama **Glavna** i **Više opcija** te zatim kliknite na **OK**.
- 6. Kliknite na **Ispis**.
- 7. Kliknite na **Ispis crnom bojom** u prikazanom dijaloškom okviru.

#### **Povezane informacije**

 $\rightarrow$  ["Privremeni ispis sa spremnikom crne tinte" na strani 139](#page-138-0)

### *Nastavite privremeno ispisivati samo crnom tintom (Mac OS)*

#### *Napomena:*

Kako biste mogli koristiti ovu mogućnost putem mreže, spojite se putem aplikacije *Bonjour*.

- 1. Kliknite na ikonu pisača na traci **Usidri**.
- 2. Otkažite zadatak ispisa.

#### *Napomena:*

Ako ne možete otkazati zadatak ispisa na računalu, otkažite ga putem upravljačke ploče na pisaču.

- 3. Odaberite **Postavke sustava** u Apple izborniku > **Pisači i skeneri** (ili **Ispiši i skeniraj**, **Ispiši i faksiraj**) i zatim odaberite pisač. Kliknite na **Opcije i zalihe** > **Opcije** (ili **Upravljački program**).
- 4. Odaberite **On** u postavci **Permit temporary black printing**.
- 5. Pokrenite dijaloški okvir za ispis.
- 6. Odaberite **Postavke ispisa** u skočnom izborniku.
- 7. Odaberite veličinu papira, osim u slučaju ispisa bez obruba, u postavci **Veličina papira**.
- 8. Odaberite vrstu papira koja podržava **Permit temporary black printing** kao postavku **Media Type**.
- 9. Odaberite **Sivi tonovi**.
- 10. Ako je potrebno, podesite ostale stavke.
- 11. Kliknite na **Ispis**.

#### **Povezane informacije**

 $\rightarrow$  ["Privremeni ispis sa spremnikom crne tinte" na strani 139](#page-138-0)

## **Nastavite ispisivati da biste sačuvali crnu tintu (samo za Windows)**

Kada je crna tinta pri kraju i ima više tinte u boji nego crne tinte, možete upotrijebiti mješavinu tinta u boji za kreiranje crne. Možete nastaviti s ispisivanjem dok pripremate zamjenski spremnik s crnom tintom.

Ova mogućnost dostupna je samo u slučaju kada odaberete sljedeće postavke u upravljačkom programu pisača.

❏ Vrsta papira: **obični papiri**

#### <span id="page-141-0"></span>❏ Kvaliteta: **Standardno**

❏ EPSON Status Monitor 3: omogućeno

#### *Napomena:*

- ❏ Ako je aplikacija *EPSON Status Monitor 3* onemogućena, pokrenite upravljački program pisača, kliknite na *Proširene postavke* na kartici *Održavanje*, a zatim odaberite *Omogući EPSON Status Monitor 3*.
- ❏ Crna boja, nastala mješavinom tinti u boji, izgleda nešto drugačije od čiste crne boje. Osim toga, brzina ispisa je smanjena.
- ❏ Kako bi se održao kvalitetan rad ispisne glave, crna tinta se također troši.

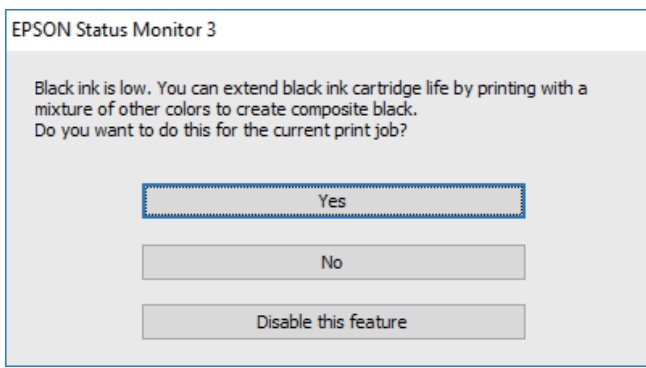

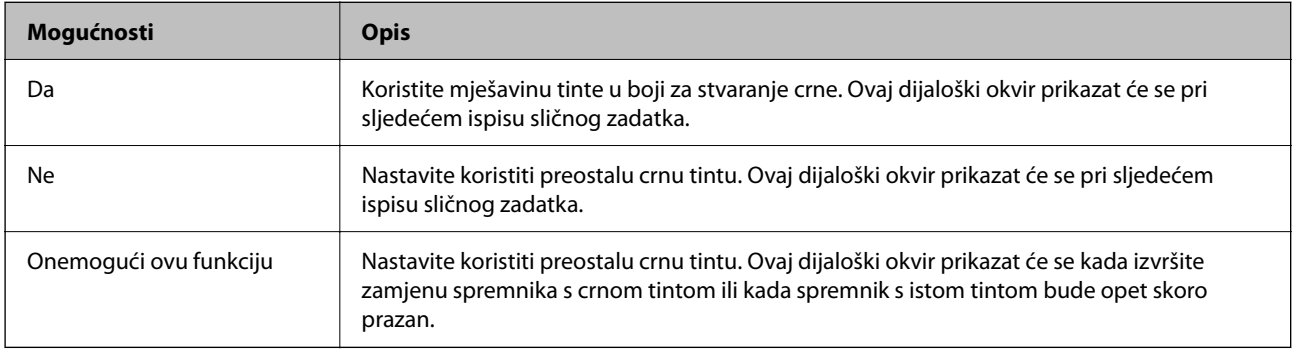

# **Ne može se koristiti pisač na očekivani način**

## **Pisač se ne uključuje ili isključuje**

## **Pisač se ne uključuje**

Mogu se uzeti u obzir sljedeći uzroci.

## **Kabel za napajanje nije pravilno ukopčan u električnu utičnicu.**

## **Rješenja**

Provjerite je li kabel za napajanje sigurno umetnut u utičnicu.

## **F** Gumb  $\bigcup$  nije pritisnut dovoljno dugo.

## **Rješenja**

Pritisnite gumb  $\bigcup$  i zadržite ga malo duže.

### **Pisač radi.**

## **Rješenja**

Prije isključivanja napajanja provjerite da žaruljica napajanja ne svijetli.

## **Pisač se ne uključuje automatski**

#### **Onemogućena je funkcija Automatsko uključivanje.**

#### **Rješenja**

- ❏ Omogućite postavku **Automatsko uključivanje**.
	- ❏ Windows

Kliknite na **Informacije o pisaču i opcijama** na kartici **Održavanje** upravljačkog programa pisača. Omogućite postavku **Automatsko uključivanje**.

❏ Mac OS

Odaberite **Postavke sustava** u Apple izborniku > **Pisači i skeneri** (ili **Ispiši i skeniraj**, **Ispiši i faksiraj**) i zatim odaberite pisač. Kliknite na **Mogućnosti i zalihe** > **Uslužni program** > **Otvori uslužni program pisača**, a zatim kliknite na **Postavke pisača**. Omogućite postavku **Automatsko uključivanje**.

- ❏ Kod spajanja USB kabelom pobrinite se da čvrsto spojite USB kabel na pisač ili računalo.
- ❏ Prilikom povezivanja putem mreže provjerite svjetla na pisaču kako biste se uvjerili da je pisač pravilno povezan s mrežom.

## **Pisač se ne isključuje**

## **Gumb**  $\bigcup$  nije pritisnut dovoljno dugo.

## **Rješenja**

Pritisnite gumb  $\mathcal O$  i zadržite ga malo duže. Ako još uvijek ne možete ugasiti pisač, izvucite kabel za napajanje iz utičnice. Kako biste spriječili sušenje tinte u mlaznicama ispisne glave, pisač uključujte i isključujte pritiskom na gumb $\mathcal{O}$ .

#### **Isključivanje napajanja traje određeno vrijeme.**

#### **Rješenja**

Isključivanje napajanja traje dulje ako je omogućena postavka **Automatsko uključivanje**.

Odaberite **Uključ.** kako bi se pisač automatski uključivao po primitku zadatka ispisa putem USB ili mrežne veze. Ako je izlazni pretinac pohranjen, ručno ga kližite van i tada će započeti ispisivanje.

Omogućavanje postavke **Automatsko uključivanje** neznatno povećava potrošnju električne energije dok je pisač u stanju čekanja u usporedbi s isključenim pisačem. Isto tako, isključivanje napajanja dulje traje.

Ako koristite ovu značajku ostavite kabel za napajanje priključenim. Ako kabel za napajanje iskopčate, provjerite da žaruljica napajanja ne svijetli.

Koristite se postavkom **Brojač vremena za isključivanje** ako želite automatski isključiti pisač nakon završetka zadatka ispisa i određenog razdoblja neaktivnosti. Navedeno je vrlo korisno kod ispisivanja s udaljene lokacije, primjerice putem Interneta.

## **Napajanje se automatski isključuje**

## **Omogućena je značajka Brojač vremena za isključivanje ili značajke Isključivanje pri neaktivnosti i Isključi nakon odvajanja.**

## **Rješenja**

❏ Windows

Kliknite na **Informacije o pisaču i opcijama** na kartici **Održavanje** upravljačkog programa pisača.

- ❏ Onemogućite **Isključivanje pri neaktivnosti** i **Isključi nakon odvajanja**.
- ❏ Onemogućite postavku **Brojač vremena za isključivanje**.

## ❏ Mac OS

Odaberite **Postavke sustava** u Apple izborniku > **Pisači i skeneri** (ili **Ispiši i skeniraj**, **Ispiši i faksiraj**) i zatim odaberite pisač. Kliknite na **Mogućnosti i zalihe** > **Uslužni program** > **Otvori uslužni program pisača**, a zatim kliknite na **Postavke pisača**.

❏ Onemogućite **Isključivanje pri neaktivnosti** i **Isključi nakon odvajanja**.

❏ Onemogućite postavku **Brojač vremena za isključivanje**.

#### *Napomena:*

Vaš proizvod možda sadrži značajke *Brojač vremena za isključivanje* ili *Isključivanje pri neaktivnosti* i *Isključi nakon odvajanja*, ovisno o mjestu kupnje.

## **Radnje se odvijaju sporo**

## **Ispisivanje je presporo**

Mogu se uzeti u obzir sljedeći uzroci.

## **Pokrenute su nepotrebne aplikacije.**

## **Rješenja**

Zatvorite sve nepotrebne aplikacije na računalu ili pametnom uređaju.

## **Postavljena je visoka kvaliteta ispisa.**

## **Rješenja**

Postavka niže kvalitete.
### **Dvosmjerno ispisivanje je onemogućeno.**

### **Rješenja**

Omogućite postavku za dvosmjerno (ili jako brzo) ispisivanje. Kada je ova postavka omogućena, glava pisača pomiče se u oba smjera, a brzina ispisivanja se povećava.

❏ Windows

Odaberite **Dvosmjeran ispis** na kartici **Više opcija** upravljačkog programa pisača.

❏ Mac OS

Odaberite **Postavke sustava** u Apple izborniku > **Pisači i skeneri** (ili **Ispiši i skeniraj**, **Ispiši i faksiraj**) i zatim odaberite pisač. Kliknite na **Opcije i zalihe** > **Opcije** (ili **Upravljački program**). Odaberite On u postavci **High Speed Printing**.

#### **Tihi način rada je omogućen.**

#### **Rješenja**

Onemogućite **Tihi način rada**. Ispis se usporava dok pisač radi načinom **Tihi način rada**.

❏ Windows

Odaberite **Isključeno** u postavci **Tihi način rada** na kartici **Glavna**.

❏ Mac OS

Odaberite **Postavke sustava** u Apple izborniku > **Pisači i skeneri** (ili **Ispiši i skeniraj**, **Ispiši i faksiraj**) i zatim odaberite pisač. Kliknite na **Opcije i zalihe** > **Opcije** (ili **Upravljački program**). Odaberite Off u postavci **Tihi način rada**.

#### **Možda ima problema s mrežnim povezivanjem s bežičnim usmjernikom.**

#### **Rješenja**

Ponovno pokrenite bežični usmjernik uzimajući u obzir druge korisnike spojene na mrežu. Ako to ne riješi problem približite pisač bežičnom usmjerniku ili pogledajte dokumentaciju koja je isporučena uz ovu pristupnu točku.

#### **Pisač ispisuje podatke visoke gustoće, poput fotografija na običnom papiru.**

#### **Rješenja**

Ako ispisujete podatke visoke gustoće, kao što su fotografije na običnom papiru, ispisivanje može potrajati kako bi se održala kvaliteta ispisa. Ne radi se o pogrešci u radu.

### **Ispisivanje znatno uspori tijekom neprekidnog ispisa**

#### **Pokrenuta je funkcija koja sprječava pregrijavanje oštećenje mehanizma pisača.**

#### **Rješenja**

Možete nastaviti s ispisivanjem. Za povratak na normalnu brzinu ispisa, ostavite pisač da miruje najmanje 30 minuta. Brzina ispisa se neće vratiti na normalnu ako se napajanje isključi.

### <span id="page-145-0"></span>**Bučan rad pisača**

### **Onemogućena je funkcija Tihi način rada.**

#### **Rješenja**

Ako su zvukovi rada pisača preglasni, omogućite **Tihi način rada**. Omogućavanje ove funkcije može smanjiti brzinu ispisa.

❏ Windows upravljački program pisača

Omogućite **Tihi način rada** u kartici **Glavna**.

❏ Mac OS upravljački program pisača

Odaberite **Postavke sustava** u Apple izborniku > **Pisači i skeneri** (ili **Ispiši i skeniraj**, **Ispiši i faksiraj**) i zatim odaberite pisač. Kliknite na **Opcije i zalihe** > **Opcije** (ili **Upravljački program**). Odaberite **On** u postavci **Tihi način rada**.

### **Nije moguće vršiti ručni dvostrani ispis (Windows)**

#### **Onemogućena je funkcija EPSON Status Monitor 3.**

#### **Rješenja**

Na kartici **Održavanje** upravljačkog programa pisača, kliknite na **Proširene postavke** i odaberite **Omogući EPSON Status Monitor 3**.

Međutim, dvostrani ispis može biti nedostupan kada se pisaču pristupa putem mreže ili kada je korišten kao dijeljeni pisač.

### **Nije prikazan izbornik Postavke ispisa (Mac OS)**

### **Nije pravilno instaliran Epson upravljački program pisača.**

### **Rješenja**

Ako izbornik **Postavke ispisa** nije prikazan na macOS Catalina (10.15) ili novijem sustavu, macOS High Sierra (10.13), macOS Sierra (10.12), OS X El Capitan (10.11), OS X Yosemite (10.10), OS X Mavericks (10.9), Epsonov upravljački program pisača nije pravilno instaliran. Omogućite ga preko sljedećeg izbornika.

Odaberite **Postavke sustava** u Apple izborniku > **Pisači i skeneri** (ili **Ispis i skeniranje**, **Ispiši i faksiraj**), uklonite pisač te ga ponovno dodajte.

macOS Mojave (10.14) ne može pristupiti opciji **Postavke ispisa** u aplikacijama tvrtke Apple poput TextEdit.

# **Problem nije moguće riješiti**

Ako ne možete riješiti problem nakon što isprobate sva rješenja, obratite se Epson korisničkoj podršci.

Ako ne možete riješiti probleme s ispisivanjem, pogledajte sljedeće povezane informacije.

#### **Povezane informacije**

& ["Ne mogu se riješiti problemi s ispisivanjem" na strani 147](#page-146-0)

### <span id="page-146-0"></span>**Ne mogu se riješiti problemi s ispisivanjem**

Isprobajte sljedeće rješenja počevši od onog na vrhu dok ne riješite problem.

- ❏ Pazite kako bi vrsta papira uložena u pisač odgovarala postavkama vrste papira u upravljačkom programu pisača.
- ❏ Koristite postavke za visoku kvalitetu u upravljačkom programu pisača.

❏ Ponovno instalirajte spremnike tinte koji su već instalirani u pisaču.

Ponovno instaliranje spremnika tinte može ukloniti začepljenje mlaznica ispisne glave i omogućiti neometani protok tinte.

Međutim, budući da se tinta troši kada se ponovno instalira spremnik tinte, može biti prikazana poruka zahtjeva za zamjenu spremnika tinte ovisno o količini preostale tinte.

["Vrijeme je za zamjenu spremnika tinte" na strani 130](#page-129-0)

❏ Poravnajte ispisnu glavu.

["Poravnavanje ispisne glave" na strani 69](#page-68-0)

❏ Pokrenite provjeru mlaznice kako biste provjerili jesu li mlaznice ispisne glave začepljene.

Ako nedostaju segmenti na uzorku provjere mlaznice, mlaznice su možda začepljene. Naizmjenično ponovite čišćenje glave i provjeru mlaznica 3 puta i provjerite je li uklonjeno začepljenje.

Imajte na umu da čišćenje ispisne glave koristi nešto tinte.

["Pregledavanje i čišćenje ispisne glave" na strani 66](#page-65-0)

❏ Isključite pisač, pričekajte najmanje 12 sati i zatim provjerite je li začepljenje uklonjeno.

Ako je problem začepljenje, problem bi se mogao riješiti ostavljanjem pisača na neko vrijeme bez ispisa.

Možete provjeriti sljedeće stavke dok je pisač isključen.

❏ Provjerite koristite li originalne Epson spremnike tinte.

Upotrebljavajte isključivo originalne Epsonove spremnike. Na ovom se pisaču može podesiti postavka boja prilikom korištenja originalnih Epsonovih spremnika. Kvaliteta ispisa može biti slabija zbog upotrebe neoriginalnih spremnika.

["Serijski brojevi spremnika s tintom" na strani 154](#page-153-0)

❏ Provjerite postoje li mrlje na prozirnoj foliji.

Ako postoje mrlje na prozirnom sloju, pažljivo ih obrišite.

["Čišćenje prozirne folije" na strani 72](#page-71-0)

❏ Uvjerite se da u pisaču nije ostao nijedan komad papira.

Kada uklonite papir, nemojte dodirivati proziran sloj rukom ili papirom.

❏ Provjerite papir.

Provjerite je li papir zakrivljen ili umetnut ispisnom stranom okrenutom prema gore.

["Mjere opreza pri rukovanju papirom" na strani 26](#page-25-0)

["Dostupni papiri i kapaciteti" na strani 150](#page-149-0)

["Nepodržane vrste papira" na strani 153](#page-152-0)

❏ Uvjerite se da ne koristite stari spremnik tinte.

Za najbolje rezultate Epson preporučuje uporabu spremnika tinte prije roka trajanja otisnutog na ambalaži ili unutar šest mjeseci od otvaranja paketa, koji god se uvjet ispuni prije.

❏ Ako isključite pisač, pričekajte barem 12 sati i ako se kvaliteta ispisa i nakon toga ne poboljša, pokrenite Dubinsko čišćenje.

["Pokretanje programa Dubinsko čišćenje" na strani 68](#page-67-0)

Ako ne možete riješiti problem provjeri gornjih rješenja, možda ćete trebati zatražiti popravke. Obratite se Epsonovoj korisničkoj podršci.

### **Povezane informacije**

- & ["Prije obraćanja Epsonu" na strani 165](#page-164-0)
- & ["Kontaktiranje Epsonove korisničke podrške" na strani 165](#page-164-0)

# <span id="page-148-0"></span>**Informacije o proizvodu**

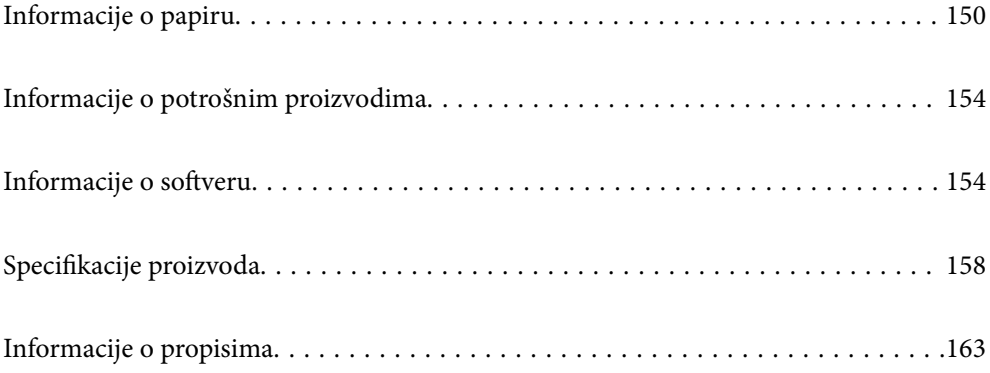

# <span id="page-149-0"></span>**Informacije o papiru**

### **Dostupni papiri i kapaciteti**

### **Originalni Epson papir**

Epson preporučuje korištenje originalnog Epson papira kako bi se osigurao ispis visoke kvalitete.

### *Napomena:*

- ❏ Raspoloživost papira razlikuje se ovisno o lokaciji. Za najnovije informacije o papirima dostupnim u vašem području kontaktirajte s Epsonovom službom podrške.
- ❏ Pogledajte sljedeće informacije o dostupnim tipovima papira za ispisivanje bez obruba i dvostrani ispis. ["Papir za ispis bez obruba" na strani 152](#page-151-0)

["Papir za 2-strani ispis" na strani 153](#page-152-0)

### **Papir prikladan za ispis dokumenata**

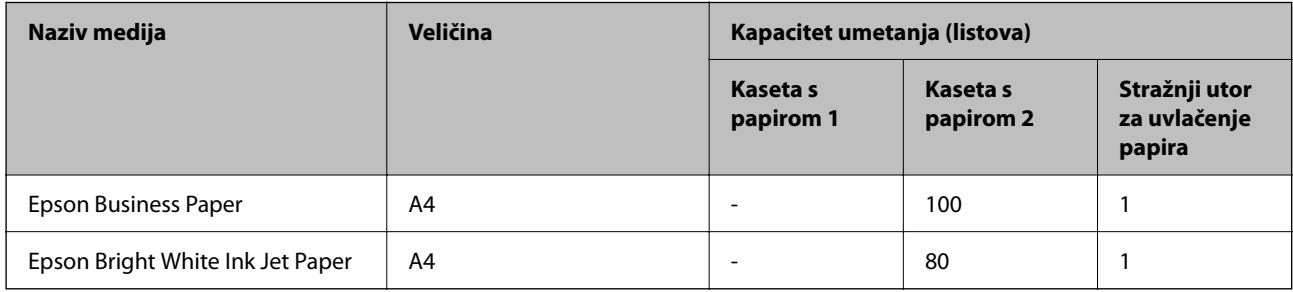

### **Papir prikladan za ispis dokumenata i fotografija**

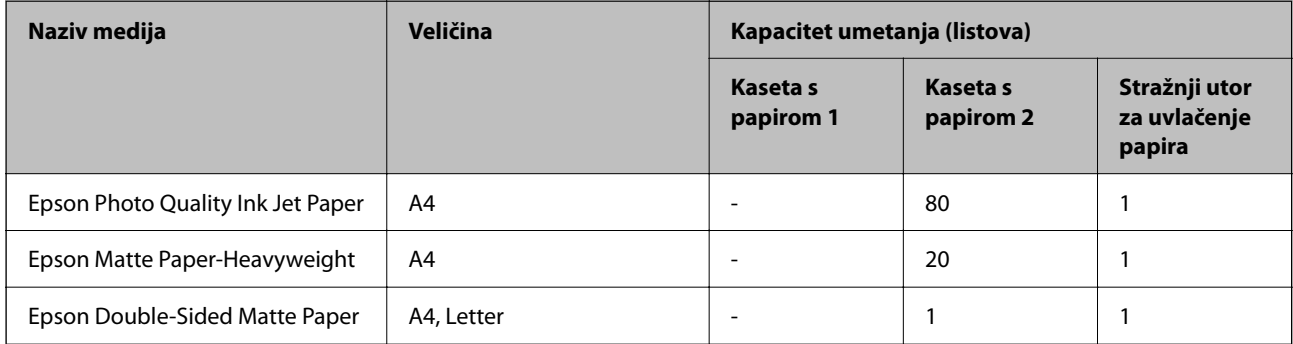

### **Papir prikladan za ispis fotografija**

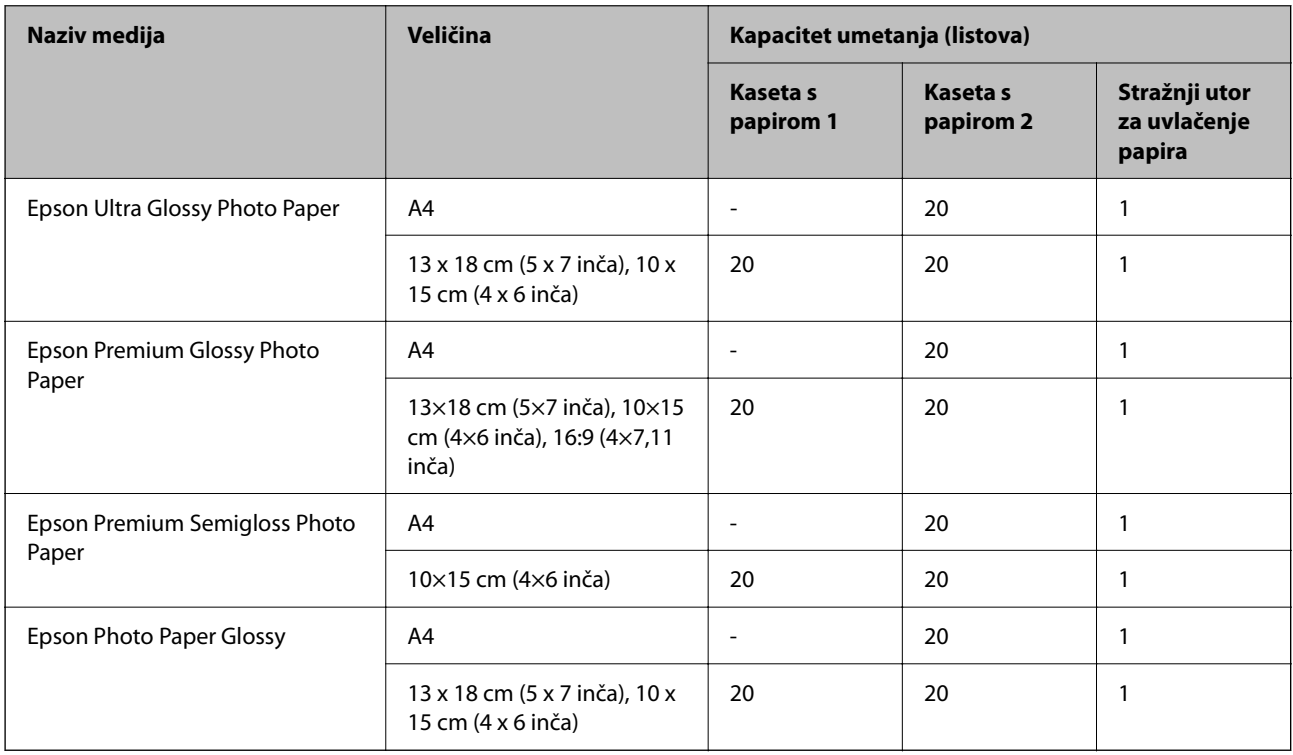

### **Razne druge vrste papira**

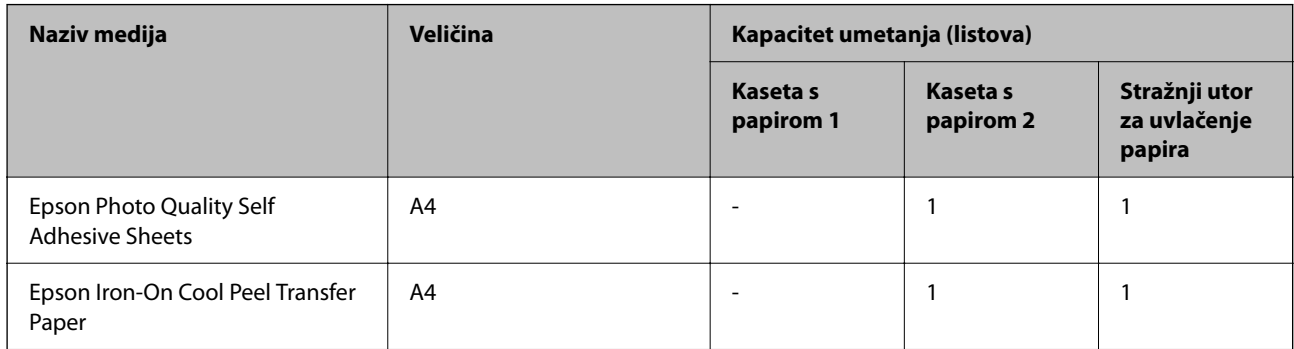

### **Vrste papira dostupne u trgovinama**

Ovisno o svojstvima raznih vrsta papira dostupnih u trgovinama one se možda neće pravilno uvlačiti. Pročitajte upute u nastavku i pokušajte riješiti problem.

["Papir se pogrešno uvlači" na strani 108](#page-107-0)

### *Napomena:*

Pogledajte sljedeće informacije o dostupnim tipovima papira za ispisivanje bez obruba i dvostrani ispis.

["Papir za ispis bez obruba" na strani 152](#page-151-0)

["Papir za 2-strani ispis" na strani 153](#page-152-0)

### <span id="page-151-0"></span>**Običan papir**

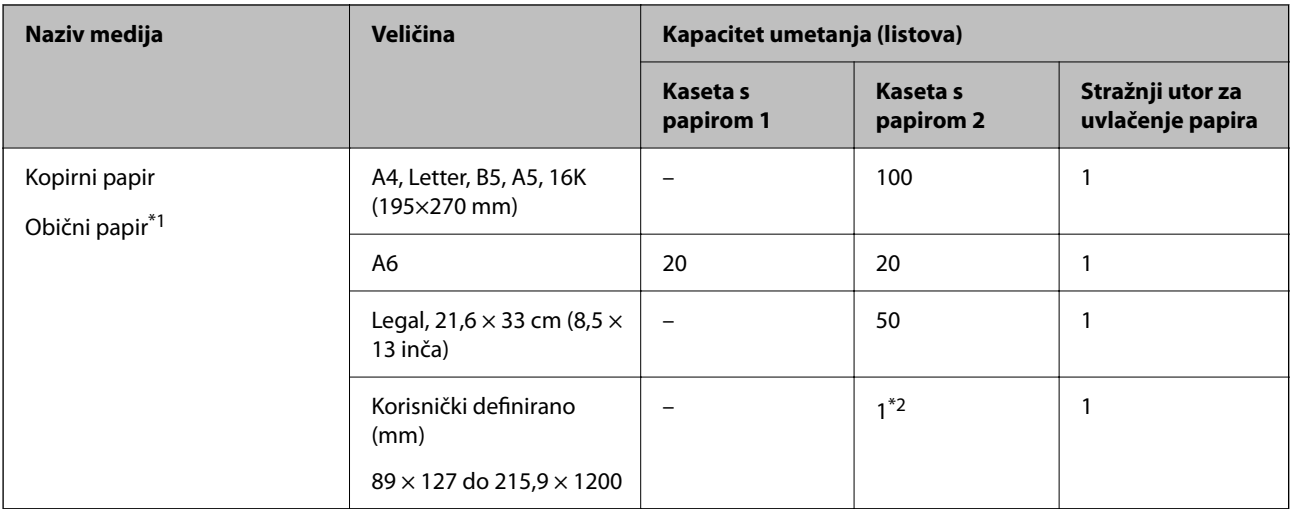

\*1 Upotrijebite stražnji utor za ulaganje papira kako biste umetnuli prethodno izbušeni papir.

\*2 Upotrijebite stražnji utor za uvlačenje papira kako biste umetnuli papir dulji od veličine Legal.

### **Omotnica**

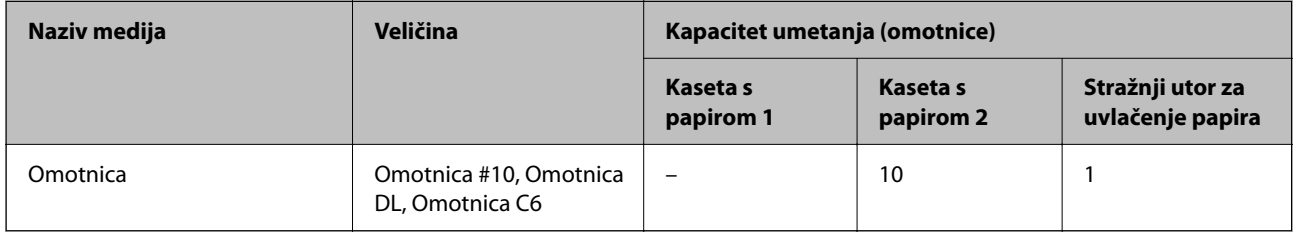

### **Papir za ispis bez obruba**

### *Originalni Epson papir*

Ispis bez obruba nije dostupan za dvostrano ispisivanje.

- ❏ Epson Photo Quality Ink Jet Paper
- ❏ Epson Matte Paper-Heavyweight
- ❏ Epson Double-Sided Matte Paper
- ❏ Epson Ultra Glossy Photo Paper
- ❏ Epson Premium Glossy Photo Paper
- ❏ Epson Premium Semigloss Photo Paper
- ❏ Epson Photo Paper Glossy

### **Povezane informacije**

 $\rightarrow$  ["Dostupni papiri i kapaciteti" na strani 150](#page-149-0)

### <span id="page-152-0"></span>*Vrste papira dostupne u trgovinama*

Običan papir, papir za kopiranje (A4, Letter, korisnički definirano)

### **Povezane informacije**

& ["Dostupni papiri i kapaciteti" na strani 150](#page-149-0)

### **Papir za 2-strani ispis**

### *Originalni Epson papir*

Značajka dvostranog ispisa nije dostupna za stražnji utor za ulaganje papira.

- ❏ Epson Business Paper
- ❏ Epson Bright White Ink Jet Paper
- ❏ Epson Double-Sided Matte Paper

### **Povezane informacije**

 $\rightarrow$  ["Dostupni papiri i kapaciteti" na strani 150](#page-149-0)

### *Vrste papira dostupne u trgovinama*

Značajka dvostranog ispisa nije dostupna za stražnji utor za ulaganje papira.

Papir za kopiranje, obični papir\*

\* Za automatski obostrani ispis, možete upotrijebiti veličine papira A4, Letter, B5, 16K i korisnički (101,6×152,4 do 215,9×297 mm).

#### **Povezane informacije**

& ["Dostupni papiri i kapaciteti" na strani 150](#page-149-0)

### **Nepodržane vrste papira**

Nemojte koristiti sljedeće vrste papira. Uporaba ovih vrsta papira može uzrokovati probleme pri uvlačenju papira i razmazivanje tinte na ispisu.

- ❏ Valoviti papir
- ❏ Poderani ili izrezani papir
- ❏ Presavijeni papir
- ❏ Vlažan papir
- ❏ Predebeo ili pretanak papir
- ❏ Papiri koji imaju naljepnice

Nemojte koristiti sljedeće omotnice. Uporaba ovih tipova omotnica uzrokuje zaglavljivanje papira i razmazivanje tinte na ispisu.

❏ Uvijene ili presavijene omotnice

- <span id="page-153-0"></span>❏ Ne upotrebljavajte omotnice s ljepljivim površinama na zaklopcima ili prozorčićem
- ❏ Pretanke omotnice

Mogu se presaviti tijekom ispisivanja.

# **Informacije o potrošnim proizvodima**

### **Serijski brojevi spremnika s tintom**

Slijede šifre za originalne Epsonove spremnike s tintom.

#### *Napomena:*

❏ Kodovi spremnika tinte ovise o lokaciji. Ispravne kodove u vašem području provjerite s Epsonovom službom podrške.

- ❏ Svi spremnici s tintom nisu dostupni u svim regijama.
- ❏ Iako spremnici s tintom mogu sadržavati reciklirane materijale, to ne utječe na rad ili učinkovitost ovog pisača.
- ❏ Specifikacije i izgled spremnika tinte podliježu promjeni bez prethodne najave poboljšanja.

### **Za Europu**

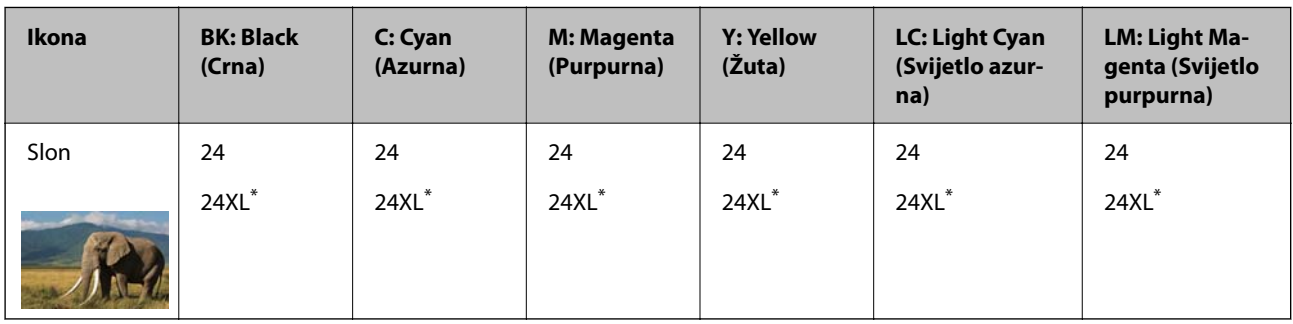

"XL" ukazuje na veliki spremnik.

### *Napomena:*

Korisnici u Europi za informacije o kapacitetima Epsonovih spremnika s tintom mogu posjetiti sljedeću internetsku stranicu.

<http://www.epson.eu/pageyield>

# **Informacije o softveru**

Ovo poglavlje predstavlja neke od aplikacija dostupnih za pisač. Za popis podržanog softvera provjerite na Epsonovoj web-stranici ili pokrenite Epson Software Updater radi potvrde. Možete preuzeti najnovije aplikacije.

[http://www.epson.com](http://www.epson.com/)

### **Povezane informacije**

& ["Aplikacija za ažuriranje softvera i firmvera \(Epson Software Updater\)" na strani 157](#page-156-0)

### **Aplikacija za ispis putem računala (Windows upravljački program pisača)**

Upravljački program pisača upravlja pisačem u skladu s naredbama iz aplikacije. Podešavanje postavki upravljačkog programa pisača pruža najbolje rezultate ispisa. Također, pomoću upravljačkog programa pisača možete provjeriti stanje pisača ili ga održavati u najboljem radnom stanju.

### *Napomena:*

Možete promijeniti korisnički jezik upravljačkog programa pisača. Odaberite jezik koji želite koristiti s popisa *Jezik* na kartici *Održavanje*.

### **Pristupanje upravljačkom programu pisača iz aplikacija**

Kako biste namjestili postavke koje se odnose samo na aplikaciju koju koristite, pristupajte iz te aplikacije.

Odaberite **Ispis** ili **Postava ispisa** u izborniku **Datoteka**. Odaberite pisač i zatim kliknite na **Postavke** ili **Svojstva**.

*Napomena:*

Operacije se razlikuju ovisno o aplikaciji. Pogledajte korisničku pomoć aplikacije kako biste saznali pojedinosti.

### **Pristupanje upravljačkom programu pisača putem upravljačke ploče**

Kako biste namjestili postavke koje se odnose na sve aplikacije, pristupite upravljačkom programu pisača putem upravljačke ploče.

❏ Windows 11

Kliknite na gumb Start i zatim odaberite **Sve aplikacije** > **Windows alati** > **Upravljačka ploča** > **Prikaz uređaja i pisača** pod stavkom **Hardver i zvuk**. Desnom tipkom miša kliknite na ikonu pisača ili je pritisnite i zadržite te zatim odaberite **Postavke ispisa**.

❏ Windows 10

Kliknite na gumb Start i zatim odaberite **Windows sustav** > **Upravljačka ploča** > **Prikaz uređaja i pisača** pod stavkom **Hardver i zvuk**. Desnom tipkom miša kliknite na ikonu pisača ili je pritisnite i zadržite te zatim odaberite **Postavke ispisa**.

❏ Windows 8.1/Windows 8

Odaberite **Radna površina** > **Postavke** > **Upravljačka ploča** > **Prikaz uređaja i pisača** pod postavkom **Hardver i zvuk**. Desnom tipkom miša kliknite na ikonu pisača ili je pritisnite i zadržite te zatim odaberite **Postavke ispisa**.

❏ Windows 7

Kliknite na gumb Start i odaberite **Upravljačka ploča** > **Prikaz uređaja i pisača** u postavci **Hardver i zvuk**. Desnom tipkom miša kliknite na ikonu pisača i odaberite **Postavke ispisa**.

❏ Windows Vista

Kliknite na gumb Start i odaberite **Upravljačka ploča** > **Pisači** unutar **Hardver i zvuk**. Desnom tipkom miša kliknite na ikonu pisača i odaberite **Postavke ispisa**.

❏ Windows XP

Kliknite na gumb Start i odaberite **Upravljačka ploča** > **Pisači i drugi hardver** > **Pisači i faksovi**. Desnom tipkom miša kliknite na ikonu pisača i odaberite **Postavke ispisa**.

### **Pristupanje upravljačkom programu pisača putem ikone pisača na programskoj traci**

Ikona pisača na programskoj traci radne površine je ikona prečaca koja vam omogućuje da brzo pristupite upravljačkom programu pisača.

Ako kliknete na ikonu pisača i odaberete **Postavke pisača**, možete pristupiti istom prozoru s postavkama pisača koji se prikazuje i putem upravljačke ploče. Ako dvaput kliknete na ovu ikonu, možete provjeriti stanje pisača.

### *Napomena:*

Ako se ikona pisača ne prikazuje na programskoj traci, pristupite prozoru upravljačkog programa pisača, kliknite na *Postavke nadzora ispisa* na kartici *Održavanje*, a zatim odaberite *Registracija ikone prečaca na programskoj traci*.

### **Pokretanje uslužne aplikacije**

Otvorite dijaloški okvir upravljačkog programa pisača. Kliknite na karticu **Održavanje**.

### **Aplikacija za ispis putem računala (Mac OS upravljački program pisača)**

Upravljački program pisača upravlja pisačem u skladu s naredbama iz aplikacije. Podešavanje postavki upravljačkog programa pisača pruža najbolje rezultate ispisa. Također, pomoću upravljačkog programa pisača možete provjeriti stanje pisača ili ga održavati u najboljem radnom stanju.

### **Pristupanje upravljačkom programu pisača iz aplikacija**

Kliknite **Podešavanje stranice** ili **Ispis** na izborniku aplikacije **Datoteka**. Ako je potrebno, kliknite na **Prikaži**

**detalje** (ili ▼) kako biste proširili dijaloški okvir.

### *Napomena:*

Ovisno o aplikaciji koja se koristi, *Podešavanje stranice* neće se moći prikazati na izborniku *Datoteka*, a radnje za prikaz zaslona ispisa mogu se razlikovati. Pojedinosti potražite u pomoći aplikacije.

### **Pokretanje uslužne aplikacije**

Odaberite **Postavke sustava** u Apple izborniku > **Pisači i skeneri** (ili **Ispiši i skeniraj**, **Ispiši i faksiraj**) i zatim odaberite pisač. Kliknite na **Opcije i zalihe** > **Uslužni program** > **Otvori uslužni program pisača**.

### **Aplikacija za konfiguriranje radnji pisača (Web Config)**

Aplikacija Web Config pokreće se u web-pregledniku, kao što su Microsoft Edge i Safari, na računalu ili pametnom uređaju. Možete potvrditi stanje pisača ili promijeniti postavke mrežne usluge i pisača. Da biste koristili Web Config, spojite pisač i računalo ili uređaj na istu mrežu.

Podržani su slijedeći preglednici. Koristite najnoviju inačicu.

Microsoft Edge, Internet Explorer, Firefox, Chrome, Safari

#### *Napomena:*

Možete dobiti upit za unos lozinke administratora dok koristite Web Config. Za pojedinosti pogledajte povezane informacije u nastavku.

### **Povezane informacije**

& ["Napomene o lozinci administratora" na strani 13](#page-12-0)

### **Pokretanje usluge Web Config u web-pregledniku**

1. Provjerite IP-adresu pisača.

Držite pritisnutim gumb najmanje 5 sekundi da biste ispisali list o statusu mreže i zatim provjerite IP adresu pisača.

<span id="page-156-0"></span>2. Pokrenite web-preglednik na računalu ili pametnom uređaju, a zatim unesite IP adresu pisača.

Format:

IPv4: http://IP adresa pisača/

IPv6: http://[IP adresa pisača]/

Primjeri:

IPv4: http://192.168.100.201/

IPv6: http://[2001:db8::1000:1]/

### *Napomena:*

Pomoću pametnog uređaja također možete pokrenuti Web Config na zaslonu s informacijama o proizvodu na Epson Smart Panel.

Budući da pisač koristi samostalno potpisani certifikat kod pristupa HTTPS-u, u pregledniku je prikazano upozorenje kada pokrenete Web Config; to ne ukazuje na problem i stoga možete bezbrižno zanemariti.

### **Aplikacija za ažuriranje softvera i firmvera (Epson Software Updater)**

Epson Software Updater je aplikacija koja instalira novi softver te ažurira firmver putem interneta. Ako želite redovito provjeravati informacije ažuriranja, možete odrediti interval provjere ažuriranja u postavkama automatskog ažuriranja programa Epson Software Updater.

### **Pokretanje u sustavu Windows**

❏ Windows 11

Kliknite na gumb Start i odaberite **Sve aplikacije** > **EPSON Software** > **Epson Software Updater**.

❏ Windows 10

Kliknite na gumb Start i odaberite **EPSON Software** > **Epson Software Updater**.

❏ Windows 8.1/Windows 8

Unesite naziv aplikacije u gumbić za pretraživanje i zatim odaberite prikazanu ikonu.

❏ Windows 7/Windows Vista/Windows XP

Kliknite na gumb Start i odaberite **Svi programi** (ili **Programi**) > **EPSON Software** > **Epson Software Updater**.

#### *Napomena:*

Također, možete pokrenuti Epson Software Updater klikom na ikonu pisača na programskoj traci radne površine, a zatim odabirom opcije *Ažuriranje softvera*.

### **Pokretanje u sustavu Mac OS**

Odaberite **Idi** > **Aplikacije** > **Epson Software** > **Epson Software Updater**.

### **Povezane informacije**

& ["Zasebno instaliranje aplikacija" na strani 78](#page-77-0)

# <span id="page-157-0"></span>**Specifikacije proizvoda**

### **Svojstva pisača**

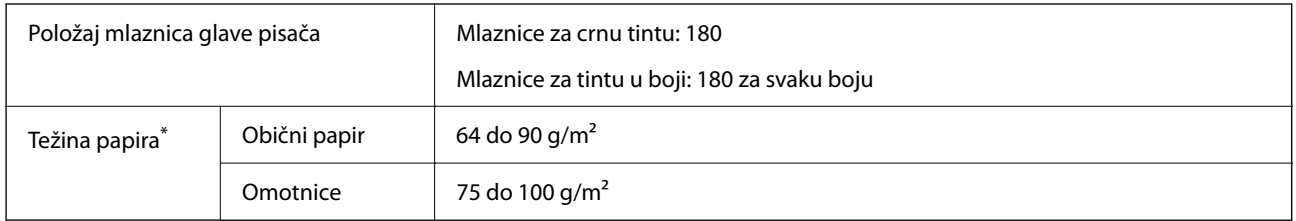

\* Čak i kada je debljina papira u tom rasponu, papir se možda neće moći umetnuti u pisač ili bi kvaliteta ispisa mogla biti lošija ovisno o svojstvima ili kvaliteti papira.

### **Površina za ispis**

### *Područje ispisa jednog lista*

Kvaliteta ispisa može opasti na zasjenjenim površinama uslijed svojstava mehanizma pisača.

### **Ispis s obrubima**

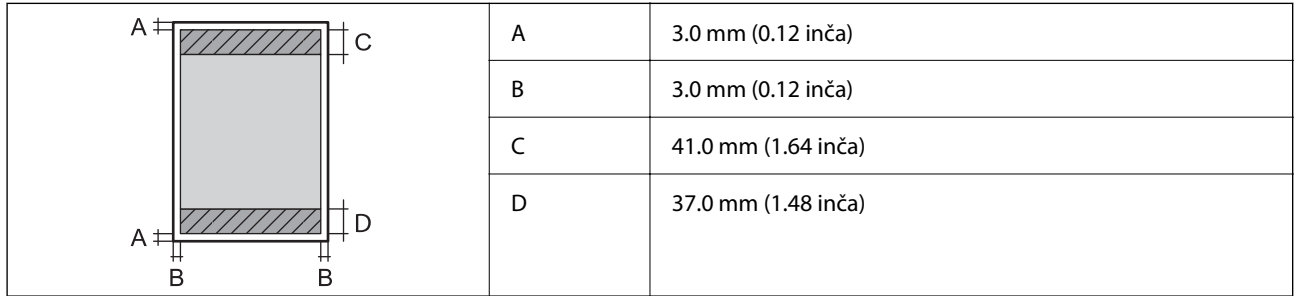

### **Ispis bez obruba**

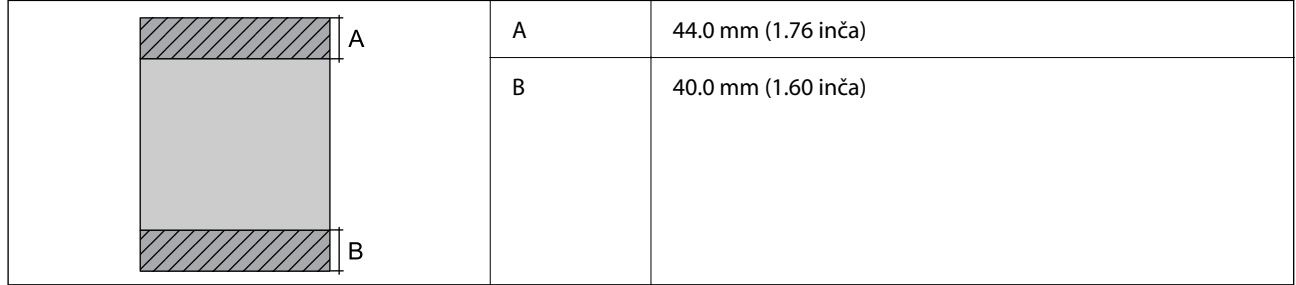

### *Područje ispisa omotnica*

Kvaliteta ispisa može opasti na zasjenjenim površinama uslijed svojstava mehanizma pisača.

<span id="page-158-0"></span>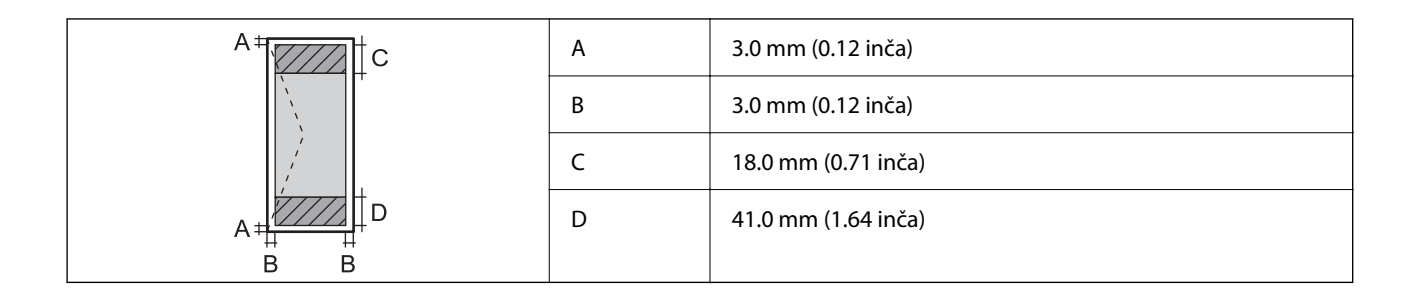

### *Područje ispisa za naljepnicu diska*

Kvaliteta ispisa može opasti na zasjenjenim površinama uslijed svojstava mehanizma pisača.

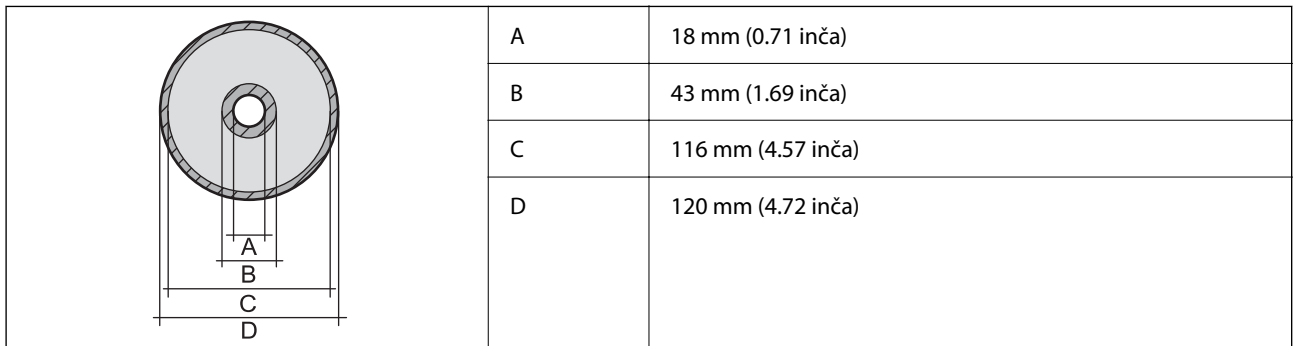

### **Specifikacije sučelja**

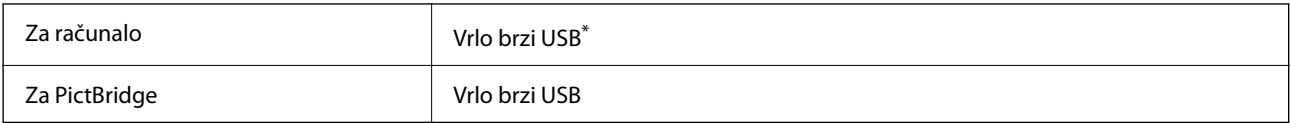

\* USB 3.0 kabeli nisu podržani.

### **Mrežne specifikacije**

### **Wi-Fi specifikacije**

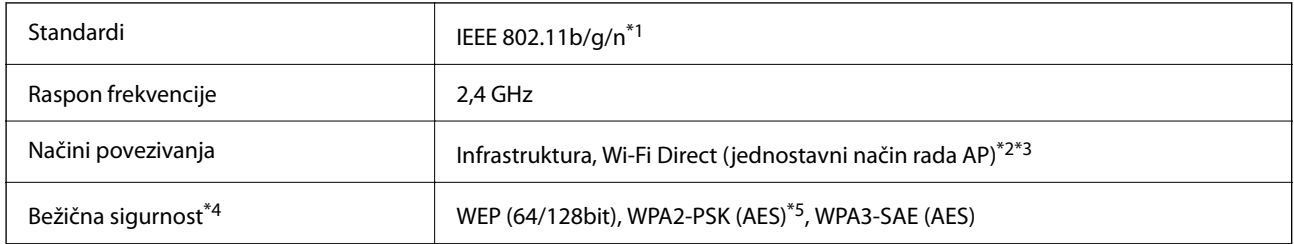

\*1 Specifikacija IEEE 802.11n dostupna je samo za HT20.

\*2 Ne podržava IEEE 802.11b.

- \*3 Način rada jednostavni AP kompatibilan je s Wi-Fi vezom (infrastruktura) ili s Ethernet vezom.
- \*4 Wi-Fi Direct podržava samo WPA2-PSK (AES).

\*5 Udovoljava odredbi WPA2 s podrškom za WPA/WPA2 Personal.

### **Specifikacije Ethernet veze**

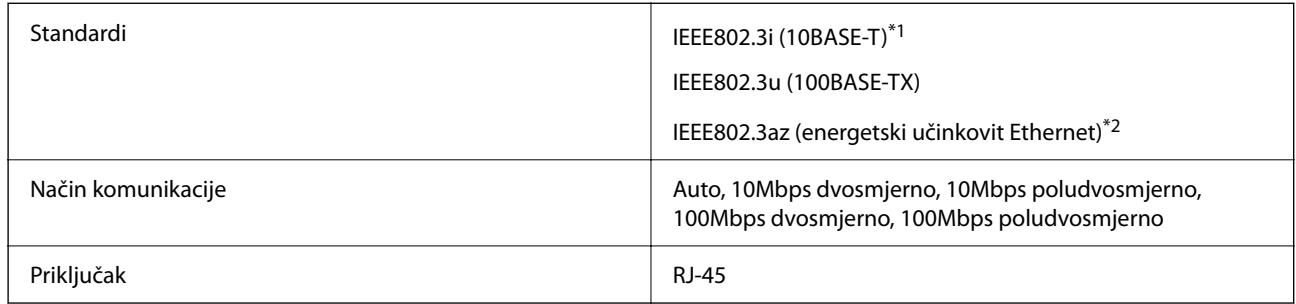

\*1 Koristite oklopljeni kabel s uvrnutim paricama kategorije 5e ili više kako biste spriječili opasnost od radio-frekventnih smetnji.

\*2 Spojeni uređaj mora zadovoljavati standarde IEEE802.3az.

### **Mrežne funkcije i IPv4/IPv6**

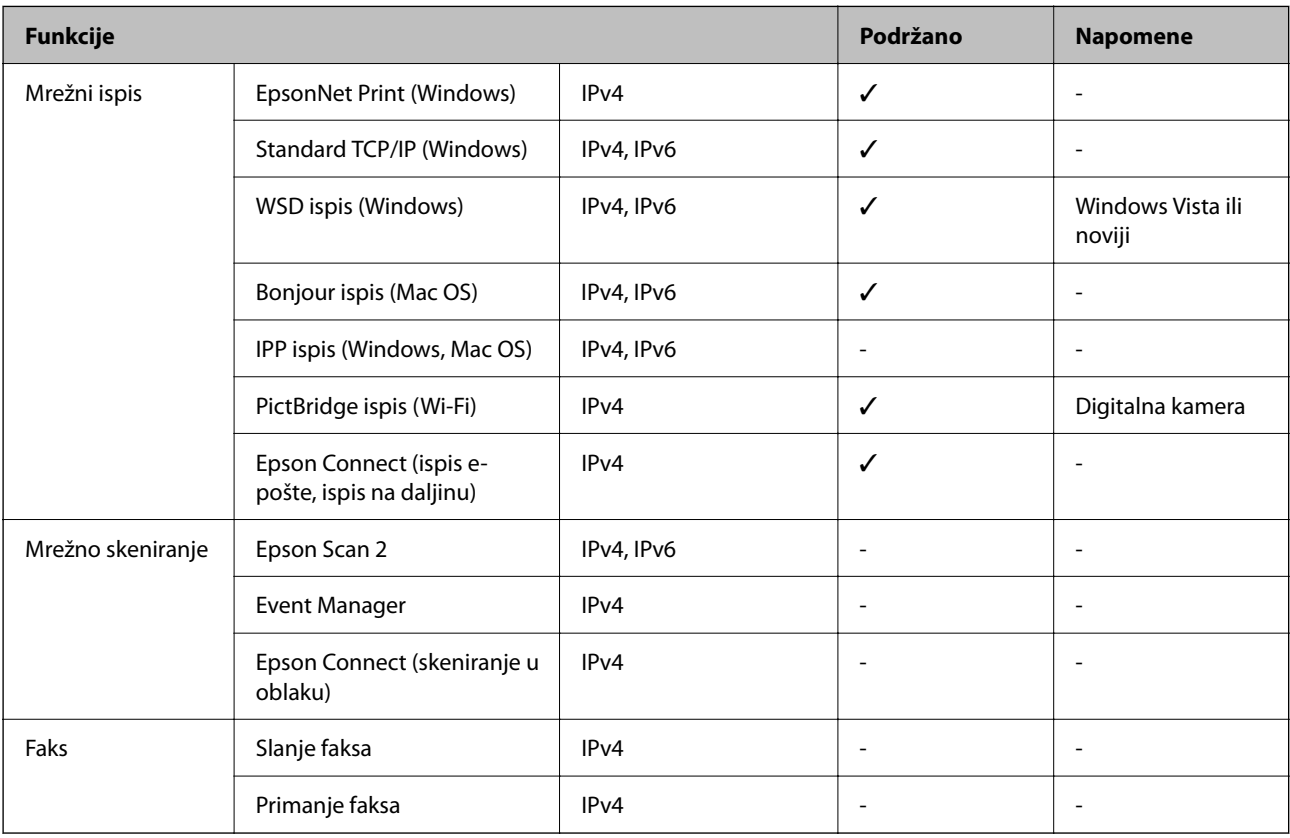

### **Sigurnosni protokol**

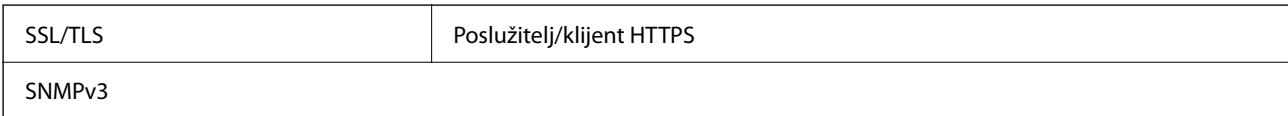

### **Dimenzije**

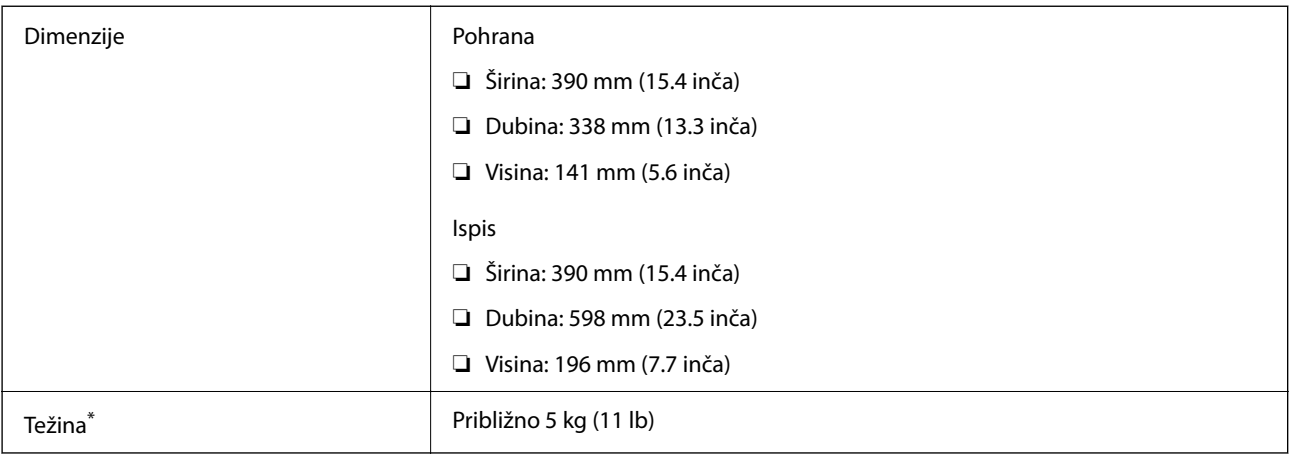

\* Bez tinte i kabela za napajanje.

### **Električne specifikacije**

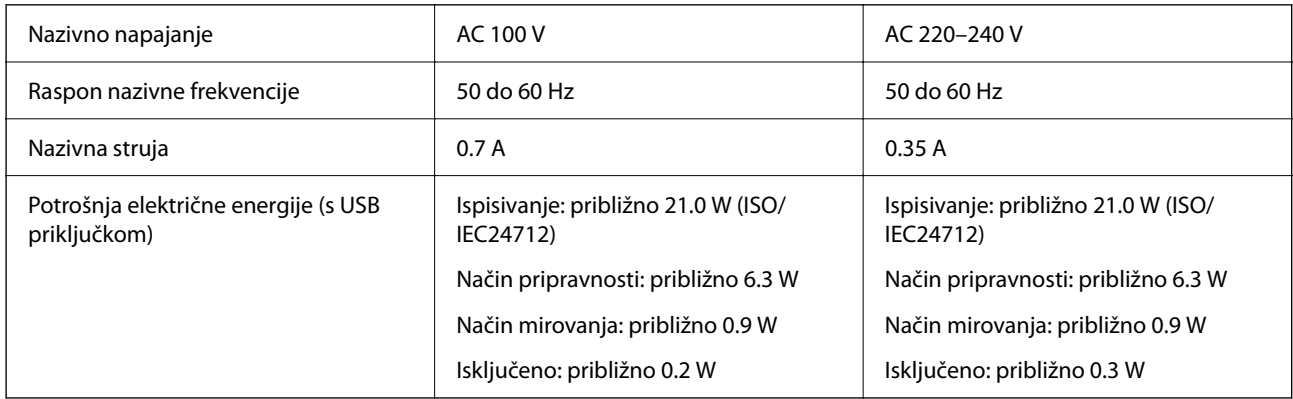

### *Napomena:*

❏ Radni napon potražite na naljepnici pisača.

❏ Korisnici u Europskoj uniji za informacije o potrošnji električne energije trebaju pogledati sljedeću internetsku stranicu. <http://www.epson.eu/energy-consumption>

### **Specifikacije okruženja**

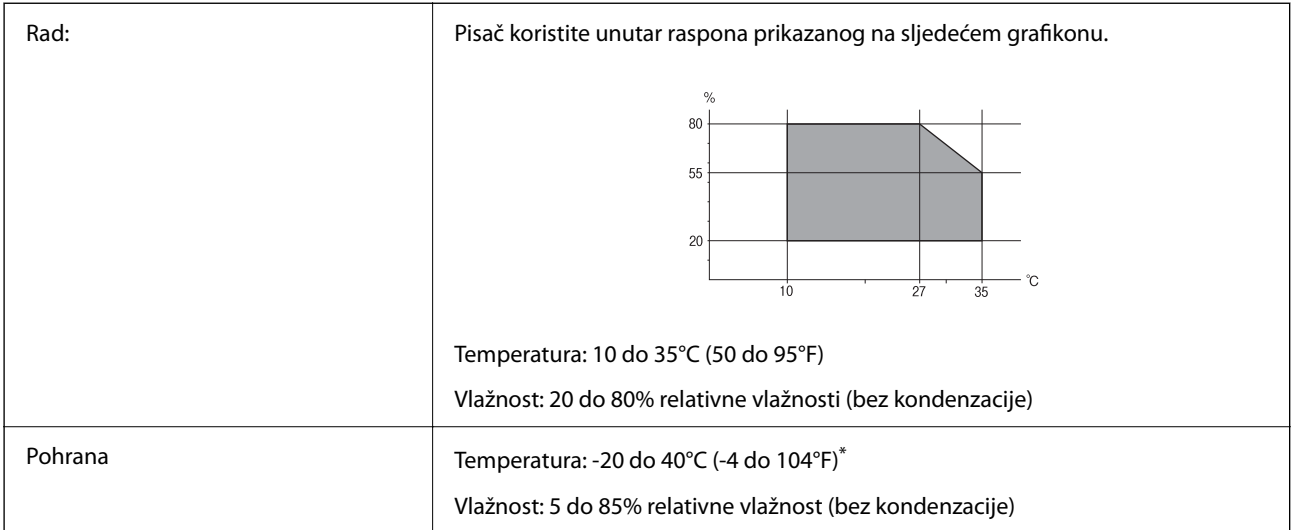

Može se čuvati mjesec dana na temperaturi od 40°C (104°F).

### **Radne specifikacije spremnika s tintom**

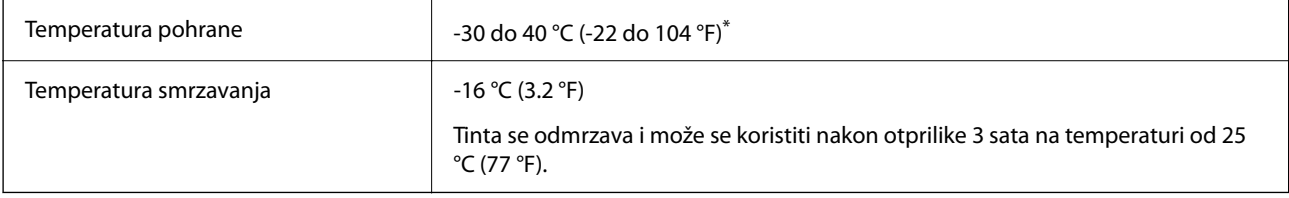

\* Može se čuvati mjesec dana na temperaturi od 40 °C (104 °F).

### **Zahtjevi sustava**

❏ Windows

Windows Vista, Windows 7, Windows 8/8.1, Windows 10, Windows 11 ili kasnije

Windows XP SP3 (32-bitni)

Windows XP Professional x64 Edition SP2

❏ Mac OS

Mac OS X 10.9.5 ili noviji macOS 11 ili noviji

### *Napomena:*

- ❏ Mac OS možda ne podržava neke aplikacije i značajke.
- ❏ UNIX File System (UFS) za Mac OS nije podržan.

## <span id="page-162-0"></span>**Informacije o propisima**

### **Standardi i odobrenja za europski model**

### Za europske korisnike

Ovim putem tvrtka Seiko Epson Corporation izjavljuje da je sljedeći model radijske opreme u skladu sa zahtjevima direktive 2014/53/EU. Puni tekst EU-izjave o sukladnosti dostupan je na sljedećoj web-stranici.

### <http://www.epson.eu/conformity>

### B551B

Za uporabu samo u Irskoj, Ujedinjenoj Kraljevini, Austriji, Njemačkoj, Lihtenštajnu, Švicarskoj, Francuskoj, Belgiji, Luksemburgu, Nizozemskoj, Italiji, Portugalu, Španjolskoj, Danskoj, Finskoj, Norveškoj, Švedskoj, Islandu, Hrvatskoj, Cipru, Grčkoj, Sloveniji, Malti, Bugarskoj, Češkoj, Estoniji, Mađarskoj, Latviji, Litvi, Poljskoj, Rumunjskoj i Slovačkoj.

Epson ne preuzima nikakvu odgovornost za bilo kakvo nepoštivanje sigurnosnih zahtjeva koje je nastalo kao rezultat nepreporučene modifikacije proizvoda.

# $\epsilon$

### **Ograničenja kopiranja**

Obratite pozornost na sljedeća ograničenja kako biste svoj pisač koristili na odgovoran i zakonit način.

Kopiranje sljedećih stavki zabranjeno je zakonom:

- ❏ novčanica, kovanica, vladinih trgovačkih obveznica, vladinih obveznica i županijskih obveznica
- ❏ neiskorištenih poštanskih maraka, pečatiranih razglednica i drugih službenih poštanskih stavki s valjanom poštarinom
- ❏ vladinih biljega i obveznica izdanih u skladu sa zakonskom procedurom

Budite oprezni prilikom kopiranja sljedećih stavaka:

- ❏ Privatnih utrživih obveznica (dioničkih potvrda, prenosivih vrijednosnica, čekova itd.), mjesečnih propusnica, koncesijskih kartica itd.
- ❏ putovnica, vozačkih dozvola, liječničkih potvrda, cestovnih propusnica, bonova za hranu, karata itd.

#### *Napomena:*

Kopiranje navedenih stavaka također je možda zabranjeno zakonom.

Odgovorna upotreba materijala s autorskim pravima:

Pisači se mogu zloupotrijebiti neprikladnim kopiranjem materijala s autorskim pravima. Ako ne djelujete prema uputama iskusnog odvjetnika, budite odgovorni i djelujte s poštovanjem te zatražite dopuštenje vlasnika autorskih prava prije kopiranja objavljenog materijala.

# <span id="page-163-0"></span>**Gdje potražiti pomoć**

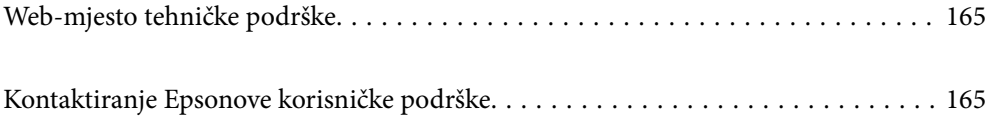

## <span id="page-164-0"></span>**Web-mjesto tehničke podrške**

Ako trebate dodatnu pomoć, posjetite Epsonovo web-mjesto tehničke podrške. Odaberite zemlju ili regiju i posjetite odjeljak tehničke podrške na lokalnim Epsonovim mrežnim stranicama. Na ovim stranicama pročitajte Česta pitanja (FAQ) i preuzmite najnovije verzije upravljačkih programa, priručnike te brojne druge sadržaje.

### <http://support.epson.net/>

<http://www.epson.eu/support> (Europa)

Ako vaš proizvod tvrtke Epson ne radi ispravno, a ne možete riješiti problem, obratite se korisničkoj podršci za pomoć.

## **Kontaktiranje Epsonove korisničke podrške**

### **Prije obraćanja Epsonu**

Ako vaš Epson proizvod ne radi ispravno, a problem ne možete riješiti pomoću priručnika priloženih uz proizvod, za pomoć se obratite Epson korisničkoj podršci.

Sljedeći popis Epson korisničke podrške temelji se na zemlji prodaje. Neki proizvodi možda se ne prodaju na vašoj trenutačnoj lokaciji te se stoga obvezno obratite Epsonovoj korisničkoj podršci za područje u kojem ste kupili svoj proizvod.

Ako Epson korisnička podrška za vaše područje nije navedena u nastavku, obratite se dobavljaču od kojega ste kupili proizvod.

Epson korisnička podrška brže će vam moći pomoći ako pri ruci imate sljedeće podatke:

❏ Serijski broj proizvoda

(Položaj za stavljanje naljepnice ovisi o proizvodu; možda je na stražnjoj strani, otvorenoj strani poklopca ili dnu.)

- ❏ Model proizvoda
- ❏ Verziju softvera proizvoda

(Kliknite na **About**, **Version Info** ili sličan gumb u softveru proizvoda.)

- ❏ Marku i model svog računala
- ❏ Naziv i verziju operacijskog sustava računala

❏ Nazive i verzije softverskih programa koje obično koristite sa svojim proizvodom

#### *Napomena:*

Ovisno o proizvodu, postavke mreže mogu biti pohranjene u memoriji uređaja. Postavke se mogu izgubiti kao posljedica kvara ili popravka uređaja. Epson ne preuzima nikakvu odgovornost za gubitak podataka niti za izradu sigurnosne kopije postavki, čak ni tijekom jamstvenog roka. Preporučujemo izradu vlastite sigurnosne kopije podataka ili bilježenje podataka.

### **Pomoć za korisnike u Europi**

U Dokumentu o paneuropskom jamstvu potražite informacije o tome kako se obratiti Epsonovoj korisničkoj podršci.

### **Pomoć za korisnike na Tajvanu**

Kontakti za informacije, podršku i usluge servisa su:

### **Globalne mreže stranice**

#### [http://www.epson.com.tw](http://www.epson.com.tw/)

Dostupne su informacije o specifikacijama proizvoda, upravljačkim programima za preuzimanje i proizvodima.

### **Epsonova služba za podršku**

Telefon: +886-2-2165-3138

Operateri službe za podršku telefonskim putem mogu vam pomoći:

- ❏ u vezi s upitima o prodaji i informacijama o proizvodima
- ❏ u vezi s pitanjima o upotrebi ili problemima
- ❏ u vezi s upitima o popravcima i jamstvu

### **Servisni centar za popravke:**

### <http://www.tekcare.com.tw/branchMap.page>

Korporacija TekCare ovlašteni je servisni centar za tvrtku Epson Taiwan Technology & Trading Ltd.

### **Pomoć za korisnike u Australiji**

Podružnica tvrtke Epson u Australiji želi vam ponuditi visoku razinu korisničke usluge. Osim priručnika priloženih uz proizvod nudimo i sljedeće izvore informacija:

#### **Internetsku adresu**

#### [http://www.epson.com.au](http://www.epson.com.au/)

Pristup mrežnim stranicama podružnice tvrtke Epson u Australiji putem globalne mrežne stranice. Doista se isplati povremeno uputiti na ove stranice! Na ovim ćete mrežnim stranicama pronaći odjeljak za preuzimanje upravljačkih programa, Epsonova mjesta za kontakt, informacije o novim proizvodima i tehničku podršku (elektronička pošta).

#### **Epsonovu službu za podršku**

#### Telefon: 1300-361-054

Epsonova služba za podršku služi kao krajnja instanca za pristup savjetima za sve naše klijente. Operateri pri službi za podršku mogu vam pomoći s instalacijom, konfiguracijom i radom vašeg proizvoda Epson. Osoblje za ponude službe za podršku može vam ponuditi literaturu o novim Epsonovim proizvodima i uputiti vas najbližem prodavaču ili servisu. Ovdje je moguće dobiti odgovore na mnoge upite.

Preporučamo da uz sebe imate sve potrebne podatke kada zovete službu za podršku. Što više informacija imate pri ruci, to ćemo vam lakše pomoći riješiti problem. Navedene informacije uključuju priručnik za proizvod Epson, vrstu računala, operativni sustav, programe i sve druge informacije koje smatrate potrebnima.

### **Transport proizvoda**

Epson preporuča da sačuvate ambalažu proizvoda zbog potreba budućeg transporta.

### **Pomoć za korisnike na Novom Zelandu**

Podružnica tvrtke Epson na Novom Zelandu želi vam ponuditi visoku razinu usluge za korisnike. Uz dokumentaciju o proizvodu, mi pružamo i sljedeće izvore za pribavljanje informacija:

### **Internetsku adresu**

#### [http://www.epson.co.nz](http://www.epson.co.nz/)

Pristup mrežnim stranicama podružnice tvrtke Epson na Novom Zelandu putem stranica globalne mreže. Doista se isplati povremeno uputiti na ove stranice! Na ovim ćete mrežnim stranicama pronaći odjeljak za preuzimanje upravljačkih programa, Epsonova mjesta za kontakt, informacije o novim proizvodima i tehničku podršku (elektronička pošta).

#### **Epsonovu službu za podršku**

Telefon: 0800 237 766

Epsonova služba za podršku služi kao krajnja instanca za pristup savjetima za sve naše klijente. Operateri pri službi za podršku mogu vam pomoći s instalacijom, konfiguracijom i radom vašeg proizvoda Epson. Osoblje za ponude službe za podršku može vam ponuditi literaturu o novim Epsonovim proizvodima i uputiti vas najbližem prodavaču ili servisu. Ovdje je moguće dobiti odgovore na mnoge upite.

Preporučamo da uz sebe imate sve potrebne podatke kada zovete službu za podršku. Što više informacija imate pri ruci, to ćemo vam lakše pomoći riješiti problem. Te informacije uključuju dokumentaciju vašeg Epson proizvoda, vrstu računala, operacijski sustav, dodatne programe i sve druge informacije koje smatrate da su potrebne.

#### **Transport proizvoda**

Epson preporuča da sačuvate ambalažu proizvoda zbog potreba budućeg transporta.

### **Pomoć za korisnike u Singapuru**

Izvori informacija, podrška i usluge servisa koje pruža podružnica tvrtke Epson u Singapuru su:

#### **Globalne mreže stranice**

#### [http://www.epson.com.sg](http://www.epson.com.sg/)

Putem elektroničke pošte moguće je dobiti specifikacije proizvoda, upravljačke programe za preuzimanje, odgovore na česta pitanja (FAQ), odgovore na upite o prodaji i tehničku podršku.

#### **Služba za podršku tvrtke Epson**

Besplatna telefonska linija: 800-120-5564

Operateri pri službi za podršku telefonskim putem mogu vam pomoći:

❏ u vezi s upitima o prodaji i informacijama o proizvodima

❏ u vezi s upitima o upotrebi proizvoda ili o rješavanju problema

❏ u vezi s upitima o popravcima i jamstvu

### **Pomoć za korisnike na Tajlandu**

Kontakti za informacije, podršku i usluge servisa su:

### **Globalne mreže stranice**

#### [http://www.epson.co.th](http://www.epson.co.th/)

Dostupne su informacije o specifikacijama proizvoda, upravljačkim programima za preuzimanje, odgovori na česta pitanja (FAQ) i elektronička pošta.

### **Pozivni centar tvrtke Epson**

Telefon: 66-2460-9699 Elektronička pošta: support@eth.epson.co.th Naš tim pozivnog centra može vam pomoći putem telefona: ❏ U vezi s upitima o prodaji i informacijama o proizvodima ❏ U vezi s pitanjima o upotrebi ili problemima ❏ U vezi s upitima o popravcima i jamstvu

### **Pomoć za korisnike u Vijetnamu**

Kontakti za informacije, podršku i usluge servisa su:

### **Epsonov servisni centar**

27 Yen Lang, Trung Liet Ward, Dong Da District, Ha Noi City. Tel: +84 24 7300 0911 38 Le Dinh Ly, Thac Gian Ward, Thanh Khe District, Da Nang. Tel: +84 23 6356 2666 194/3 Nguyen Trong Tuyen, Ward 8, Phu Nhuan Dist., HCMC. Tel: +84 28 7300 0911 31 Phan Boi Chau, Ward 14, Binh Thanh District, HCMC. Tel: +84 28 35100818

### **Pomoć za korisnike u Indoneziji**

Kontakti za informacije, podršku i usluge servisa su:

### **Globalne mreže stranice**

#### [http://www.epson.co.id](http://www.epson.co.id/)

- ❏ Informacije o specifikacijama proizvoda, upravljačkim programima za preuzimanje
- ❏ Česta pitanja (FAQ), upiti o prodaji, pitanja putem elektroničke pošte

### **Epsonov dežurni telefon**

Telefon: 1500-766 (Indonesia Only) E-pošta: customer.care@ein.epson.co.id Osoblje dežurnog telefona može vam pomoći putem telefona ili e-pošte: ❏ U vezi s upitima o prodaji i informacijama o proizvodima ❏ Tehnička podrška

### **Pomoć za korisnike u Hong Kongu**

Za tehničku podršku kao i postprodajne usluge korisnici se mogu obratiti podružnici tvrtke Epson Limited u Hong Kongu.

### **Početna stranica**

#### [http://www.epson.com.hk](http://www.epson.com.hk/)

Podružnica tvrtke Epson u Hong Kongu otvorila je lokalnu početnu stranicu na kineskom i engleskom jeziku kako bi korisnicima učinila dostupnima sljedeće informacije:

- ❏ Informacije o proizvodu
- ❏ Odgovore na česta pitanja (FAQ)
- ❏ Najnovije verzije upravljačkih programa za proizvode Epson

#### **Dežurni telefon tehničke podrške**

Tehničkom osoblju možete se obratiti i putem sljedećih telefonskih i brojeva faksa:

Telefon: 852-2827-8911

Telefaks: 852-2827-4383

### **Pomoć za korisnike u Maleziji**

Kontakti za informacije, podršku i usluge servisa su:

#### **Globalne mreže stranice**

#### [http://www.epson.com.my](http://www.epson.com.my/)

- ❏ Informacije o specifikacijama proizvoda, upravljačkim programima za preuzimanje
- ❏ Česta pitanja (FAQ), upiti o prodaji, pitanja putem elektroničke pošte

#### **Pozivni centar tvrtke Epson**

Telefon: 1800-81-7349 (besplatni)

E-pošta: websupport@emsb.epson.com.my

- ❏ U vezi s upitima o prodaji i informacijama o proizvodima
- ❏ u vezi s pitanjima o upotrebi ili problemima
- ❏ u vezi s upitima o uslugama popravka i jamstva

#### **Epson Malaysia Sdn Bhd (Sjedište)**

Telefon: 603-56288288 Telefaks: 603-5628 8388/603-5621 2088

### **Pomoć za korisnike u Indiji**

Kontakti za informacije, podršku i usluge servisa su:

### **Globalne mreže stranice**

#### [http://www.epson.co.in](http://www.epson.co.in/)

Dostupne su informacije o specifikacijama proizvoda, upravljačkim programima za preuzimanje i proizvodima.

### **Besplatna telefonska linija za pomoć**

Za servis, informacije o proizvodu ili za naručivanje potrošnog materijala - 18004250011 / 186030001600 / 1800123001600 (9h – 18 h)

### **E-pošta**

calllog@epson–india.in

### **WhatsApp**

+91 96400 00333

### **Pomoć za korisnike na Filipinima**

Kako bi dobili tehničku podršku kao i druge usluge nakon kupnje, korisnici slobodno mogu kontaktirati s tvrtkom Epson Philippines Corporation na sljedeći broj telefona ili telefaksa te na adresu e-pošte:

### **Globalne mreže stranice**

### [http://www.epson.com.ph](http://www.epson.com.ph/)

Dostupne su specifikacije proizvoda, upravljački programi za preuzimanje, odgovori na česta pitanja (FAQ) i upiti putem elektroničke pošte.

### **Podrška kupcima tvrtke Epson Philippines**

Besplatna telefonska linija: (PLDT) 1-800-1069-37766

Besplatna telefonska linija: (digitalna) 1-800-3-0037766

Metro Manila: +632-8441-9030

Mrežna stranica:<https://www.epson.com.ph/contact>

E-pošta: customercare@epc.epson.com.ph

Dostupan od 9 do 18 h, od ponedjeljka do subote (osim državnih praznika)

Naš tim podrške kupcima može vam pomoći putem telefona:

❏ U vezi s upitima o prodaji i informacijama o proizvodima

❏ u vezi s pitanjima o upotrebi ili problemima

❏ u vezi s upitima o popravcima i jamstvu

### **Epson Philippines Corporation**

Glavna linija: +632-8706-2609 Telefaks: +632-8706-2663 / +632-8706-2665